## Canon

# **EOS 60D**

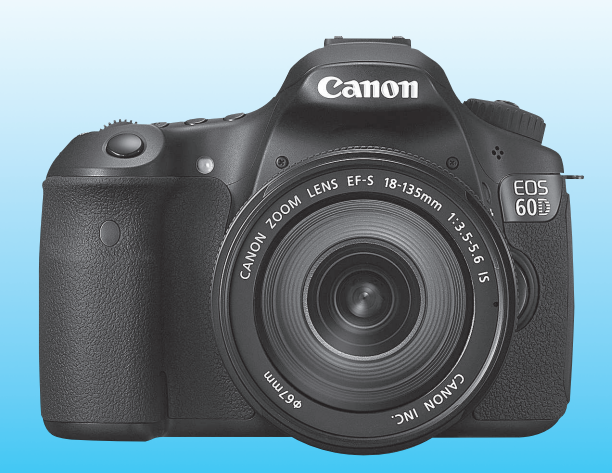

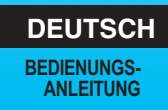

## <span id="page-1-0"></span>**Einleitung**

Die EOS 60D ist eine leistungsstarke digitale Spiegelreflexkamera. Sie zeichnet sich durch einen CMOS-Sensor für Detailschärfe mit ca. 18,0 effektiven Megapixel, DIGIC 4, einen hochpräzisen und schnellen Autofokus mit 9 Messfeldern, ca. 5,3 Aufnahmen pro Sekunde bei Reihenaufnahmen, Livebild-Aufnahmen und Movie-Aufnahmen in Full HD (Full High-Definition) aus. Die Kamera passt sich schnell an jede Aufnahmesituation an, bietet zahlreiche Funktionen für anspruchsvolle Aufnahmen und ist mit vielen weiteren Besonderheiten ausgestattet.

#### **Testaufnahmen zum Kennenlernen der Kamera**

Bei einer Digitalkamera können Sie das aufgenommene Bild sofort ansehen. Machen Sie während der Lektüre dieser Bedienungsanleitung einige Testaufnahmen, um die Ergebnisse zu überprüfen. Dies ermöglicht Ihnen ein besseres Verständnis der Kamera. Lesen Sie zunächst die Sicherheitshinweise (S. [305,](#page-304-0) [306](#page-305-0)) und Maßnahmen zur Vermeidung von Schäden (S. [12,](#page-11-0) [13\)](#page-12-0), um misslungene Bilder oder Unfälle zu vermeiden.

#### **Testen der Kamera vor der erstmaligen Verwendung/ Haftungsausschluss**

Zeigen Sie gemachte Aufnahmen sofort an, um zu überprüfen, ob sie einwandfrei aufgezeichnet wurden. Wenn die Kamera bzw. die Speicherkarte fehlerhaft ist und Bilder nicht aufgenommen oder auf einen Computer heruntergeladen werden können, haftet Canon nicht für etwaige Verluste oder Unannehmlichkeiten.

#### **Urheberrechte**

Die Urheberrechtsbestimmungen mancher Länder schränken die Verwendung von Aufnahmen von Personen oder bestimmten Motiven ausschließlich auf private Zwecke ein. Achten Sie darüber hinaus darauf, dass das Fotografieren bei manchen öffentlichen Veranstaltungen oder Ausstellungen auch für private Zwecke nicht erlaubt sein kann.

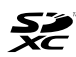

Diese Kamera ist mit SD-, SDHC- und SDXC-Speicherkarten kompatibel. Diese Karten werden in der vorliegenden Bedienungsanleitung global als "Karte" bezeichnet.

\* **Im Lieferumfang der Kamera ist keine Karte zum Aufnehmen von Bildern/Movies enthalten.** Sie müssen diese separat erwerben.

#### <span id="page-2-0"></span>**Komponentenprüfliste**

Überprüfen Sie zunächst, ob folgende Komponenten im Lieferumfang Ihrer Kamera enthalten sind. Wenden Sie sich an Ihren Händler, wenn Komponenten fehlen.

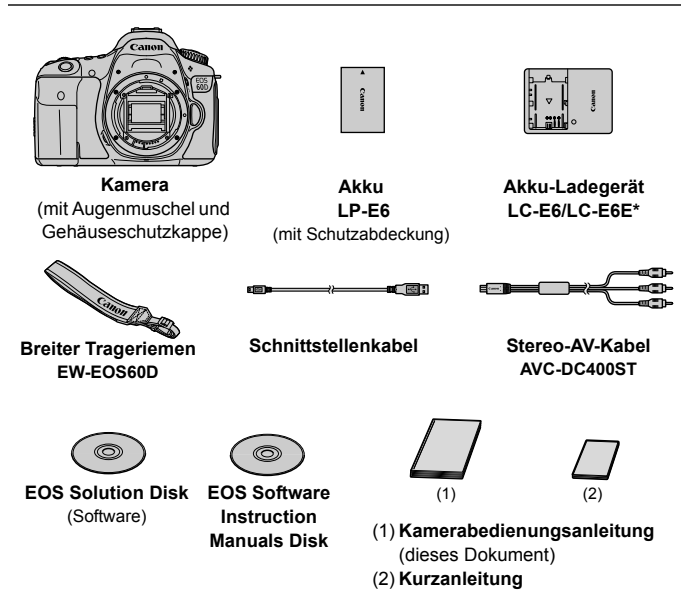

- \* Akku-Ladegerät LC-E6 oder LC-E6E verfügbar. (Das LC-E6E wird mit Netzkabel geliefert.)
- Stellen Sie beim Kauf einer Objektivgarnitur sicher, dass das Objektiv enthalten ist.
- Je nach Typ der Objektivgarnitur kann außerdem eine Bedienungsanleitung für das Objektiv enthalten sein.
- Achten Sie darauf, dass Sie keine der oben beschriebenen Komponenten verlieren.

#### **EOS Software Instruction Manuals Disk**

Die Software-Bedienungsanleitungen befinden sich im PDF-Format auf der CD-ROM. Auf S. 313 finden Sie eine Anleitung zur Verwendung der Software Instruction Manuals Disk.

∞

#### <span id="page-3-0"></span>**In dieser Bedienungsanleitung verwendete Piktogramme**

#### **Symbole in dieser Bedienungsanleitung**

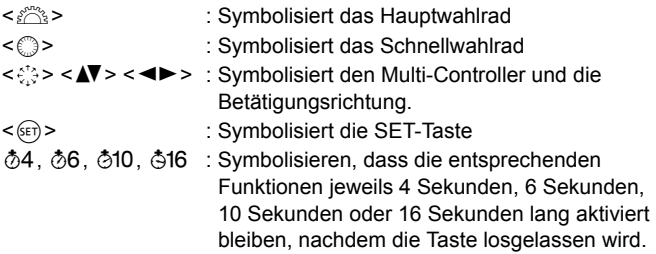

\* Die in dieser Bedienungsanleitung verwendeten Symbole und Abkürzungen für Tasten, Einstellräder und Einstellungen sind mit den tatsächlichen Symbolen und Abkürzungen auf der Kamera und dem LCD-Monitor identisch.

- **MENU**: Symbolisiert eine Funktion, die nach Drücken der Taste <MENU> geändert werden kann
- $\star$  : Symbolisiert, falls rechts oben auf der Seite angezeigt, dass die betreffende Funktion nur in den Kreativ-Programmen verfügbar ist (S. [20\)](#page-19-0).
- (S. \*\*) : Verweis auf Seitennummer für weitere Informationen
- € : Tipp oder Hinweis für bessere Aufnahmen
- $\overline{?}$ : Hinweis zur Problembehebung
- $\mathbf{a}$ : Warnhinweis zur Vermeidung möglicher Aufnahmeprobleme
- $\overline{\mathbb{R}}$ : Zusätzliche Informationen

#### **Grundsätzliches**

- Bei allen in dieser Bedienungsanleitung beschriebenen Vorgängen wird vorausgesetzt, dass der Hauptschalter auf < ON > (S. [28\)](#page-27-0) gestellt ist.
- Es wird vorausgesetzt, dass sich alle Menüeinstellungen und Individualfunktionen in der Grundeinstellung befinden.
- In den Beispielabbildungen wird die Kamera mit dem EF-S 18-135 mm 1:3,5-5,6 IS Objektiv gezeigt.

#### <span id="page-4-0"></span>**Kapitel**

**Kapitel 1 und 2 sind für Einsteiger. Darin werden grundlegende Vorgänge und Aufnahmeverfahren erläutert.**

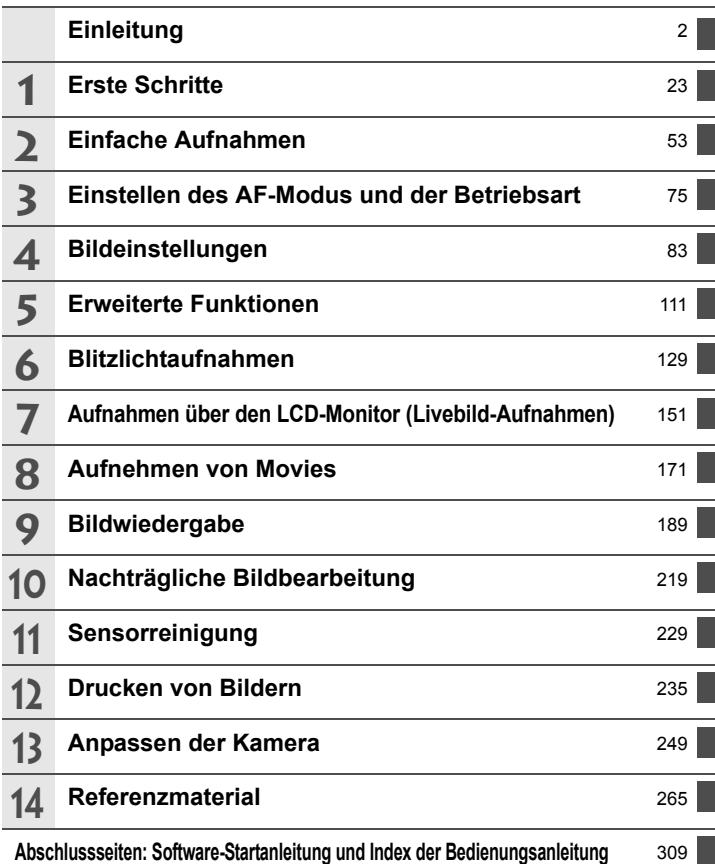

#### **Inhalt**

6

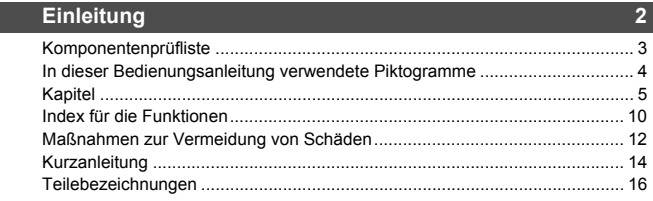

#### **1 [Erste Schritte](#page-22-1) 23**

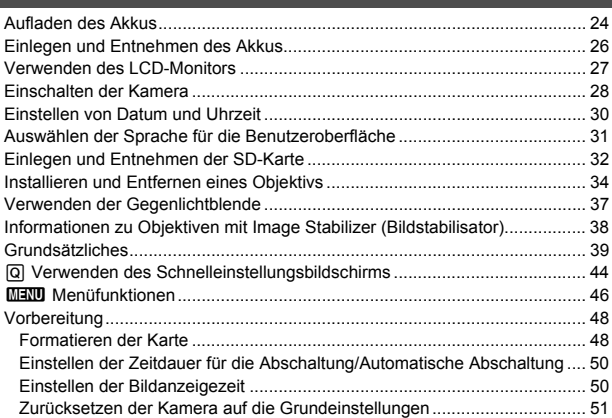

#### **2 [Einfache Aufnahmen](#page-52-1) 53**

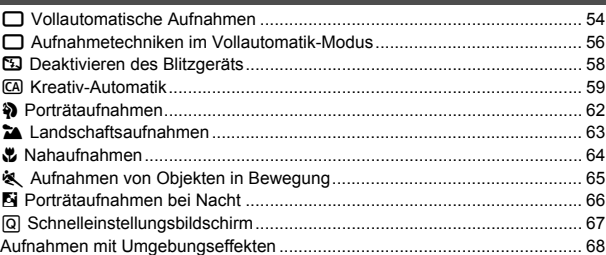

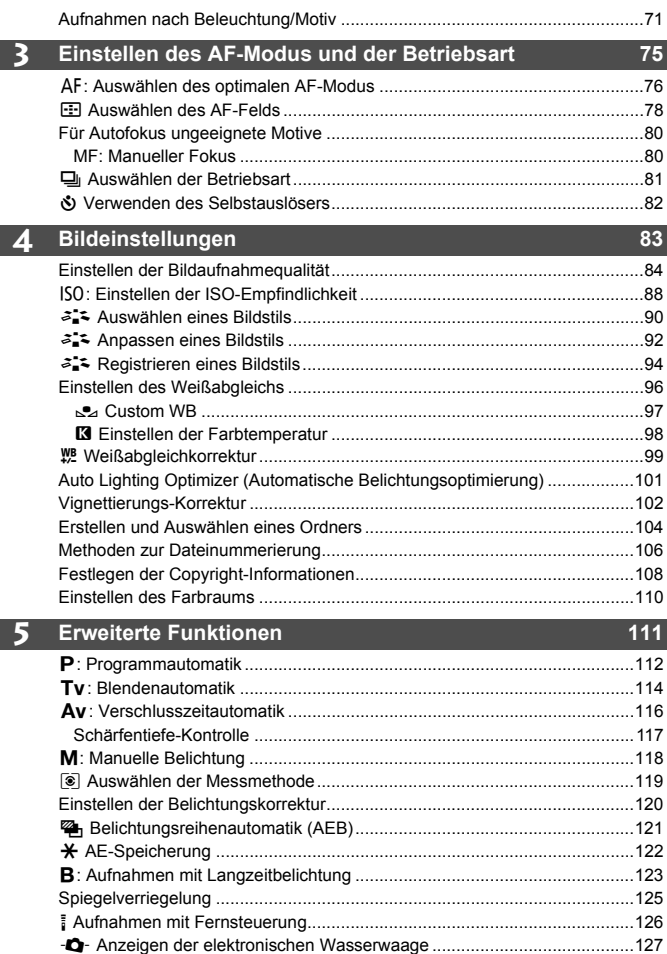

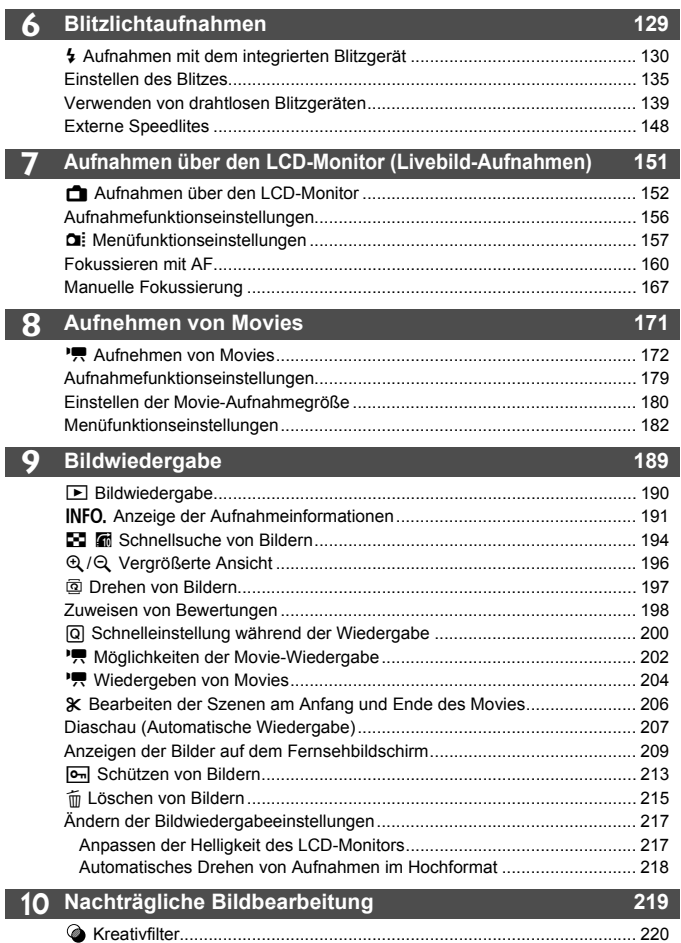

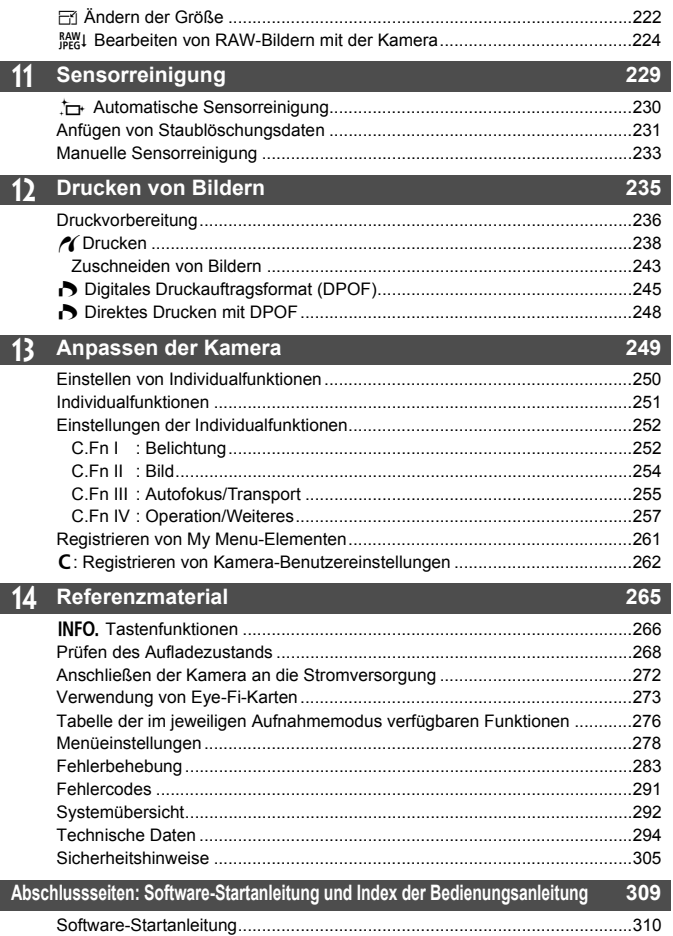

#### <span id="page-9-0"></span>**Index für die Funktionen**

#### **Stromversorgung**

#### **Akku**

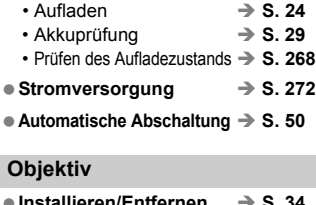

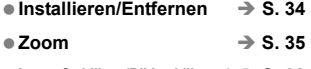

**Image Stabilizer (Bildstabilisator)** Î **S. [38](#page-37-1)**

#### **Grundeinstellungen**

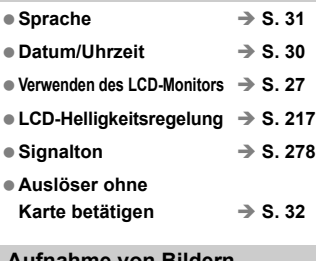

#### **Aufnahme von Bildern**  $F$ ormatieren  $\rightarrow$  S. [48](#page-47-2)

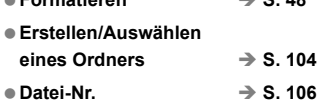

#### **Bildqualität**

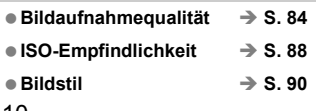

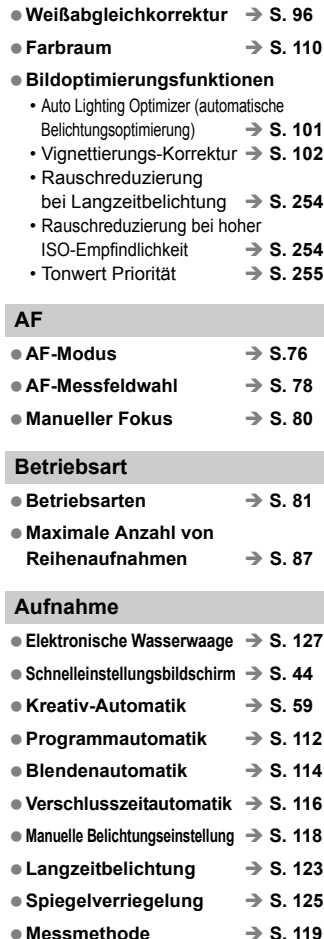

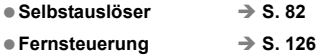

#### **Belichtungsanpassungen**

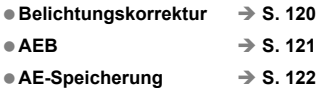

#### **Blitz**

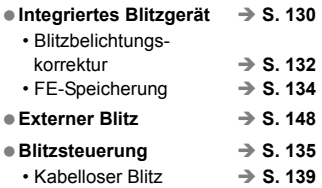

#### **Livebild-Aufnahmen**

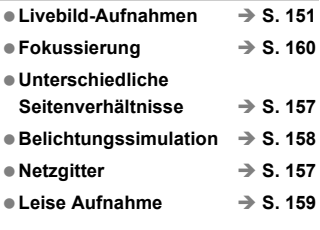

#### **Aufnehmen von Movies**

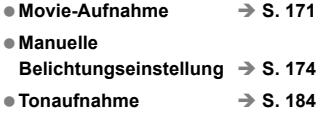

#### **Bildwiedergabe** ● Bildanzeigezeit → S. [50](#page-49-3) ● Einzelbildanzeige → S. [190](#page-189-1) • Anzeige der Aufnahme- $\Rightarrow$  **S.** [191](#page-190-0) ● Movie-Wiedergabe → S. [204](#page-203-1) **Bearbeiten der Szenen am Anfang/Ende eines Movies → S. [206](#page-205-1)** ● Übersichtsanzeige → S. [194](#page-193-1) **Blättern durch die Bilder (Bildwechselanzeige)** Î **S. [195](#page-194-0)** ● Vergrößerte Ansicht → S. [196](#page-195-1)  $\bullet$  Diaschau  $\rightarrow$  S. [207](#page-206-0) **Anzeigen der Bilder auf dem Fernsehbildschirm → S. [209](#page-208-1)**  $\bullet$  Schützen  $\rightarrow$  S. [213](#page-212-1) ● Löschen → S. [215](#page-214-1) **Bildbearbeitung**

#### **Kreativfilter** *<b>A.* 8.220

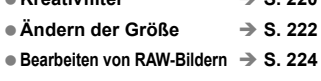

#### **Individuelle Anpassung**

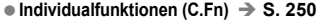

- $\bullet$  My Menu  $\rightarrow$  S. [261](#page-260-0)
- **Speichern der Kamera-Benutzereinstellungen → S. [262](#page-261-1)**

#### **Sucher**

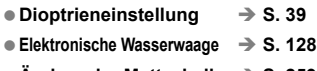

**Ändern der Mattscheibe** Î **S. [259](#page-258-0)**

#### <span id="page-11-0"></span>**Maßnahmen zur Vermeidung von Schäden**

#### **Kamerapflege**

- Diese Kamera ist ein Präzisionsgerät. Lassen Sie sie nicht fallen, und setzen Sie sie keinen physischen Belastungen aus.
- Die Kamera ist nicht wasserdicht und kann deshalb nicht unter Wasser eingesetzt werden. Wenn die Kamera ins Wasser gefallen ist, bringen Sie sie umgehend zum Canon Kundendienst in Ihrer Nähe. Wischen Sie Wassertropfen mit einem trockenen Tuch ab. Wenn die Kamera salzhaltiger Meeresluft ausgesetzt war, wischen Sie sie mit einem feuchten, gut ausgewrungenen Tuch ab.
- Bewahren Sie die Kamera nicht in der Nähe von Geräten auf, die ein starkes magnetisches Feld erzeugen, wie Magneten oder Elektromotoren. Bewahren Sie die Kamera auch nicht in der Nähe von Geräten auf, die starke Funkwellen ausstrahlen, wie einer großen Antenne. Starke magnetische Felder können zu Fehlfunktionen der Kamera führen oder Bilddaten zerstören.
- Lassen Sie die Kamera nicht an stark aufgeheizten Orten, wie in einem direkt in der Sonne geparkten Fahrzeug, liegen. Hohe Temperaturen können zu Fehlfunktionen der Kamera führen.
- Die Kamera enthält hochpräzise elektronische Schaltungen. Versuchen Sie auf keinen Fall, die Kamera selbst zu zerlegen.
- Staub auf den Glasflächen des Objektivs, dem Sucher, dem Schwingspiegel, der Mattscheibe usw. kann mit einem Blasebalg entfernt werden. Wischen Sie das Kameragehäuse oder das Objektiv nicht mit Reinigungsmitteln ab, die organische Lösungsmittel enthalten. Bringen Sie die Kamera zur Entfernung hartnäckiger Verunreinigungen zu einem Canon Kundendienst in Ihrer Nähe.
- Berühren Sie die elektrischen Kontakte der Kamera nicht mit den Händen. Dadurch werden Korrosionserscheinungen der Kontakte vermieden. Korrodierte Kontakte können zu Fehlfunktionen der Kamera führen.
- Wenn die Kamera plötzlich von einer kalten Umgebung in einen warmen Raum gebracht wird, kann es auf und in der Kamera zur Kondensationsbildung kommen. Um eine Kondensationsbildung zu vermeiden, legen Sie die Kamera zunächst für einige Zeit in einen verschlossenen Plastikbeutel, um eine allmähliche Anpassung an die wärmere Temperatur zu ermöglichen.
- Wenn sich Kondensation auf der Kamera bildet, verwenden Sie die Kamera nicht. Dadurch wird Schäden an der Kamera vorgebeugt. Nehmen Sie bei Kondensationsbildung das Objektiv ab, entfernen Sie die Karte und den Akku aus der Kamera, und warten Sie, bis das Kondenswasser verdunstet ist.
- Wenn Sie die Kamera längere Zeit nicht verwenden, nehmen Sie den Akku heraus, und bewahren Sie die Kamera an einem kühlen, trockenen und gut belüfteten Ort auf. Drücken Sie auch während der Zeit, in der die Kamera nicht verwendet wird, in gewissen Abständen wiederholt auf den Auslöser, um die ordnungsgemäße Funktion der Kamera zu überprüfen.
- Bewahren Sie die Kamera nicht an Orten auf, an denen korrodierende Chemikalien verwendet werden, zum Beispiel in einer Dunkelkammer oder einem Labor.
- Wenn Sie die Kamera längere Zeit nicht verwendet haben, prüfen Sie zuerst die einzelnen Funktionen, bevor Sie mit dem Fotografieren beginnen. Wenn Sie die Kamera längere Zeit nicht verwendet haben oder wenn ein wichtiger Termin bevorsteht, bei dem Sie die Kamera verwenden möchten, lassen Sie die Kamera von Ihrem Canon Händler überprüfen oder überprüfen Sie sie selbst, um sicherzustellen, dass die Kamera ordnungsgemäß funktioniert.

#### <span id="page-12-0"></span>**LCD-Panel und LCD-Monitor**

- Obwohl der LCD-Monitor mit höchster Präzisionstechnologie gefertigt ist und mindestens 99,99 % effektive Pixel besitzt, können sich unter den verbleibenden 0,01 % Pixel (oder weniger) einige wenige inaktive Pixel befinden. Es handelt sich jedoch nicht um eine Fehlfunktion, wenn inaktive Pixel (schwarz, rot usw.) angezeigt werden. Sie beeinträchtigen auch nicht die Qualität der aufgenommenen Bilder.
- Wenn der LCD-Monitor über einen längeren Zeitraum eingeschaltet bleibt, kann es zu einem "Einbrennen" des Bilds kommen, d. h., es bleiben Schatten des zuletzt angezeigten Bilds sichtbar. Dieser Effekt ist jedoch nur vorübergehend, und die Schatten verschwinden wieder, wenn die Kamera einige Tage lang nicht verwendet wird.
- Bei niedrigen oder hohen Temperaturen kann die Anzeige auf dem LCD-Monitor langsam oder schwarz erscheinen. Bei Zimmertemperatur ist die Anzeige wieder normal.

#### **Karten**

Beachten Sie Folgendes, um die Karte und die darauf gespeicherten Daten zu schützen:

- Lassen Sie die Karte nicht fallen, verbiegen Sie sie nicht, und schützen Sie sie vor Feuchtigkeit. Setzen Sie die Karte keinen starken physischen Belastungen, Stößen oder Vibrationen aus.
- Lagern oder verwenden Sie Karten nicht in der Nähe von Geräten, die starke Magnetfelder erzeugen, z. B. Fernsehgeräte, Lautsprecher oder Magnete. Vermeiden Sie auch Orte, an denen hohe statische Elektrizität herrscht.
- Setzen Sie Karten keiner direkten Sonneneinstrahlung oder sonstigen Wärmequellen aus.
- Bewahren Sie die Karte stets in einer Hülle auf.
- Bewahren Sie die Karte nicht in heißen, feuchten oder staubigen Umgebungen auf.

#### **Objektiv**

Wenn Sie ein Objektiv von der Kamera entfernen, bringen Sie immer den Objektivdeckel an, oder setzen Sie das Objektiv mit der Rückseite nach unten ab, um eine Beschädigung der Glasfläche oder der elektrischen Kontakte zu verhindern.

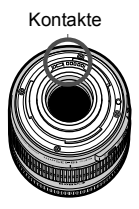

#### **Hinweise bei Verwendung über einen längeren Zeitraum**

Wenn Sie über eine längere Zeit hinweg Reihen-, Livebild- oder Movie-Aufnahmen machen, kann es zu einem Aufheizen der Kamera kommen. Obwohl es sich hierbei nicht um eine Fehlfunktion handelt, kann das Halten der Kamera über eine längere Zeit zu leichten Hautverbrennungen führen.

#### <span id="page-13-0"></span>**Kurzanleitung**

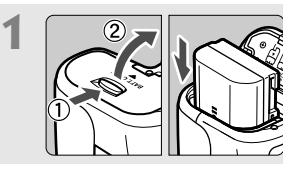

**Legen Sie den Akku ein.** (S. [26\)](#page-25-0) Informationen zum Aufladen des Akkus erhalten Sie auf Seite [24](#page-23-1).

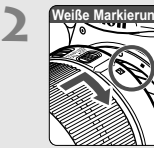

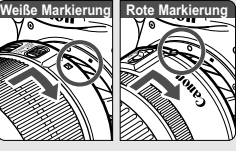

**Bringen Sie das Objektiv an.**  (S. [34](#page-33-1)) Richten Sie die weiße bzw. rote

Markierung des Objektivs an der entsprechenden Markierung auf der Kamera aus.

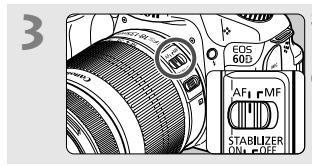

**Stellen Sie den Fokussierschalter des Objektivs auf <AF>.** (S. [34\)](#page-33-2)

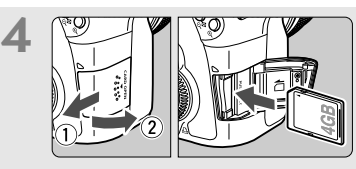

**Öffnen Sie die Abdeckung des Steckplatzes, und legen Sie eine Karte ein.** (S. [32\)](#page-31-2) Legen Sie die Karte so in den Steckplatz ein, dass das Etikett zu Ihnen zeigt.

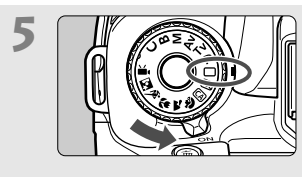

**Stellen Sie den Hauptschalter auf <**1**>** (S. [28\)](#page-27-0)**, halten Sie die Taste in der Mitte des Modus-Wählrads gedrückt, und stellen Sie das Wählrad auf <**1**> (Vollautomatik).** (S. [54](#page-53-1))

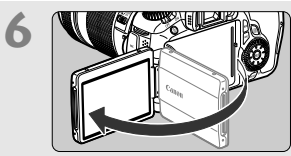

**Klappen Sie den LCD-Monitor auf.** (S. [27\)](#page-26-1)

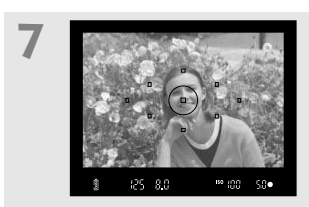

**Stellen Sie scharf.** (S. [40](#page-39-0)) Schauen Sie durch den Sucher, und richten Sie die Mitte des Suchers auf das Objekt. Drücken Sie den Auslöser zur Fokussierung halb durch. Das eingebaute Blitzlicht wird ggf. automatisch ausgeklappt.

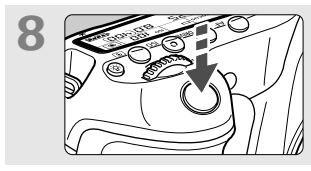

**Lösen Sie aus.** (S. [40\)](#page-39-1) Drücken Sie den Auslöser zur Bildaufnahme ganz nach unten.

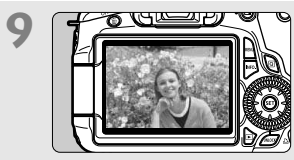

**Überprüfen Sie das Bild.** (S. [50](#page-49-3)) Das aufgenommene Bild wird ca. 2 Sekunden lang auf dem LCD-Monitor angezeigt. Drücken Sie die Taste <**E** > (S. [190\)](#page-189-2). um das Bild erneut anzuzeigen.

- Informationen zu Aufnahmen über den LCD-Monitor finden Sie auf Seite [57](#page-56-0).
- Informationen zum Anzeigen der bisher aufgenommenen Bilder erhalten Sie im Abschnitt "Bildwiedergabe" (S. [190](#page-189-2)).
- Informationen zum Löschen von Bildern erhalten Sie im Abschnitt "Löschen von Bildern" (S. [215\)](#page-214-1).

#### <span id="page-15-0"></span>**Teilebezeichnungen**

Weitere Informationen erhalten Sie unter den in Klammern angegebenen Verweisen auf Seitenzahlen (S. \*\*).

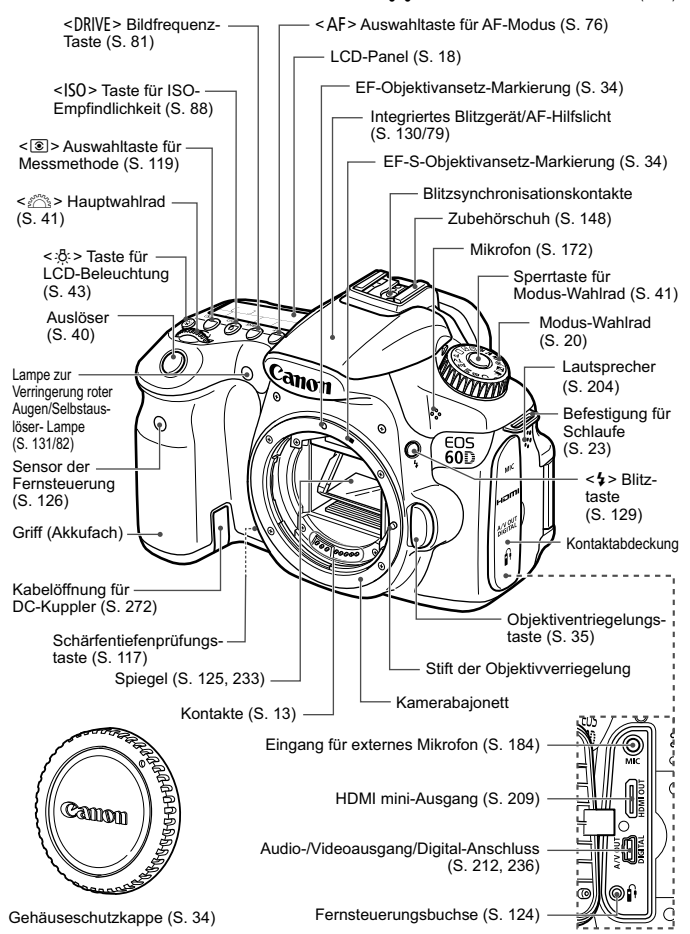

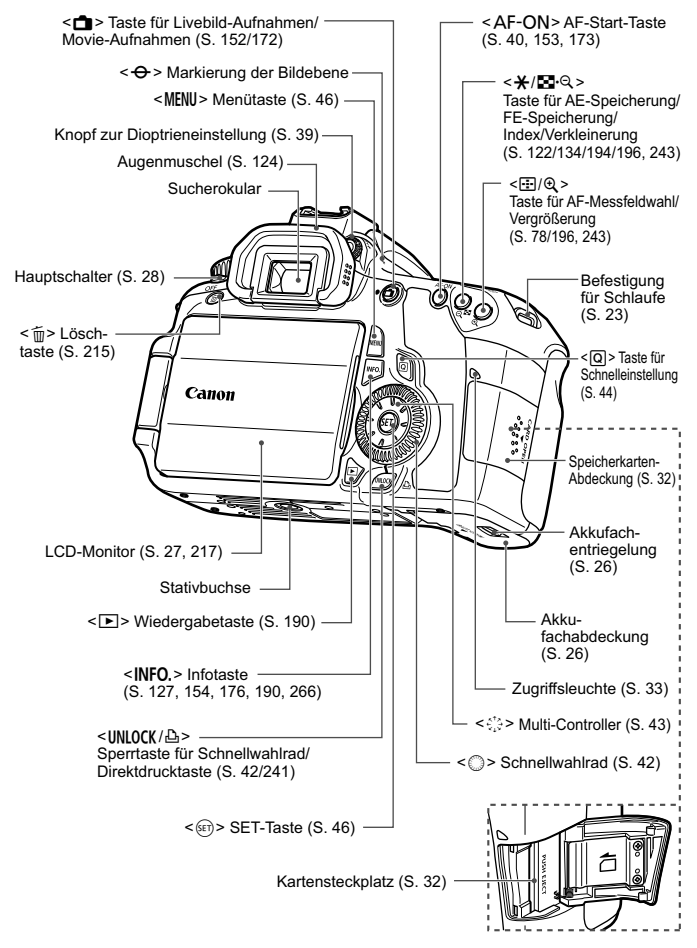

#### **LCD-Panel**

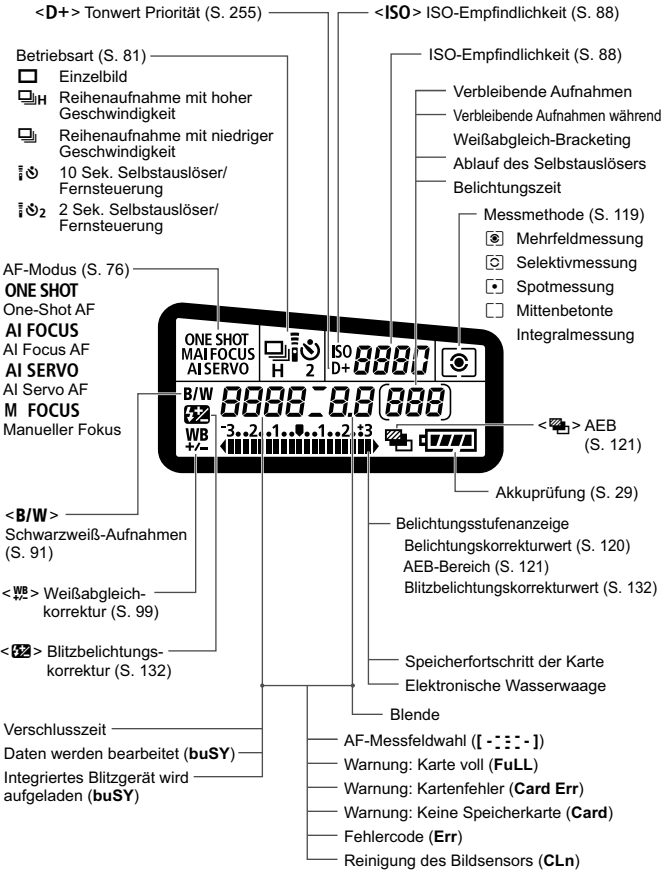

Angezeigt werden nur die jeweils relevanten Einstellungen.

#### **Sucheranzeige**

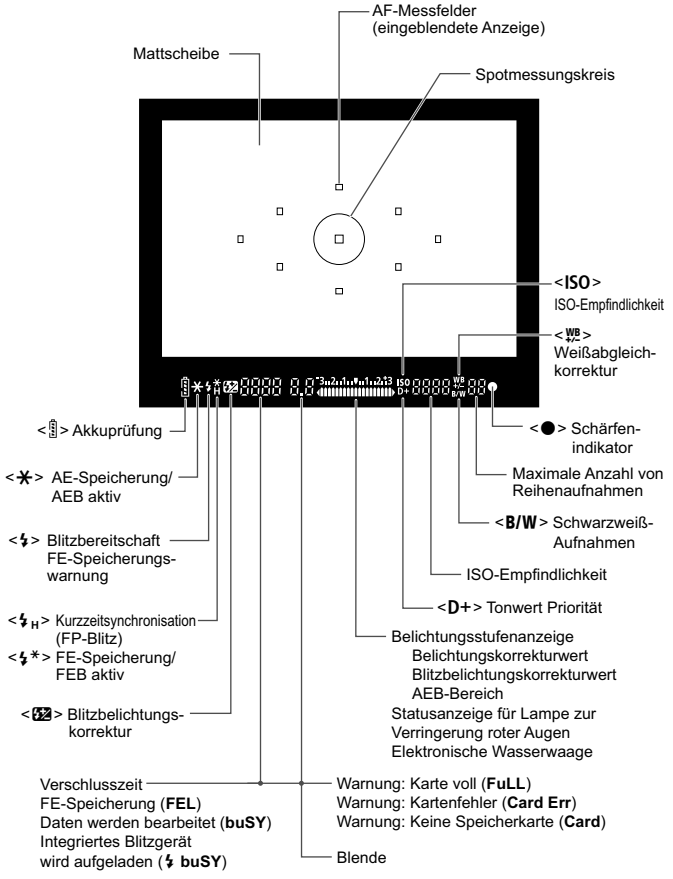

Angezeigt werden nur die jeweils relevanten Einstellungen.

#### **Modus-Wählrad**

Halten Sie die Sperrtaste in der Mitte des Modus-Wählrads gedrückt, während Sie das Modus-Wählrad drehen.

#### <span id="page-19-0"></span>w: **Kamera-Benutzereinstellung**

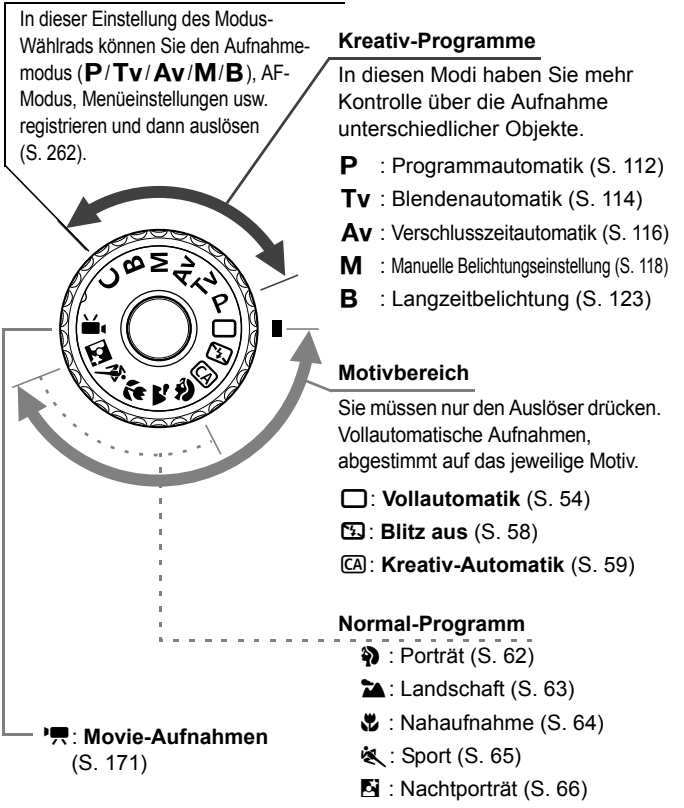

#### **Objektiv**

#### **Objektiv mit Entfernungsskala**

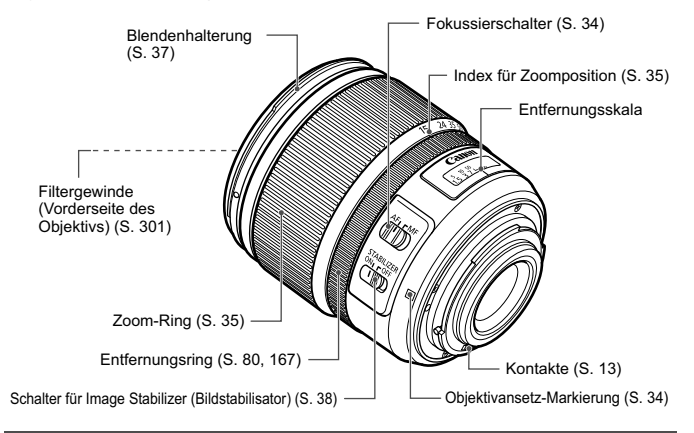

#### **Objektiv ohne Entfernungsskala**

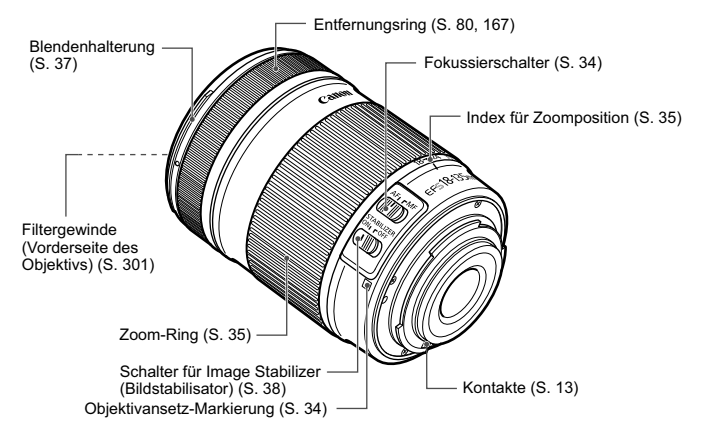

#### **Akku-Ladegerät LC-E6**

Ladegerät für Akku LP-E6 (S. [24\)](#page-23-1).

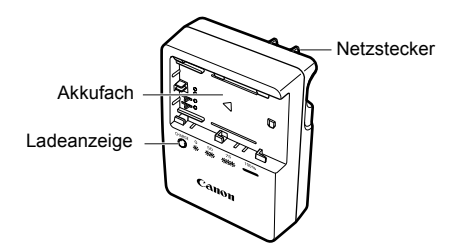

#### **WICHTIGE SICHERHEITSHINWEISE! BEWAHREN SIE SIE GUT AUF. VORSICHT! BEACHTEN SIE DIESE ANWEISUNGEN SORGFÄLTIG, UM DIE GEFAHR EINES BRANDES ODER STROMSCHLAGES ZU MINIMIEREN.**

Verwenden Sie bei Anschluss des Geräts an eine Steckdose außerhalb der USA, falls erforderlich, einen für die Stromstärke und Steckdose passenden Adapter.

#### **Akku-Ladegerät LC-E6E**

Ladegerät für Akku LP-E6 (S. [24\)](#page-23-1).

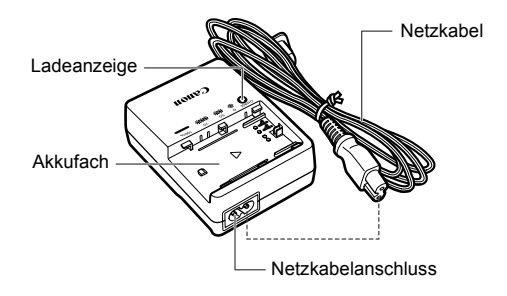

# <span id="page-22-0"></span>**Erste Schritte**

**1**

<span id="page-22-1"></span>In diesem Kapitel werden vorbereitende Schritte zu den Aufnahmen sowie die Grundfunktionen der Kamera beschrieben.

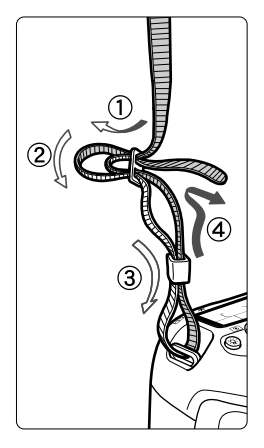

#### **Anbringen des Trageriemens**

Führen Sie das Riemenende von unten durch die Öse der Riemenhalterung hindurch und dann in die Riemenschnalle hinein. Anschließend ziehen Sie den Riemen, wie in der Abbildung gezeigt, durch die Riemenöse. Ziehen Sie den Riemen straff, damit er sich nicht aus der Öse löst.

 Die Okularabdeckung befindet sich ebenfalls am Riemen (S. [124](#page-123-0)).

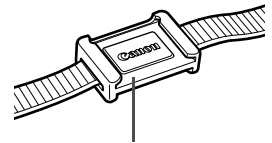

Okularabdeckung

#### <span id="page-23-1"></span><span id="page-23-0"></span>**Aufladen des Akkus**

**1**

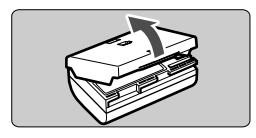

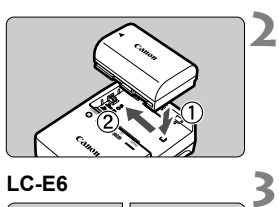

**LC-E6**

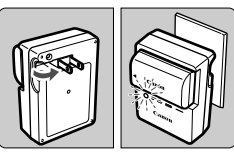

**LC-E6E**

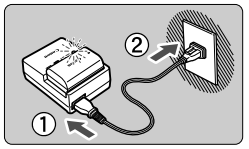

**Nehmen Sie die Schutzabdeckung ab.**

#### **Legen Sie den Akku ein.**

- **Legen Sie den Akku wie in der Abbildung** dargestellt in das Ladegerät ein.
- Zum Entnehmen des Akkus führen Sie diese Schritte in umgekehrter Reihenfolge aus.

#### **Laden Sie den Akku auf. Bei LC-E6**

 Klappen Sie die Stifte des Akku-Ladegeräts in Pfeilrichtung heraus, und stecken Sie die Stifte in eine Steckdose.

#### **Bei LC-E6E**

- Schließen Sie das Netzkabel an das Ladegerät an, und stecken Sie den Stecker in die Steckdose.
- **Der Aufladevorgang beginnt automatisch, und** die Ladelampe beginnt orange zu blinken.

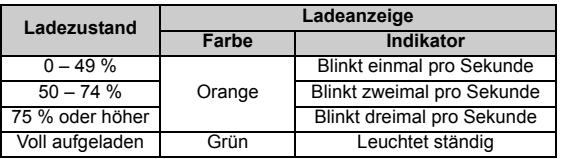

- **Das vollständige Aufladen eines völlig leeren Akkus dauert bei 23 °C ca. 2,5 Stunden. Die Ladedauer des Akkus hängt von der Umgebungstemperatur und dem Ladezustand des Akkus ab.**
- Aus Sicherheitsgründen beträgt die Ladedauer bei niedrigen Temperaturen (5 °C - 10 °C) länger (bis zu 4 Stunden).

#### **Tipps zur Verwendung von Akku und Ladegerät**

- **Laden Sie den Akku am Tag oder Vortag der Verwendung auf.** Akkus entladen sich auch während der Aufbewahrung im Lauf der Zeit.
- **Nehmen Sie den Akku nach dem Aufladen heraus, und trennen Sie das Ladegerät von der Steckdose.**
- **Sie können durch die Richtung der aufgesetzten Schutzabdeckung anzeigen, ob der Akku aufgeladen ist.** Setzen Sie die Schutzabdeckung des Akkus nach dem Aufladen so auf, dass sich die batterieförmige Aussparung < > über dem blauen Siegel des Akkus befindet.

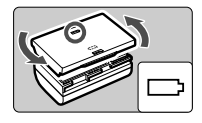

Setzen Sie die Abdeckung in umgekehrter Richtung auf, wenn der Akku entladen ist.

 **Nehmen Sie den Akku heraus, wenn Sie die Kamera nicht verwenden.** Wenn der Akku über einen längeren Zeitraum hinweg in der Kamera eingelegt ist, wird ein schwacher elektrischer Strom abgegeben. Dadurch lässt die Akkuleistung nach, und die Lebensdauer des Akkus wird beeinträchtigt. Bringen Sie vor der Aufbewahrung des Akkus die Schutzabdeckung an. Wenn Sie den Akku voll aufgeladen lagern, kann dies die Akkuleistung beeinträchtigen.

 **Das Akku-Ladegerät ist auch im Ausland verwendbar.** Das Akku-Ladegerät kann an Spannungsquellen mit 100 bis 240 V Wechselstrom und 50/60 Hz angeschlossen werden. Schließen Sie ggf. einen handelsüblichen Steckdosenadapter für das entsprechende Land bzw. die entsprechende Region an. Schließen Sie keine tragbaren Spannungswandler an das Akku-Ladegerät an. Dadurch könnte das Akku-Ladegerät beschädigt werden.

- **Wenn sich der Akku nach vollständigem Laden schnell entlädt, sollte er durch einen neuen Akku ausgewechselt werden.** Prüfen Sie die Aufladeleistung des Akkus (S. [268\)](#page-267-0), und erwerben Sie einen neuen Akku.
- Nachdem Sie das Netzkabel des Akku-Ladegeräts aus der Steckdose gezogen haben, warten Sie mindestens 3 Sekunden, bevor Sie die Stifte berühren.
	- Wenn die Restkapazität des Akkus (S. [268](#page-267-0)) 94 % oder mehr beträgt, wird der Akku nicht aufgeladen.
	- Das Akku-Ladegerät kann nur zum Aufladen des Akkus LP-E6 verwendet werden.

#### <span id="page-25-0"></span>**Einlegen und Entnehmen des Akkus**

#### **Einlegen des Akkus**

Legen Sie einen voll aufgeladenen Akku LP-E6 in die Kamera ein.

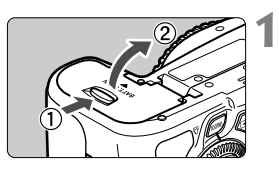

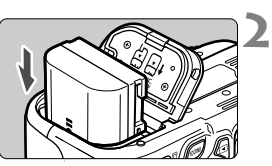

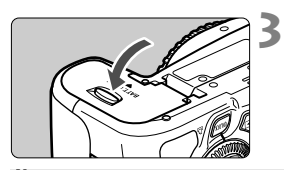

#### **Öffnen der Abdeckung des Akkufachs.**

 Schieben Sie den Hebel in die angegebene Pfeilrichtung, und öffnen Sie die Abdeckung.

#### **Legen Sie den Akku ein.**

- Legen Sie den Akku mit den Kontakten voran ein.
- Schieben Sie den Akku hinein bis er einrastet.

#### **Schließen Sie die Abdeckung.**

 Drücken Sie zum Schließen auf die Abdeckung, sodass sie einrastet.

Es kann nur der Akku LP-E6 verwendet werden.

#### **Entnehmen des Akkus**

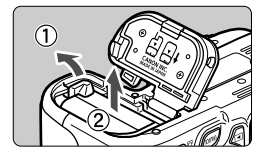

#### **Öffnen Sie die Abdeckung, und entfernen Sie den Akku.**

- Drücken Sie die Akkufachverriegelung in Pfeilrichtung, und entnehmen Sie den Akku.
- Bringen Sie die Schutzabdeckung an, um einen Kurzschluss der Akkukontakte zu vermeiden.

#### <span id="page-26-1"></span><span id="page-26-0"></span>**Verwenden des LCD-Monitors**

Wenn Sie den LCD-Monitor aufgeklappt haben, können Sie Menüfunktionen festlegen, Livebild-Aufnahmen machen, Movies aufnehmen sowie Bilder und Movies wiedergeben. Sie können Ausrichtung und Winkel des LCD-Monitors ändern.

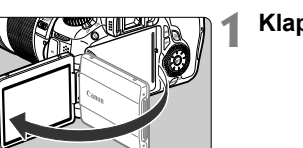

#### **Klappen Sie den LCD-Monitor auf.**

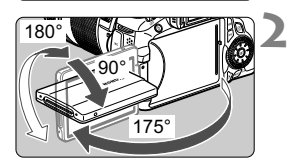

#### **Drehen Sie den LCD-Monitor.**

- Wenn der LCD-Monitor ausgeklappt ist, können Sie ihn nach oben oder unten richten oder ganz zum Objekt hin umdrehen.
- Der angegebene Winkel ist nur ein Näherungswert.

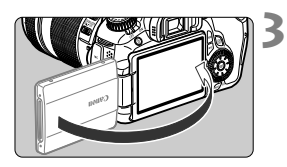

围

#### **Richten Sie den Monitor zu sich selbst aus.**

 Normalerweise richten Sie den LCD-Monitor zu sich selbst aus.

Achten Sie beim Drehen des LCD-Monitors darauf, das Gelenk nicht zu stark zu belasten oder gar zu beschädigen.

- Wenn Sie die Kamera nicht verwenden, sollten Sie den LCD-Monitor mit nach innen gerichtetem Bildschirm einklappen, um den Bildschirm zu schützen.
- Wenn Sie den LCD-Monitor bei Livebild-Aufnahmen oder beim Erstellen eines Movies zum Objekt ausrichten, wird das Bild auf dem Monitorbildschirm spiegelverkehrt dargestellt.
- Je nach dem Winkel, in dem Sie den LCD-Monitor ausrichten, wird die Bildschirmanzeige möglicherweise unmittelbar vor dem Einklappen des Monitors ausgeschaltet.

#### <span id="page-27-1"></span><span id="page-27-0"></span>**Einschalten der Kamera**

**Wenn Sie die Kamera über den Hauptschalter einschalten, können Sie auf dem daraufhin angezeigten Datum/Uhrzeit-Bildschirm anhand der Anleitung auf S. [30](#page-29-1) das Datum und die Uhrzeit einstellen**.

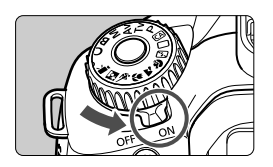

- <0N> : Die Kamera wird eingeschaltet.
- < OFF > : Die Kamera ist ausgeschaltet und kann nicht verwendet werden. Stellen Sie diese Position ein, wenn Sie die Kamera nicht verwenden.

#### **Informationen zur automatischen Selbstreinigung des Sensors**

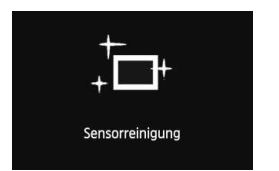

- $\bullet$  Jedes Mal, wenn Sie den Hauptschalter auf < $ON$ >  $oder <$ OFF $>$ stellen, wird die automatische Selbstreinigung des Sensors ausgeführt (währenddessen kann ein leises Geräusch zu hören sein). Während der Sensorreinigung wird auf dem LCD-Monitor  $\leq$   $\leftarrow$  > angezeigt.
- Sie können auch während der Sensorreinigung Aufnahmen machen, indem Sie den Auslöser halb durchdrücken (S. [40\)](#page-39-2). Auf diese Weise wird die Sensorreinigung angehalten und die Aufnahme durchgeführt.
- Wenn Sie den Hauptschalter < ON>/< OFF > kurz hintereinander ein- und ausschalten, wird das Symbol < $\pm$  > eventuell nicht angezeigt. Dies ist normal und stellt keinen Fehler dar.

#### **Informationen zur automatischen Abschaltung**

- Um den Akku zu schonen, schaltet sich die Kamera automatisch aus, wenn sie ca. 1 Minute lang nicht bedient wurde. Tippen Sie einfach den Auslöser an, um die Kamera wieder einzuschalten (S. [40\)](#page-39-2).
- Sie können die Zeitdauer bis zur automatischen Abschaltung mit der Menüeinstellung [5 **Auto.Absch.aus**] ändern (S. [50\)](#page-49-0).
- Wenn Sie während eines Speichervorgangs auf der Karte den Hauptschalter auf <OFF > stellen, wird die Meldung [Aufzeichnung...] angezeigt. Die Kamera wird in diesem Fall erst ausgeschaltet, wenn der Speichervorgang abgeschlossen ist.

#### <span id="page-28-0"></span>**Prüfen des Aufladezustands**

Wenn der Hauptschalter auf < ON > gestellt ist, wird der Aufladezustand des Akkus in sechs Stufen angezeigt: Ein blinkendes Akkusymbol ( $\frac{1}{2}$ ) zeigt an, dass der Akku bald leer ist.

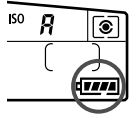

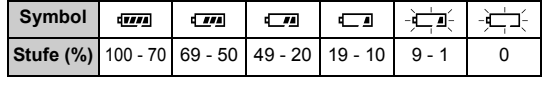

#### **Lebensdauer des Akkus**

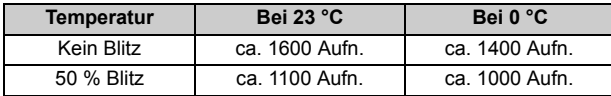

- Die oben aufgeführten Angaben basieren auf der Verwendung des vollständig aufgeladenen Akkus LP-E6 ohne Livebild-Aufnahmen bzw. auf den Teststandards der CIPA (Camera & Imaging Products Association).
- Mögliche Aufnahmen mit dem Akkugriff BG-E9
	- Mit dem Akku LP-E6 x 2: Ohne Akkugriff können ca. doppelt so viele Aufnahmen gemacht werden.
	- Mit AA-/LR6-Batterien (bei 23 °C): Ca. 550 Aufnahmen ohne Blitz und ca. 410 Aufnahmen mit 50 % Blitzeinsatz.
- Die Anzahl möglicher Aufnahmen nimmt unter den folgenden Bedingungen ab:
	- Halbes Durchdrücken des Auslösers und in dieser Stellung halten
	- Häufiges Aktivieren der Autofokussierung, ohne Aufnahmen zu machen
	- Häufiges Verwenden des LCD-Monitors
	- Verwenden des Objektiv-Image Stabilizer (Bildstabilisators)
	- Das Objektiv wird durch den Akku mit Strom versorgt. Die Anzahl der möglichen Aufnahmen kann je nach verwendetem Objektiv variieren.
	- Die Anzahl möglicher Livebild-Aufnahmen ist auf S. [153](#page-152-0) angegeben.
	- Weitere Informationen zum Stand des Akkus finden Sie im Menü **[** $\mathbf{Y}$ **: Info Akkuladung**] (S. [268\)](#page-267-0).
	- Wenn im Akkugriff BG-E9 AA-/LR6-Batterien verwendet werden, wird der Aufladezustand in vier Stufen angezeigt. ([174] wird nicht angezeigt.)

### <span id="page-29-1"></span><span id="page-29-0"></span>**MENU Einstellen von Datum und Uhrzeit**

**3**

Wenn Sie die Kamera zum ersten Mal einschalten oder wenn Datum und Uhrzeit zurückgesetzt wurden, wird der Bildschirm für die Datums-/Uhrzeiteinstellung angezeigt. Führen Sie die Schritte 3 und 4 aus, um das Datum und die Uhrzeit einzustellen. **Die aufgenommenen Bildern zugewiesene Uhrzeit und das Datum basieren auf dieser Datums-/ Uhrzeiteinstellung. Achten Sie auf die richtige Einstellung von Datum und Uhrzeit.**

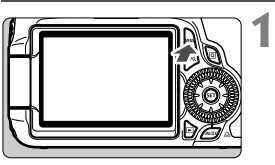

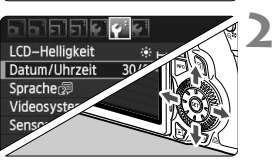

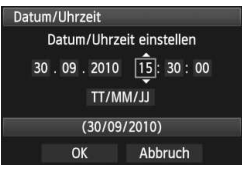

#### **Zeigen Sie das Menü an.**

 Drücken Sie zur Menüanzeige die  $Taste < MFNI>$ 

#### **Wählen Sie auf der Registerkarte [**6**] die Option [Datum/Uhrzeit].**

- Drücken Sie die Taste <<E> am Multicontroller <6%>, um die Registerkarte [ $\blacktriangleright$ ] auszuwählen.
- Drücken Sie die Taste <<**W** > am Multicontroller <9>, um [**Datum/Uhrzeit**] auszuwählen, und drücken Sie dann auf < $(s_{ET})$  >.

#### **Stellen Sie das Datum und die Uhrzeit ein.**

- Drücken Sie die Taste <<■ >> am Multicontroller < $5.3$  >, um das Datum oder die Uhrzeit auszuwählen.
- Drücken Sie < $(F)$ >, sodass < $\hat{\mathbb{C}}$ > angezeigt wird.
- Drücken Sie die Taste <<**W** > am Multicontroller <6% >, um die Zahl anzugeben, und drücken Sie dann < $(F)$ >. (Es wird wieder  $\Box$  angezeigt.)

## **4 Beenden Sie die Einstellung.**

- $\bullet$  Drücken Sie die Taste << Multicontroller  $\leq \frac{5}{5}$ ; um [OK]  $a$ uszuwählen, und drücken Sie dann < $(s_{F})$ >.
- $\triangleright$  Datum und Uhrzeit werden eingestellt. und das Menü wird wieder angezeigt.

Wenn Sie die Kamera ohne Akku aufbewahren oder der Akku leer ist, können Datum und Uhrzeit zurückgesetzt werden. Stellen Sie in diesem Fall das Datum und die Uhrzeit erneut ein.

Wenn Sie in Schritt 4 die Taste < $(F)$  > drücken, wird die Einstellung von Datum und Uhrzeit gestartet.

#### <span id="page-30-0"></span>3**Auswählen der Sprache für die Benutzeroberfläche**

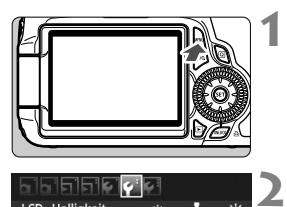

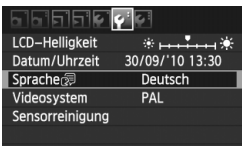

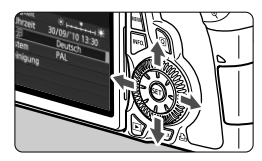

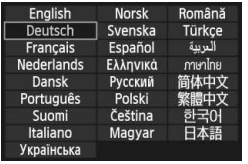

**3**

#### **Zeigen Sie das Menü an.**

 Drücken Sie zur Menüanzeige die  $Taste < MFNI>$ 

#### **Wählen Sie auf der Registerkarte [**6**] die Option [Sprache**K**].**

- $\bullet$  Drücken Sie die Taste << Multicontroller  $\leq \frac{5}{5}$ ; um die Registerkarte [ $\blacklozenge$ ] auszuwählen.
- $\bullet$  Drücken Sie die Taste < $\blacktriangle$ am Multicontroller  $\langle \xi_i^{\dagger} \rangle$  >, um **[Sprache Sole**] (das dritte Element von oben) auszuwählen, und drücken Sie dann  $\leq$   $(F)$  >.

#### **Stellen Sie die gewünschte Sprache ein.**

- $\bullet$  Drücken Sie die Taste < $\blacktriangle$  > am Multicontroller  $\leq \frac{5}{2}$ , um die gewünschte Sprache auszuwählen, und drücken Sie dann < $(s_{F})$  >.
- X Die Sprache der Benutzeroberfläche wird geändert.

#### <span id="page-31-1"></span><span id="page-31-0"></span>**Einlegen und Entnehmen der SD-Karte**

**1**

Die Kamera ist kompatibel mit SD-, SDHC- und SDXC-Speicherkarten. Die aufgenommenen Bilder werden auf der Karte (separat erhältlich) gespeichert.

**Stellen Sie sicher, dass sich der Schreibschutzschalter der Karte in der oberen Position befindet, um das Schreiben/ Löschen von Daten zu ermöglichen.**

#### **Einlegen der Karte**

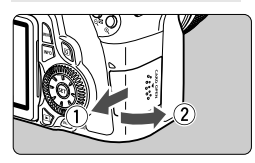

Schreibschutzschalter

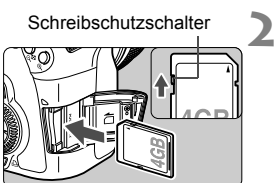

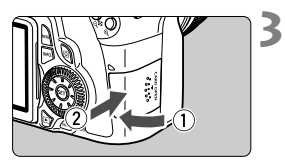

ิฯฌลิ  $\overline{1}$ 

Mögliche Aufnahmen

#### **Öffnen Sie die Abdeckung.**

 Schieben Sie die Abdeckung in die angegebene Pfeilrichtung, und öffnen Sie sie.

#### **Legen Sie die Karte ein.**

- **Drehen Sie die Vorderseite der Karte, wie in der Abbildung dargestellt, zu sich.**
- Schieben Sie die Karte vollständig ein.

#### <span id="page-31-2"></span>**Schließen Sie die Abdeckung.**

- Schließen Sie die Abdeckung, und drücken Sie sie in Pfeilrichtung, bis sie einrastet.
- Wenn Sie den Hauptschalter auf <0N> stellen, blinkt die Zugriffsleuchte, und auf dem LCD-Panel wird die Anzahl möglicher Aufnahmen angezeigt.
- $\boxed{5}$   $\bullet$  Die Anzahl der möglichen Aufnahmen hängt von der Restkapazität der Karte, der Bildaufnahmequalität, der ISO-Empfindlichkeit usw. ab.
	- **Indem Sie die Menüoption [Q] Auslöser ohne Karte betätigen]** auf [**Deaktivieren**] einstellen, wird verhindert, dass Sie die Kamera versehentlich ohne Karte verwenden (S. [278\)](#page-277-2).

#### **Entnehmen der Karte**

**Zugriffsleuchte** 

**1**

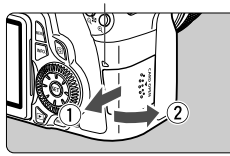

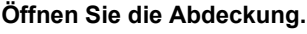

- Stellen Sie den Hauptschalter auf <OFF>.
- Achten Sie darauf, dass auf dem LCD-Monitor nicht "Aufzeichnung..." angezeigt wird.
- **Stellen Sie sicher, dass die Zugriffsleuchte nicht leuchtet, und öffnen Sie die Abdeckung.**

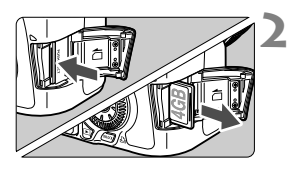

#### **Entnehmen Sie die Karte.**

- Drücken Sie kurz leicht auf die Karte. Die Karte wird ausgeworfen.
- Ziehen Sie die Karte gerade heraus, und schließen Sie dann die Abdeckung.
- **Wenn die Zugriffsleuchte leuchtet oder blinkt, werden Daten auf die Karte geschrieben oder von dieser gelesen bzw. gelöscht, oder es findet eine Datenübertragung statt. Während die Zugriffsleuchte leuchtet oder blinkt, sollten Sie folgende Aktionen unter allen Umständen vermeiden, da dadurch Bilddaten beschädigt werden können. Darüber hinaus kann auch die Karte oder Kamera beschädigt werden.**
	- **ï Öffnen der Abdeckung des Karten-Steckplatzes**
	- **ï Entnehmen des Akkus**
	- **ï Schütteln oder Stoßen der Kamera**
	- Wenn auf der Karte bereits Bilder gespeichert sind, beginnt die Bildnummerierung ggf. nicht bei 0001 (S. [106](#page-105-0)).
	- Berühren Sie die Kontakte der Karte nicht mit den Fingern oder Metallgegenständen.
	- Wenn auf dem LCD-Monitor eine Fehlermeldung in Zusammenhang mit der Karte angezeigt wird, nehmen Sie die Karte aus der Kamera, und setzen Sie sie wieder ein. Falls der Fehler weiterhin auftritt, verwenden Sie eine andere Karte. Sofern möglich, können Sie auch alle auf der Karte gespeicherten Bilder auf einen Computer übertragen und die Karte anschließend mit der Kamera formatieren (S. [48\)](#page-47-0). Möglicherweise ist die Karte dann wieder funktionsfähig.
	- UHS-fähige (Ultra High Speed) SDHC- und SDXC-Karten ermöglichen eine maximale Schreibgeschwindigkeit der SD-Geschwindigkeitsklasse 10.

#### <span id="page-33-1"></span><span id="page-33-0"></span>**Installieren und Entfernen eines Objektivs**

#### **Anbringen eines Objektivs**

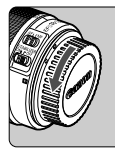

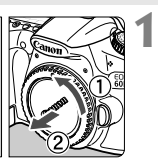

**2**

#### Weiße Markierung

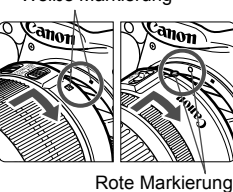

#### **Nehmen Sie die Objektiv- und die Gehäuseschutzkappe ab.**

 Nehmen Sie den hinteren Objektivdeckel und die Gehäuseschutzkappe der Kamera ab, indem Sie beide, wie in der Abbildung gezeigt, in Pfeilrichtung drehen.

#### **Bringen Sie das Objektiv an.**

 Richten Sie die rote bzw. weiße Markierung des Objektivs an der entsprechenden Markierung auf der Kamera aus. Drehen Sie das Objektiv in Pfeilrichtung, bis es einrastet.

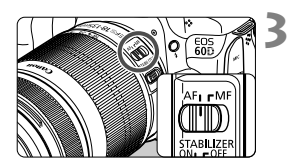

#### <span id="page-33-2"></span>**Stellen Sie den Fokussierschalter des Objektivs auf <AF> (Autofokus).**

 Wenn <**MF**> (manueller Fokus) eingestellt ist, ist keine automatische Fokussierung möglich.

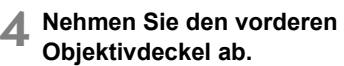

#### **Minimieren von Staub**

- Wechseln Sie Objektive in einer staubfreien Umgebung.
- Wenn Sie die Kamera ohne Objektiv aufbewahren, bringen Sie die Gehäuseschutzkappe an der Kamera an.
- Entfernen Sie Staub von der Gehäuseschutzkappe, bevor Sie sie anbringen.

#### <span id="page-34-0"></span>**Informationen zum Zoomen**

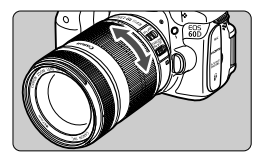

Zum Zoomen drehen Sie den Zoom-Ring mit der Hand.

**Nehmen Sie Zoom-Einstellungen vor, bevor Sie auf ein Motiv scharf stellen. Wenn Sie nach dem Scharfstellen den Zoom-Ring drehen, kann sich die Bildschärfe leicht verringern.**

#### **Entfernen eines Objektivs**

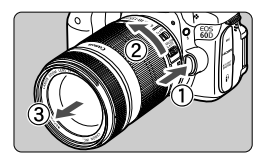

#### **Drücken Sie die Taste zur Objektiventriegelung, und drehen Sie gleichzeitig das Objektiv in die angegebene Pfeilrichtung.**

- Drehen Sie das Objektiv bis zum Anschlag, und entfernen Sie es.
- Befestigen Sie den hinteren Objektivdeckel am entfernten Objektiv.

#### **Für Besitzer des EF-S 18-200 mm 1:3,5-5,6 IS Objektivs:**

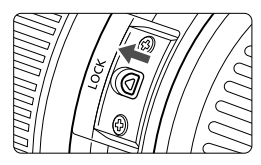

Sie können das Objektiv so einstellen, dass es beim Transport nicht ausfährt. Stellen Sie den Zoom-Ring auf 18 mm Weitwinkeleinstellung, und schieben Sie dann die Zoom-Ring-Verriegelung auf <**LOCK**>. Der Zoom-Ring kann nur bei Weitwinkeleinstellung verriegelt werden.

- Sehen Sie durch ein Objektiv nicht direkt in die Sonne. Dies kann zu Schäden an den Augen führen.
	- Wenn sich der Entfernungsring (der vordere Teil) des Objektivs während der automatischen Fokussierung dreht, berühren Sie ihn nicht.

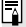

#### **Bildkonvertierungsfaktor**

Da die Größe des Bildsensors kleiner als das 35-mm-Filmformat ist, wird die äquivalente Objektiv-Brennweite um das 1,6fache erhöht.

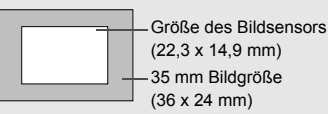
# **Verwenden der Gegenlichtblende**

Indem am Objektiv eine Gegenlichtblende angebracht wird, können Phantombilder und Reflexe durch Vermeidung von Streulichteinfall verringert werden. Außerdem kann die Gegenlichtblende das Objektiv vor Regen, Schnee, Staub usw. schützen. Die Gegenlichtblende ist zwar normalerweise separat erhältlich, gehört bei einigen Objektivgarnituren jedoch zum Lieferumfang.

# **Anbringen einer Gegenlichtblende ohne Markierungen**

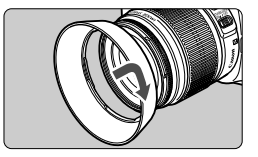

### **Bringen Sie die Gegenlichtblende an.**

 Drehen Sie die Gegenlichtblende in Pfeilrichtung, bis sie sicher befestigt ist.

# **Anbringen einer Gegenlichtblende mit Markierungen**

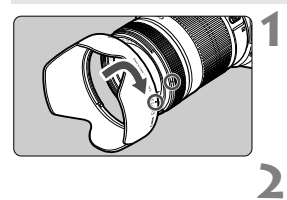

### **Richten Sie die roten Markierungen von Gegenlichtblende und Objektiv aneinander aus.**

 $\bullet$  Richten Sie die roten Markierungen <  $\bullet$  >, die sich an der Gegenlichtblende und der Vorderseite des Objektivs befinden, aneinander aus.

### **Bringen Sie die Gegenlichtblende an.**

- Drehen Sie die Gegenlichtblende in Pfeilrichtung, bis die Markierung <- o> der Gegenlichtblende an der Markierung <  $\bullet$  > des Objektivs ausgerichtet ist.
- Greifen Sie zum Abnehmen der Gegenlichtblende beim Drehen den inneren Rand. Wenn Sie stattdessen den äußeren Rand greifen, kann sich die Blende verformen.
	- Wenn die Gegenlichtblende nicht richtig angebracht wird, ist sie möglicherweise im Bild zu sehen, sodass die Bildränder dunkel erscheinen.
	- Wenn Sie Aufnahmen mit dem integrierten Blitzgerät machen möchten, nehmen Sie die Gegenlichtblende zuvor ab. Andernfalls kann die Gegenlichtblende das Blitzlicht teilweise blockieren und dunkle Bereiche im Bild verursachen.

Die Blende kann zur Aufbewahrung umgekehrt am Objektiv angebracht werden.

# **Informationen zu Image Stabilizer-(Bildstabilisator-) Objektiven**

Wenn Sie den integrierten Image Stabilizer (Bildstabilisator) des IS-Objektivs verwenden, wird die Verwacklungsunschärfe korrigiert, damit Sie kein verschwommenes Bild erhalten. Das Verfahren wird anhand eines EF-S 18-135 mm 1:3,5-5,6 IS Objektivs erklärt.

\* IS steht für Image Stabilizer (Bildstabilisator).

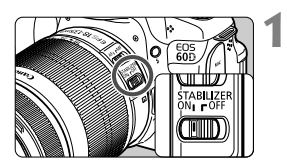

### **Stellen Sie den IS-Schalter auf <**1**>.**

● Stellen Sie auch den Hauptschalter der Kamera auf <0N>.

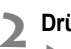

# **Drücken Sie den Auslöser halb durch.**

▶ Der Image Stabilizer (Bildstabilisator) wird aktiviert.

# **3 Lösen Sie aus.**

- Wenn das Bild im Sucher stabil aussieht, machen Sie die Aufnahme, indem Sie den Auslöser ganz durchdrücken.
- Wenn sich das Motiv während der Belichtung bewegt, funktioniert der Image Stabilizer (Bildstabilisator) möglicherweise nicht.
	- Bei starken Schwankungen, wie zum Beispiel auf einem schaukelnden Boot, kann der Image Stabilizer (Bildstabilisator) das Bild u. U. nicht stabilisieren.
- Der Image Stabilizer (Bildstabilisator) funktioniert in den Fokussierschalter-Stellungen <**AF**> und <**MF**>.
	- Bei Verwendung eines Stativs können Sie den Akku schonen, indem Sie den IS-Schalter auf <OFF> stellen.
	- Der Image Stabilizer (Bildstabilisator) funktioniert auch dann, wenn die Kamera auf einem Einbeinstativ montiert ist.
	- Bei einigen IS-Objektiven können Sie den IS-Modus manuell entsprechend den Aufnahmebedingungen aktivieren. Bei folgenden Objektiven wird der IS-Modus jedoch automatisch aktiviert:
		- EF-S 18-55 mm 1:3,5-5,6 IS EF-S 18-135 mm 1:3,5-5,6 IS
- - EF-S 15-85 mm 1:3,5-5,6 IS USM EF-S 18-200 mm 1:3,5-5,6 IS

# **Anpassen der Schärfe der Sucheranzeige**

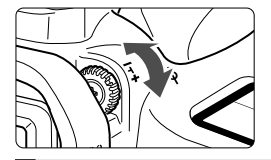

# **Drehen Sie den Knopf zur Dioptrieneinstellung.**

- Drehen Sie den Knopf nach links oder rechts, bis die neun AF-Messfelder im Sucher scharf angezeigt werden.
- Wenn die Sucheranzeige trotz Dioptrieneinstellung der Kamera nicht scharf dargestellt wird, wird die Verwendung von Augenkorrekturlinsen E (10 Stärken, separat erhältlich) zur Dioptrieneinstellung empfohlen.

### **Kamerahaltung**

Scharfe Aufnahmen sind nur möglich, wenn die Kamera beim Auslösen ruhig gehalten wird.

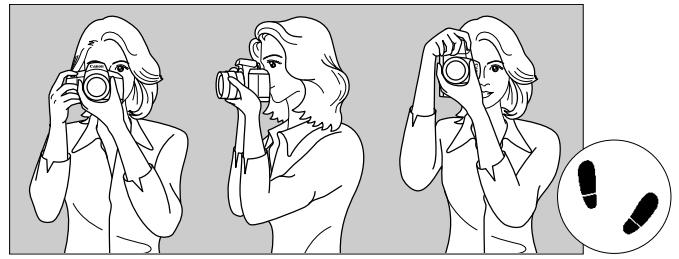

Fotografieren im Querformat Fotografieren im Hochformat

- 1. Halten Sie die Kamera mit der rechten Hand am Handgriff fest.
- 2. Stützen Sie das Objektiv von unten mit der linken Hand.
- 3. Tippen Sie mit dem Zeigefinger der rechten Hand ganz leicht auf den Auslöser.
- 4. Drücken Sie Ihre Arme und Ellenbogen leicht vorne gegen Ihren Oberkörper.
- 5. Drücken Sie die Kamera leicht gegen Ihr Gesicht, und blicken Sie durch den Sucher.
- 6. Setzen Sie einen Fuß ein wenig vor, um einen sicheren Stand zu haben.

### **Auslöser**

Der Auslöser hat zwei Funktionsstufen: Sie können den Auslöser halb durchdrücken, und Sie können den Auslöser vollständig durchdrücken.

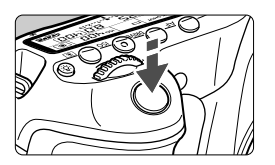

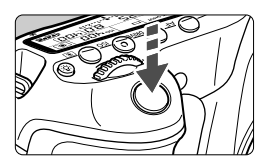

# **Halbes Durchdrücken des Auslösers**

Dadurch werden die automatische Fokussierung und das automatische Belichtungssystem aktiviert, durch die die Verschlusszeit und der Blendenwert festgelegt werden.

Die Belichtungseinstellung (Verschlusszeit und Blendenwert) werden im LCD-Panel und im Sucher angezeigt  $(\& 4)$ .

# **Vollständiges Durchdrücken des Auslösers**

Der Auslöser wird betätigt, und das Bild wird aufgenommen.

### **Vermeiden von Verwacklung**

Bewegungen der Kamera in freier Handhaltung während des Belichtungsmoments werden als Verwacklung bezeichnet. Solche Verwacklungen können zu unscharfen Bildern führen. Beachten Sie Folgendes, um Verwacklungen zu vermeiden:

- Halten Sie die Kamera, wie auf der vorhergehenden Seite gezeigt, ruhig.
- ï Drücken Sie den Auslöser zunächst für die automatische Fokussierung halb und anschließend langsam ganz durch.
- $\boxed{5}$  . In den Kreativ-Programmen hat das Drücken der Taste < AF-ON> und das Antippen des Auslösers dieselbe Funktion.
	- Wenn Sie den Auslöser ganz durchdrücken, ohne ihn zunächst halb durchzudrücken, oder wenn Sie den Auslöser halb durchdrücken und dann unmittelbar danach ganz durchdrücken, nimmt die Kamera das Bild erst nach einer kurzen Verzögerung auf.
	- Auch bei Anzeige des Menüs, der Bildwiedergabe und der Bildaufnahme können Sie sofort zur Aufnahmebereitschaft zurückkehren, indem Sie den Auslöser halb durchdrücken.

### **Modus-Wählrad**

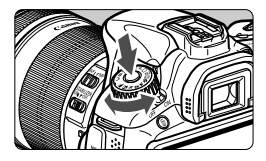

Halten Sie die Sperrtaste in der Mitte des Modus-Wählrads gedrückt, während Sie das Modus-Wählrad drehen.

### 6 **Auswählen mit dem Hauptwahlrad**

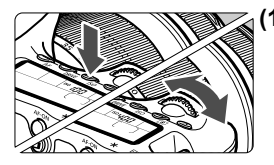

### **(1) Drücken Sie eine Taste, und drehen Sie dann das Wahlrad <** $5^{\text{mag}}$

Wenn Sie eine Taste drücken, z. B. <AF>, <DRIVE> oder <ISO>, bleibt die jeweilige Funktion 6 Sekunden lang ( $\delta$ 6) aktiviert. In dieser Zeit können Sie das Wahlrad < $\frac{200}{200}$  > auf die gewünschte Einstellung drehen.

Sobald die Funktionsauswahl nicht mehr aktiviert ist oder wenn Sie den Auslöser halb durchdrücken, ist die Kamera aufnahmebereit.

 Mit diesem Wahlrad können Sie unter anderem den AF-Modus, die Betriebsart, die ISO-Empfindlichkeit, die Messmethode, das AF-Messfeld usw. auswählen bzw. festlegen.

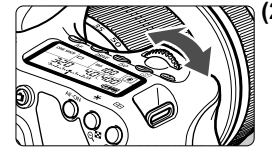

### **(2) Drehen Sie nur das Wahlrad <**6**>.**

Beobachten Sie die Sucheranzeige oder das LCD-Panel, und drehen Sie das Wahlrad s zur gewünschten Einstellung.

 Mit diesem Wahlrad können Sie Verschlusszeit, Blende usw. einstellen.

### 5 **Auswählen mit dem Schnellwahlrad**

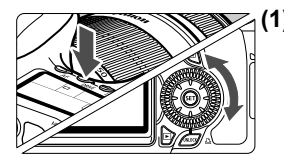

### **(1) Drücken Sie eine Taste, und drehen Sie dann das Daumenrad <**5**>.**

Wenn Sie eine Taste drücken, z. B. <AF>, <DRIVF> oder <  $|SO$  >, bleibt die jeweilige Funktion 6 Sekunden lang ( $\ddot{\odot}6$ ) aktiviert. In dieser Zeit können Sie das Daumenrad <  $\epsilon$  > auf die gewünschte Einstellung drehen. Sobald die Funktionsauswahl nicht mehr aktiviert ist oder wenn Sie den Auslöser halb durchdrücken, ist die Kamera aufnahmebereit.

 Mit diesem Wahlrad können Sie unter anderem den AF-Modus, die Betriebsart, die ISO-Empfindlichkeit, die Messmethode, das AF-Messfeld usw. auswählen bzw. festlegen.

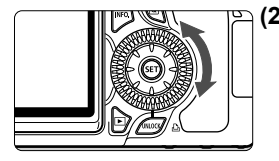

- **(2) Drehen Sie nur das Daumenrad <**5**>.** Beobachten Sie die Sucheranzeige oder das LCD-Panel, und drehen Sie das Daumenrad
	- <5> zur gewünschten Einstellung.
	- Legen Sie mit dem Daumenrad den Belichtungskorrekturwert, die Blendeneinstellung für manuelle Belichtungs-steuerung und andere Werte fest.

# **Verwenden der Taste UNLOCK**

Beim Verwenden von Kreativ-Programmen können Sie die Menüeinstellung [6 5 **sperren**] auf [**Aktivieren**] festlegen, um eine Änderung der folgenden Einstellungen durch unabsichtliches Drehen des Schnellwahlrads zu verhindern:

- $\cdot$  Belichtungskorrektur (im Aufnahmemodus  $P/Tv/Av$ )
- Blendeneinstellung bei manueller Belichtung
- Blendeneinstellung bei Langzeitbelichtung

Wenn Sie [C] sperren: Aktivieren] einstellen, können Sie mit der Taste < UNLOCK > unter dem Schnellwahlrad die Einstellung [<sub>5</sub>] sperren] vorübergehend deaktivieren, damit Sie die zuvor genannten Einstellungen ändern können. Drücken Sie die Taste < UNLOCK > ( $\ddot{\odot}4$ ). und drehen Sie anschließend das Daumenrad < set > (bzw. 516 im Movie-Aufnahmemodus).

### 9 **Verwenden des Multicontrollers**

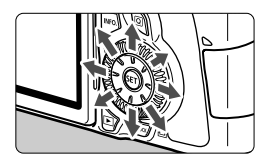

- Mit dem Multicontroller können Sie das AF-Messfeld auswählen, den Weißabgleich korrigieren, das AF-Messfeld verschieben, den Vergrößerungsrahmen bei Livebild-Aufnahmen wählen oder während der Vergrößerungsanzeige durch das Bild navigieren. Sie können ihn in acht Richtungen schieben.
- In Menüs und im Schnelleinstellungsbildschirm funktioniert der Multicontroller nur in den  $Richtungen < \triangle V > und < \triangle V >$ .

### U **Beleuchtung des LCD-Panels**

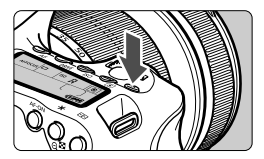

Sie können die Beleuchtung des LCD-Panels einschalten ( $\delta$ 6)/ausschalten, indem Sie die Taste < - B > drücken. Wenn Sie während einer Langzeitbelichtung den Auslöser ganz durchdrücken, wird die Beleuchtung des LCD-Panels ausgeschaltet.

### **Anzeigen der Aufnahmeeinstellungen**

Wenn Sie die Taste <INFO. > mehrmals gedrückt haben, werden die Aufnahmeeinstellungen angezeigt. Solange die Anzeige der Aufnahmeeinstellungen aktiv ist, können Sie das Modus-Wählrad drehen, um die Einstellungen für die einzelnen Aufnahmemodi (S. [266](#page-265-0)) anzuzeigen. Um zum Schnelleinstellungsbildschirm zu wechseln, drücken Sie die Taste <
<sub>[Q]</sub>> (S. [44](#page-43-0), [67](#page-66-0)). Um die Anzeige abzuschalten, drücken Sie die Taste <INFO. >.

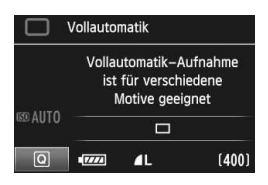

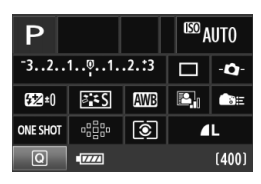

# <span id="page-43-0"></span>Q **Verwenden des Schnelleinstellungsbildschirms**

Sie können die Aufnahmeeinstellungen, die auf dem LCD-Monitor angezeigt werden, direkt wählen und festlegen. Dies ist der Schnelleinstellungsbildschirm.

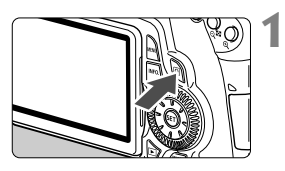

# **Zeigen Sie den Schnelleinstellungsbildschirm an.**

- Drücken Sie die Taste < Q >.
- $\blacktriangleright$  Der Schnelleinstellungsbildschirm wird angezeigt  $(510)$ .

#### **2 Stellen Sie die gewünschte Funktion ein.**

- $\bullet$  Drücken Sie die Taste < $\blacktriangle$ V $>$ < $\blacktriangle$ am Multicontroller < $\xi^*$ >, um die Funktion auszuwählen.
- ▶ Der Name der ausgewählten Funktion wird am unteren Bildschirmrand angezeigt.
- $\bullet$  Drehen Sie am Daumenrad < $\textcircled{\scriptsize\textsf{m}}$ > oder am Wahlrad < $\frac{1}{2}$ >, um die Einstellung zu ändern.

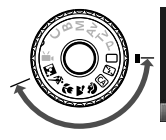

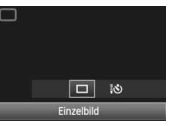

### <span id="page-43-1"></span>**Motivbereich-Modi Kreativ-Programme**

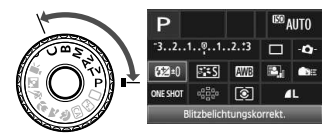

#### **3 Lösen Sie aus.**

- Drücken Sie den Auslöser zur Bildaufnahme ganz nach unten.
- **Die Anzeigen auf dem LCD-Monitor** werden ausgeblendet, und das erfasste Bild wird angezeigt.

In den Motivbereich-Modi hängen die zur Auswahl stehenden Funktionen vom aktuell eingestellten Motivbereich-Aufnahmemodus ab (S. [67](#page-66-1)).

# **Bezeichnungen auf dem Schnelleinstellungsbildschirm**

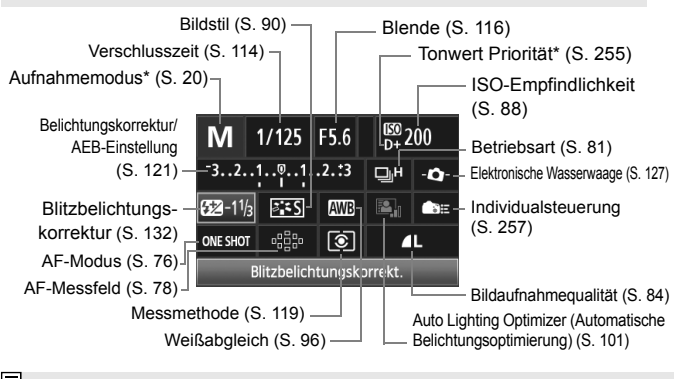

Mit Sternchen versehene Funktionen können nicht über den Schnelleinstellungsbildschirm eingestellt werden.

### **Anzeige der Funktionseinstellungen**

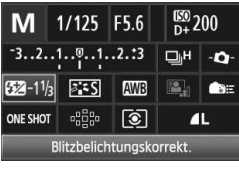

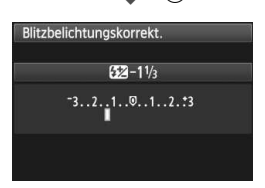

 $L < (SET)$ 

- Wählen Sie am Schnelleinstellungsbildschirm die gewünschte Funktion, und drücken Sie die Taste < (ET) >. Der Bildschirm zur Einstellung der gewünschten Funktion wird angezeigt (außer bei Verschlusszeit und Blende).
- $\bullet$  Drehen Sie am Daumenrad < $\textcircled{\tiny{3}}$  > oder am Wahlrad < $\frac{1}{2}$ >, um die Einstellung zu ändern. Bestimmte Einstellungen können Sie auch durch Drücken der Taste <<**W** > ändern.
- $\bullet$  Drücken Sie die Taste < $(F)$ >, um die Einstellung zu speichern und zum Schnelleinstellungsbildschirm zurückzukehren. Von den Bildschirmen <- $\bullet$  ->, < $\bullet$  => und < $\bullet$  => können Sie zum Schnelleinstellungsbildschirm zurückkehren, indem Sie die Taste <MFNU> drücken

# 3 **Menüfunktionen**

Mithilfe von Menüs können Sie verschiedene Funktionen einstellen, z. B. Bildaufnahmequalität, Datum/Uhrzeit usw. Beobachten Sie den LCD-Monitor, drücken Sie dabei die Taste <MENU> an der Rückseite der Kamera, um den Menübildschirm anzuzeigen, und verwenden Sie dann die Tasten < $\blacktriangle \blacktriangledown$  > < $\blacktriangle \blacktriangledown$  > und < $\langle$ ser) > zum Auswählen der Funktionen.

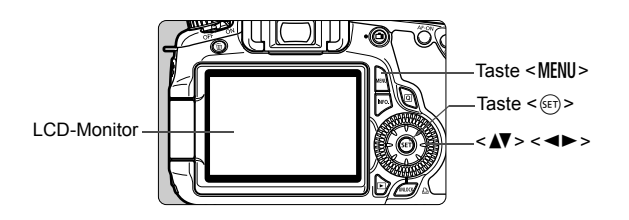

# **Menübildschirm**

In den Motivbereich-Modi, Kreativ-Programmen und im Movie-Aufnahmemodus werden jeweils unterschiedliche Registerkarten und Menüoptionen angezeigt.

#### **Motivbereich-Modi Movie-Aufnahmemodus**

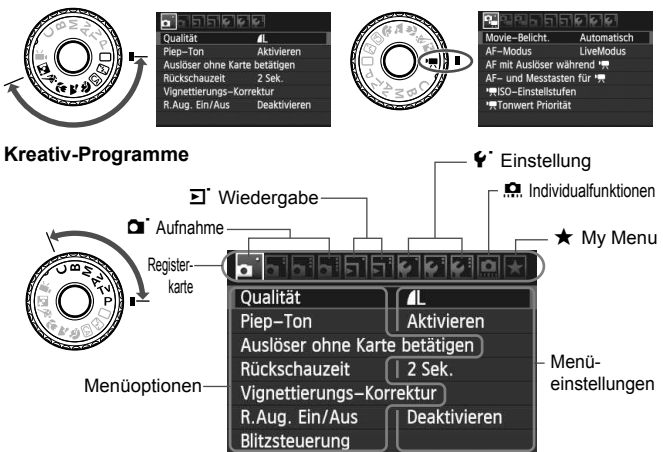

### **Wählen von Menüeinstellungen**

**1**

**2**

**3**

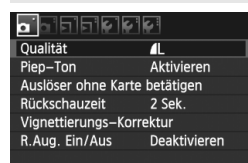

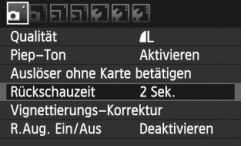

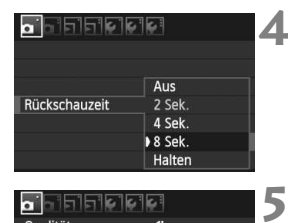

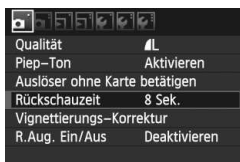

### **Rufen Sie den Menübildschirm auf.**

 Drücken Sie zum Anzeigen des Menübildschirms die Taste <MENU>.

# **Wählen Sie eine Registerkarte aus.**

■ Drücken Sie die Taste <<■>>, um eine Menüregisterkarte auszuwählen.

### **Wählen Sie das gewünschte Element.**

 $\bullet$  Drücken Sie die Taste < $\blacktriangle$  >, um das Element zu wählen, und drücken Sie dann die Taste  $\leq$   $\left(\frac{1}{2} + \frac{1}{2}\right)$ 

# **4 Wählen Sie die Einstellung.**

- $\bullet$  Drücken Sie die Taste < $\blacktriangle$ V > oder < $\blacktriangleleft$  >. um die gewünschte Einstellung zu wählen. (Zur Auswahl einiger Einstellungen müssen Sie die Taste < $\blacktriangle$ V > oder < $\blacktriangle$  > drücken.)
- Die aktuelle Einstellung ist blau gekennzeichnet.
- **Legen Sie die gewünschte Einstellung fest.**
	- Drücken Sie die Taste < GET) >. um die Einstellung festzulegen.

# **Beenden Sie die Einstellung.**

- Drücken Sie die Taste <MENU>. um zur Anzeige der Aufnahmeeinstellungen zurückzukehren.
- R In Schritt 2 können Sie stattdessen auch das Wahlrad < $\mathcal{E}^*$  > drehen. In Schritt 4 können Sie die Einstellung stattdessen auch mit dem Daumenrad < set > auswählen.
	- Bei den folgenden Erläuterungen zu den Menüfunktionen wird davon ausgegangen, dass Sie die Menüanzeige durch Drücken der Taste <MENU > anzeigen.
	- Eine Liste mit Menüfunktionen finden Sie auf Seite [278.](#page-277-0)

**6**

# **Vorbereitung**

# **MENU Formatieren der Karte**

Wenn die Karte neu ist oder zuvor mit einer anderen Kamera oder einem Computer formatiert wurde, formatieren Sie die Karte mit der Kamera.

**Bei der Formatierung der Karte werden alle darauf enthaltenen Bilder und Daten gelöscht. Auch geschützte Bilder werden gelöscht. Vergewissern Sie sich deswegen vor dem Formatieren, dass sich keine Bilder auf der Karte befinden, die Sie noch benötigen. Übertragen Sie gegebenenfalls die Bilder auf einen Computer oder ein anderes Speichermedium, bevor Sie die Karte formatieren.**

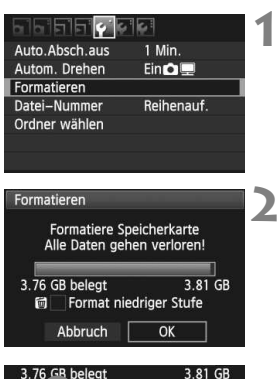

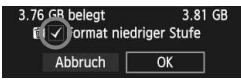

# **Wählen Sie [Formatieren].**

 $\bullet$  Wählen Sie auf der Registerkarte [ $\bullet$ ] die Option [**Formatieren**], und drücken Sie die Taste < $(F)$  >.

# **Formatieren Sie die Karte.**

- Wählen Sie [**OK**], und drücken Sie die Taste < $(s_{ET})$  >.
- $\blacktriangleright$  Die Karte wird formatiert.
- $\blacktriangleright$  Nach dem Formatierungsvorgang wird das Menü erneut angezeigt.
- Für eine Formatierung auf niedriger Stufe drücken Sie die Taste < $\overline{m}$  >, um das Kontrollkästchen [**Format niedriger Stufe**] mit < $\sqrt{$  > zu aktivieren, und wählen Sie dann [**OK**].

# **Führen Sie [Formatieren] in folgenden Fällen aus:**

- **Die Karte ist neu.**
- **Die Karte wurde von einer anderen Kamera oder einem Computer formatiert.**
- **Die Karte ist voll mit Bildern oder Daten.**
- **Es wird ein kartenbezogener Fehler angezeigt** (S. [291\)](#page-290-0)**.**

#### **Informationen zur Formatierung niedriger Stufe**

- Die Formatierung auf niedriger Stufe wird empfohlen, wenn die Aufnahmeoder Lesegeschwindigkeit der Karte langsam erscheint oder alle Daten auf der Karte vollständig gelöscht werden sollen.
- Da bei der Formatierung auf niedriger Stufe alle aufnahmefähigen Sektoren der Karte gelöscht werden, dauert die Formatierung etwas länger als eine herkömmliche Formatierung.
- Sie können die Formatierung niedriger Stufe durch Auswahl von [**Abbruch**] stoppen. Die herkömmliche Formatierung wurde dennoch abgeschlossen, und Sie können die Karte wie gewohnt verwenden.

- Wenn die Karte formatiert oder gelöscht wird, werden nur die Daten zur Dateiverwaltung geändert. Die eigentlichen Daten werden nicht vollständig gelöscht. Vergessen Sie dies nicht, wenn Sie die Karte verkaufen oder entsorgen. Führen Sie vor dem Entsorgen der Karte eine Formatierung niedriger Stufe durch oder zerstören Sie die Karte physisch, um zu verhindern, dass die Daten gelesen werden können.
	- Vor der Verwendung einer neuen Eye-Fi-Karte muss die Software der Karte auf dem Computer installiert werden. Anschließend muss die Karte mit der Kamera formatiert werden.
- Die auf dem Formatierbildschirm angezeigte Kapazität der Karte kann geringer sein als auf der Karte angegeben.
	- Für dieses Gerät wird die von Microsoft lizenzierte exFAT-Technologie verwendet.

### 3**Einstellen der Zeitdauer für die Abschaltung/Automatische Abschaltung**

Sie können die Zeitdauer für die automatische Abschaltung ändern, so dass sich die Kamera automatisch nach einer bestimmten Zeit der Nichtbedienung abschaltet. Wenn die Kamera nicht automatisch abgeschaltet werden soll, wählen Sie die Einstellung [**Aus**]. Nachdem die Kamera abgeschaltet wurde, können Sie die Kamera erneut einschalten, indem Sie auf den Auslöser oder eine beliebige andere Taste drücken.

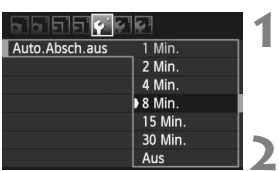

# **Wählen Sie [Auto.Absch.aus].**

 $\bullet$  Wählen Sie auf der Registerkarte [ $\bullet$ ] die Option [**Auto.Absch.aus**], und drücken Sie die Taste < $(F)$ >.

### **Stellen Sie die gewünschte Zeitdauer ein.**

 Wählen Sie die gewünschte Einstellung, und drücken Sie die Taste <(ET) >.

Selbst wenn [Aus] eingestellt wurde, schaltet sich der LCD-Monitor automatisch nach 30 Minuten ab, um Energie zu sparen. (Jedoch wird der POWER-Schalter der Kamera nicht ausgeschaltet.)

### **MENU** Einstellen der Bildanzeigezeit

Sie können einstellen, wie lange das aufgenommene Bild direkt nach der Aufnahme auf dem LCD-Monitor angezeigt wird. Um ein Bild anzuzeigen, wählen Sie die Option [**Halten**]. Um ein Bild nicht anzuzeigen, wählen Sie die Option [**Aus**].

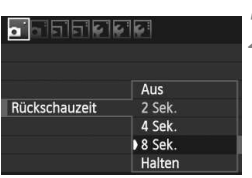

# **1 Wählen Sie [Rückschauzeit].**

● Wählen Sie auf der Registerkarte [Duildie Option [Rückschauzeit], und drücken Sie die Taste < (sET) >.

# **2 Stellen Sie die gewünschte Zeitdauer ein.**

 Wählen Sie die gewünschte Einstellung, und drücken Sie die Taste  $\leq$   $(F)$  >.

Wenn die Einstellung [**Halten**] gewählt ist, wird das Bild so lange angezeigt, bis die für die automatische Abschaltung eingestellte Zeit abgelaufen ist.

# **MENU Zurücksetzen der Kamera auf die Grundeinstellungen**

Es ist möglich, die Grundeinstellungen der Kamera für Aufnahmen und Menüs wiederherzustellen. **1**

**Wählen Sie [Alle Kamera-Einst.löschen].**

● Wählen Sie auf der Registerkarte [ $\blacklozenge$ ] die Option [**Alle Kamera-Einst.löschen**], und drücken Sie <(sET) >.

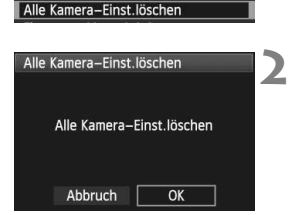

<u>e de a ciental de la R</u>

Info Akkuladung INFO.-Taste Anzeigeoptionen Kamera-Benutzereinstellung Copyright-Informationen

# **Wählen Sie [OK].**

- Wählen Sie [**OK**], und drücken Sie die Taste  $\leq$   $\leq$   $\leq$   $\geq$ .
- **Bei Auswahl der Option [Alle Kamera-Einst.löschen**] wird die Kamera auf die folgenden Einstellungen zurückgesetzt:

**AF-Modus Que-Shot AF** 

**ISO-Empfindlichkeit** A (Automatisch)

**Deaktiviert** 

**ISO Auto-Limit** Max.: 3200 **Betriebsart D** (Einzelbild)

**Belichtungskorrektur/AEB-Einstellung**

**Blitzbelichtungskorrektur** 0 (Null)

**Sperren** Deaktiv **Individualfunktionen** Unverändert

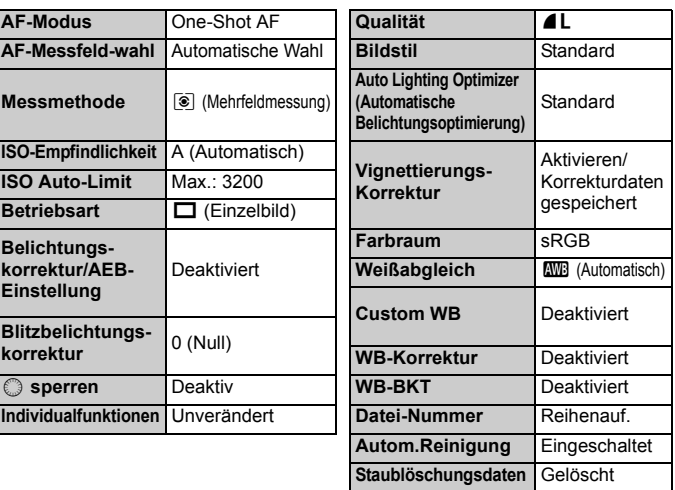

# **Aufnahmeeinstellungen Bildspeicherungseinstellungen**

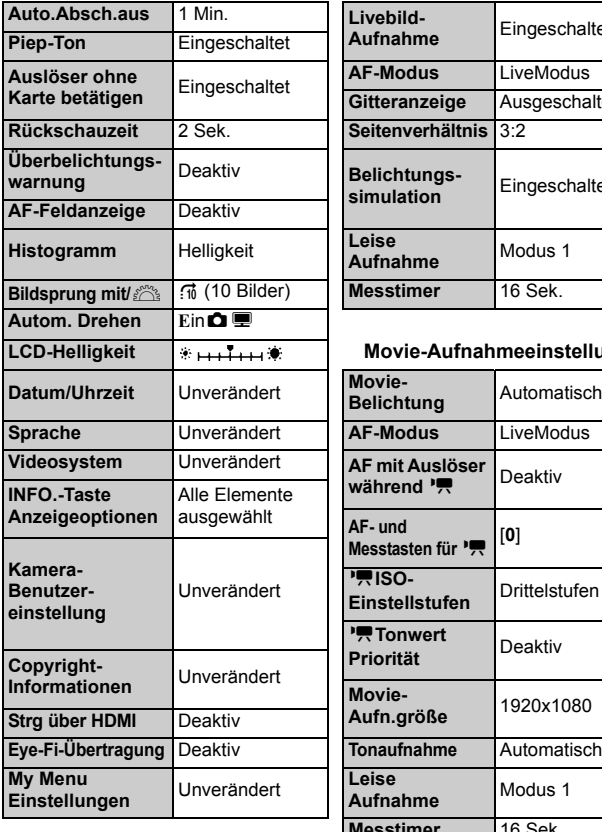

### **Kameraeinstellungen Livebild-Aufnahmeeinstellungen**

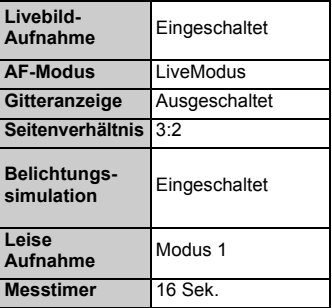

### **LCD-Helligkeit Movie-Aufnahmeeinstellungen**

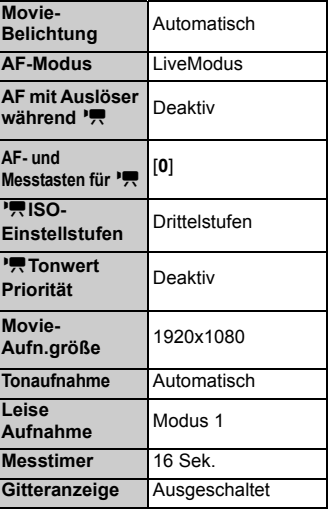

# **Einfache Aufnahmen**

In diesem Kapitel wird die Verwendung der Motivbereich-Modi auf dem Modus-Wählrad für beste Ergebnisse erläutert.

In den Motivbereich-Modi müssen Sie lediglich das Motiv erfassen und den Auslöser drücken – alle Einstellungen nimmt die Kamera automatisch vor (S. [276\)](#page-275-0). Um zu vermeiden, dass es durch Bedienungsfehler zu misslungenen Aufnahmen kommt, können in den Vollautomatikmodi keine wichtigen Aufnahmeeinstellungen geändert werden.

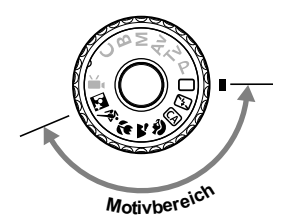

**2**

### **Informationen zum Auto Lighting Optimizer (Automatische Belichtungsoptimierung)**

In den Motivbereich-Modi werden Helligkeit und Kontrast mithilfe des Auto Lighting Optimizer (Automatische Belichtungsoptimierung) eingestellt. In den Kreativ-Programmen ist diese Funktion ebenfalls standardmäßig aktiviert (S. [101](#page-100-0)).

# <span id="page-53-0"></span>**1** 1 **Vollautomatische Aufnahmen**

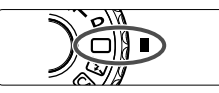

AF-Messfeld

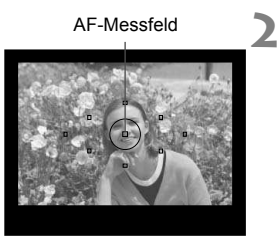

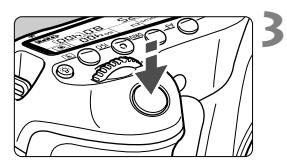

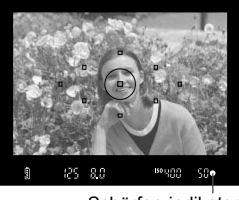

Schärfen-indikator

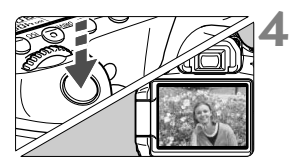

**Stellen Sie das Modus-Wählrad**  auf  $\leq \square$ .

# **Richten Sie ein beliebiges AF-Messfeld auf das Motiv.**

- Alle AF-Messfelder werden zur Fokussierung verwendet. Im Allgemeinen wird das am nächsten gelegene Objekt fokussiert.
- Wenn Sie das mittlere AF-Messfeld auf den Aufnahmegegenstand richten, erleichtert das die Fokussierung.

# **Stellen Sie scharf.**

- **Drücken Sie den Auslöser halb durch.** und der Entfernungsring des Objektivs dreht sich, um das Bild scharf zu stellen.
- $\triangleright$  Das AF-Messfeld, das die Fokussierung erreicht, blinkt kurz rot. Gleichzeitig ertönt ein Signalton, und der Schärfenindikator <  $\bullet$  > leuchtet im Sucher.
- $\triangleright$  Das eingebaute Blitzlicht wird ggf. automatisch ausgeklappt.

# **Lösen Sie aus.**

- Drücken Sie den Auslöser zur Bildaufnahme ganz nach unten.
- ▶ Das aufgenommene Bild wird ca. 2 Sekunden lang auf dem LCD-Monitor angezeigt.
- Wenn das integrierte Blitzgerät für die Aufnahme ausgeklappt wurde, können Sie es jetzt wieder einklappen.

### **Häufig gestellte Fragen**

● Der Schärfenindikator <●> blinkt, und das Bild wird nicht scharf **gestellt (keine Fokussierung).**

Richten Sie das AF-Messfeld auf einen Bildbereich mit gutem Kontrast, und drücken Sie den Auslöser halb durch (S. [80\)](#page-79-0). Wenn Sie sich zu nahe am Objekt befinden, entfernen Sie sich etwas, und versuchen Sie es erneut.

- **Unter Umständen leuchten in mehreren AF-Messfeldern gleichzeitig die Punkte auf.** Hierdurch wird angezeigt, dass mit allen AF-Messfeldern eine Scharfeinstellung erreicht wurde. Sie können die Aufnahme machen, solange das AF-Messfeld, in dem sich das gewünschte Objekt befindet, blinkt.
- Ein leiser Signalton ertönt fortlaufend. (Der Schärfenindikator <● > leuchtet nicht.) Dies zeigt an, dass die Kamera kontinuierlich ein sich bewegendes Objekt fokussiert. (Der Schärfenindikator < • > leuchtet nicht.) Sie können ein sich bewegendes Objekt mit Scharfeinstellung aufnehmen.
- **Wenn der Auslöser halb durchgedrückt wird, wird das Motiv nicht scharf gestellt.** Falls der Fokussierschalter des Objektivs auf <**MF**> (manuelle Fokussierung) gestellt ist, stellen Sie ihn auf <**AF**> (Autofocus).
- **Trotz Tageslicht wurde das Blitzgerät automatisch herausgeklappt.** Bei Objekten im Gegenlicht wird das Blitzgerät u. U. herausgeklappt, um zu starke Schatten auf dem Objekt besser auszuleuchten.
- **Bei schwachem Licht hat das integrierte Blitzgerät mehrmals hintereinander geblitzt.** Wenn Sie den Auslöser halb durchdrücken, zündet das integrierte Blitzgerät ggf. eine kurze Serie von Blitzen, um die automatische Scharfeinstellung zu erleichtern. Diese Funktion wird als AF-Hilfslicht bezeichnet. Es funktioniert auf eine Entfernung von ca. 4 Metern.

### **Trotz Blitzlicht ist das Bild zu dunkel.** Das Objekt war zu weit entfernt. Es sollte nicht mehr als 5 Meter von der Kamera entfernt sein.

 **Bei Verwendung des Blitzlichts war der untere Bildteil unnatürlich dunkel.** Das Objekt befand sich zu nahe an der Kamera, und der Objektivzylinder hat einen Schatten geworfen. Der Aufnahmegegenstand muss mindestens einen Meter von der Kamera entfernt sein. Wenn eine Gegenlichtblende am Objektiv befestigt ist, entfernen Sie diese vor Blitzlichtaufnahmen.

# 1**Aufnahmetechniken im Vollautomatik-Modus**

### **Verändern des Bildausschnitts**

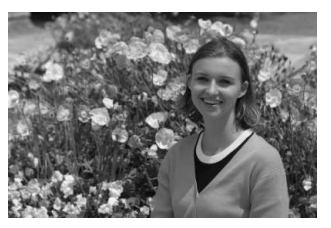

Je nach Situation können Sie den Aufnahmegegenstand weiter rechts oder links im Bild positionieren, um eine schöne und ausgewogene Bildkomposition zu erreichen. Wenn Sie im Modus < $\Box$  > (Vollautomatik) den Auslöser halb durchdrücken, wird die eingestellte Bildschärfe gespeichert. So können Sie den Bildausschnitt noch einmal verändern, bevor Sie den Auslöser ganz durchdrücken. Diese Funktion wird als "Schärfenspeicherung" bezeichnet. Die Schärfenspeicherung ist auch bei Verwendung anderer Motivbereich-Modi verfügbar (mit Ausnahme von < $\&$  > Sport).

# **Aufnehmen eines Objekts in Bewegung**

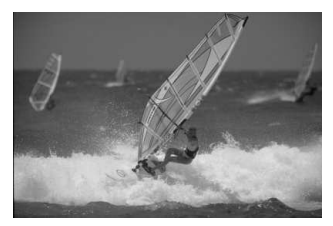

Wenn der Modus < $\Box$ > (Vollautomatik) eingeschaltet ist und sich das Objekt bei oder nach dem Fokussieren bewegt (Entfernung zur Kamera ändert sich), wird die Funktion "AI Servo AF" aktiviert, sodass das Objekt fortwährend fokussiert wird. Die Fokussierung findet so lange statt, wie Sie das AF-Messfeld auf das Objekt gerichtet und den Auslöser halb durchgedrückt halten. Wenn Sie das Bild dann aufnehmen möchten, drücken Sie den Auslöser ganz durch.

### <span id="page-56-0"></span>**Livebild-Aufnahmen**

Wenn Sie die Taste < $\Box$ > drücken, können Sie auslösen, während Sie den LCD-Monitor der Kamera betrachten. Dies wird als "Livebild-Aufnahme" bezeichnet. Weitere Informationen finden Sie auf Seite [151.](#page-150-0)

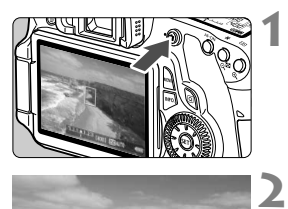

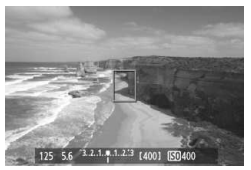

# **Zeigen Sie das Aufnahmebild auf dem LCD-Monitor an.**

- $\bullet$  Drücken Sie die Taste < $\bullet$
- ▶ Das Motiv wird auf dem LCD-Monitor angezeigt.

# **Stellen Sie scharf.**

- Richten Sie das mittlere AF-Messfeld  $<$   $\Box$  auf das Motiv.
- Drücken Sie den Auslöser zur Fokussierung halb durch.

# **Lösen Sie aus.**

**3**

- **Drücken Sie den Auslöser ganz durch.**
- Die Aufnahme wird ausgeführt, und das erfasste Bild wird auf dem LCD-Monitor angezeigt.
- $\blacktriangleright$  Nachdem die Bildüberprüfung abgeschlossen wurde, kehrt die Kamera automatisch zur Livebild-Aufnahme zurück.
- Drücken Sie die Taste < $\Box$ >, um den Livebild-Aufnahmemodus zu beenden.

Sie können den LCD-Monitor auch in andere Richtungen drehen (S. [27\)](#page-26-0).

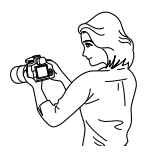

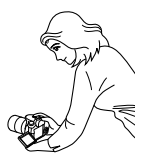

Normaler Winkel Niedriger Winkel Hoher Winkel

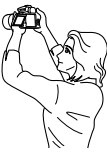

# <span id="page-57-0"></span>7 **Deaktivieren des Blitzgeräts**

Verwenden Sie an Orten, an denen die Verwendung von Blitzlicht untersagt ist, den Modus < $$3$ > (Blitz Aus). Dieser Modus ist auch dafür geeignet, das besondere Umgebungslicht einer Szene einzufangen, z. B. für Aufnahmen bei Kerzenlicht.

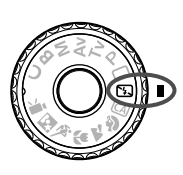

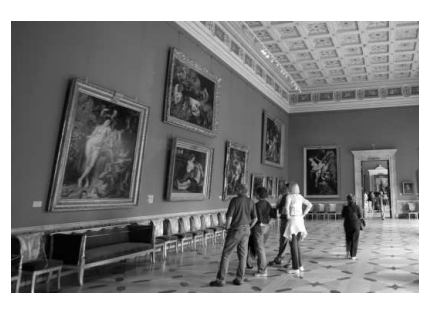

# **Aufnahmetipps**

### **Wenn die Ziffernanzeige im Sucher blinkt, achten Sie besonders darauf, eine Verwacklung zu vermeiden.** Bei schwachem Licht, wenn die Gefahr einer Verwacklungsunschärfe besonders hoch ist, blinkt die Verschlusszeitanzeige im Sucher. Halten Sie die Kamera äußerst ruhig, oder verwenden Sie ein Stativ. Wählen Sie bei Verwendung eines Zoomobjektivs die Weitwinkeleinstellung, um eine Verwacklungsunschärfe zu vermeiden.

### **Porträtaufnahmen ohne Blitzlicht**

Achten Sie bei schwachem Licht darauf, dass sich die fotografierte Person nicht bewegt, bis die Belichtung abgeschlossen ist. Andernfalls wird das Bild möglicherweise unscharf.

# <span id="page-58-0"></span>C **Kreativ-Automatik**

Anders als im  $\leq$   $\Box$  > Vollautomatikmodus, bei dem die Kamera alles automatisch einstellt, können Sie bei der <CA > Kreativ-Automatik die Einstellungen für Schärfentiefe, Betriebsart und Blitzauslösung einfach selbst vornehmen.

In diesem Fall können Sie auch den Umgebungseffekt auswählen, den Sie in dem Bild darstellen möchten. Die Standardeinstellung ist dieselbe wie im Modus  $\leq \Box$  (Vollautomatik).

\* "CA" steht für "Creative Auto" (Kreativ-Automatik).

#### **1 auf** < $|CA$  >. **2 Drücken Sie die Taste <**Q**>.**  $\blacktriangleright$  Der Schnelleinstellungsbildschirm Standardeinstell. wird auf dem LCD-Monitor angezeigt. Hintergr. unscharf  $\Box$  $4^A$  $\overline{u}$  $(400)$  $\mathbf{I}$ **3 Wählen Sie eine Funktion.**  $\bullet$  Drücken Sie die Taste < $\blacktriangle$  >, um eine Standardeinstell.

Funktion zu wählen.  $\blacktriangleright$  Unten am Bildschirm wird eine kurze Beschreibung der gewählten Funktion angezeigt.

**Stellen Sie das Modus-Wählrad** 

 Weitere Informationen zum Einstellen der einzelnen Funktionen finden Sie auf den Seiten [60](#page-59-0) - [61](#page-60-0).

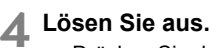

 Drücken Sie den Auslöser zur Bildaufnahme ganz nach unten.

Wenn Sie den Aufnahmemodus ändern oder die Kamera ausschalten, werden die Einstellungen der Kreativ-Automatik auf die Standardeinstellung zurückgesetzt. Die Einstellungen für den Selbstauslöser und die Fernsteuerung bleiben jedoch erhalten.

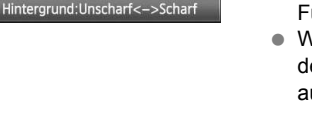

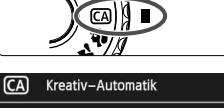

**EE AUTO** 

 $\boxed{0}$ 

 $(A)$ 

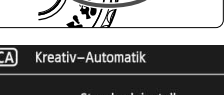

 $2 - 1 - 2$ 

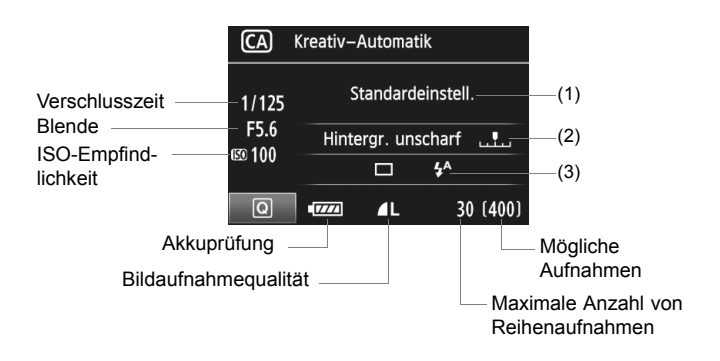

### <span id="page-59-0"></span>**(1) Aufnahmen mit Umgebungseffekten**

Sie können den Umgebungseffekt auswählen, den Sie in dem Bild darstellen möchten. Drücken Sie die Taste <<
>  $\blacktriangleright$  > um den gewünschten Umgebungseffekt zu wählen. Sie können auch das Daumenrad < s oder Wahlrad < $\ell \gg 1$  drehen, um den Umgebungseffekt zu wählen. Weitere Informationen finden Sie auf Seite [68](#page-67-0).

### <span id="page-59-1"></span>**(2) Verschwommener/Scharfer Hintergrund**

### 

Wenn Sie die Markierung nach links verschieben, wirkt der Hintergrund verschwommener. Wenn Sie sie nach rechts verschieben, wirkt der Hintergrund schärfer. Weitere Informationen zum Erzielen eines verschwommenen Hintergrunds erhalten Sie unter "Porträtaufnahmen" auf Seite [62](#page-61-0). Drücken Sie die Taste <<>>>, um den gewünschten Effekt zu wählen. Sie können dazu auch das Daumenrad < set Wahlrad < $\frac{2}{3}$  > drehen. Je nach Objektiv und Aufnahmebedingungen kann der Hintergrund weniger verschwommen wirken. Diese Einstellung kann nicht eingestellt werden (ausgegraut), wenn das integrierte Blitzgerät für die Aufnahme ausgeklappt ist. Bei Verwendung des Blitzgeräts wird diese Einstellung nicht angewendet.

#### <span id="page-60-0"></span>**(3) Betriebsart/Blitzzündung**

Wenn Sie <(E) > drücken, wird der Bildschirm für die Einstellung der Betriebsart und der Blitzzündung angezeigt. Nehmen Sie die gewünschte Einstellung vor, und drücken Sie <(ET)>, um die Einstellung abzuschließen und zum Schnelleinstellungsbildschirm zurückzukehren.

**Betriebsart**: Drehen Sie das Wahlrad <6>, um die gewünschte Einstellung zu wählen.

- <i> (Reihenaufnahme mit niedriger Geschwindigkeit): Reihenaufnahmen mit max. ca. 3 Aufnahmen pro Sekunde.
- <**¡ O > (Selbstauslöser: 10 Sek./Fernsteuerung): Wenn Sie den** Auslöser drücken, wird das Bild mit einer Verzögerung von 10 Sek. aufgenommen. Informationen hierzu erhalten Sie in den Hinweisen  $\sqrt{2}$  zu "Verwenden des Selbstauslösers" auf S. [82](#page-81-0). Aufnahmen mit Fernsteuerung sind ebenfalls möglich (S. [126](#page-125-0)).
- \* Sie können die Betriebsart auch auf dem LCD-Panel einstellen, wenn der Schnelleinstellungsbildschirm nicht angezeigt wird. Betrachten Sie das LCD-Panel, drücken Sie die Taste <DRIVE>, und drehen Sie das Daumenrad < S> oder Wahlrad < $\leq$  >>, um die gewünschte Einstellung zu wählen.

**Blitzzündung: Drücken Sie die Taste <<>><<<<r/>
<b>Example 2011** variance between Sie die zum die gewünschte Einstellung für die Blitzzündung zu wählen.

 $\langle 4^4 \rangle$  (automatischer Blitz),  $\langle 4 \rangle$  (Blitz ein) oder  $\langle 0 \rangle$  (Blitz aus) können ausgewählt werden.

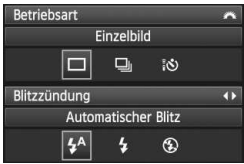

# <span id="page-61-0"></span>2 **Porträtaufnahmen**

Im Modus <<a>> (Porträt) wird der Hintergrund unscharf abgebildet, damit sich Personen besser davor abheben. Außerdem erscheinen die Farben von Haaren und Haut weicher als im Modus  $\leq \Box$  > (Vollautomatik).

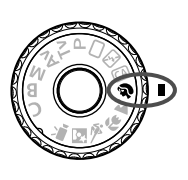

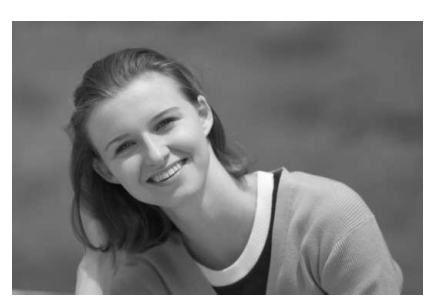

# **Aufnahmetipps**

 **Je größer der Abstand zwischen Motiv und Hintergrund, desto besser.** Je weiter der Hintergrund vom Motiv entfernt ist, desto unschärfer wird er. Außerdem hebt sich das Motiv besser vor einem einfachen, dunklen Hintergrund ab.

#### **Verwenden Sie ein Teleobjektiv.**

Wenn Sie ein Zoomobjektiv verwenden, wählen Sie die Teleeinstellung, und nehmen Sie den Oberkörper Ihres Motivs formatfüllend auf. Gehen Sie dazu ggf. näher an die Person heran.

- **Stellen Sie auf das Gesicht scharf.** Vergewissern Sie sich, dass das AF-Messfeld, in dem sich das Gesicht befindet, rot blinkt.
- 围 Wenn Sie den Auslöser gedrückt halten, können Sie Reihenaufnahmen mit verschiedenen Posen und Gesichtsausdrücken machen (max. ca. 3 Aufnahmen/Sekunde).
	- Das eingebaute Blitzlicht wird ggf. automatisch ausgeklappt.

# <span id="page-62-0"></span>3 **Landschaftsaufnahmen**

Verwenden Sie den Modus < $\sum$  > (Landschaft) für Landschaften, Nachtaufnahmen oder wenn sowohl der Vorder- als auch der Hintergrund scharf sein sollen. In diesem Modus sind auch die Grün- und Blautöne leuchtender und klarer als im Modus  $\leq \Box$  > (Vollautomatik).

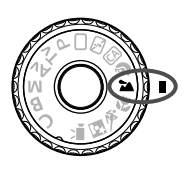

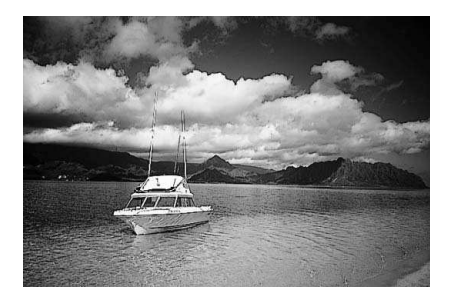

# **Aufnahmetipps**

 **Wenn Sie ein Zoomobjektiv verwenden, wählen Sie die Weitwinkeleinstellung.**

Wenn Sie die Weitwinkeleinstellung eines Zoomobjektivs verwenden, sind die Objekte im Vorder- und Hintergrund schärfer als bei Verwendung der Teleeinstellung. Außerdem wirkt dadurch die Landschaft weitläufiger.

#### **Verwenden Sie diesen Modus für Nachtaufnahmen.**

Da in diesem Modus <2>> das integrierte Blitzgerät deaktiviert ist, ist er auch gut für Nachtaufnahmen geeignet. Setzen Sie ein Stativ ein, um eine Verwacklung der Kamera zu verhindern. Wenn Sie eine Person in einer nächtlichen Szene aufnehmen möchten, stellen Sie das Modus-Wählrad auf < $\overline{N}$ > (Nachtporträt), und verwenden Sie ein Stativ (S. [66](#page-65-0)).

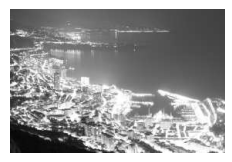

# <span id="page-63-0"></span>4 **Nahaufnahmen**

Wenn Sie Blumen oder kleine Gegenstände aus der Nähe fotografieren möchten, verwenden Sie den Modus <4> (Nahaufnahme). Verwenden Sie ggf. ein Makroobjektiv (separat erhältlich), um kleine Gegenstände größer erscheinen zu lassen.

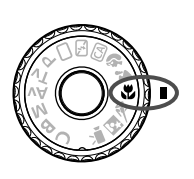

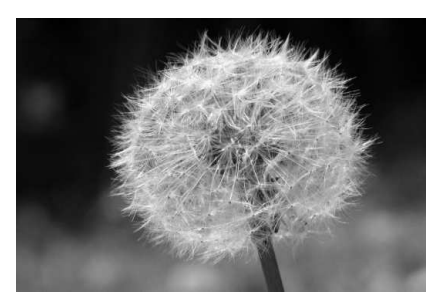

# **Aufnahmetipps**

**Wählen Sie einen einfachen Hintergrund,**

vor dem sich der Aufnahmegegenstand, z. B. eine Blume, besser abhebt.

### **Gehen Sie so nah wie möglich an das Motiv heran.**

Überprüfen Sie, welcher Mindestabstand für das verwendete Objektiv gilt. Einige Objektive haben Angaben wie z. B. <4**0,45 m**>. Der Mindestabstand des Objektivs wird von der Markierung < $\Theta$  > (Brennebene) auf der Kamera bis zum Objekt gemessen. Wenn Sie sich zu nahe am Objekt befinden, blinkt der Schärfenindikator < $\bullet$  >. Bei schwachem Licht wird das integrierte Blitzgerät ausgelöst. Wenn Sie sich zu nahe am Objekt befinden und der untere Teil des Bilds dunkel ist, vergrößern Sie den Abstand zum Motiv.

 **Nutzen Sie bei Verwendung eines Zoomobjektivs die Teleeinstellung.** Durch Verwenden der Teleeinstellung eines Zoomobjektivs erscheint das Motiv größer.

# <span id="page-64-0"></span>**& Aufnahmen von Objekten in Bewegung**

Verwenden Sie zum Aufnehmen von bewegten Motiven, beispielsweise einem laufenden Kind oder einem fahrenden Auto, den Modus <<<<< (Sport).

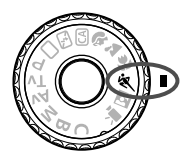

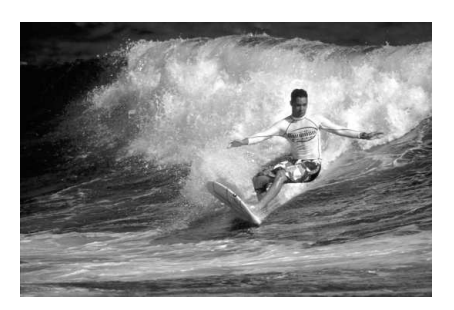

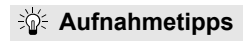

 **Verwenden Sie ein Teleobjektiv.** Die Verwendung eines Teleobjektivs ist empfehlenswert, damit Sie Aufnahmen aus größerer Entfernung machen können.

 **Verwenden Sie zum Scharfstellen das mittlere AF-Messfeld.** Richten Sie das mittlere AF-Messfeld auf den Aufnahmegegenstand, und drücken Sie den Auslöser halb durch, um automatisch scharf zu stellen. Während der Fokussierung ertönt ein leises Signal. Wenn eine Scharfeinstellung nicht möglich ist, blinkt der Schärfenindikator  $\leq \bullet$ Wenn Sie das Bild dann aufnehmen möchten, drücken Sie den

Auslöser ganz durch. Solange Sie den Auslöser gedrückt halten, werden mehrere Aufnahmen hintereinander (max. ca. 5,3 Aufnahmen/Sekunde) mit automatischer Fokussierung gemacht.

Bei schwachem Licht, wenn die Gefahr einer Verwacklungsunschärfe besonders hoch ist, blinkt die Verschlusszeitanzeige im Sucher. Halten Sie die Kamera ruhig, und drücken Sie den Auslöser.

# <span id="page-65-0"></span>6 **Porträtaufnahmen bei Nacht**

Um bei Nacht Porträtaufnahmen mit natürlich wirkender Hintergrundbelichtung zu machen, verwenden Sie den Modus < $\blacksquare$ > (Nachtporträt).

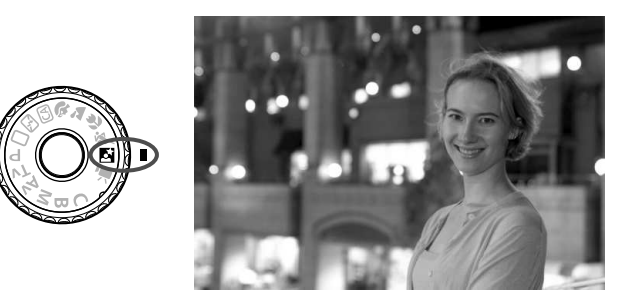

# **Aufnahmetipps**

- **Verwenden Sie ein Weitwinkelobjektiv und ein Stativ.** Wenn Sie ein Zoomobjektiv verwenden, wählen Sie die Weitwinkeleinstellung, um szenische Nachtaufnahmen zu erreichen. Setzen Sie außerdem ein Stativ ein, um Verwacklung zu vermeiden.
- **Achten Sie darauf, dass die Person nicht mehr als 5 Meter von der Kamera entfernt ist.**

Bei schwachem Licht wird das integrierte Blitzgerät automatisch ausgelöst, um eine gute Belichtung der Person zu erreichen. Die Reichweite des integrierten Blitzgeräts beträgt von der Kamera aus ca. 5 Meter.

- Verwenden Sie auch den Modus <□> (Vollautomatik). Da es bei Nachtaufnahmen leicht zu einer Verwacklungsunschärfe kommt, ist auch die Verwendung des Modus < $\Box$ > (Vollautomatik) empfehlenswert.
- 围 Bitten Sie das Motiv, auch nach Auslösen des Blitzes stillzuhalten.
	- Wenn zusätzlich der Selbstauslöser verwendet wird, blinkt die Selbstauslöserlampe kurz, wenn das Bild aufgenommen wird.

# <span id="page-66-0"></span>Q **Schnelleinstellungsbildschirm**

In den Motivbereich-Modi können Sie die Taste <
<br>  $\sqrt{Q}$  > drücken, um den Schnelleinstellungsbildschirm anzuzeigen. In der nachfolgenden Tabelle sind die Funktionen angegeben, die auf dem Schnelleinstellungsbildschirm in dem jeweiligen Motivbereich-Modus eingestellt werden können. Informationen zur Vorgehensweise beim Auswählen der Einstellung finden Sie auf der Seite [44.](#page-43-1)

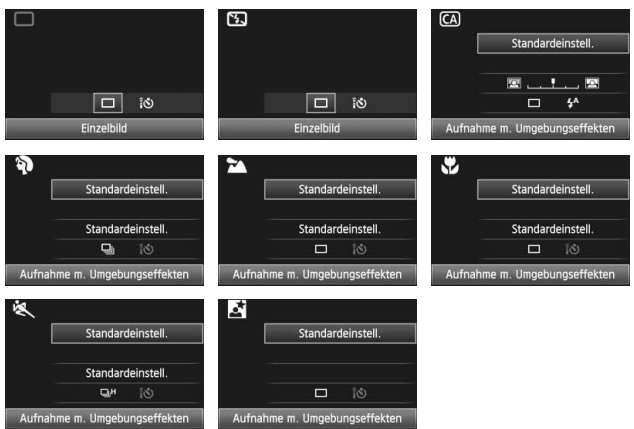

<span id="page-66-1"></span>**Auf dem Schnelleinstellungsbildschirm der Motivbereich-Modi einstellbare Funktionen**

•: Automatische Einstellung O: Auswahl möglich : Auswahl nicht möglich

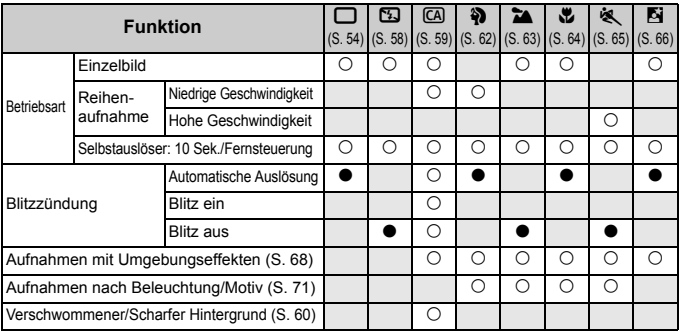

# <span id="page-67-0"></span>**Aufnahmen mit Umgebungseffekten**

Außer in den Motivbereich-Modi < $\Box$ > (Vollautomatik) und < $\Box$ > (Blitz aus) können Sie einen Umgebungseffekt wählen.

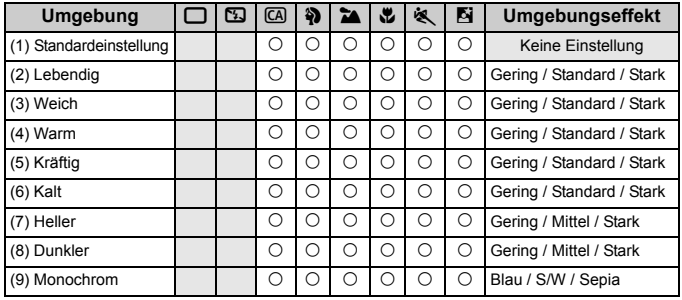

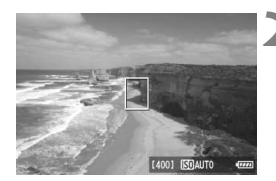

#### **1 Stellen Sie das Modus-Wählrad auf einen der folgenden Modi ein:**  <
C**A**> <第><第><第>< << < < E4><

# **2 Zeigen Sie das Livebild an.**

 $\bullet$  Drücken Sie die Taste < $\bullet$  >, um Livebild-Aufnahmen zu aktivieren.

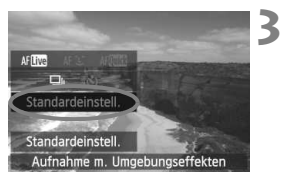

### **Wählen Sie auf dem Schnelleinstellungsbildschirm die gewünschte Umgebung.**

- $\bullet$  Drücken Sie die Taste < $\overline{Q}$  > ( $\overline{Q}$ 10).
- $\bullet$  Drücken Sie die Taste < $\blacktriangle$  >, um [**Standardeinstell.**] auszuwählen. Am unteren Bildschirmrand wird [**Aufnahme m. Umgebungseffekten**] angezeigt.
- Drücken Sie die Taste <<**■>**, um den gewünschten Umgebungseffekt zu wählen.
- Auf dem LCD-Monitor ist dargestellt, wie das Bild mit dem gewählten Umgebungseffekt aussehen wird.

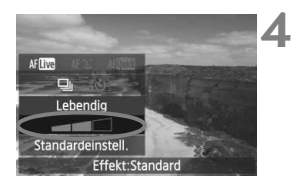

### **Legen Sie den Umgebungseffekt fest.**

- $\bullet$  Drücken Sie die Taste < $\blacktriangle$  $\blacktriangledown$  >, um in der Effektskala die Intensität des Effekts festzulegen, sodass am unteren Bildschirmrand [**Effekt**] angezeigt wird.
- Drücken Sie die Taste <<■>>, um den gewünschten Effekt zu wählen.

#### **5 Lösen Sie aus.**

- Wenn Sie auslösen möchten, solange das Livebild angezeigt wird, drücken Sie den Auslöser.
- Wenn Sie zu Aufnahmen über den Sucher zurückkehren möchten, drücken Sie die Taste < $\blacksquare$  >. um den Livebild-Aufnahmemodus zu beenden. Drücken Sie den Auslöser zur Bildaufnahme ganz nach unten.
- $\bullet$  Wenn Sie den Hauptschalter auf < $\mathsf{OFF}$  > stellen oder den Aufnahmemodus ändern, wird der ausgewählte Effekt auf [**Standardeinstellung**] zurückgesetzt.
- $\bigoplus$  **Das bei eingestelltem Umgebungseffekt angezeigte Livebild entspricht** nicht exakt dem tatsächlichen Foto, das Sie aufnehmen.
	- Bei Verwendung des Blitzes kann sich die Wirkung des Umgebungseffekts minimieren.
	- Bei Außenaufnahmen in hellem Licht gibt die auf dem Bildschirm angezeigte Livebild-Aufnahme die Helligkeit oder das Umgebungslicht des tatsächlichen Motivs eventuell nicht getreu wieder. Wählen Sie im Menü [6 **LCD-Helligkeit**] die Einstellung 4, und betrachten Sie die Livebild-Aufnahme, ohne dass Tageslicht auf den Bildschirm fällt.

Wenn das Livebild nicht angezeigt werden soll, während Sie die Funktionen einstellen, drücken Sie nach Schritt 1 die Taste < $\overline{Q}$  >. Wenn Sie die Taste < $\overline{Q}$  > drücken, wird der Schnelleinstellungsbildschirm angezeigt, und Sie können die Aufnahme mithilfe des Suchers machen, nachdem Sie die gewünschte Einstellung für [**Aufnahme m. Umgebungseffekten**] und [**Aufnahme Beleuchtung/Motiv**] gewählt haben.

### **Umgebungseffekteinstellungen**

### (1) **Standardeinstellung**

Standardbildeigenschaften für den jeweiligen Aufnahmemodus. Dem Modus < $\Diamond$  > sind für Porträts geeignete Bildeigenschaften zugeordnet, während sich die Bildeigenschaften des Modus <2>> besonders für Landschaften eignen. Jeder Umgebungseffekt stellt eine Modifizierung der Bildeigenschaften des jeweiligen Aufnahmemodus dar.

### (2) **Lebendig**

Das Motiv sieht gestochen scharf und lebendig aus. Dadurch wirkt das Foto eindrucksvoller als bei [**Standardeinstell.**].

### (3) **Weich**

Das Motiv wirkt weicher und anmutiger. Geeignet für Porträts, Haustiere, Blumen usw.

#### (4) **Warm**

Das Motiv wirkt weicher und hat wärmere Farben. Geeignet für Porträts, Haustiere und andere Motive, denen Sie ein warmes Aussehen verleihen möchten.

### (5) **Kräftig**

Während die Gesamthelligkeit leicht verringert ist, wird das Motiv selbst hervorgehoben, um einen intensiveren Eindruck zu hinterlassen. Lässt eine Person oder ein anderes Lebewesen stärker in den Vordergrund treten.

#### (6) **Kalt**

Die Gesamthelligkeit ist verringert und der Farbton etwas kühler. Ein Motiv im Schatten wirkt dadurch ruhiger und beeindruckender.

### (7) **Heller**

Das Bild wirkt heller.

### (8) **Dunkler**

Das Bild wirkt dunkler.

#### (9) **Monochrom**

Das Bild wird monochrom dargestellt. Als Monochrom-Farbe können Sie zwischen Schwarzweiß, Sepia und Blau wählen.

# <span id="page-70-0"></span>**Aufnahmen nach Beleuchtung/Motiv**

In den Motivbereich-Modi <3>> (Porträt), < $\sum$  > (Landschaft), < $\sum$  > (Nahaufnahme) und <5> (Sport) können Sie Aufnahmen machen, deren Einstellungen bestimmten Beleuchtungs- und Motivtypen entsprechen. Normalerweise ist [**Standardeinstell.**] für den jeweiligen Motivbereich-Modus gut geeignet, doch je genauer die Einstellungen auf die tatsächlichen Beleuchtungsbedingungen oder das Motiv abgestimmt sind, desto eindrucksvoller wirkt die Aufnahme für den Betrachter.

Wenn Sie diese Einstellung mit der Funktion [**Aufnahme m. Umgebungseffekten**] (S. [68](#page-67-0)) kombinieren, sollten Sie zuerst den Umgebungseffekt wählen.

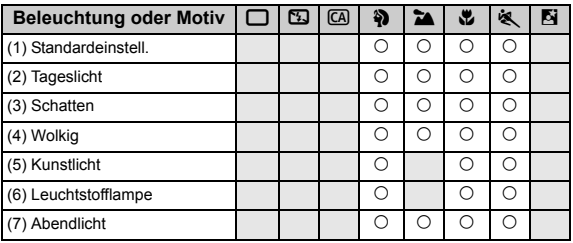

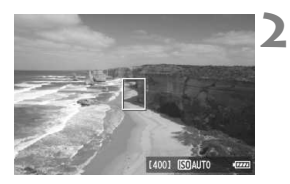

- **1 Stellen Sie das Modus-Wählrad auf einen der folgenden Modi ein:**  <**第><每><熄><<** 
	- **Zeigen Sie das Livebild an.**
	- $\bullet$  Drücken Sie die Taste < $\bullet$  >, um Livebild-Aufnahmen zu aktivieren.

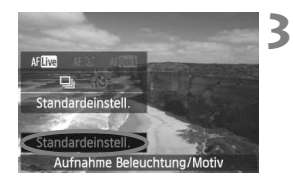

### **Wählen Sie auf dem Schnelleinstellungsbildschirm den gewünschten Beleuchtungs- oder Motivtyp ein.**

- Drücken Sie die Taste <
(2).
- Drücken Sie die Taste <▲▼>, um [**Standardeinstell.**] zu wählen. Am unteren Bildschirmrand wird [**Aufnahme Beleuchtung/Motiv**] angezeigt.
- Drücken Sie die Taste <<■>>, um den gewünschten Beleuchtungsoder Motivtyp zu wählen.
- $\blacktriangleright$  Auf dem LCD-Monitor ist dargestellt, wie das Bild mit dem gewählten Beleuchtungsoder Motivtyp aussehen wird.

#### **4 Lösen Sie aus.**

- Wenn Sie auslösen möchten, solange das Livebild angezeigt wird, drücken Sie den Auslöser.
- Wenn Sie zu Aufnahmen über den Sucher zurückkehren möchten, drücken Sie die Taste < $\blacksquare$ >, um den Livebild-Aufnahmemodus zu beenden. Drücken Sie den Auslöser zur Bildaufnahme ganz nach unten.
- $\bullet\;$  Wenn Sie den Hauptschalter auf < $\mathsf{OFF}\succeq$ stellen oder den Aufnahmemodus ändern, wird die gewählte Einstellung auf [**Standardeinstell.**] zurückgesetzt.

 Wenn Sie den Blitz verwenden, gilt automatisch [**Standardeinstell.**]. Wenn Sie diese Einstellung mit der Funktion [**Aufnahme m. Umgebungseffekten**] kombinieren möchten, wählen Sie für [**Aufnahme Beleuchtung/Motiv**] die Einstellung, die dem eingestellten Umgebungseffekt am besten entspricht. Beim Beleuchtungstyp [**Abendlicht**] treten beispielsweise warme Farben in den Vordergrund, sodass der eingestellte Umgebungseffekt möglicherweise nicht gut dazu passt. Bevor Sie die Aufnahme machen, sollten Sie anhand des Livebilds prüfen, wie das Bild aussehen wird.
### **Beleuchtungs- oder Motivtypeinstellungen**

#### (1) **Standardeinstell.**

Die Standardeinstellung.

#### (2) **Tageslicht**

Für Motive im Sonnenlicht. Blauer Himmel, Grünpflanzen und Blumen mit hellen Farben wirken bei dieser Einstellung natürlicher.

#### (3) **Schatten**

Für Motive im Schatten. Geeignet für Blumen mit hellen Farben und Hauttöne, die sonst zu bläulich aussehen.

#### (4) **Wolkig**

Für Motive bei bedecktem Himmel. Lässt Hauttöne und Landschaften, die an einem wolkigen Tag sonst eher trüb und matt wirken, wärmer aussehen. Auch für Blumen mit hellen Farben geeignet.

#### (5) **Kunstlicht**

Für durch Kunstlicht beleuchtete Motive. Verringert den rötlichorangefarbenen Farbton, der durch Kunstlicht hervorgerufen wird.

#### (6) **Leuchtstofflampe**

Für durch Leuchtstofflampen beleuchtete Motive. Geeignet für das Licht aller Arten von Leuchtstofflampen.

#### (7) **Abendlicht**

Für die Aufnahme der beeindruckenden Farben eines Sonnenuntergangs geeignet.

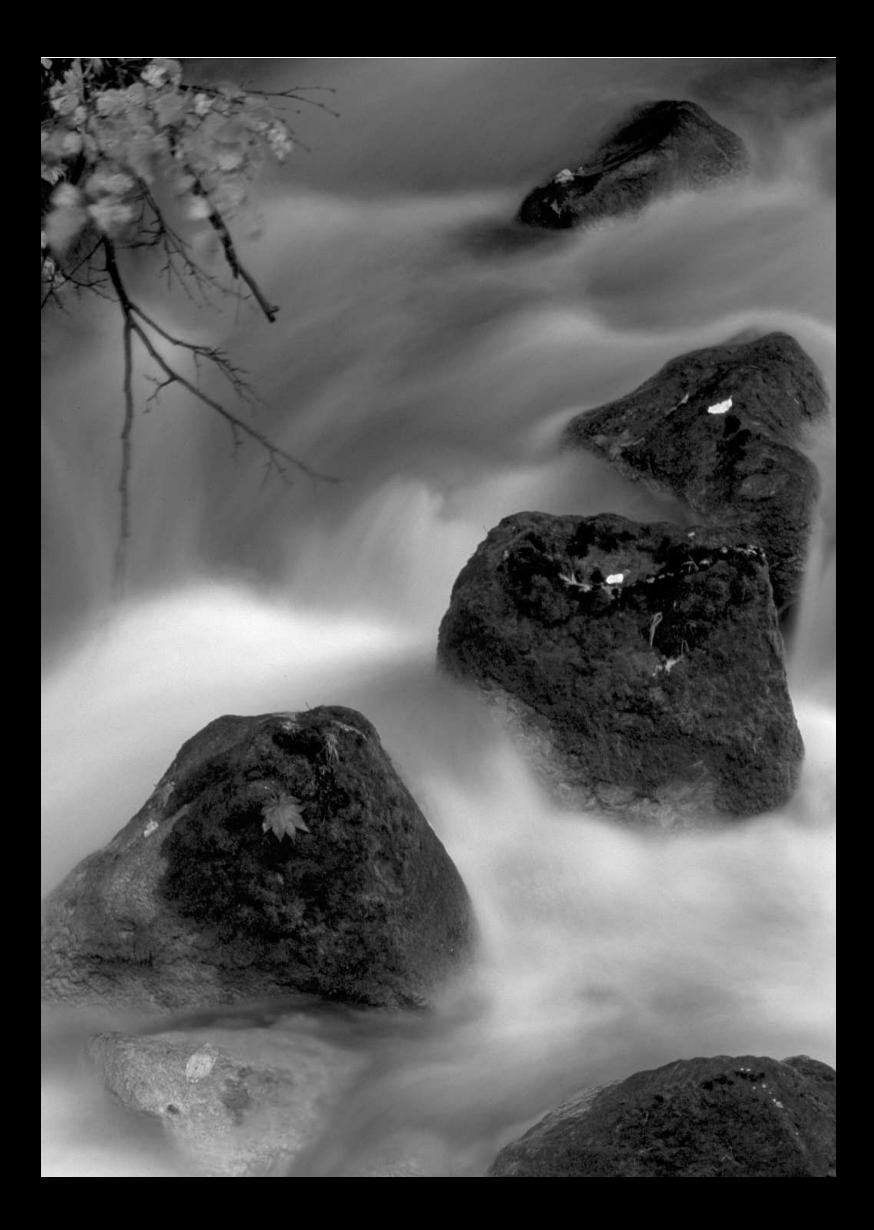

# **Einstellen des AF-Modus und der Betriebsart**

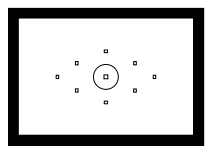

Im Sucher befinden sich neun AF-Messfelder. Wenn Sie eines der AF-Messfelder manuell auswählen, können Sie den Bildausschnitt nach eigenen Wünschen festlegen, aber dennoch den Autofokus verwenden.

**3**

Außerdem können Sie AF-Modus und Betriebsart je nach Aufnahmebedingungen und Motiv anpassen.

- Das Symbol  $\hat{\mathbf{\times}}$  rechts oben neben dem Seitentitel zeigt an, dass diese Funktion nur in den Kreativ-Programmen  $(P/ Tv / Av / M / B)$  verfügbar ist.
- In den Motivbereich-Modi werden AF-Modus, AF-Messfeld und Betriebsart automatisch eingestellt.

## 76

# AF: Wählen des AF-Modus<sup>☆</sup>

**1**

**2**

Sie können den AF-Modus wählen, der sich am besten für die Aufnahmebedingungen und das Motiv eignet. In den Motivbereich-Modi wird der am besten geeignete AF-Modus automatisch eingestellt.

> **Stellen Sie den Fokussierschalter des Objektivs auf <AF>.**

**Stellen Sie das Modus-Wählrad auf ein Kreativ-Programm ein.**

**Drücken Sie die Taste <AF>.** ( $\phi$ 6)

**Wählen Sie den AF-Modus aus.**

 Beobachten Sie das LCD-Panel, während Sie das Wahlrad < $\mathcal{E}^{\text{max}}$ > oder das Daumenrad < 5> drehen. ONE SHOT: One-Shot AF AI FOCUS: AI Focus AF AI SERVO: AI Servo AF

## **One-Shot AF für unbewegliche Motive**

#### **Geeignet für alle unbeweglichen Motiven. Wenn Sie den Auslöser halb durchdrücken, fokussiert die Kamera nur einmal.**

- Wenn eine Scharfeinstellung erreicht wurde, blinkt das aktive AF-Messfeld kurz rot, und im Sucher leuchtet der Schärfenindikator  $\leq$   $\bullet$  > auf.
- Bei der Mehrfeldmessung wird die Belichtungseinstellung in dem Moment festgelegt, in dem eine Scharfeinstellung vorgenommen wurde.
- Diese Scharfeinstellung bleibt bestehen, solange Sie den Auslöser halb durchgedrückt halten. Sie können den Bildausschnitt dann bei Bedarf noch einmal ändern.

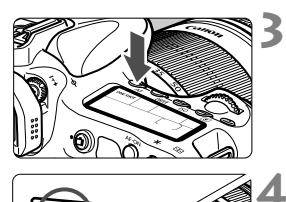

- R. Wenn eine Scharfeinstellung nicht möglich ist, blinkt der Schärfenindikator <<sup>o</sup> > im Sucher. In diesem Fall ist eine Aufnahme nicht möglich, selbst wenn der Auslöser vollständig durchgedrückt wird. Wählen Sie den Bildausschnitt neu aus, und versuchen Sie erneut, scharf zu stellen. Weitere Informationen finden Sie auch unter "Für Autofokus ungeeignete Motive" (S. [80\)](#page-79-0).
	- Wenn das Menü [**Qi** Piep-Ton] auf [Deaktivieren] gestellt ist, ertönt bei der Scharfeinstellung kein akustisches Signal.

### **AI Servo AF für sich bewegende Motive**

#### **Dieser AF-Modus eignet sich für sich bewegende Motive bei sich ändernder Entfernung. Der Fokus bleibt auf das Motiv gerichtet, solange Sie den Auslöser halb durchgedrückt halten.**

- Die Belichtung wird unmittelbar vor der Bildaufnahme eingestellt.
- Wenn die AF-Messfeldwahl (S. [78\)](#page-77-0) automatisch erfolgt, verwendet die Kamera zunächst das zentrale AF-Messfeld zur Fokussierung. Wenn sich das Motiv während der automatischen Scharfeinstellung aus dem zentralen AF-Messfeld entfernt, wird es von den jeweils benachbarten Messfeldern "verfolgt", solange es von einem anderen AF-Messfeld abgedeckt ist.
- Bei der Verwendung von Al Servo AF ertönt kein Piep-Ton, selbst wenn eine Scharfeinstellung erreicht ist. Der Schärfenindikator <<sup>•</sup> > im Sucher leuchtet nicht.

#### **AI Focus AF für automatischen Wechsel des AF-Modus**

#### **Im AI Focus AF-Modus wechselt die Kamera automatisch vom One-Shot AF- in den AI Servo AF-Modus, wenn sich ein stationäres Objekt zu bewegen beginnt.**

- Wenn für das Objekt im One-Shot AF-Modus die Scharfeinstellung erreicht ist und das Objekt sich zu bewegen beginnt, erkennt die Kamera die Bewegung und wechselt aus dem AF-Modus automatisch in den AI Servo AF-Modus.
- Wenn bei aktiviertem Servo-Modus die Scharfeinstellung im AI Focus AF-Modus erreicht ist, ertönt ein leiser Signalton. Der Schärfenindikator <<sup>2</sup>> im Sucher leuchtet jedoch nicht.

# <span id="page-77-0"></span>**E.** Auswählen des AF-Messfelds  $*$

Wählen Sie eines der neun AF-Messfelder für die automatische Fokussierung aus. Beachten Sie, dass Sie in den Motivbereich-Modi keine manuelle Auswahlmöglichkeit haben, sondern das AF-Messfeld automatisch gewählt wird.

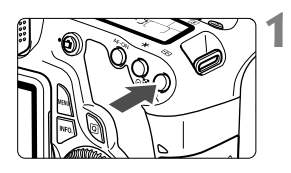

## **Drücken Sie die Taste <<b>ED>.** ( $\&$ 6)

- ▶ Auf dem LCD-Panel und im Sucher wird das gewählte AF-Messfeld angezeigt.
- Wenn alle AF-Messfelder im Sucher aufleuchten, wird die AF-Messfeldwahl automatisch vorgenommen.

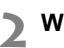

## **Wählen Sie das AF-Messfeld aus.**

 $\bullet$  Durch Drücken von < $(F)$  wird bei der Auswahl des AF-Messfelds zwischen dem mittleren AF-Messfeld und dem automatischen AF-Messfeld umgeschaltet.

## **Auswahl mithilfe der Wahlräder**

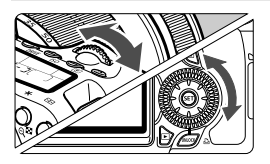

- Wenn Sie das Wahlrad < $\frac{1}{2}$ > oder Daumenrad < e> drehen, wechselt die AF-Messfeldwahl in der jeweiligen Drehrichtung.
- Wenn alle AF-Messfelder aufleuchten, wird die AF-Messfeldwahl automatisch vorgenommen.

## **Auswahl mithilfe des Multicontrollers**

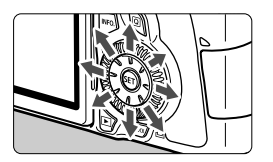

- Je nachdem, in welche Richtung Sie die Taste <<<a>
Signality > kippen, verändert sich die AF-Messfeldwahl. Wenn Sie die Taste <55> in eine Richtung gekippt halten, wird zwischen manueller und automatischer AF-Messfeldwahl gewechselt.
- $\bullet$  Drücken Sie < $(F)$ >, um das zentrale AF-Messfeld zu wählen.
- IħL Wenn Sie bei der AF-Messfeldwahl lieber das LCD-Panel betrachten, sehen Sie sich die folgende Abbildung an: Automatische Wahl  $[-\overline{2}, \overline{2}, \overline{2}]$ , zentral  $[- - \overline{3}, \overline{3}]$ rechts  $\Gamma$  - 7. oben  $\Gamma$ 
	- Wenn bei Verwendung eines externen Speedlite-Blitzgeräts für EOS auch mithilfe des AF-Hilfslichts keine Fokussierung erreicht wird, wählen Sie das zentrale AF-Messfeld.

## **AF-Hilfslicht mit dem integrierten Blitzgerät**

Wenn Sie bei schwacher Beleuchtung den Auslöser halb durchdrücken, löst das integrierte Blitzgerät eine kurze Serie von Blitzen aus. Dadurch wird das Motiv aufgehellt und die automatische Scharfeinstellung erleichtert.

- In den folgenden Aufnahmemodi wird das AF-Hilfslicht nicht aktiviert:  $<\mathbb{Z}><\mathbb{Z}><\mathbb{R}>$ .
	- Das AF-Hilfslicht des integrierten Blitzgeräts hat eine ungefähre Reichweite von bis zu 4 m.
	- Wenn Sie in den Kreativ-Programmen das integrierte Blitzgerät mit der Taste < $\frac{1}{2}$  ausklappen, wird das AF-Hilfslicht bei Bedarf aktiviert.

## **Objektivlichtstärke und AF-Empfindlichkeit**

#### **Lichtstärke: Bis zu 1:5,6**

Bei allen AF-Messfeldern lässt sich ein AF-Kreuzsensorpunkt umsetzen, der sowohl auf waagerechte als auch auf senkrechte Linien reagiert. Beachten Sie, dass bei bestimmten Objektiven (S. 307) die AF-Messfelder am Rand nicht als Kreuzsensorpunkte dienen.

#### **Lichtstärke: Bis zu 1:2,8\***

Beim mittleren AF-Messfeld lässt sich ein hochpräziser AF-Kreuzsensorpunkt umsetzen, der sowohl auf waagerechte als auch auf senkrechte Linien reagiert. Die Empfindlichkeit des mittleren AF-Messfelds gegenüber vertikalen und horizontalen Linien ist etwa zweimal so hoch wie bei den anderen AF-Messfeldern. Die übrigen 8 AF-Messfelder dienen als Kreuzsensorpunkte bei Objektiven mit Lichtstärken ab 1:5,6.

\* Außer bei den Objektiven EF 28-80 mm 1:2,8-4,0 L USM und EF 50 mm 1:2,5 Compact Macro.

# <span id="page-79-0"></span>**Für Autofokus ungeeignete Motive**

Bei folgenden Motiven kann die automatische Scharfeinstellung fehlschlagen (der Schärfenindikator <  $\bullet$  > blinkt):

## **Motive, die sich nur schwer scharf stellen lassen**

- Motive mit sehr geringem Kontrast (Beispiel: Blauer Himmel, einfarbige Wände usw.)
- Motive bei sehr schwachem Licht
- Motive mit extremem Gegenlicht und starker Reflektierung (Beispiel: Autolack usw.)
- Nahe und weit entfernte Objekte, die von einem AF-Messfeld abgedeckt werden (Beispiel: Tier in einem Käfig usw.)
- Sich wiederholende Muster (Beispiel: Fenster von Wolkenkratzern, Computertastaturen usw.)

Verfahren Sie in einem solchen Fall wie folgt:

- (1) Fokussieren Sie mit "One-Shot AF" ein anderes Objekt in gleicher Entfernung, und speichern Sie die Schärfe, bevor Sie auf den endgültigen Bildausschnitt schwenken (S. [56\)](#page-55-0).
- (2) Stellen Sie den Fokussierschalter des Objektivs auf <**MF**>, und stellen Sie manuell scharf.

## **MF: Manueller Fokus**

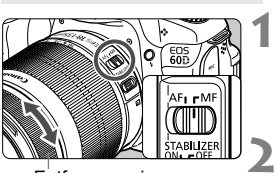

**Entfernungsring** 

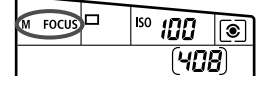

### **Stellen Sie den Fokussierschalter des Objektivs auf <MF>.**

 $\blacktriangleright$  Auf dem LCD-Panel wird <M FOCUS > angezeigt.

## **Stellen Sie scharf.**

 Fokussieren Sie durch Drehen des Entfernungsrings, bis das Motiv im Sucher scharf angezeigt wird.

Wenn Sie den Auslöser während der manuellen Fokussierung halb durchdrücken, blinkt das aktive AF-Messfeld kurz rot, und der Schärfenindikator <
• leuchtet im Sucher.

# $\Box$  **Wählen der Betriebsart**  $\hat{X}$

Es stehen Betriebsarten für die Einzelbildaufnahme und die Reihenbildaufnahme zur Verfügung. Im Modus < $\Box$ > (Vollautomatik) wird automatisch "Einzelaufnahmen" eingestellt.

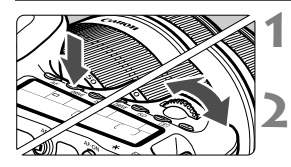

**Drücken Sie die Taste <DRIVF>.**  $(56)$ 

## **Wählen Sie die Betriebsart.**

● Beobachten Sie das LCD-Panel. während Sie das Wahlrad < $\frac{1}{2}$ > oder das Daumenrad < e> drehen.

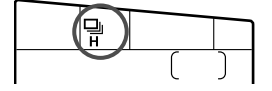

 $\Box$  Einzelbild

Wenn Sie den Auslöser durchdrücken, wird nur eine Aufnahme gemacht.

- **QiH: Reihenaufnahmen mit hoher Geschwindigkeit** (Max. ca. 5,3 Aufnahmen/Sekunde)
- **e** : Reihenaufnahmen mit niedriger Geschwindigkeit (Max. ca. 3 Aufnahmen/Sekunde) Wenn Sie dann den Auslöser ganz durchdrücken, werden die Reihenaufnahmen aufgenommen.
- Q : **Selbstauslöser: 10 Sek./Fernsteuerung**
- k: **Selbstauslöser: 2 Sek./Fernsteuerung**

Weitere Informationen zu Aufnahmen mit dem Selbstauslöser finden Sie auf der nächsten Seite. Weitere Informationen zu Aufnahmen mit Fernsteuerung finden Sie auf Seite [126](#page-125-0).

- 
- Im AI Servo AF-Modus kann sich die Aufnahmegeschwindigkeit je nach Motiv und verwendetem Objektiv geringfügig verlangsamen.

 Bei schwachem Licht oder Innenaufnahmen kann sich die Aufnahmegeschwindigkeit u. U. auch dann verringern, wenn eine kurze Verschlusszeit eingestellt wurde.

# j **Verwenden des Selbstauslösers**

Verwenden Sie den Selbstauslöser, wenn Sie selbst mit auf dem Bild sein möchten. Der < $\frac{2}{3}$  >-Selbstauslöser (10 Sek. Verzögerung) kann in allen Aufnahmemodi verwendet werden.

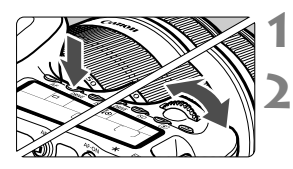

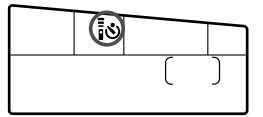

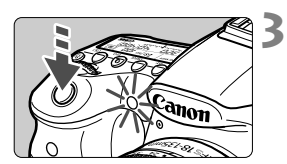

## **Drücken Sie die Taste <DRIVE>.**  $(56)$

## **Wählen Sie den Selbstauslöser.**

- Betrachten Sie das LCD-Panel, und drehen Sie das Wahlrad < $\frac{2}{3}$ >, um den Selbstauslöser zu wählen.
	- Q : **10 Sek. Selbstauslöser**
	- **i**  $\bullet$ <sub>2</sub> : 2 Sek. Selbstauslöser<sup>★</sup>

## **Lösen Sie aus.**

- Blicken Sie durch den Sucher, und stellen Sie scharf. Drücken Sie den Auslöser anschließend ganz durch.
- ▶ Sie können den Selbstauslöserbetrieb auf dem LCD-Panel anhand der Selbstauslöser-Lampe, des Signaltons und des Timers (Anzeige in Sekunden) überprüfen.
- X Zwei Sekunden vor der Aufnahme leuchtet die Selbstauslöserlampe dauerhaft, und der Signalton wird schneller.
- Mit dem < $\frac{2}{3}$  Mit dem < $\frac{3}{2}$ > 2-Sek.-Selbstauslöser können Sie Aufnahmen machen, ohne die Kamera auf dem Stativ anzufassen. Dadurch wird die Verwacklung bei der Aufnahme von Stillleben oder bei Langzeitbelichtungen vermieden.
	- Überprüfen Sie nach der Aufnahme mit dem Selbstauslöser die Schärfe und Belichtung der Bilder (S. [190](#page-189-0)).
	- Wenn Sie beim Drücken des Auslösers nicht durch den Sucher sehen, bringen Sie die Okularabdeckung an (S. [124](#page-123-0)). Wenn bei der Aufnahme des Bilds Streulicht in den Sucher einfällt, kann dies die Belichtung beeinflussen.
	- Wenn Sie mit dem Selbstauslöser nur sich selbst aufnehmen möchten, verwenden Sie für die Schärfenspeicherung (S. [56\)](#page-55-0) ein Objekt, das sich etwa im selben Abstand zur Kamera befindet.
	- $\triangleright$  Zum Ausschalten des aktivierten Selbstauslösers drücken Sie die Taste <RRIVE >

# **Bildeinstellungen**

**4**

In diesem Kapitel werden die bildbezogenen Funktionseinstellungen beschrieben: Bildaufnahmequalität, ISO-Empfindlichkeit, Bildstil, Weißabgleich, Auto Lighting Optimizer (automatische Belichtungsoptimierung), Vignettierungs-Korrektur usw.

- In den Motivbereich-Modi können nur die folgenden Funktionen wie in diesem Kapitel beschrieben eingestellt werden: Bildaufnahmequalität, Vignettierungs-Korrektur, Erstellen und Auswählen eines Ordners sowie Bilddateinummerierung.
- Das Symbol  $\star$  rechts oben neben dem Seitentitel zeigt an, dass diese Funktion nur in den Kreativ-Programmen  $(P/ Tv / Av / M / B)$  verfügbar ist.

# 3 **Einstellen der Bildaufnahmequalität**

Sie können die Pixelanzahl und die Bildaufnahmequalität festlegen. Für JPEG-Bilder stehen acht Einstellungen für die Bildaufnahmequalität zur Verfügung: 4 L/4 L/4 M/4 M/4 S1/4 S1/S2/S3. Für RAW-Bilder stehen drei Einstellungen für die Bildaufnahmequalität zur Verfügung: 1, 41, 61 (S. [86](#page-85-0))

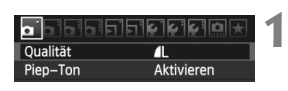

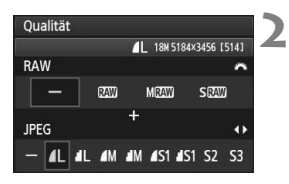

## **Wählen Sie [Qualität].**

● Wählen Sie auf der Registerkarte [□ 1 die Option [Qualität], und drücken Sie die Taste <(sET) >.

### **Wählen Sie die Bildaufnahmequalität aus.**

- Drehen Sie das Wahlrad < $\frac{6}{5}$ , um eine RAW-Einstellung auszuwählen. Drücken Sie die Taste <<br >>, um eine JPEG-Einstellung auszuwählen.
- Rechts oben zeigt die Zahl "\*\*\*M (Megapixel) **\*\*\*\* x \*\*\*\***" die aufgenommene Pixelanzahl an, und [**\*\*\***] zeigt die Anzahl der verbleibenden Aufnahmen an (Anzeige max. bis 999).
- $\bullet$  Drücken Sie die Taste < $(F)$ >, um die Einstellung festzulegen.

#### **Beispiele für die Bildaufnahmequalität**

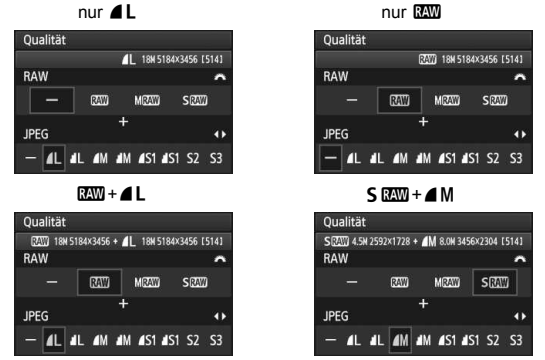

\* Wenn  $[-]$  sowohl für RAW als auch JPEG eingestellt wurde, wird  $\blacktriangle$  L verwendet.

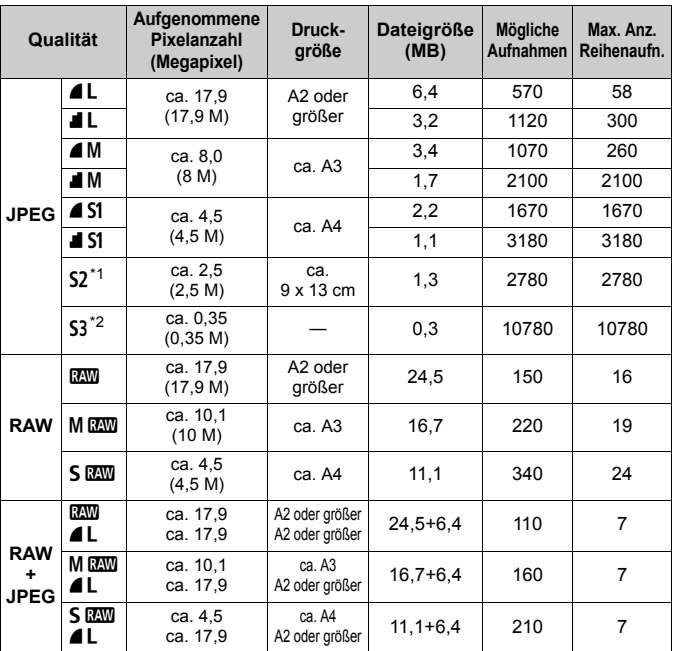

#### <span id="page-84-0"></span>**Übersicht: Bildaufnahmequalitäten (circa)**

\*1: S2 ist für die Wiedergabe von Bildern in einem digitalen Bilderrahmen geeignet.

\*2: S3 ist für das Versenden von Bildern per E-Mail oder das Einbinden von Bildern in eine Website geeignet.

 $\bullet$  S2 und S3 stellen die Bilder in der Bildqualität  $\blacksquare$  (Fein) dar.

 Die Angaben für Dateigröße, mögliche Aufnahmen und maximale Anzahl von Reihenaufnahmen basieren auf den Canon Teststandards (Seitenverhältnis3:2, ISO 100 und Bildstil "Standard") bei Verwendung einer 4-GB-Speicherkarte. **Diese Angaben sind je nach Motiv, Kartentyp, Seitenverhältnis, ISO-Empfindlichkeit, Bildstil, Individualfunktionen usw. unterschiedlich.**

 Die maximale Anzahl von Reihenaufnahmen bezieht sich auf Reihenaufnahmen mit hoher Geschwindigkeit < $\Box_H$ >.

Wenn das Seitenverhältnis des Bilds nicht mit dem Seitenverhältnis des beim Drucken verwendeten Papiers übereinstimmt, können erhebliche Teile des Bilds abgeschnitten werden, wenn Sie es randlos ausdrucken. Wenn das Bild abgeschnitten wird, kann es aufgrund der geringeren Anzahl von Pixel auf diesem Papier zudem auch noch körniger aussehen.

- 围 Bei der Auswahl von RAW und JPEG wird das gleiche Bild gleichzeitig in beiden Varianten mit der jeweils eingestellten Bildaufnahmequalität auf der Karte gespeichert. Die beiden Bilder werden im gleichen Ordner und mit der gleichen Dateinummer gespeichert (Dateierweiterung .JPG für JPEG und .CR2 für RAW).
	- Die Einstellungen für die Bildaufnahmequalität haben folgende Bezeichnungen: **1.1** (RAW), M.1.1 (RAW, mittel), S.1.2.1 (RAW, klein), JPEG, **4** (Fein), **4** (Normal), **L** (Groß), M (Mittel), **S** (Klein).

### <span id="page-85-0"></span>**Informationen zu RAW-Bildern**

Ein RAW-Bild besteht aus den vom Bildsensor erfassten und in Digitalform umgewandelten Daten, die in ihrem ursprünglichen Zustand auf der Karte aufgezeichnet werden. Sie können folgende Qualitätseinstellungen wählen: **RAW**, MRAW oder SRAW. Ein **RW**-Bild kann mit dem den Optionen im Menü [**E] RAW-Bildbearbeitung**] (S. [224](#page-223-0)) bearbeitet und dann als JPEG-Bild gespeichert werden. (MRW- und SRW-Bilder können nicht mit der Kamera bearbeitet werden.) Sie können ein RAW-Bild für unterschiedliche Bedingungen bearbeiten und eine beliebige Anzahl von JPEG-Bildern auf dessen Grundlage erstellen, ohne dass sich das RAW-Bild selbst verändert.

Mit der mitgelieferten Software können Sie bei RAW-Bildern verschiedene Anpassungen vornehmen und danach ein JPEG-Bild, TIFF-Bild usw. generieren, das diese Anpassungen enthält.

Manche im Handel erhältliche Software kann möglicherweise RAW-Bilder nicht korrekt anzeigen. Es wird empfohlen, die mitgelieferte Software zu verwenden.

#### **Maximale Anzahl von Reihenaufnahmen**

Die Angabe "Max. Anz. Reihenaufn." auf Seite [85](#page-84-0) gibt die maximale Anzahl von Reihenaufnahmen an, die ohne Pause auf einer formatierten 4-GB-Speicherkarte aufgenommen werden kann.

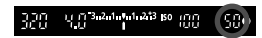

Die Anzahl wird rechts unten im Sucher angezeigt. Für alle Werte über 99 wird als maximale Anzahl "99" angezeigt.

- $\bigoplus$  . Die maximale Anzahl der Reihenaufnahmen wird angezeigt, auch wenn sich keine Karte in der Kamera befindet. Vergewissern Sie sich vor einer Aufnahme, dass sich eine Karte in der Kamera befindet.
	- Wenn die [8**C.Fn II -2: High ISO Rauschreduzierung**] auf [**2: Stark**] eingestellt ist, nimmt die maximale Anzahl von Reihenaufnahmen deutlich ab (S. [254](#page-253-0)).
- **Wenn im Sucher für die maximale Anzahl der Reihenaufnahmen "99"** angezeigt wird, bedeutet dies, dass die maximale Anzahl der Reihenaufnahmen mindestens 99 beträgt. Wenn die maximale Anzahl der Reihenaufnahmen auf 98 oder einen niedrigeren Wert sinkt und der interne Pufferspeicher voll ist, wird auf dem LCD-Panel und im Sucher ..buSY" angezeigt und die Aufnahme vorübergehend blockiert. Wenn Sie die Reihenaufnahme unterbrechen, erhöht sich die maximale Anzahl der Reihenaufnahmen. Nachdem alle aufgenommenen Bilder auf der Karte aufgezeichnet wurden, entspricht die maximale Anzahl der Reihenaufnahmen den auf Seite [85](#page-84-0) angegebenen Werten.

# **ISO: Einstellen der ISO-Empfindlichkeit**\*

Wählen Sie die ISO-Empfindlichkeit (Lichtempfindlichkeit des Bildsensors) entsprechend dem Umgebungslicht aus. In den Motivbereich-Modi wird die ISO-Empfindlichkeit automatisch eingestellt (S. [89\)](#page-88-0).

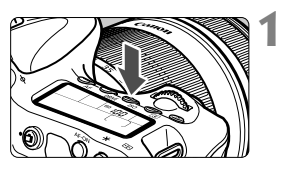

# **Drücken Sie die Taste <** $|SO>$ **. (** $\&O>$ **6)**

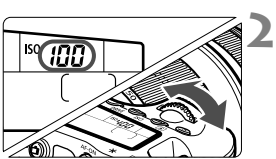

## **Stellen Sie die ISO-Empfindlichkeit ein.**

- Beobachten Sie das LCD-Panel oder den Sucher, während Sie das Wahlrad <6> oder Daumenrad <5> drehen.
- $\bullet$  ISO 100 bis 6400 kann in Drittelstufen eingestellt werden.
- Wenn die Funktion **A**" gewählt ist, wird die ISO-Empfindlichkeit automatisch eingestellt (S. [89](#page-88-1)).

## **Richtlinien für ISO-Empfindlichkeit**

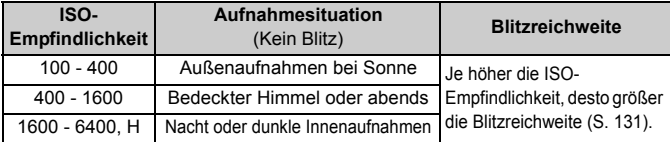

\* Eine hohe ISO-Empfindlichkeit verursacht eine stärkere Körnung der Bilder.

- Wenn [8**C.Fn II -3: Tonwert Priorität**] auf [**1: Möglich**] eingestellt ist, können "ISO 100/125/160" und "H" (entspricht ISO 12800) nicht festgelegt werden (S. [255\)](#page-254-0).
	- Aufnahmen bei sehr hohen Temperaturen können eine stärkere Körnung der Bilder verursachen. Langzeitbelichtungen können ebenfalls zu unregelmäßiger Farbverteilung führen.
	- Bei Aufnahmen mit hoher ISO-Empfindlichkeit kann es zu Bildrauschen (Streifen, Lichtpunkten usw.) kommen.

Wenn [**C.C.Fn I -3: ISO-Erweiterung**] auf [1: Ein] eingestellt ist, kann auch "H" (entspricht ISO 12800) eingestellt werden (S. [252](#page-251-0)).

#### <span id="page-88-0"></span>Informationen zur Einstellung "A" (Automatisch) bei der ISO-Empfindlichkeit

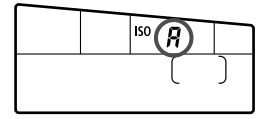

Wenn die ISO-Empfindlichkeit auf "A" eingestellt ist, wird die tatsächliche ISO-Empfindlichkeit angezeigt, wenn Sie den Auslöser halb durchdrücken. Wie unten gezeigt, wird die ISO-Empfindlichkeit je nach Aufnahmemodus automatisch angepasst.

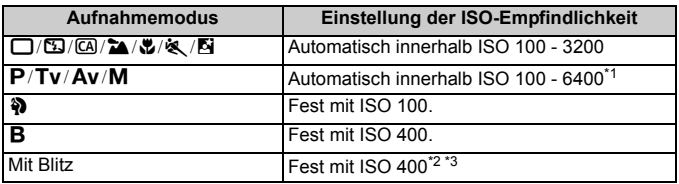

\*1: Abhängig von der eingestellten maximalen ISO-Empfindlichkeit.

- \*2: Wenn es durch den unterstützenden Blitz zu einer Überbelichtung kommt, wird ISO 100 oder eine höhere ISO-Einstellung gewählt.
- \*3: Im Modus < $\blacktriangleright$  > und in den Motivbereich-Modi (außer < $\blacktriangleright$ ) wird die ISO-Empfindlichkeit bei Verwendung eines externen Speedlites für indirektes Blitzen ("Bounce Flash") automatisch auf ISO 400 - 1600 eingestellt. Wenn die maximale ISO-Empfindlichkeit auf [**400**] oder [**800**] festgelegt wurde, wird der ISO-Wert innerhalb dieses Maximalwerts eingestellt.

#### <span id="page-88-1"></span>**MENU** Festlegen der maximalen ISO-Empfindlichkeit für die automatische ISO-Einstellung<sup>\*</sup>

Für die automatische ISO-Einstellung können Sie die maximale ISO-Empfindlichkeit im Bereich von ISO 400 - 6400 festlegen. Wenn Sie auf eine hohe Bildqualität Wert legen und Bildrauschen weitgehend vermeiden möchten, setzen Sie die maximale ISO-Empfindlichkeit auf 400, 800 oder 1600. Wenn Sie bei schwachem Licht fotografieren und eine lange Verschlusszeit vermeiden möchten, setzen Sie die maximale ISO-Empfindlichkeit auf 3200 oder 6400.

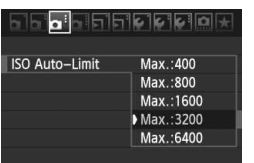

Wählen Sie auf der Registerkarte  $[\mathbf{\Omega}^{\mathbf{i}}]$ die Option [**ISO Auto-Limit**], und drücken Sie die Taste <(ET) >. Wählen Sie die gewünschte ISO-Empfindlichkeit, und drücken Sie die Taste < $(F)$ >.

# $\tilde{\mathcal{Z}}$  **Auswählen eines Bildstils** \*

**1**

Mithilfe eines Bildstils können Sie die Bildeffekte je nach Motiv und künstlerischen Vorstellungen festlegen.

In den Motivbereich-Modi können Sie den Bildstil nicht manuell auswählen.

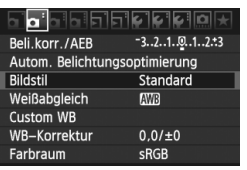

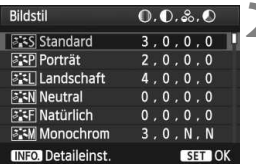

## **Wählen Sie [Bildstil].**

- Wählen Sie auf der Registerkarte [2] die Option [**Bildstil**], und drücken Sie dann < $(F)$  >.
- X Der Bildschirm für die Bildstil-Auswahl wird angezeigt.

# **2 Wählen Sie einen Bildstil.**

- Wählen Sie einen Bildstil aus, und drücken Sie < $(F)$ >.
- ▶ Der Bildstil wird aktiviert und das Menü erneut angezeigt.

## **Bildstil – Effekte**

### P**Standard**

Das Bild wirkt lebhaft, scharf und frisch. Dieser universelle Bildstil eignet sich für die meisten Aufnahmesituationen.

## Q**Porträt**

Für schöne Hauttöne. Das Bild wirkt weicher. Geeignet für Nahaufnahmen von Personen. Dieser Bildstil wird auch automatisch ausgewählt, wenn das Modus-Wählrad auf < $\circ$ gestellt ist.

Indem Sie den [**Farbton**] ändern (S. [92\)](#page-91-0), können Sie den Hautton anpassen.

### R**Landschaft**

Für leuchtende Blau- und Grüntöne in sehr scharfen und frischen Bildern. Geeignet für eindrucksvolle Landschaftsaufnahmen. Dieser Bildstil wird auch automatisch ausgewählt, wenn das Modus-Wählrad auf < $\sum$  > gestellt ist.

#### S **Neutral**

Dieser Bildstil ist für Benutzer geeignet, die Bilder auf dem Computer verarbeiten möchten. Für natürliche und gedämpfte Farben.

#### U **Natürlich**

Dieser Bildstil ist für Benutzer geeignet, die Bilder auf dem Computer verarbeiten möchten. Wenn das Motiv bei einer Tageslicht-Farbtemperatur von unter 5200 Kelvin fotografiert wird, werden die Farben farbmetrisch an die Farben des Aufnahmegegenstandes angepasst. Das Bild ist matt und gedämpft.

#### <span id="page-90-0"></span>*<u>EXM</u>* Monochrom

Für Schwarzweißbilder.

Im Modus "JPEG" aufgenommene Schwarzweißbilder können nicht in Farbbilder konvertiert werden. Wenn Sie später Farbbilder aufnehmen möchten, stellen Sie sicher, dass die Einstellung [**Monochrom**] deaktiviert ist. Wenn die Option [**Monochrom**] gewählt ist, wird im Sucher und auf dem LCD-Panel  $\leq$  B/W  $>$  angezeigt.

### W **Anw. Def. 1-3**

Sie können einen grundlegenden Stil, z. B. [**Porträt**], [**Landschaft**], eine Bildstil-Datei usw. registrieren, und wie gewünscht anpassen (S. [94](#page-93-0)). Alle nicht speziell eingestellten benutzerdefinierten Bildstile haben dieselben Einstellungen wie der Bildstil "Standard".

### **Erklärung zu den Symbolen**

Die Symbole oben rechts im Auswahlbildschirm für den Bildstil beziehen sich auf Parameter wie [**Schärfe**] und [**Kontrast**]. Die Zahlen zeigen die Parametereinstellungen für jeden Bildstil an, z. B. für [**Schärfe**] und [**Kontrast**].

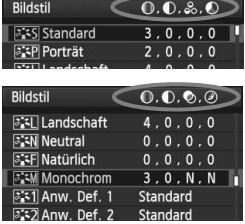

#### **Symbole**

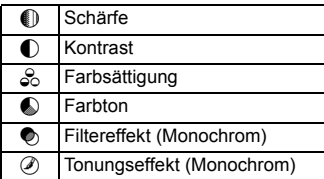

# <span id="page-91-0"></span>A **Anpassen des Bildstils**N

Sie können den Bildstil anpassen, indem Sie einzelne Parameter wie [**Schärfe**] und [**Kontrast**] ändern. Machen Sie Testaufnahmen, um die Ergebnisse zu überprüfen. Informationen zum Anpassen von [**Monochrom**] finden Sie auf der nächsten Seite.

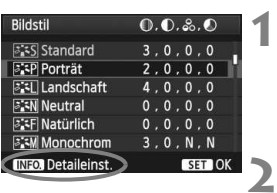

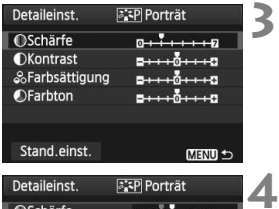

OSchärfe

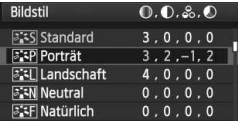

# **Wählen Sie [Bildstil].**

- Wählen Sie auf der Registerkarte [Di-1] die Option [**Bildstil**], und drücken Sie dann < $(F)$  >.
- ▶ Der Bildschirm für die Bildstil-Auswahl wird angezeigt.

# **Wählen Sie einen Bildstil.**

 Wählen Sie einen Bildstil, und drücken Sie dann die Taste <BRFO. >

# **3 Wählen Sie einen Parameter.**

 Wählen Sie einen Parameter wie [**Schärfe**], und drücken Sie dann  $<$   $(SET)$   $>$ .

## **Stellen Sie den Parameter ein.**

- Drücken Sie die Taste <<■>>, um den Parameter nach Wunsch anzupassen, und drücken Sie dann < $(s_{F})$ >.
- Drücken Sie die Taste <MENU >. um die angepassten Parameter zu speichern. Der Bildschirm für die Bildstilauswahl wird erneut angezeigt.
- Einstellungen, die von der Standardeinstellung abweichen, werden in Blau angezeigt.

### **Parametereinstellungen und Effekte**

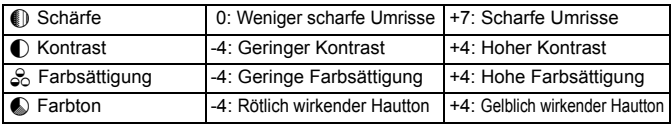

- R. Wählen Sie in Schritt 3 [**Stand.einst.**], um den betreffenden Bildstil wieder auf die Standardparametereinstellungen zurückzusetzen.
	- Wenn Sie eine Aufnahme mit dem von Ihnen veränderten Bildstil vornehmen möchten, wählen Sie zunächst den veränderten Bildstil, wie in Schritt 2 der vorherigen Seite beschrieben, und lösen Sie dann aus.

### <span id="page-92-0"></span>**Schwarzweißeinstellung**

Für Monochromaufnahmen können Sie zusätzlich zu [**Schärfe**] und [**Kontrast**] (siehe vorherige Seite) auch einen [**Filtereffekt**] und einen [**Tonungseffekt**] einstellen.

# **h**Filtereffekt

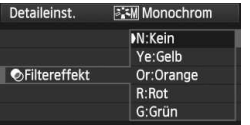

Durch die Anwendung eines Filtereffekts auf ein Monochrom-Bild können Sie beispielsweise weiße Wolken oder grüne Bäume klarer hervortreten lassen.

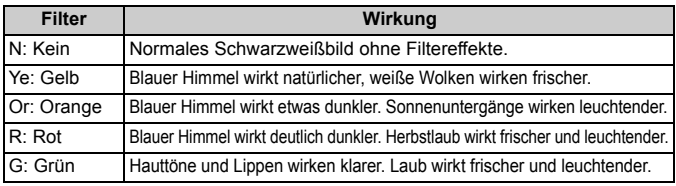

Durch eine Erhöhung der Option [**Kontrast**] werden Filtereffekte deutlicher hervorgehoben.

## l**Tonungseffekt**

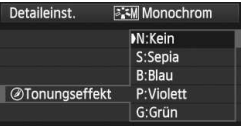

Durch die Anwendung eines Tonungseffekts können Sie ein Monochrom-Bild in der entsprechenden Farbe schaffen. Dadurch können Bilder eindrucksvoller gestaltet werden. Sie können zwischen den folgenden Farbtönen wählen: [**N:Kein**] [**S:Sepia**] [**B:Blau**] [**P:Violett**] [**G:Grün**].

# <span id="page-93-0"></span>**a<sup>\*</sup> Registrieren eines Bildstils**<sup>★</sup>

**3**

Sie können einen Bildstil als Basisstil wählen, beispielsweise [**Porträt**] oder [**Landschaft**], dessen Parameter nach Wunsch anpassen und als benutzerdefinierten Bildstil unter [**Anw. Def. 1**], [**Anw. Def. 2**] oder [**Anw. Def. 3**] registrieren. Es ist möglich, mehrere Bildstile zu erstellen, deren Parametereinstellungen für Schärfe und Kontrast usw. unterschiedlich sind. Sie können auch die Parameter eines Bildstils anpassen, der mit der mitgelieferten Software auf der Kamera registriert wurde.

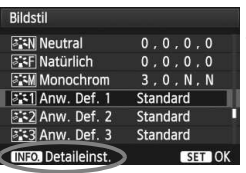

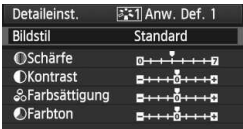

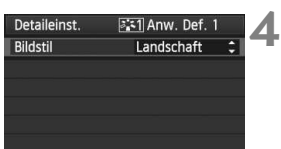

#### **1 Wählen Sie [Bildstil].**

- Wählen Sie auf der Registerkarte [2] die Option [**Bildstil**], und drücken Sie dann < $(F)$  >.
- X Der Bildschirm für die Bildstil-Auswahl wird angezeigt.
- **2 Wählen Sie [Anw. Def.].**
	- Wählen Sie [**Anw. Def. \***], und drücken Sie dann die Taste < $INFO.$ >.

## **Drücken Sie die Taste <**0**>.**

 Wählen Sie [**Bildstil**], und drücken Sie die Taste < $(F)$ >.

## **Wählen Sie den gewünschten Basis-Bildstil.**

- Drücken Sie die Taste <<V>>
xwww.um den Basis-Bildstil zu wählen, und drücken Sie dann  $\leq$   $\leq$   $\geq$ .
- Um die Parameter eines Bildstils anzupassen, der mit der mitgelieferten Software auf der Kamera registriert wurde, wählen Sie hier den Bildstil aus.

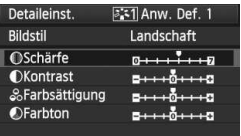

**5**

**6**

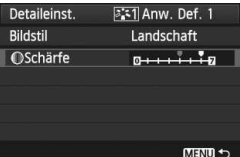

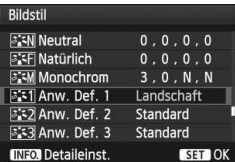

### **Wählen Sie einen Parameter.**

 Wählen Sie einen Parameter wie [**Schärfe**], und drücken Sie dann  $<$  (SET)  $>$ .

### **Stellen Sie den Parameter ein.**

- $\bullet$  Drücken Sie die Taste << um den Parameter nach Wunsch anzupassen, und drücken Sie dann <0>. Weitere Informationen finden Sie unter "Anpassen eines Bildstils" auf den Seiten [92](#page-91-0)- [93.](#page-92-0)
- Drücken Sie die Taste <MENU>, um den neuen Bildstil zu registrieren. Der Bildschirm für die Bildstilauswahl wird erneut angezeigt.
- **Der Basis-Bildstil wird rechts neben** [**Anw. Def. \***] angezeigt.
- ▶ Der Name des Bildstils, dessen Einstellungen von der Vorgabe abweichen, wird bei der Registrierung unter [**Anw. Def. \***] blau angezeigt.
- Wenn unter [**Anw. Def. \***] bereits ein Bildstil registriert wurde und Sie den dafür verwendeten Basis-Bildstil wie in Schritt 4 beschrieben ändern, werden die Parametereinstellungen des registrierten Bildstils gelöscht.
	- Wenn Sie die Option [**Alle Kamera-Einst.löschen**] auswählen (S. [51](#page-50-0)), werden alle Einstellungen unter [**Anw. Def. \***] auf die Standardeinstellungen zurückgesetzt.

Wenn Sie eine Aufnahme mit dem registrierten Bildstil vornehmen möchten, wählen Sie zunächst wie in Schritt 2 der vorherigen Seite beschrieben [**Anw. Def.\***], und lösen Sie dann aus.

# **MENU Einstellen des Weißabgleichs**\*

**1**

Der Weißabgleich dient dazu, weiße Bereiche auch weiß erscheinen zu lassen. Normalerweise wird mit der Einstellung <Q> (Automatisch) der korrekte Weißabgleich erzeugt. Wenn mit < **WE** > keine natürlich wirkenden Farben erzielt werden können, können Sie den passenden Weißabgleich für die Lichtquelle auswählen oder ihn manuell einstellen, indem Sie ein weißes Objekt aufnehmen.

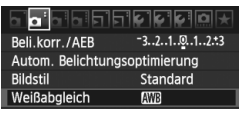

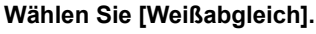

 Wählen Sie auf der Registerkarte [2] die Option [**Weißabgleich**], und drücken Sie die Taste <(ET) >.

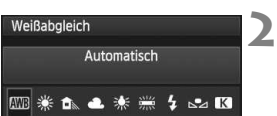

# **Wählen Sie den Weißabgleich.**

 Wählen Sie den Weißabgleich, und drücken Sie dann < $(F)$ >.

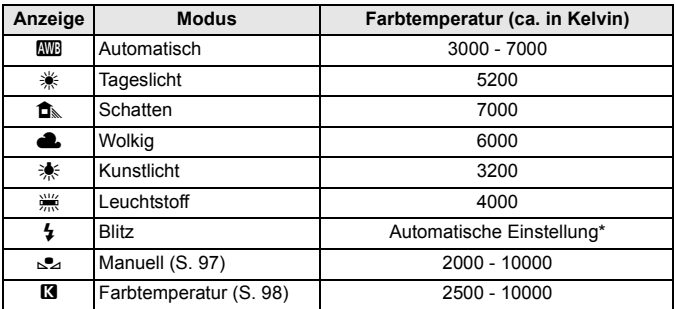

\* Gilt für Speedlites mit einer Funktion zur Übertragung der Farbtemperaturdaten. Andernfalls wird die Farbtemperatur auf ca. 6000 K eingestellt.

### **Informationen zum Weißabgleich**

Das menschliche Auge sieht weiße Objekte unabhängig von der Art der Beleuchtung immer weiß. Bei Verwendung einer Digitalkamera kann die Farbtemperatur mithilfe der entsprechenden Software so angepasst werden, dass weiße Bereiche tatsächlich weiß erscheinen. Diese Anpassung dient als Grundlage für die Farbkorrektur. Das Ergebnis sind natürlich wirkende Farben auf den Aufnahmen.

### <span id="page-96-0"></span>O **Custom WB**

Mithilfe des manuellen Weißabgleichs (Custom WB) können Sie den Weißabgleich besser an bestimmte Lichtverhältnisse anpassen. Nehmen Sie die Anpassung unter der tatsächlich zu verwendenden Lichtquelle vor.

**1**

**2**

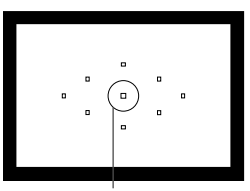

Spotmessungs-kreis

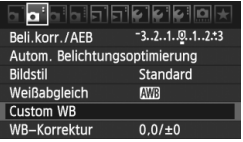

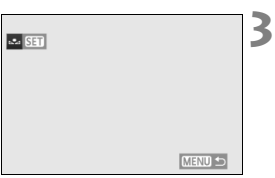

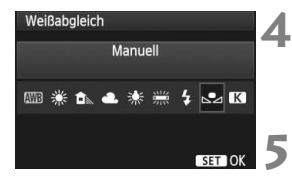

## **Fotografieren Sie ein weißes Objekt.**

- Das weiße Objekt sollte die Mitte des Spot-Messkreises ausfüllen.
- Stellen Sie manuell scharf, und wählen Sie die Standardbelichtung für das weiße Objekt.
- Sie können den Weißabgleich beliebig einstellen.

## **Wählen Sie die Option [Custom WB].**

- Wählen Sie auf der Registerkarte [Cu<sup>-</sup>] die Option  $[C$ **ustom WB**, und drücken Sie die Taste < $(F)$ >.
- ▶ Der Bildschirm für die Auswahl des manuellen Weißabgleichs wird angezeigt.

### **Importieren Sie die Weißabgleichdaten.**

- Drehen Sie zur Auswahl des in Schritt 1 aufgenommenen Bilds das Daumenrad  $\leq$  >, und drücken Sie dann  $\leq$   $\leq$   $\geq$ .
- X Wählen Sie im angezeigten Dialogfeld [**OK**]. Die Daten werden importiert.
- Wenn das Menü erneut angezeigt wird, drücken Sie die Taste <MENU >. um das Menü zu schließen.

### **Wählen Sie [Weißabgleich].**

 Wählen Sie auf der Registerkarte [2] die Option [**Weißabgleich**], und drücken Sie die Taste <(sr) >.

### **Wählen Sie den manuellen Weißabgleich.**

Wählen Sie [24], und drücken Sie dann < $(F)$  >.

- Falls das unter Schritt 1 aufgenommene Bild unter- oder überbelichtet ist, ist unter Umständen ein korrekter Weißabgleich nicht möglich.
	- Wenn das Bild mit dem Bildstil [**Monochrom**] (S. [91\)](#page-90-0) aufgenommen oder ein Kreativfilter auf das Bild angewendet wurde (S. [220](#page-219-0)), kann das Bild in Schritt 3 nicht ausgewählt werden.
- ⊡ Anstelle eines weißen Objekts können Sie mit einer im Handel erhältlichen Graukarte von 18 % einen exakteren Weißabgleich erzielen.
	- Der mit der mitgelieferten Software registrierte manuelle Weißabgleich wird unter [So] registriert. Wenn Sie Schritt 3 ausführen, werden die Daten für den registrierten manuellen Weißabgleich gelöscht.

## <span id="page-97-0"></span>P **Einstellen der Farbtemperatur**

Sie können die Farbtemperatur des Weißabgleichs numerisch in Kelvin einstellen. Diese Funktion eignet sich für fortgeschrittene Benutzer.

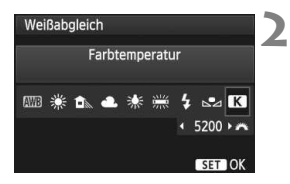

#### **1 Wählen Sie [Weißabgleich].**

- Wählen Sie auf der Registerkarte [2] die Option [**Weißabgleich**], und drücken Sie die Taste <(sET) >.
- **Stellen Sie die Farbtemperatur ein.**
	- $\bullet$  Wählen Sie [ $\blacksquare$ ].
	- Drehen Sie zur Farbtemperaturauswahl das Wahlrad < $\frac{6}{5}$ >, und drücken Sie anschließend die Taste <(sET) >.
	- Sie können die Farbtemperatur in Schritten von 100 K auf Werte zwischen ca. 2500 K und 10.000 K einstellen.

 Beim Einstellen der Farbtemperatur für eine künstliche Lichtquelle sollten Sie ggf. die Weißabgleichkorrektur (Magentarot bzw. Grün) aktivieren.

• Wenn Sie für [K3] die Werte eines handelsüblichen Farbtemperaturmessgeräts verwenden möchten, sollten Sie Probeaufnahmen machen und die Einstellungen anpassen. Dadurch gleichen Sie die Abweichungen der Werte vom Farbtemperaturmessgerät und vom Sensor der Kamera aus.

# **WE Weißabgleichkorrektur**<sup>\*</sup>

Sie können den eingestellten Weißabgleich korrigieren. Durch diese Korrektur wird derselbe Effekt erzielt wie mit einem handelsüblichen Farbtemperaturkonvertierungs- bzw. Farbkorrekturfilter. Jede Farbe kann auf neun unterschiedliche Stufen eingestellt werden.

Diese Funktion eignet sich für fortgeschrittene Benutzer, die mit der Verwendung von Farbtemperaturkonvertierungs- bzw. Farbkorrekturfiltern vertraut sind.

## **Weißabgleichkorrektur**

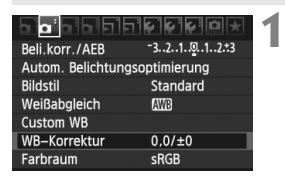

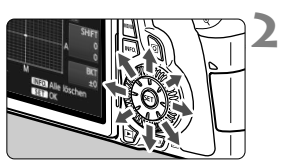

Beispiel-Einstellung: A2, G1

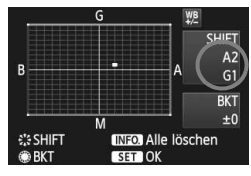

## **Wählen Sie [WB-Korrektur].**

 Wählen Sie auf der Registerkarte [2] die Option [**WB-Korrektur**], und drücken Sie die Taste < $(F)$ >.

### **Stellen Sie die Weißabgleichkorrektur ein.**

- Verschieben Sie die Markierung "■" mithilfe von  $\leq \frac{5}{5}$  > in die gewünschte Position.
- B steht für Blau, A für Gelb, M für Magentarot und G für Grün. Die Farbe wird zur gewünschten Richtung hin korrigiert.
- In der oberen rechten Ecke werden unter "**SHIFT**" die Richtung und der Korrekturwert angezeigt.
- Wenn Sie die Taste <INFO, > drücken, werden alle Einstellungen unter [**WB-Korrektur**] aufgehoben.
- $\bullet$  Drücken Sie die Taste < $(F)$ >, um die Einstellung zu beenden und zum Menü zurückzukehren.
- $\overline{\mathbf{A}}$  Während der Weißabgleichkorrektur wird im Sucher und auf dem LCD-Panel <Whether angeles and</u>
	- Eine Stufe der Blau/Gelb-Korrektur entspricht 5 Mired eines Farbtemperaturkonvertierungsfilters. (Mired: Eine Maßeinheit, mit der die Dichte eines Farbtemperaturkonvertierungsfilters angegeben wird.)

## **Automatisches Weißabgleich-Bracketing**

Sie können mit nur einer Aufnahme gleichzeitig drei Bilder mit unterschiedlicher Farbbalance aufnehmen. Das Bild wird auf Grundlage der Farbtemperatur des aktuellen Weißabgleichs mit einer blau/gelben bzw. magentarot/grünen Verfärbung gestreut. Dies wird als Weißabgleich-Bracketing (WB-BKT) bezeichnet. Ein Weißabgleich-Bracketing kann in einzelnen Schritten im Bereich von ±3 Stufen festgelegt werden.

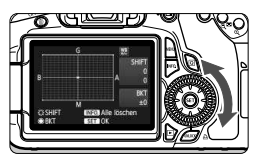

Blau/Gelb-Verfärbung, ±3 Stufen

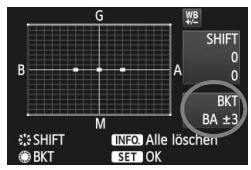

### **Legen Sie den Wert für das Weißabgleich-Bracketing fest.**

- Wenn Sie in Schritt 2 zur Weißabgleichskorrektur das Daumenrad < $\mathcal{F}$  > drehen, wird anstelle der Markierung "<sup>"</sup> auf dem Bildschirm die Markierung " $\blacksquare \blacksquare$ " (3 Punkte) angezeigt. Durch Drehen des Wahlrads können Sie nach rechts die blau/gelbe Streuung bzw. nach links die magentarot/grüne Streuung festlegen.
- **In der oberen rechten Ecke werden unter "BKT"** die Richtung und der Korrekturwert angezeigt.
- Wenn Sie die Taste <INFO. > drücken, werden alle Einstellungen unter [**WB-Korrektur**] aufgehoben.
- $\bullet$  Drücken Sie die Taste < $(F)$ >, um die Einstellung zu beenden und zum Menü zurückzukehren.

## **Abgleichreihenfolge**

Die Aufnahmen werden in folgender Reihenfolge belichtet: 1. Standardweißabgleich, 2. blaue Verfärbung (B) und 3. gelbe Verfärbung (A) oder 1. Standardweißabgleich, 2. magentarote Verfärbung (M), und 3. grüne Verfärbung (G).

- $\overline{\mathbf{A}}$  Bei der Verwendung eines Weißabgleich-Bracketings ist die maximale Anzahl von Reihenaufnahmen geringer, und die Anzahl möglicher Aufnahmen nimmt ebenfalls um ein Drittel im Vergleich zur normalen Anzahl ab.
	- Sie können die Weißabgleichkorrektur und AEB zusammen mit dem Weißabgleich-Bracketing verwenden. Wenn Sie die AEB-Aufnahme in Kombination mit dem Weißabgleich-Bracketing einstellen, werden insgesamt neun Bilder pro Aufnahme gespeichert.
	- Da für jedes Bild drei Aufnahmen gespeichert werden, dauert der Speichervorgang der Aufnahmen auf der Karte länger.
	- **BKT**" steht für Bracketing.

# **MENU** Auto Lighting Optimizer (Automatische Belichtungsoptimierung)<sup>\*\*</sup>

Wenn das Bild zu dunkel oder der Kontrast zu gering ist, werden Bildhelligkeit und Kontrast automatisch korrigiert. Die Standardeinstellung ist [**Standard**]. Bei JPEG-Bildern erfolgt die Korrektur bei der Aufnahme des Bilds.

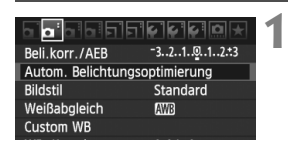

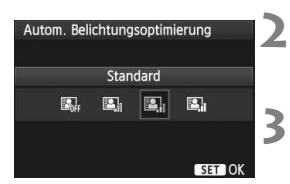

## **Wählen Sie [Auto Lighting Optimizer/ Autom. Belichtungsoptimierung].**

 $\bullet$  Wählen Sie auf der Registerkarte [ $\bullet$ ] die Option [**Auto Lighting Optimizer/ Autom. Belichtungsoptimierung**], und drücken Sie dann die Taste < $(F)$  >.

### **Nehmen Sie die Einstellung der Korrektur vor.**

 Wählen Sie die gewünschte Einstellung, und drücken Sie die Taste <(ET) >.

### **Lösen Sie aus.**

 Das Bild wird mit korrigierter Helligkeit und korrigiertem Kontrast aufgenommen.

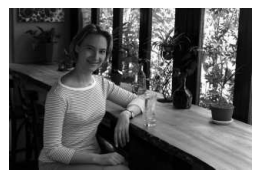

Ohne Korrektur Mit Korrektur

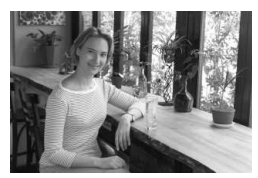

- Wenn [8**C.Fn II -3: Tonwert Priorität**] auf [**1: Möglich**] eingestellt ist, wird Auto Lighting Optimizer (Automatische Belichtungsoptimierung) automatisch auf [**Aus**] gestellt, und Sie können diese Einstellung dann nicht ändern.
	- Je nach Aufnahmebedingungen kann sich das Bildrauschen verstärken.
	- Wenn eine andere Option als [**Deaktivieren**] eingestellt ist und Sie die Belichtungskorrektur, Blitzbelichtungskorrektur oder manuelle Belichtung zum Abdunkeln der Belichtung verwenden, wird das Bild eventuell trotzdem hell. Wenn Sie eine dunklere Belichtung erzielen möchten, stellen Sie die Option zuerst auf [**Deaktivieren**] ein.

In den Motivbereich-Modi wird automatisch [**Standard**] eingestellt.

# 3 **Vignettierungs-Korrektur**

Aufgrund der Objektiveigenschaften können die vier Ecken des Bilds dunkler wirken. Dies wird als Vignettierung bezeichnet. Die Standardeinstellung ist [**Aktivieren**].

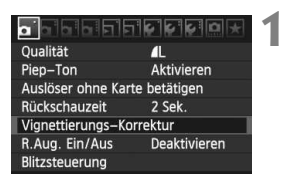

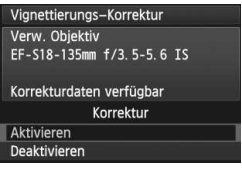

## **Wählen Sie [Vignettierungs-Korrektur].**

 Wählen Sie auf der Registerkarte [ $\Omega$ <sup>-</sup>] die Option [**Vignettierungs-Korrektur**], und drücken Sie die Taste  $\leq$   $(F)$  >.

# **2 Nehmen Sie die Einstellung der Korrektur vor.**

- Überprüfen Sie, ob auf dem Bildschirm für das verwendete Objektiv [**Korrekturdaten verfügbar**] angezeigt wird.
- Wenn [**Korrekturdaten nicht verfügbar**] angezeigt wird, sehen Sie im Abschnitt "Informationen zu Obiektivkorrekturdaten" auf der nächsten Seite nach.
- Wählen Sie [**Aktivieren**], und drücken Sie anschließend die Taste < $(F)$ >.

#### **3 Lösen Sie aus.**

 Das Bild wird mit der korrekten Vignettierung aufgenommen.

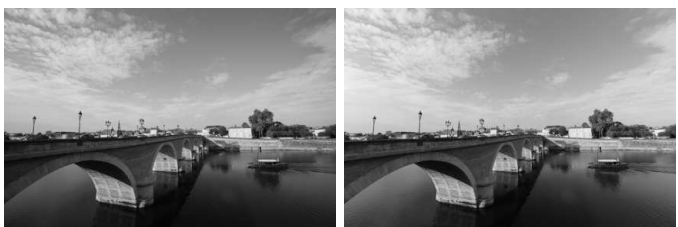

Ohne Korrektur Mit Korrektur

#### **Informationen zu Objektivkorrekturdaten**

Die Kamera verfügt bereits über Vignettierungs-Korrekturdaten für etwa 25 Objektive. Wenn Sie in Schritt 2 [**Aktivieren**] wählen, wird die Vignettierungs-Korrektur für alle Objektive, deren Korrekturdaten bereits auf der Kamera registriert wurden, automatisch angewendet.

Mit EOS Utility (mitgelieferte Software) können Sie überprüfen, für welche Objektive bereits Korrekturdaten in der Kamera registriert sind. Sie können mit der Software auch Korrekturdaten für neue Objektive registrieren. Weitere Informationen finden Sie in der Software-Bedienungsanleitung im PDF-Format (auf der CD-Rom) für EOS Utility.

- Bei bereits aufgenommenen JPEG-Bildern ist keine Vignettierungs-Korrektur möglich.
	- Je nach Aufnahmebedingungen kann Bildrauschen am Bildrand auftreten.
	- Bei Verwendung eines Objektivs eines anderen Herstellers als Canon wird für die Vignettierungs-Korrektur die Einstellung [**Deaktivieren**] empfohlen, auch wenn [**Korrekturdaten verfügbar**] angezeigt wird.
- Die Vignettierungs-Korrektur wird auch angewendet, wenn eine Okularverlängerung verwendet wird.
	- Wurden für das verwendete Objektiv noch keine Korrekturdaten registriert, wird das gleiche Ergebnis erzielt wie mit der Einstellung [**Deaktivieren**].
	- Der Korrekturwert ist etwas geringer als der maximale Korrekturwert, den Sie mit Digital Photo Professional (mitgelieferte Software) festlegen können.
	- Der Korrekturwert ist geringer, wenn das Objektiv nicht über Abstandsdaten verfügt.
	- Je höher die ISO-Empfindlichkeit, desto geringer ist der Korrekturwert.

# 3**Erstellen und Auswählen eines Ordners**

Sie können nach Bedarf Ordner erstellen und wählen, um die aufgenommenen Bilder dort zu speichern.

Dies ist nicht zwingend erforderlich, da zum Speichern der aufgenommenen Bilder automatisch ein Ordner erstellt wird.

**2**

**3**

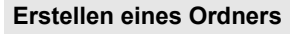

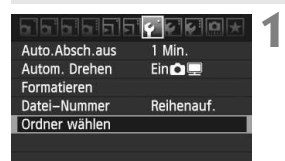

Ordner wählen 100CANON 24 Ordner erstellen

## **Wählen Sie [Ordner wählen].**

Wählen Sie auf der Registerkarte [ $\blacklozenge$ ] die Option [**Ordner wählen**], und drücken Sie die Taste < $(s_{F})$  >.

## **Wählen Sie [Ordner erstellen].**

 Wählen Sie [**Ordner erstellen**], und drücken Sie dann < $(F)$ >.

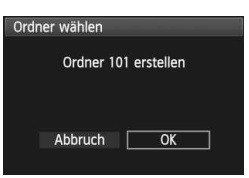

## **Erstellen Sie einen neuen Ordner.**

- Wählen Sie [**OK**], und drücken Sie die Taste < $(s_{ET})$  >.
- $\blacktriangleright$  Ein neuer Ordner mit einer um eins erhöhten Ordnernummer wird erstellt.

### **Auswählen eines Ordners**

Anzahl der Bilder Niedrigste Dateinummer

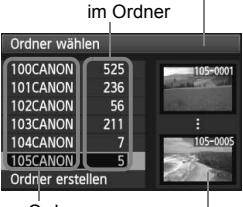

Ordnername

Höchste Dateinummer

- Wählen Sie im angezeigten Bildschirm zur Auswahl eines Ordners den gewünschten Ordner aus, und drücken Sie < $(F)$  >.
- **Der Ordner wird als Speicherort für** aufgenommene Bilder festgelegt.
- Alle weiteren aufgenommenen Bilder werden in diesem Ordner gespeichert.

#### **Information zu Ordnern**

Jeder Ordnername beginnt mit drei Ziffern (Ordnernummer), gefolgt von fünf alphanumerischen Zeichen, z. B. "**100CANON**". Ein Ordner kann bis zu 9.999 Bilder enthalten (Datei-Nr. 0001 - 9999). Ist der Ordner voll, wird automatisch ein neuer Ordner mit einer um eins höheren Ordnernummer erstellt. Bei einer manuellen Rückstellung (S. [107\)](#page-106-0) wird ebenfalls automatisch ein neuer Ordner erstellt. Die Ordnernamen können von 100 bis 999 nummeriert werden.

#### **Erstellen von Ordnern mit einem PC**

Öffnen Sie die Karte am Bildschirm, und erstellen Sie einen neuen Ordner mit dem Namen "**DCIM**". Öffnen Sie diesen Ordner, und erstellen Sie so viele Unterordner wie nötig, um Ihre Bilder entsprechend zu sortieren und zu speichern. Die Ordnernamen müssen dem Format "**100ABC\_D**" entsprechen, wobei die ersten drei Zeichen einer Zahl zwischen 100 und 999 entsprechen, gefolgt von fünf alphanumerischen Zeichen. Die fünf alphanumerischen Zeichen können eine Kombination aus groß- und kleingeschriebenen Buchstaben von A bis Z, Ziffern und dem Unterstrich " " sein. Der Ordnername darf kein Leerzeichen enthalten. Außerdem darf die 3-stellige Zahl am Anfang mehrerer Ordnernamen nicht identisch sein, selbst bei unterschiedlicher Zeichenfolge nicht, z. B. bei "100ABC\_D" und "100W\_XYZ".

# **MENU Methoden zur Dateinummerierung**

Die Dateinummer entspricht der Bildnummer auf dem Rand einer Filmrolle. Die aufgenommenen Bilder werden in einem Ordner gespeichert und mit einer fortlaufenden Dateinummer von 0001 bis 9999 versehen. Sie können die Methode zum Nummerieren der Dateien ändern. Auf einem Computer wird die Dateinummer in folgendem Format angezeigt: **IMG\_0001.JPG**.

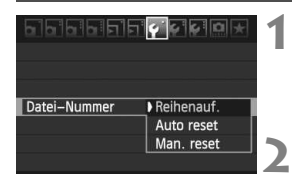

# **Wählen Sie [Datei-Nummer].**

- $\bullet$  Wählen Sie auf der Registerkarte [ $\bullet$ ] die Option [**Datei-Nummer**], und drücken Sie die Taste < $(F)$  >.
- **Wählen Sie die Methode zur Dateinummerierung.**
	- Wählen Sie die gewünschte Einstellung, und drücken Sie die Taste <(ET) >.

## **Reihenauf.**

### **Die Dateinummerierung wird auch nach dem Auswechseln der Karte oder dem Erstellen eines neuen Ordners fortgesetzt.**

Auch nach dem Auswechseln der Karte oder dem Erstellen eines neuen Ordners erfolgt die Dateinummerierung fortlaufend bis 9999. Diese Art der Nummerierung ist praktisch, wenn Sie mit beliebigen Nummern zwischen 0001 und 9999 versehene Bilder von verschiedenen Karten oder Ordnern in einem Ordner auf Ihrem PC speichern möchten. Wenn jedoch die als Ersatz verwendete Karte oder der bereits bestehende Ordner früher aufgenommene Bilder enthält, richtet sich die Dateinummerierung für die neuen Bilder möglicherweise nach der Nummerierung der bereits auf der Karte oder im Ordner vorhandenen Bilder. Wenn Sie Ihre Aufnahmen fortlaufend nummerieren möchten, verwenden Sie jeweils eine neu formatierte Karte.

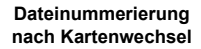

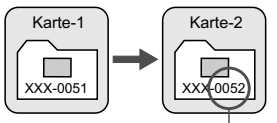

Nächste fortlaufende Dateinummer

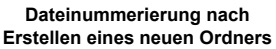

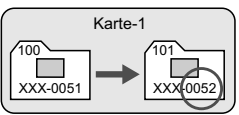

### **Auto reset**

**Jedes Mal, wenn Sie die Karte austauschen oder einen neuen Ordner erstellen, beginnt die Dateinummerierung erneut bei 0001.** Die Dateinummerierung beginnt jedes Mal wieder bei 0001, wenn Sie die Karte austauschen oder einen neuen Ordner erstellen. Dies ist praktisch, wenn Sie Bilder nach Karten oder Ordnern verwalten. Wenn jedoch die als Ersatz verwendete Karte oder der bereits bestehende Ordner früher aufgenommene Bilder enthält, richtet sich die Dateinummerierung für die neuen Bilder möglicherweise nach der Nummerierung der bereits auf der Karte oder im Ordner vorhandenen Bilder. Wenn Sie Ihre Aufnahmen jeweils bei 0001 beginnend nummerieren möchten, verwenden Sie jeweils eine neu formatierte Karte.

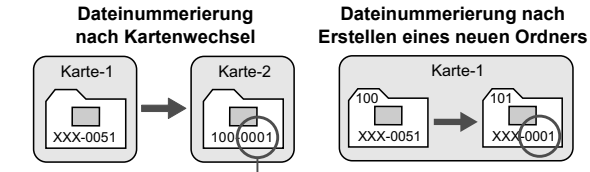

Die Dateinummerierung wird zurückgesetzt

### <span id="page-106-0"></span>**Man. reset**

#### **So setzen Sie die Dateinummerierung jederzeit oder bei Verwendung eines neuen Ordners auf 0001 zurück.**

Wenn Sie die Dateinummerierung manuell zurücksetzen, wird automatisch ein neuer Ordner erstellt, und die Nummerierung der darin enthaltenen Dateien beginnt mit 0001. Diese Einstellung ist beispielsweise praktisch, wenn Sie für die Aufnahmen verschiedener Tage verschiedene Ordner verwenden möchten. Nachdem Sie die Dateinummerierung manuell zurückgesetzt haben, wird wieder die fortlaufende Methode oder die automatische Zurücksetzung zur Nummerierung von Dateien verwendet.

Wenn die Nummerierung im Ordner 999 die Zahl 9999 erreicht, können keine Aufnahmen mehr gemacht werden, auch wenn auf der Karte noch Speicherplatz vorhanden ist. Durch eine auf dem LCD-Monitor angezeigte Meldung werden Sie aufgefordert, die Karte zu wechseln. Tauschen Sie sie gegen eine neue Karte aus.

Die Dateinamen für JPEG- und RAW-Bilder beginnen mit "IMG\_". Die Dateinamen für Movie-Dateien beginnen mit "MVI". Die Dateinamenerweiterung von JPEG-Bildern ist ... JPG", von RAW-Bildern ... CR2" und von Movies ... MOV".

# **MENU Festlegen der Copyright-Informationen**<sup>\*</sup>

**1**

Wenn Sie Copyright-Informationen festlegen, werden diese zu den Exif-Daten des Bildes hinzugefügt.

<u>isseemspele</u> Info Akkuladung INFO.-Taste Anzeigeoptionen

Kamera-Benutzereinstellung Copyright-Informationen Alle Kamera-Einst.löschen Firmware-Vers. 1.0.0

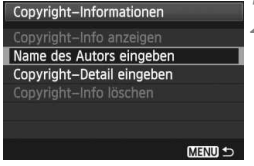

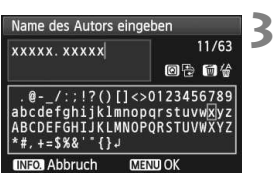

## **Wählen Sie [Copyright-Informationen].**

 Wählen Sie auf der Registerkarte [7] die Option [**Copyright-Informationen**], und drücken Sie dann auf  $\leq$   $(5F)$  >.

# **2 Wählen Sie die gewünschte Option.**

- Wählen Sie [**Name des Autors eingeben**] oder [**Copyright-Detail eingeben**], und drücken Sie < $(F)$ >.
- **Der Bildschirm für die Texteingabe** wird angezeigt.
- Wählen Sie [**Copyright-Info anzeigen**], um die aktuell eingestellten Copyright-Informationen zu überprüfen.
- Wählen Sie [**Copyright-Info löschen**], um die aktuell eingestellten Copyright-Informationen zu löschen.

## **Geben Sie den Text ein.**

- Geben Sie die Copyright-Informationen ein, und berücksichtigen Sie dabei die Hinweise im Abschnitt
	- "Vorgehensweise bei der Texteingabe".
- Sie können bis zu 63 alphanumerische Zeichen und Symbole eingeben.

# **4 Beenden Sie die Einstellung.**

 Drücken Sie nach der Texteingabe die Taste <MENU>, um den Bildschirm zu verlassen.
### **Vorgehensweise bei der Texteingabe**

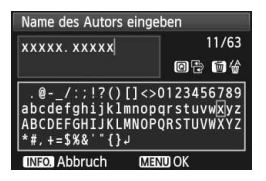

- **Ändern des Eingabebereichs** Drücken Sie die Taste <
a>
q
o>
um zwischen den Eingabebereichen am oberen und unteren Rand hin und her zu wechseln.
- **Bewegen des Cursors** Drücken Sie die Taste << um den Cursor zu bewegen.

### **Eingeben von Text**

Drücken Sie im unteren Bereich die Taste <▲V> oder <◆ um ein Zeichen auszuwählen, und drücken Sie anschließend < $(F)$ >, um das Zeichen einzugeben.

#### **Löschen eines Zeichens**

Drücken Sie die Taste <m>>
semmein Zeichen zu löschen.

#### **Beenden**

Wenn der Text vollständig ist, drücken Sie die Taste <MENU>. um die Texteingabe zu beenden und zum Bildschirm in Schritt 2 zurückzukehren.

#### **Abbrechen der Texteingabe**

Drücken Sie die Taste <INFO.>, um die Texteingabe abzubrechen und zum Bildschirm in Schritt 2 zurückzukehren.

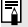

Sie können die Copyright-Informationen auch über EOS Utility (mitgelieferte Software) eingeben.

# **MENU** Einstellen des Farbraums<sup>☆</sup>

Der Farbraum bezieht sich auf die Palette der reproduzierbaren Farben. Sie können mit dieser Kamera den Farbraum für aufgenommene Bilder auf "sRGB" oder "Adobe RGB" einstellen. Für normale Aufnahmen wird die Einstellung "sRGB" empfohlen.

In den Motivbereich-Modi wird automatisch "sRGB" eingestellt.

**1**

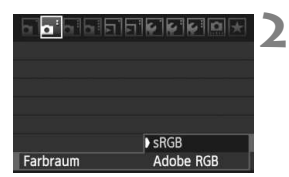

### **Wählen Sie die Option [Farbraum].**

- Wählen Sie auf der Registerkarte [2] die Option [**Farbraum**], und drücken Sie die Taste < $(F)$  >.
- **Legen Sie den gewünschten Farbraum fest.**
	- Wählen Sie die Option [**sRGB**] oder [**Adobe RGB**], und drücken Sie die Taste  $\leq$   $(SET)$  >.

## **Informationen zu Adobe RGB**

Diese Einstellung wird hauptsächlich für den kommerziellen Druck und andere industrielle Anwendungsbereiche verwendet. Sie wird nur Benutzern empfohlen, die mit Bildbearbeitung, Adobe RGB und Design rule for Camera File System 2.0 (Exif 2.21) vertraut sind. Da das Bild bei sRGB-PCs und Druckern, die nicht mit Design rule for Camera File System 2.0 (Exif 2.21) kompatibel sind, sehr gedämpft aussieht, ist eine nachträgliche Bildbearbeitung mit einer geeigneten Software erforderlich.

- Wenn der Farbraum während der Aufnahme auf "Adobe RGB" eingestellt ist, beginnt der Dateiname mit "MG" (das erste Zeichen ist ein Unterstrich).
	- Das ICC-Profil wird nicht angehängt. Erläuterungen zum ICC-Profil finden Sie in der Software-Bedienungsanleitung im PDF-Format auf der CD-ROM.

∏

# **Erweiterte Funktionen**

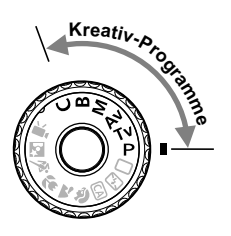

In den Kreativ-Programmen können Sie die gewünschte Verschlusszeit und/oder die Blende manuell einstellen, um die Belichtung entsprechend zu beeinflussen. Indem Sie die Kameraeinstellungen ändern, können Sie unterschiedliche Ergebnisse erzielen.

**5**

- Das Symbol  $\hat{\mathbf{\times}}$  rechts oben neben dem Seitentitel zeigt an, dass diese Funktion nur in den Kreativ-Programmen  $(P/ Tv / Av / M / B)$  verfügbar ist.
- Wenn Sie den Auslöser halb durchdrücken und dann loslassen, werden auf dem LCD-Panel und im Sucher die jeweiligen Informationen etwa 4 Sekunden lang angezeigt  $(0.4)$ .
- Die in den Kreativ-Programmen einstellbaren Funktionen sind in der "Tabelle der im jeweiligen Aufnahmemodus verfügbaren Funktionen" auf Seite [276](#page-275-0) aufgeführt.

# d**: Programmautomatik**

Die Kamera wählt Verschlusszeit und Blendenwert automatisch entsprechend der Helligkeit des Motivs. Dieser Modus wird als Programmautomatik bezeichnet.

 $* **P**$  steht für "Programm".

\* AE steht für "Auto Exposure" (Belichtungsautomatik).

**1**

**2**

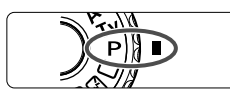

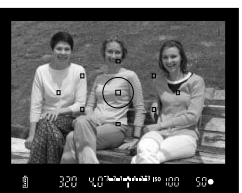

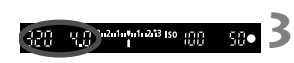

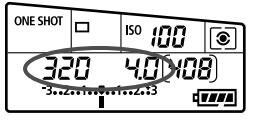

### **Stellen Sie das Modus-Wählrad auf <P**>.

# **Stellen Sie scharf.**

- Blicken Sie in den Sucher, und richten Sie das gewählte AF-Messfeld auf das Motiv. Drücken Sie dann den Auslöser halb durch.
- ▶ Das AF-Messfeld, das die Fokussierung erreicht, blinkt rot, und im Sucher unten rechts leuchtet der Schärfenindikator <  $\bullet$  > (bei der Einstellung "One-Shot AF").
- X Verschlusszeit und Blendenwert werden automatisch eingestellt und im Sucher und auf dem LCD-Panel angezeigt.

# **Überprüfen Sie die Anzeige.**

**Eine Standardbelichtung ist** garantiert, solange die Anzeige für die Verschlusszeit oder den Blendenwert nicht blinkt.

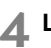

### **Lösen Sie aus.**

 Wählen Sie den gewünschten Bildausschnitt, und drücken Sie den Auslöser ganz durch.

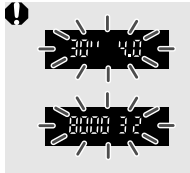

- Wenn die Verschlusszeit "30"" und der größte Blendenwert blinken, ist die Aufnahme unterbelichtet. Erhöhen Sie die ISO-Empfindlichkeit, oder verwenden Sie ein Blitzgerät.
- Wenn die Verschlusszeit "8000" und der minimale Blendenwert blinken, liegt eine Überbelichtung vor. Verringern Sie die ISO-Empfindlichkeit, oder verringern Sie mithilfe eines ND-Filters (separat erhältlich) die in das Objektiv einfallende Lichtmenge.

# **Unterschiede zwischen <**d**> und <**1**> (Vollautomatik)**

Bei < $\Box$ > werden viele Optionen wie AF-Modus, Betriebsart und Verwendung des integrierten Blitzgeräts automatisch eingestellt, um misslungene Aufnahmen zu vermeiden. Die Funktionen, die Sie selbst einstellen können, sind eingeschränkt. Bei  $\leq$ P > werden nur die Verschlusszeit und der Blendenwert automatisch eingestellt. AF-Modus, Betriebsart, Verwendung des integrierten Blitzgeräts und andere Funktionen können Sie frei wählen (S. [276](#page-275-0)).

#### **Informationen zur Programmverschiebung**

- Im Programmautomatik-Modus können Sie die von der Kamera automatisch gewählte Kombination aus Verschlusszeit und Blendenwert (Belichtungsprogramm) beliebig ändern, ohne dass sich dabei die Belichtung ändert. Dieser Modus wird als Programmautomatik bezeichnet.
- Drücken Sie hierfür den Auslöser halb durch, und drehen Sie dann das Hauptwahlrad < $\frac{1}{2}$ >, bis die gewünschte Verschlusszeit bzw. Blende angezeigt wird.
- Die Programmverschiebung wird automatisch nach der Aufnahme deaktiviert.
- Die Programmverschiebung kann nicht mit Blitz verwendet werden.

### 114

# s**: Blendenautomatik**

In diesem Modus wählen Sie die Verschlusszeit aus, während die Kamera entsprechend der Helligkeit des Motivs den geeigneten Blendenwert ermittelt, um die Standardbelichtung zu erhalten. Diese Funktion wird als Blendenautomatik bezeichnet. Eine kürzere Verschlusszeit eignet sich für scharfe Momentaufnahmen von Bewegungsabläufen. Eine längere Verschlusszeit hingegen schafft eine gewisse Unschärfe, wodurch das Bild dynamischer wirkt. \* <Tv > steht für "Time Value" (Zeitwert).

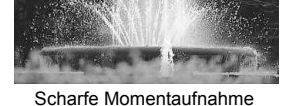

(Kurze Verschlusszeit: 1/2000 Sek.)

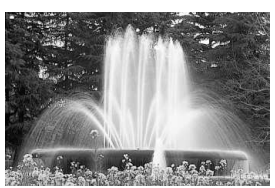

Unscharfe Aufnahme von Bewegungen (Lange Verschlusszeit: 1/30 Sek.)

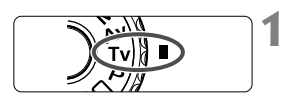

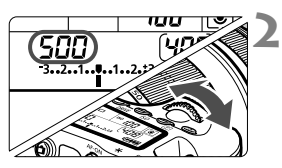

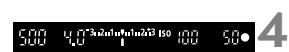

### **Legen Sie die gewünschte Verschlusszeit fest.**

● Beobachten Sie das LCD-Panel, während Sie das Hauptwahlrad <6> drehen.

**Stellen Sie das Modus-Wählrad** 

#### **3 Stellen Sie scharf.**

**auf <Tv>.** 

- Drücken Sie den Auslöser halb durch.
- $\blacktriangleright$  Der Blendenwert wird automatisch eingestellt.

### **Überprüfen Sie die Anzeige im Sucher, und lösen Sie aus.**

Solange der Blendenwert nicht blinkt. entspricht die Belichtung dem Standard.

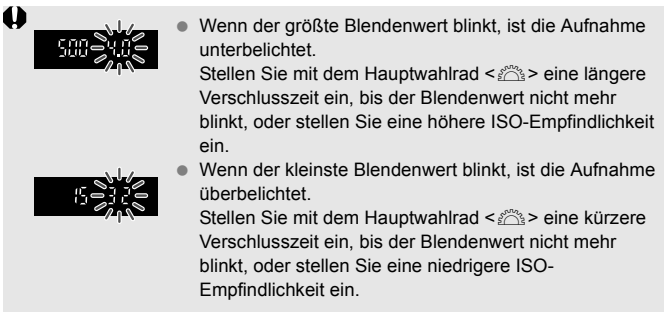

### **Verschlusszeitanzeige**

Die Verschlusszeiten zwischen "**8000**" und "**4**" stellen den Nenner der als Bruchzahl angegebenen Verschlusszeit dar. Beispiel: "**125**" steht für 1/125 Sek., "**0"5**" für 0,5 Sek. und "**15**"" für 15 Sek.

# f**: Verschlusszeitautomatik**

In diesem Modus wählen Sie den gewünschten Blendenwert, und die Kamera stellt entsprechend der Helligkeit des Motivs die geeignete Verschlusszeit automatisch ein, um die Standardbelichtung zu erhalten. Diese Funktion wird als Verschlusszeitautomatik bezeichnet. Mit einer höheren Blendenzahl (kleinere Blendenöffnung) wird ein annehmbarer Autofokusbereich für Vorder- und Hintergrund erreicht. Bei einer niedrigeren Blendenzahl (größere Blendenöffnung) befindet sich dagegen ein geringerer Teil von Vorder- und Hintergrund im annehmbaren Autofokusbereich. \* < Av > steht für "Aperture Value" (Blendenwert, Blendenöffnung).

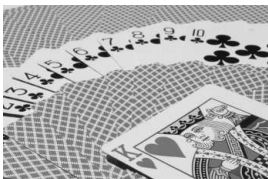

Scharfer Vorder- und Hintergrund (Hoher Blendenwert: 1:32)

**1**

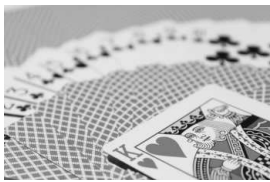

Verschwommener Hintergrund (Niedriger Blendenwert: 1:5,6)

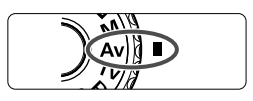

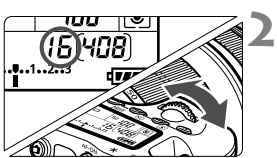

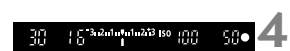

**Stellen Sie das Modus-Wählrad**  auf < $A$ v>.

### **Legen Sie den gewünschten Blendenwert fest.**

● Beobachten Sie das LCD-Panel. während Sie das Hauptwahlrad <<a>drehen.

#### **3 Stellen Sie scharf.**

- Drücken Sie den Auslöser halb durch.
- Die Verschlusszeit wird automatisch eingestellt.

### **Überprüfen Sie die Anzeige im Sucher, und lösen Sie aus.**

 Solange die Verschlusszeit nicht blinkt, entspricht die Belichtung dem Standard.

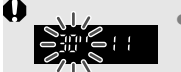

Wenn die Verschlusszeit "30"" blinkt, ist die Aufnahme unterbelichtet. Stellen Sie mit dem Hauptwahlrad < $\mathcal{E}^*$ > eine größere

Blende (kleinerer Blendenwert) ein, bis das Blinken aufhört, oder stellen Sie eine höhere ISO-Empfindlichkeit ein.

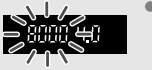

 Wenn die Verschlusszeit "**8000**" blinkt, ist die Aufnahme überbelichtet.

Stellen Sie mit dem Hauptwahlrad <<br/> $\leq$  eine kleinere Blende (höherer Blendenwert) ein, bis die Verschlusszeit nicht mehr blinkt, oder stellen Sie eine niedrigere ISO-Empfindlichkeit ein.

### **Blendenwertanzeige**

Je höher der Blendenwert, desto kleiner die Blendenöffnung. Die angezeigten Blendenwerte variieren je nach verwendetem Objektiv. Wenn kein Objektiv installiert ist, wird für den Blendenwert ..<sup>00</sup> angezeigt.

### Schärfentiefenprüfung<sup>\*</sup>

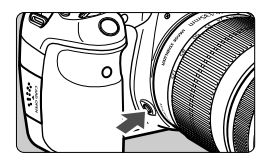

Drücken Sie die Schärfentiefenprüfungstaste, um mit der aktuellen Blendeneinstellung abzublenden. Sie können die Schärfentiefe (annehmbarer Fokusbereich) durch den Sucher überprüfen.

- $\Box$  Bei einer höheren Blendenzahl befindet sich ein größerer Teil des Vorder- und Hintergrunds im annehmbaren Autofokusbereich. Der Sucher wird jedoch dunkler.
	- Der Schärfentiefeneffekt lässt sich gut über das Livebild beobachten, wenn Sie den Blendenwert ändern und die Taste für die Schärfentiefenprüfung drücken (S. [152](#page-151-0)).
	- Die Belichtungseinstellung bleibt gespeichert (AE-Speicherung), während die Schärfentiefenprüfungstaste der Kamera gedrückt ist.

# a**: Manuelle Belichtung**

In diesem Modus wählen Sie die gewünschte Verschlusszeit und den gewünschten Blendenwert aus. Stellen Sie die Belichtung mithilfe der Belichtungsstufenanzeige im Sucher oder mit einem handelsüblichen Belichtungsmesser ein. Dieses Verfahren wird als manuelle Belichtungssteuerung bezeichnet.  $* **M**$  steht für "Manuell".

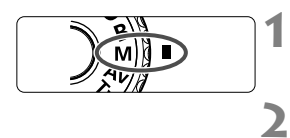

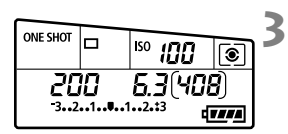

#### Standardbelichtungsindex

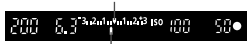

Belichtungswertmarkierung

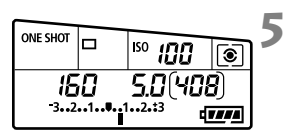

### **Stellen Sie das Modus-Wählrad auf <M>.**

**Stellen Sie die ISO-Empfindlichkeit ein** (S. 88)**.**

### **Stellen Sie Verschlusszeit und Blende ein.**

- Wählen Sie mit dem Hauptwahlrad <<a>die Verschlusszeit.
- $\bullet$  Stellen Sie mit dem Daumenrad < $\epsilon$  > den gewünschten Blendenwert ein. Wenn sich der Blendenwert nicht einstellen lässt, drücken Sie die Taste <**IINI OCK** > unter dem Daumenrad < $\epsilon$  >  $(\bar{Q}4)$ , und drehen Sie dann das Daumenrad < $\textcircled{\scriptsize\textsf{3}}$  >.

### **Stellen Sie scharf.**

**4**

- Drücken Sie den Auslöser halb durch.
- Auf dem LCD-Panel und im Sucher werden die Belichtungsdaten angezeigt.
- An der Markierung des Belichtungsstufensymbols <<sup>2</sup> können Sie die Abweichung von der Standardbelichtungsstufe erkennen.

### **Stellen Sie die Belichtung ein, und machen Sie die Aufnahme.**

- Überprüfen Sie den Belichtungswert, und stellen Sie die gewünschte Verschlusszeit und den gewünschten Blendenwert ein.
- Wenn für  $\Omega^*$  Auto Lighting Optimizer/ $\Omega^*$  Autom. Belichtungsoptimierung] (S. [101](#page-100-0)) eine andere Option als [**Deaktivieren**] gewählt wurde, kann das Bild u. U. hell aussehen, obwohl eine dunklere Belichtung gewählt wurde.
	- Wenn ISO Auto eingestellt ist, wird die ISO-Empfindlichkeit an die Verschlusszeit und den Blendenwert angepasst, um eine Standardbelichtung zu erzielen. Es kann daher vorkommen, dass Sie nicht den gewünschten Belichtungseffekt erzielen.

# <span id="page-118-0"></span>**Q** Auswählen der Messmethode<sup>\*</sup>

**1**

Sie können aus einer von vier Methoden zur Messung der Helligkeit des Motivs auswählen. In den Motivbereich-Modi ist die Mehrfeldmessung automatisch eingestellt.

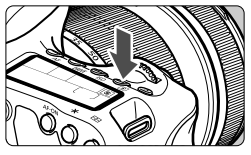

### **Drücken Sie die Taste <** $\circledcirc$ **>.** ( $\circledcirc$ 6)

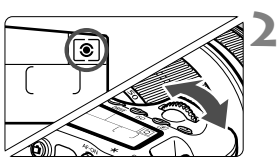

### **Wählen Sie die Messmethode.**

 Beobachten Sie das LCD-Panel, während Sie das Hauptwahlrad < $\frac{1}{6}$  > drehen.

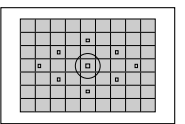

### q **Mehrfeldmessung**

Diese universelle Messmethode ist für Porträts und sogar Aufnahmen bei Gegenlicht geeignet. Die Kamera wählt die Belichtung automatisch entsprechend der Aufnahmesituation.

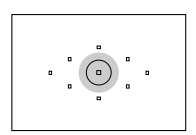

### $\boxed{\circ}$  Selektivmessung

Diese Messmethode ist nützlich, wenn der Hintergrund aufgrund von Gegenlicht o. Ä. sehr viel heller ist als das Motiv. Die Selektivmessung erstreckt sich über ca. 6,5 % des zentralen Sucherbereichs.

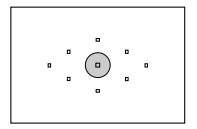

#### r **Spotmessung**

Diese Messmethode eignet sich hervorragend zum Messen eines bestimmten Motivdetails. Die Messung konzentriert sich dabei auf einen zentralen Bereich von ca. 2,8 % des Sucherfeldes.

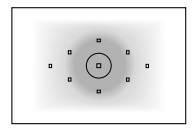

# e **Mittenbetonte Integralmessung**

Hier liegt der Messschwerpunkt in einem größeren, zentralen Bereich, während der Rest des Bildfelds integral gemessen wird.

# Einstellen der Belichtungskorrektur<sup>\*</sup>

Die Belichtungskorrektur kann die von der Kamera eingestellte Standardbelichtung aufhellen (Überbelichtung) oder abdunkeln (Unterbelichtung). Obwohl die Belichtungskorrektur in Drittelstufen um bis zu ±5 Stufen eingestellt werden kann, kann die Belichtungskorrekturanzeige auf dem LCD-Panel und im Sucher nur Einstellungen von bis zu ±3 Stufen anzeigen. Wenn Sie die Belichtungskorrektur um mehr als ±3 Stufen einstellen möchten, verwenden Sie den Schnelleinstellungsbildschirm (S. [44\)](#page-43-0), oder folgen Sie den Anleitungen für [**QE: Beli.korr./AEB**] auf der folgenden Seite.

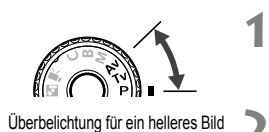

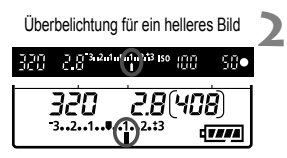

Unterbelichtung für ein dunkleres Bild

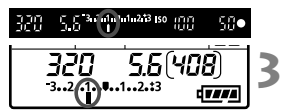

### **Stellen Sie das Modus-Wählrad**  auf <**P**>, <**Tv**> oder <**Av**>.

### **Stellen Sie den gewünschten Belichtungskorrekturwert ein.**

Drücken Sie den Auslöser halb durch ( $\ddot{\odot}4$ ). und drehen Sie das Daumenrad < seller. Wenn sich die Belichtungskorrektur nicht einstellen lässt, drücken Sie die Taste < UNLOCK > unter dem Daumenrad < 
setta > (お4), und drehen Sie dann das Daumenrad < $\textcircled{\scriptsize\textsf{m}}$ >.

### **Lösen Sie aus.**

 Um den Belichtungskorrekturwert zu löschen, setzen Sie den Belichtungskorrekturwert auf <"> zurück.

**Wenn für [Q: Auto Lighting Optimizer/Q: Autom. Belichtungsoptimierung]** (S. [101](#page-100-0)) eine andere Option als [**Deaktivieren**] gewählt wurde, kann das Bild u. U. hell aussehen, obwohl eine dunklere Belichtung gewählt wurde.

- Ħ Der Belichtungskorrekturwert bleibt auch nach Einstellen des Hauptschalters auf <OFF > gespeichert.
	- Achten Sie darauf, das Daumenrad < Sie > nicht versehentlich zu drehen, weil dadurch die Belichtungskorrektur geändert wird. Am sichersten ist es, das Menü [ $\blacklozenge$ <sup>:</sup>  $\textcircled{3}$  sperren] auf [Aktivieren] einzustellen. Drücken Sie vor Betätigung des Daumenrads < sile zunächst die Taste < UNLOCK > ( $\ddot{\odot}4$ ), und drehen Sie dann das Daumenrad <  $\odot$  >.
	- Wenn der eingestellte Wert mehr als ±3 Stufen umfasst, wird am Ende der Belichtungskorrekturanzeige < $\langle\!\!\!\!\rangle$  > oder < $\blacktriangleright$  > angezeigt.

# **<sup>6</sup> Belichtungsreihenautomatik (AEB)**

Durch die automatische Änderung der Verschlusszeit oder des Blendenwerts streut die Kamera die Belichtung für drei aufeinander folgende Aufnahmen automatisch in Drittelstufen um bis zu ±3 Stufen. Dieser Modus wird als AEB (Belichtungsreihenautomatik) bezeichnet. \* AEB steht für "Auto Exposure Bracketing" (Belichtungsreihenautomatik).

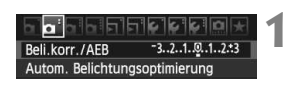

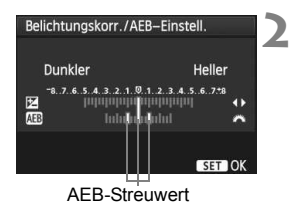

**3 ONE SHOT**  $\Box$ ISO inn তি ันทศิ lvv

## **Wählen Sie die Option [Beli.korr./AEB].**

 Wählen Sie auf der Registerkarte [2] die Option [**Beli.korr./AEB**], und drücken Sie dann die Taste < $(n)$ >.

### **Stellen Sie den AEB-Streuwert ein.**

- Drehen Sie das Hauptwahlrad < $\frac{2\pi}{3}$ >, um den AEB-Streuwert einzustellen.
- Drücken Sie die Taste <
 >>, um den Belichtungskorrekturwert einzustellen. Wenn die AEB mit der Belichtungskorrektur kombiniert wird, wird die AEB mit dem Blitzbelichtungskorrekturwert als zentralem Wert verwendet.
- Drücken Sie die Taste < (sex) >, um die Einstellung festzulegen.
- $\triangleright$  Wenn Sie das Menü schließen, werden < $\triangleright$ und die AEB-Stufe auf dem LCD-Panel angezeigt.

### **Lösen Sie aus.**

 Stellen Sie scharf, und drücken Sie den Auslöser ganz durch. Die drei Serienaufnahmen werden in folgender Reihenfolge ausgeführt: Standardbelichtung, Unterbelichtung und Überbelichtung.

### **Deaktivieren der Belichtungsreihenautomatik**

- Führen Sie die Schritte 1 und 2 aus, um die Anzeige des AEB-Streuwerts auszuschalten.
- Wenn Sie den Hauptschalter auf < OFF > stellen oder der Blitz einsatzbereit ist, wird AEB automatisch zurückgesetzt.
- ∏ ● Wenn die Betriebsart auf <■ > eingestellt ist, müssen Sie dreimal den Auslöser drücken. Wenn Sie < $\Box$ i $\leftrightarrow$  oder < $\Box$ i > eingestellt haben und den Auslöser ganz durchgedrückt halten, werden drei Serienaufnahmen in Folge ausgeführt. Danach unterbricht die Kamera die Aufnahme. Wenn < $\zeta$  oder < $\zeta$  oder < $\zeta$  ober seingestellt sind, werden die drei Serienaufnahmen in Folge nach einer Verzögerung von 10 oder 2 Sek. ausgeführt.
	- Im AEB-Modus können Sie weder mit Blitzlicht fotografieren noch Aufnahmen mit Langzeitbelichtung erstellen.

# $\star$  **AE-Speicherung**<sup>☆</sup>

Verwenden Sie die AE-Speicherung für Aufnahmen, bei denen der Fokussierbereich nicht mit dem Belichtungsmessbereich identisch ist, oder zum Aufnehmen mehrerer Bilder mit derselben Belichtungseinstellung. Drücken Sie zum Speichern der Belichtung die Taste <  $\bigstar$  > verändern Sie dann den Bildausschnitt, und machen Sie die Aufnahme. Dieser Modus wird als AE-Speicherung bezeichnet. Dieser Modus eignet sich am besten für Motive im Gegenlicht.

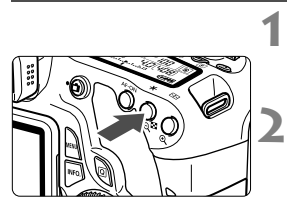

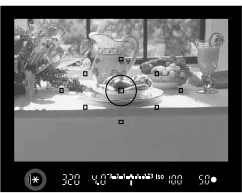

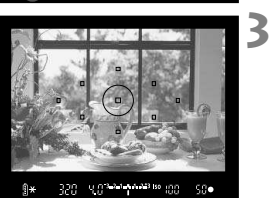

### **Stellen Sie scharf.**

- **Drücken Sie den Auslöser halb durch.**
- $\triangleright$  Die Belichtungseinstellung wird angezeigt.

### **Drücken Sie die Taste <** $\angle$  $\angle$  **>.** ( $\&$ 4)

- $\triangleright$  Das Symbol < $\bigstar$  > leuchtet im Sucher auf, um anzuzeigen, dass die Belichtungseinstellung (AE-Speicherung) gespeichert wurde.
- $\bullet$  Jedes Mal, wenn Sie die Taste < $\bigstar$ > drücken, wird die aktuelle automatische Belichtungseinstellung gespeichert.

### **Wählen Sie den Bildausschnitt neu aus, und lösen Sie aus.**

 Wenn Sie die AE-Speicherung für weitere Aufnahmen beibehalten möchten, halten Sie die Taste < $\bigstar$  > gedrückt, und drücken Sie den Auslöser, um eine weitere Aufnahme zu machen.

### **Verwendung der AE-Speicherung**

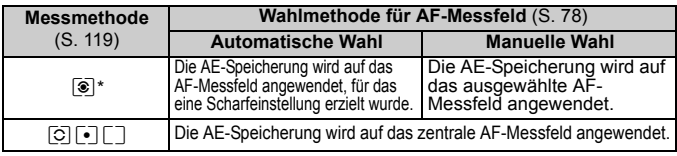

\* Wenn der Fokussierschalter des Objektivs auf <**MF**> gestellt ist, wird die AE-Speicherung auf das zentrale AF-Messfeld angewendet.

# F**: Aufnahmen mit Langzeitbelichtung**

Bei Langzeitbelichtungen bleibt der Verschluss geöffnet, solange der Auslöser vollständig durchgedrückt wird. Der Verschluss wird erst geschlossen, wenn der Auslöser losgelassen wird. Dieses Verfahren wird als Langzeitbelichtung bezeichnet. Langzeitbelichtungen sind für Nacht- oder Feuerwerksaufnahmen bzw. Aufnahmen anderer Motive, z. B. des Himmels, geeignet, die lange Belichtungszeiten erfordern.

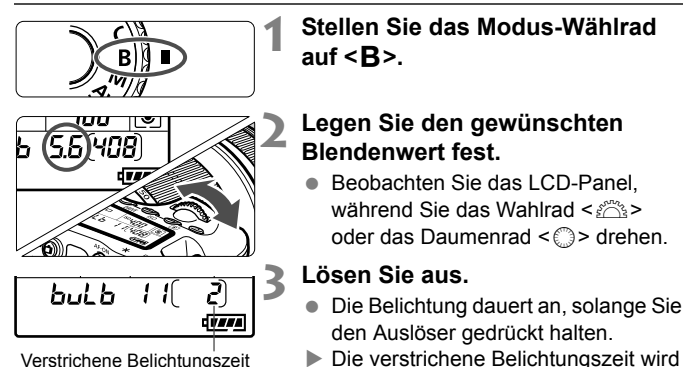

X Die verstrichene Belichtungszeit wird auf dem LCD-Panel angezeigt.

Langzeitbelichtungen wirken aufgrund von Bildrauschen unter Umständen grobkörnig.

 Wenn [8**C.Fn II -1: Rauschred. bei Langzeitbel.**] auf [**1: Automatisch**] oder [**2: Ein**] gestellt ist, kann das durch die Langzeitbelichtung verursachte Rauschen reduziert werden (S. [254\)](#page-253-0).

Wenn ISO Auto eingestellt ist, wird die ISO-Empfindlichkeit auf ISO 400 festgelegt (S. 89).

 Für Aufnahmen mit Langzeitbelichtung empfiehlt sich die Verwendung eines Stativs und eines Auslösekabels (S. [124](#page-123-0)).

ħ

 Aufnahmen mit Langzeitbelichtung können auch über die Fernsteuerung (separat erhältlich, S. [126\)](#page-125-0) ausgelöst werden. Wenn Sie die Sendetaste an der Fernsteuerung drücken, wird die Langzeitbelichtung entweder sofort oder mit einer Verzögerung von 2 Sekunden ausgelöst. Drücken Sie die Taste erneut, um die Langzeitbelichtung zu beenden.

### **Verwenden der Okularabdeckung**

Wenn Sie während einer Aufnahme nicht in den Sucher schauen, kann die Belichtung durch in das Okular einfallendes Streulicht beeinflusst werden. Setzen Sie daher vor der Aufnahme die am Schulterriemen angebrachte Okularabdeckung (S. [23](#page-22-0)) auf das Sucherokular. **Während Livebild- und Movie-Aufnahmen ist das Verwenden der** 

**Okularabdeckung nicht notwendig.**

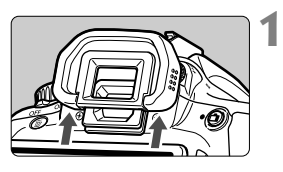

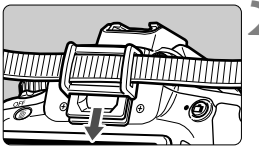

### **Nehmen Sie die Augenmuschel ab.**

- Drücken Sie von unten gegen die Augenmuschel, um sie zu entfernen.
- **2 an. Bringen Sie die Okularabdeckung** 
	- Schieben Sie die Okularabdeckung nach unten, um sie zu befestigen.

### <span id="page-123-0"></span>F **Verwenden des Auslösekabels**

Das Auslösekabel RS-60E3 (separat erhältlich) hat eine Länge von ca. 60 cm. Wenn das Auslösekabel RS-60E3 an die Fernsteuerungsbuchse der Kamera angeschlossen ist, können Sie damit den Auslöser halb und ganz durchdrücken.

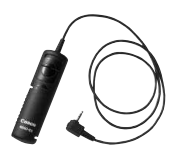

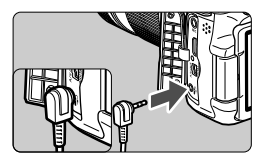

# Spiegelverriegelung<sup>\*</sup>

Die Verwendung eines Selbstauslösers oder eines Auslösekabels kann ein Verwackeln der Kamera verhindern. Bei Verwendung eines Superteleobjektivs sowie bei Nahaufnahmen (Makroaufnahmen) können durch die Verwendung der Spiegelverriegelung auch Vibrationen der Kamera (des Spiegels) unterdrückt werden. **Wenn [**8**C.Fn III -5: Spiegelverriegelung] auf [1: Eingeschaltet] eingestellt ist, können Aufnahmen mit Spiegelverriegelung durchgeführt werden** (S. [257](#page-256-0))**.**

- **1 Stellen Sie scharf, und drücken Sie dann den Auslöser ganz durch.**
	- ▶ Der Spiegel wird nach oben geklappt.

### **2 Drücken Sie den Auslöser erneut vollständig durch.**

- Die Aufnahme erfolgt, und der Spiegel wird wieder nach unten geklappt.
- Bei sehr hellem Licht, zum Beispiel am Strand oder auf einer Skipiste, sollte die Aufnahme sofort nach der Spiegelverriegelung erfolgen.
	- Richten Sie die Kamera nicht gegen die Sonne. Hierdurch können die Verschlussvorhänge beschädigt werden.
	- Wenn Sie den Selbstauslöser zusammen mit der Spiegelverriegelung für Langzeitbelichtungen verwenden, halten Sie den Auslöser vollständig gedrückt (Selbstauslöserverzögerung + Belichtungszeit). Wenn Sie den Auslöser vor Ablauf des Selbstauslösers loslassen, ertönt ein Auslösegeräusch, aber es wird keine Aufnahme gemacht.
- Wenn [1: Eingeschaltet] eingestellt ist, werden selbst in der Betriebsart "Reihenaufnahmen" Einzelaufnahmen vorgenommen.
	- Wird der Selbstauslöser auf <**io**> oder <**io**<sub>2</sub>> gestellt, erfolgt die Aufnahme entsprechend nach 10 oder 2 Sek.
	- Wenn nach der Spiegelverriegelung 30 Sekunden vergangen sind, kehrt der Spiegel automatisch in seine ursprüngliche Position zurück. Indem Sie den Auslöser erneut ganz durchdrücken, wird der Spiegel wieder verriegelt.
	- Für Aufnahmen mit Spiegelverriegelung wird die Verwendung des Auslösekabels RS-60E3 (separat erhältlich) empfohlen (S. [124](#page-123-0)).
	- Sie können den Spiegel auch verriegeln und mit einer Fernbedienung (separat erhältlich, S. [126\)](#page-125-0) auslösen. Für die Fernbedienung wird eine Verzögerung von 2 Sek. empfohlen.

# <span id="page-125-0"></span>**E** Aufnahmen mit Fernsteuerung

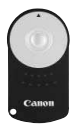

Mit der Fernbedienung RC-6 (separat erhältlich) können Sie in einem Abstand von bis zu 5 m von der Kamera den Auslöser betätigen. Sie können die Aufnahme entweder sofort oder mit 2 Sek. Verzögerung ausführen. Sie können auch die Fernbedienung RC-1 und RC-5 verwenden.

# **3 4**

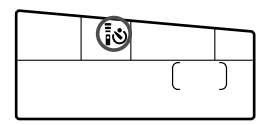

#### **1 Stellen Sie scharf.**

- **2 Stellen Sie den Fokussierschalter des Objektivs auf <MF>.**
	- $\bullet$  Sie können auch mit < $AF$ > aufnehmen.
	- **Drücken Sie die Taste <DRIVF>.**  $(56)$

### **Wählen Sie den Selbstauslöser.**

 Beobachten Sie das LCD-Panel, und wählen Sie mit dem Hauptwahlrad <ตั้ง> die Funktion <ะึ่ง> oder  $<\frac{1}{2}(\mathbf{S})_2>$ .

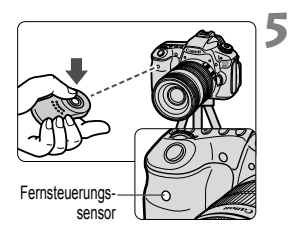

### **Drücken Sie die Sendetaste der Fernbedienung.**

- Richten Sie die Fernbedienung auf den Sensor der Fernsteuerung an der Kamera, und drücken Sie die Sendetaste.
- X Die Selbstauslöser-Lampe leuchtet auf, und das Bild wird aufgenommen.

Bestimmte Arten von Leuchtstofflampen können zu Betriebsstörungen der Kamera führen. Verwenden Sie die Kamera nicht in unmittelbarer Nähe von Leuchtstofflampen mit der kabellosen Fernsteuerung.

# Q**Anzeigen der elektronischen Wasserwaage**

Um das gerade Ausrichten der Kamera zu erleichtern, kann die elektronische Wasserwaage auf dem LCD-Monitor, im Sucher und auf dem LCD-Panel eingeblendet werden. Es ist zu beachten, dass die Wasserwaage nur bei horizontaler Ausrichtung (nicht bei vertikaler Ausrichtung) angezeigt wird.

### **Anzeigen der elektronischen Wasserwaage auf dem LCD-Monitor**

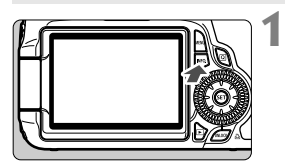

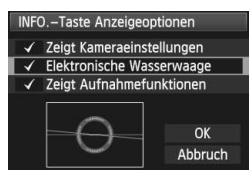

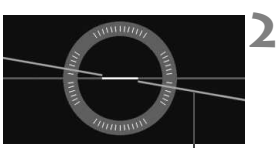

Horizontale Ebene

### **Drücken Sie die Taste <BBFO.>.**

- Jedes Mal, wenn Sie die Taste <INFO.> drücken, ändert sich die Bildschirmanzeige.
- Zeigen Sie die elektronische Wasserwaage an.
- Sollte die elektronische Wasserwaage nicht erscheinen, dann stellen Sie die Option im Menü [7 **INFO.-Taste Anzeigeoptionen**] so ein, dass die elektronische Wasserwaage angezeigt wird (S. [266](#page-265-0)).

### **Überprüfen Sie die Neigung der Kamera.**

- Die horizontale Neigung wird in 1°-Schritten angezeigt.
- Wenn die rote Linie grün wird, bedeutet dies, dass die Neigung korrigiert wurde.
- Auch bei korrigierter Neigung bleibt eine Fehlerquote von ±1° bestehen. Wenn die Kamera deutlich geneigt wird, verringert sich die Genauigkeit der elektronischen Wasserwaage.

Die elektronische Wasserwaage kann auch während der Livebild- und Movie-Aufnahme angezeigt werden (S. [154,](#page-153-0) [176](#page-175-0)).

### **Anzeigen der elektronischen Wasserwaage im Sucher**

Im Sucher und auf dem LCD-Panel wird die elektronische Wasserwaage mithilfe der Belichtungsstufenskala dargestellt. Es ist zu beachten, dass die elektronische Wasserwaage nur bei Aufnahmen mit horizontaler Kameraausrichtung angezeigt wird. Bei vertikaler Kameraausrichtung wird keine Wasserwaage angezeigt.

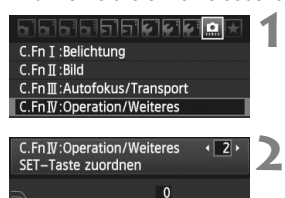

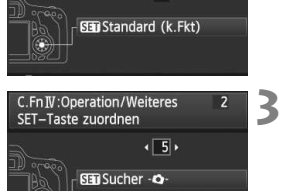

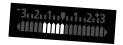

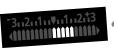

4° nach rechts geneigt 4° nach links geneigt

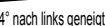

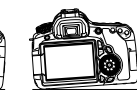

### **Wählen Sie die Individualfunktionen IV.**

 Wählen Sie das Menü [8**C.Fn IV: Operation/Weiteres**], und drücken Sie dann  $\leq$   $(5r)$  >.

### **Wählen Sie C.Fn IV -2 [SET-Taste zuordnen].**

■ Drücken Sie die Taste <<**■**>, um [2] [**SET-Taste zuordnen**] auszuwählen, und drücken Sie dann < $(F)$ >.

### Wählen Sie [5]: [SEI Sucher - O-].

- Drücken Sie die Taste <<**■>>**, um [5]: [**SEE** Sucher -**Q**-] auszuwählen, und drücken Sie dann  $\leq$   $\sqrt{5}$ .
- Drücken Sie die Taste <MENU> zweimal, um das Menü zu verlassen.
- **4 Zeigen Sie die elektronische Wasserwaage an.**
	- $\bullet$  Drücken Sie die Taste < $(F)$ >.
	- ▶ Im Sucher und auf dem LCD-Panel wird mithilfe der Belichtungsstufenskala eine horizontale Neigung von bis zu ±9° in 1°-Schritten dargestellt.
	- Wenn Sie den Auslöser halb durchdrücken, wird die Belichtungsstufenskala auf die Anzeige der Belichtungsstufe zurückgesetzt.
- Auch bei korrigierter Neigung kann eine Ungenauigkeit von ±1 ° bestehen bleiben. Wenn Sie die Kamera nach oben oder unten richten, wird die elektronische Wasserwaage nicht korrekt angezeigt.

# **Blitzlichtaufnahmen**

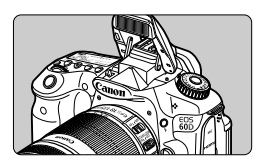

Mit dem integrierten Blitzgerät können Sie Aufnahmen mit Blitzautomatik, manuellem Blitz und drahtlosem Blitz machen.

**6**

In den Kreativ-Programmen können Sie den integrierten Blitz einfach ausklappen, indem Sie die Taste < 5 > drücken. Um den Blitz wieder einzuklappen, drücken Sie ihn mit den Fingern nach unten.

In den Motivbereich-Modi (außer < $5/3$  > < $5/4$  > < $5/4$  >  $(5/4)$ wird der integrierte Blitz bei schwachem Licht oder Gegenlicht automatisch ausgeklappt und ausgelöst. Im Modus <CA > können Sie zwischen der Blitzautomatik und Blitz ein/aus wählen (S. [61\)](#page-60-0).

Bei Movie-Aufnahmen kann der Blitz nicht verwendet werden.

# D **Aufnahmen mit dem integrierten Blitzgerät**

Bei Blitzlichtaufnahmen in den Motivbereich-Modi und Kreativ-Programmen werden die Verschlusszeiten und Blendenwerte wie in der folgenden Tabelle angegeben eingestellt. Standardmäßig wird in allen Aufnahmemodi die Einstellung E-TTL II Blitzautomatik (automatische Belichtung für Blitzaufnahmen) verwendet.

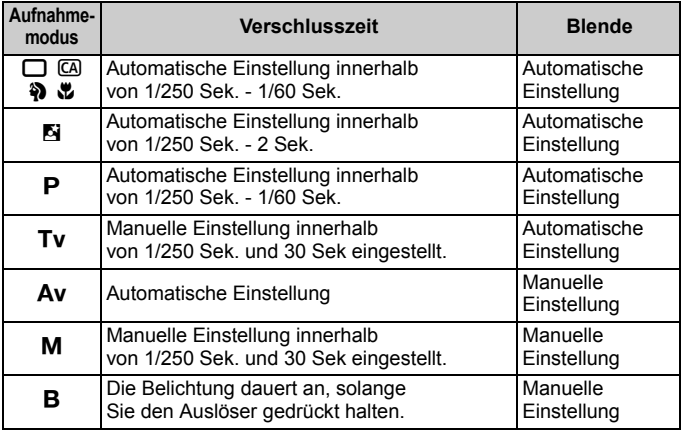

- Bei [8**C.Fn I -7: Blitzsynchronzeit bei Av**] (S. [253\)](#page-252-0) können Sie eine der folgenden Einstellungen für die Blitzautomatik wählen: Gültig für den Aufnahmemodus  $\leq$  Av $>$ .
	- $\cdot$  0: Auto\*
	- 1: 1/250 bis 1/60 Sek. automatisch
	- 2: 1/250 Sek. (fest)
	- \* Die Blitzsynchronzeit wird normalerweise automatisch auf einen Wert zwischen 1/250 Sek. und 30 Sekunden eingestellt. je nach Helligkeit des Umgebungslichts. Bei schwachem Licht wird das Hauptmotiv durch den automatischen Blitz beleuchtet, während der Hintergrund durch eine automatisch eingestellte lange Verschlusszeit belichtet wird. Auf diese Weise wird sowohl für das Motiv als auch für den Hintergrund die Standardbelichtung erreicht (automatische Langzeitsynchronisation). Bei langen Verschlusszeiten wird die Verwendung eines Stativs empfohlen.

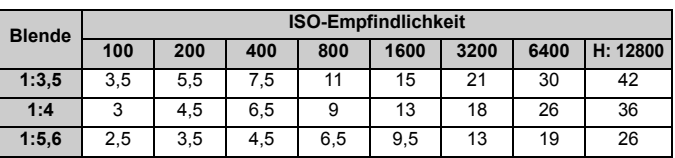

#### **Reichweite des integrierten Blitzgeräts** [ca. in Meter]

Wenn Sie nahe Motive mit Blitz aufnehmen, sollte das Motiv mindestens 1 m entfernt sein.

 Nehmen Sie die Gegenlichtblende ab, und halten Sie mindestens 1 Meter Abstand zum Aufnahmegegenstand.

 Wenn die Gegenlichtblende angebracht ist oder Sie sich zu nah am Objekt befinden, kann der untere Teil der Aufnahme aufgrund des abgeschatteten Blitzes dunkel sein. Wenn Sie ein Teleobjektiv oder ein schnelles Objektiv benutzen und das integrierte Blitzgerät teilweise verdeckt ist, verwenden Sie ein Speedlite der EX-Serie (separat erhältlich).

### 3**Verwenden der Funktion zur Verringerung roter Augen**

Mit der Lampe zur Verringerung roter Augen kann der Rote-Augen-Effekt bei Aufnahmen mit Blitzlicht vermindert werden. Die Funktion zur Verringerung roter Augen kann in allen Aufnahmemodi mit Ausnahme der Modi < $5$ > < $\rightarrow$  > < $\rightarrow$  > < $\rightarrow$  + $\rightarrow$  > verwendet werden.

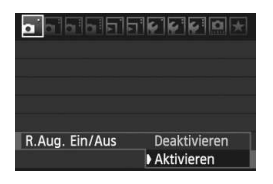

 $\overline{\mathbb{R}}$ 

- Wählen Sie auf der Registerkarte [D] 1 die Option [**R.Aug. Ein/Aus**], und drücken Sie dann <6ET) >. Wählen Sie [**Aktivieren**], und drücken Sie anschließend die Taste < $(s_{ET})$ >.
- Wenn Sie bei Blitzlichtaufnahmen den Auslöser halb durchdrücken, wird die Lampe zur Verringerung roter Augen eingeschaltet. Wenn Sie dann den Auslöser ganz durchdrücken, wird das Bild aufgenommen.
- R Die Funktion zur Verringerung des Rote-Augen-Effekts wirkt am besten, wenn die fotografierte Person direkt in die Lampe zur Verringerung roter Augen blickt, der Raum gut beleuchtet ist oder Sie sich möglichst nah bei der fotografierten Person befinden.
	- Wenn Sie den Auslöser halb durchdrücken, wird die Sucheranzeige unten langsam ausgeblendet. Um ein optimales Ergebnis zu erzielen, machen Sie die Aufnahme erst, wenn diese Anzeige ausgeschaltet ist.

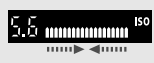

Die Wirksamkeit der Funktion ist je nach Objekt unterschiedlich.

### <span id="page-131-0"></span>**<sup>52</sup>** Blitzbelichtungskorrektur<sup>★</sup>

Stellen Sie die Blitzbelichtungskorrektur ein, wenn die Blitzbelichtung des Objekts nicht das gewünschte Ergebnis liefert. Sie können eine Blitzbelichtungskorrektur in Drittelstufen um bis zu ±3 Stufen einstellen.

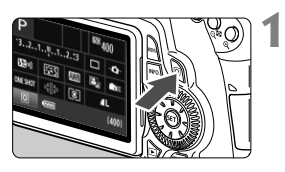

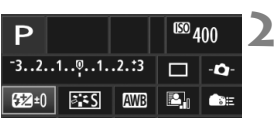

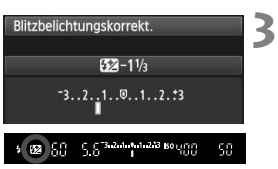

### **Zeigen Sie den Schnelleinstellungsbildschirm an.**

- $\bullet$  Drücken Sie die Taste < $\overline{Q}$  > (S. [44](#page-43-0)).
- ▶ Der Schnelleinstellungsbildschirm wird angezeigt ( $$10$ ).

### Wählen Sie die Option [22].

- $\bullet$  Drücken Sie die Taste < $\blacktriangle$ V > und <<br >>, um [22<sup>\*</sup>] zu wählen, und drücken Sie dann < $(s_{F})$ >.
- ▶ Der Bildschirm zum Einstellen der Blitzbelichtungskorrektur wird angezeigt.

### **Stellen Sie den gewünschten Blitzbelichtungskorrekturwert ein.**

- Drehen Sie zum Aufhellen der Blitzbelichtung das Daumenrad < **528** nach rechts (Überbelichtung). Drehen Sie zum Abdunkeln der Belichtung das Daumenrad  $\leq$  > nach links (Unterbelichtung).
- X Wenn Sie den Auslöser halb durchdrücken, wird das Symbol <<a>><a>auf dem LCD-Panel und im Sucher angezeigt.
- **Führen Sie nach der Aufnahme die Schritte 1 bis 3 aus, um den Blitzbelichtungskorrekturwert auf Null zurückzusetzen.**

Wenn für [**Q**<sup>2</sup> Auto Lighting Optimizer/**Q**<sup>2</sup> Autom. **Belichtungsoptimierung**] (S. [101\)](#page-100-0) eine andere Einstellung als [**Aus**] gewählt wurde, kann das Bild u. U. hell aussehen, obwohl eine dunklere Blitzbelichtung gewählt wurde. Wenn Sie die Blitzbelichtungskorrektur sowohl über die Kamera und das Speedlite der EX-Serie einstellen, gehen die Korrektureinstellungen des Speedlite denen der Kamera vor. Wenn Sie die Blitzbelichtungskorrektur über ein Speedlite der EX-Serie einstellen, werden die Korrektureinstellungen der Kamera nicht verwendet.  $\blacksquare$  Der Belichtungskorrekturwert bleibt auch nach Einstellen des Hauptschalters auf <OFF> gespeichert. ● Wenn Sie [**.O. C.Fn IV -2: SET-Taste zuordnen**] auf [4: **BET** Blitzbel.korr.] eingestellt haben, können Sie einfach < $(F)$  drücken, um den Bildschirm zum Einstellen der Blitzbelichtungskorrektur anzuzeigen.

 Sie können die Blitzbelichtungskorrektur des Speedlite der EX-Serie auch über die Kamera einstellen. Gehen Sie dazu genauso vor wie bei der Einstellung über das Speedlite.

### $\star$  **FE-Speicherung**<sup>☆</sup>

Die FE-Speicherung (Blitzbelichtungsspeicherung) stellt den Standardblitzbelichtungswert für einen beliebigen Teil des Motivs ein und speichert diesen.

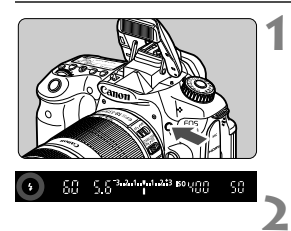

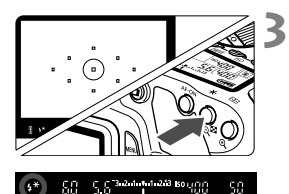

### **Drücken Sie die Taste < 4 >, um den integrierten Blitz auszuklappen.**

**Drücken Sie den Auslöser halb durch.** und vergewissern Sie sich, dass das Symbol  $\leq$   $\frac{1}{2}$  im Sucher leuchtet.

### **Stellen Sie scharf.**

### **Drücken Sie die Taste <\>
4>. (4)</a>6)</a>**

- Richten Sie die Mitte des Suchers auf den Bereich des Motivs, für den die Blitzbelichtung gespeichert werden soll, und drücken Sie dann die Taste < $\div$ >.
- ▶ Das Blitzgerät ermittelt mit einem Messblitz die erforderliche Blitzleistung.
- $\blacktriangleright$  Im Sucher wird einen Moment lang **FEL**" angezeigt, und < $\frac{1}{2}$  \*> leuchtet.
- $\bullet$  Bei jedem Druck auf die Taste < $\bigstar$  > wird ein Messblitz gezündet sowie die erforderliche Blitzleistung ermittelt und gespeichert.

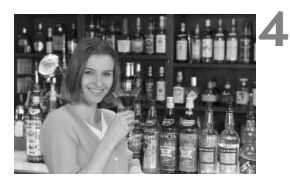

### **Lösen Sie aus.**

- Wählen Sie den gewünschten Bildausschnitt, und drücken Sie den Auslöser ganz durch.
- **Der Blitz wird gleichzeitig mit der** Aufnahme ausgelöst.

Wenn das Motiv zu weit entfernt ist und sich außerhalb des Wirkungsbereichs des Blitzgeräts befindet, blinkt das Symbol < $\blacklozenge$ . Treten Sie näher an das Motiv heran, und wiederholen Sie die Schritte 2 bis 4.

# MENU Einstellen des Blitzes<sup>\*</sup>

Sie können das integrierte Blitzgerät und das externe Speedlite über das Kameramenü einstellen. Sie können diese Menüoptionen jedoch nur für **Speedlites der EX-Serie, die mit den entsprechenden Funktionen kompatibel sind**, verwenden. Das Verfahren zur Einstellung entspricht dem bei der Einstellung von Menüfunktionen einer Kamera.

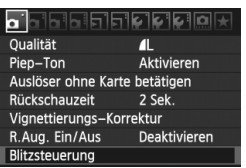

# **[Blitzzündung]**

#### Blitzsteuerung Blitzzündung Aktiv Funktionseinst. int. Blitz Funktionseinst. ext. Blitz C.Fn-Einst. ext. Blitz

### **Wählen Sie [Blitzsteuerung].**

- Wählen Sie auf der Registerkarte [ $\alpha$ <sup>-</sup>] die Option [**Blitzsteuerung**], und drücken Sie dann die Taste <(sr) >.
- ▶ Der Bildschirm für die Blitzsteuerung wird angezeigt.
- **Diese Funktion sollten Sie** normalerweise auf [**Aktiv**] stellen.
- **Wenn Sie [Unterdrückt] wählen, werden weder das integrierte Blitzgerät noch das externe Speedlite gezündet.** Dies ist nützlich, wenn Sie nur das AF-Hilfslicht des Blitzes verwenden möchten.

### **[Funktionseinst. int. Blitz] und [Funktionseinst. ext. Blitz]**

Über die Menüs [**Funktionseinst. int. Blitz**] und [**Funktionseinst. ext. Blitz**] können die auf der nächsten Seite aufgeführten Funktionen eingestellt werden. Die Bezeichnungen der unter [**Funktionseinst. ext. Blitz**] angezeigten Funktionen können je nach Speedlite-Modell variieren.

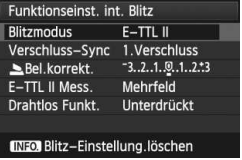

- Wählen Sie [**Funktionseinst. int. Blitz**] oder [**Funktionseinst. ext. Blitz**].
- $\triangleright$  Die Blitzfunktionen werden angezeigt. Die nicht abgeblendeten Funktionen können ausgewählt und eingestellt werden.

#### **Einstellbare Funktionen in den Menüs [Funktionseinst. int. Blitz] und [Funktionseinst. ext. Blitz]**

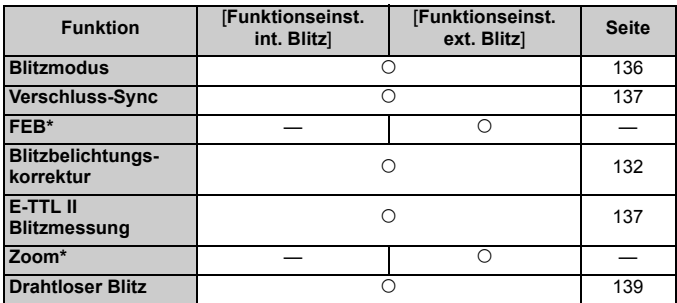

\* Weitere Informationen zu [**FEB**] (Blitzbelichtungsreihe) und [**Zoom**] finden Sie in der Bedienungsanleitung des Speedlite.

#### <span id="page-135-0"></span>**Blitzmodus**

Sie können den Blitzmodus Ihren Bedürfnissen entsprechend auswählen.

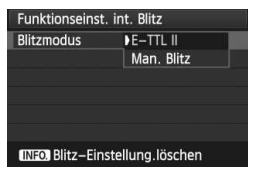

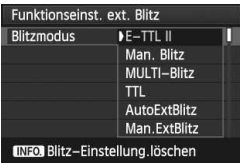

- [**E-TTL II**] ist der Standardmodus für Aufnahmen mit automatischem Blitz bei Verwendung von Speedlite-Blitzgeräten der EX-Serie.
- Die Funktion [**Man. Blitz**] eignet sich für fortgeschrittene Benutzer, die die [**Blitzleistung**] (1/1 bis 1/128) selbst einstellen möchten.
- Informationen zu weiteren Blitzmodi finden Sie in der

Bedienungsanleitung des Speedlite.

#### <span id="page-136-0"></span>**Verschluss-Sync**

Im Normalfall sollten Sie hier [**1.Verschluss**] einstellen, damit der Blitz gleichzeitig mit Belichtungsbeginn ausgelöst wird.

Wenn Sie [**2.Verschluss**] einstellen, wird der Blitz unmittelbar vor Belichtungsende ausgelöst. Wenn Sie diese Einstellung mit einer Langzeitsynchronisation kombinieren, können Sie Lichtspuren erzeugen, wie z. B. bei Autoscheinwerfern bei Nacht. Wenn Sie den 2. Verschlussvorhang wählen, werden zwei Blitze ausgelöst. Der erste Blitz wird beim Durchdrücken des Auslösers gezündet und der zweite unmittelbar vor dem Ende der Belichtung. Bei einer kürzeren Verschlusszeit als 1/30 Sek. wird jedoch automatisch der

1. Verschlussvorhang verwendet.

Bei Verwendung eines externen Speedlite kann auch die Einstellung [Hi-Speed] ( $\frac{1}{2}$ <sub>H</sub>) gewählt werden. Weitere Informationen erhalten Sie in der Bedienungsanleitung des Speedlite.

#### **Blitzbelichtungs-korrektur**

Siehe "W Blitzbelichtungskorrektur" auf Seite [132](#page-131-0).

#### <span id="page-136-1"></span>**E-TTL II Blitzmessung**

Bei normalen Blitzlichtaufnahmen wird hier [**Mehrfeld**] eingestellt. Wenn Sie [**Integral**] einstellen, wird die Blitzbelichtung wie bei einer externen Blitzmessung für das gesamte Bildfeld integral ausgemessen. Je nach Situation kann eine Blitzbelichtungskorrektur erforderlich werden. Diese Einstellung ist daher nur für fortgeschrittene Benutzer geeignet.

#### **Drahtloser Blitz**

Siehe "Verwenden von drahtlosen Blitzgeräten" auf Seite [139](#page-138-0).

#### **Blitz-Einstellung löschen**

Wenn der Bildschirm [**Funktionseinst. int. Blitz**] oder [**Funktionseinst. ext. Blitz**] angezeigt wird, drücken Sie die Taste <INFO.>, um den Bildschirm zum Löschen der Blitzeinstellungen anzuzeigen. Wenn Sie [**OK**] wählen, werden die Einstellungen für den Blitz gelöscht.

### **Einstellen der Individualfunktionen des externen Speedlite**

**2**

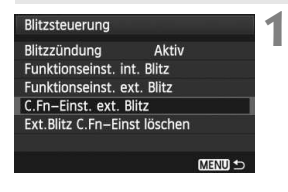

#### C.Fn-Einst. ext. Blitz  $(1)$ Stromabschaltung automatisch 0:Aktiviert 1:Deaktiviert

### **Zeigen Sie die Individualfunktionen an.**

 Wenn die Kamera für Aufnahmen mit einem externen Speedlite bereit ist, wählen Sie [**C.Fn-Einst. ext. Blitz**], und drücken Sie < $(F)$ >.

### **Stellen Sie die Individualfunktion ein.**

- Drücken Sie zur Auswahl der Funktionsnummer die Taste << und stellen Sie dann die Funktion ein. Das Verfahren ist das gleiche wie bei der Einstellung der Individualfunktionen (S. [250\)](#page-249-0).
- Um alle Individualfunktionen zu löschen, wählen Sie in Schritt 1 [**Ext.Blitz C.Fn-Einst löschen**].

# <span id="page-138-0"></span>**Verwenden von drahtlosen Blitzgeräten**<sup>\*</sup>

Der integrierte Blitz der Kamera kann als Master-Einheit für Canon Speedlites mit drahtloser Slave-Funktion dienen und das Speedlite drahtlos auslösen. Lesen Sie die in der Bedienungsanleitung des Speedlite enthaltenen Anleitungen zur Fotografie mit drahtlosen Blitzgeräten.

### **Einstellung und Positionierung der Slave-Einheit**

Beachten Sie die Bedienungsanleitung des Speedlite (Slave-Einheit), und stellen Sie das Gerät wie folgt ein. Alle nicht nachfolgend beschriebenen Einstellungen werden über die Kamera eingestellt. Sie können verschiedene Arten von Slave-Einheiten verwenden und gemeinsam steuern.

- **(1) Stellen Sie das Speedlite als Slave-Einheit ein.**
- **(2) Stellen Sie den Übertragungskanal des Speedlite auf den Kanal der Kamera ein.**
- **(3) Wenn Sie das Blitzverhältnis einstellen möchten** (S. [144](#page-143-0))**, stellen Sie die ID der Slave-Einheit ein.**
- **(4) Positionieren Sie die Kamera und die Slave-Einheit(en) innerhalb des nachfolgend beschriebenen Bereichs.**
- **(5) Richten Sie den drahtlosen Sensor der Slave-Einheit auf die Kamera.**

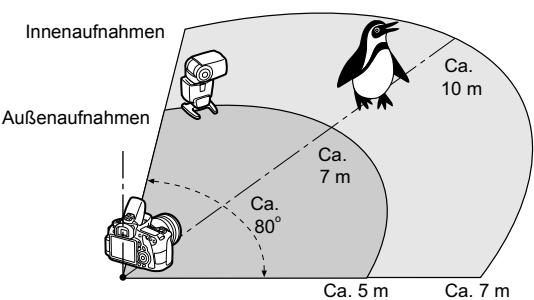

Beispiel für eine drahtlose Blitzanordnung

**Deaktivieren der automatischen Stromabschaltung der Slave-Einheit**

Drücken Sie an der Kamera die Taste < \*>>, um die automatische Stromabschaltung der Slave-Einheit zu deaktivieren. Drücken Sie bei manueller Blitzzündung an der Slave-Einheit die Testblitztaste (PILOT), um die automatische Stromabschaltung zu deaktivieren.

### **Vollautomatische Aufnahmen mit einem externen Speedlite**

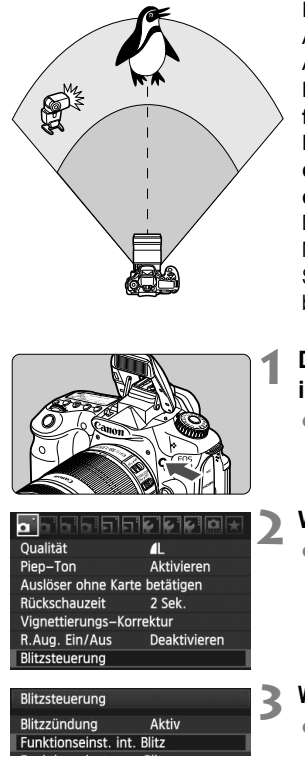

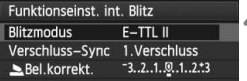

Hier sehen Sie die grundlegende Anordnung für eine vollautomatische Aufnahme mit Blitz mit einem Speedlite. **Die Schritte 1 bis 3 und 6 bis 7 gelten für alle Aufnahmen mit drahtlosem Blitz. Sie sind daher in der Erklärung der anderen Blitzanordnungen auf den folgenden Seiten nicht enthalten.** Die Symbole  $\leq \geq N$  > und  $\leq N$  > auf den Menübildschirmen beziehen sich auf das externe Speedlite, und die Symbole <3> und <<>><>>>> beziehen sich auf das integrierte Blitzgerät.

### **Drücken Sie die Taste <**I**>, um den integrierten Blitz auszuklappen.**

 Vergessen Sie bei drahtlosem Blitz nicht, das integrierte Blitzgerät auszuklappen.

### **Wählen Sie [Blitzsteuerung].**

 Wählen Sie auf der Registerkarte [ $\alpha$ <sup>-</sup>] die Option [**Blitzsteuerung**], und drücken Sie dann die Taste < $(s_{F}$ )>.

### **Wählen Sie [Funktionseinst. int. Blitz].**

 Wählen Sie [**Funktionseinst. int. Blitz**], und drücken Sie die Taste < $(F)$ >.

# **4 Wählen Sie [Blitzmodus].**

 Wählen Sie unter [**Blitzmodus**] die Option [**E-TTL II**], und drücken Sie dann die Taste < $(s_{ET})$  >.

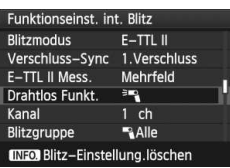

**5**

**7**

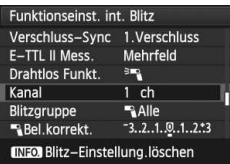

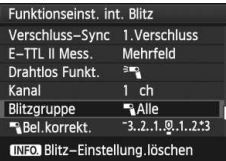

## <span id="page-140-0"></span>**Wählen Sie [Drahtlos Funkt.].**

- Wählen Sie unter [**Drahtlos Funkt.**] die Option [<sup>3</sup>], und drücken Sie dann die Taste <0>.
- ▶ Unter **[Drahtlos Funkt.]** wird [**Kanal**] usw. angezeigt.

#### **6 Stellen Sie den [Kanal] ein.**

 Stellen Sie für den Kanal (1-4) den gleichen Kanal wie in der Slave-Einheit ein.

# **Wählen Sie [Blitzgruppe].**

 Wählen Sie für [**Blitzgruppe**] die Einstellung [1**Alle**], und drücken  $Sie$  dann  $\leq$   $(SET)$  >.

## **8 Lösen Sie aus.**

- Die Vorgehensweise zum Einstellen der Kamera und Ausführen der Aufnahme ist dieselbe wie bei normalen Blitzlichtaufnahmen.
- Um die Aufnahme mit drahtlosem Blitz zu beenden, stellen Sie [**Drahtlos Funkt.**] auf [**Unterdrückt**].
- **Es** wird empfohlen, für [**E-TTL II Mess.**] die Einstellung [Mehrfeld] festzulegen.
	- Auch wenn Sie den integrierten Blitz deaktiviert haben, wird er zur Steuerung der Slave-Einheit dennoch ausgelöst. Je nach Aufnahmebedingungen kann die Blitzzündung für die Steuerung der Slave-Einheit im Bild zu sehen sein.
	- Die Slave-Einheit kann keinen Testblitz auslösen.

### **Vollautomatische Aufnahmen mit einem externen Speedlite und dem integrierten Blitzgerät**

**2**

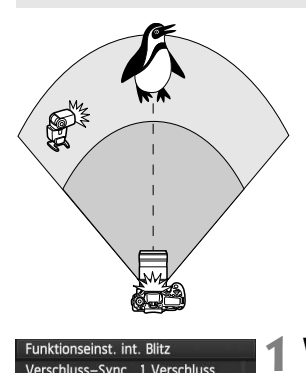

Nachfolgend wird eine vollautomatische Aufnahme mit Blitz mit einem externen Speedlite und dem integrierten Blitzgerät beschrieben. Sie können das Blitzverhältnis zwischen dem externen Speedlite und dem integrierten Blitz einstellen, um den Effekt der Schatten auf dem Motiv anzupassen.

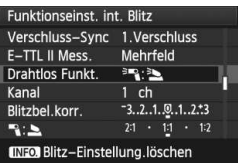

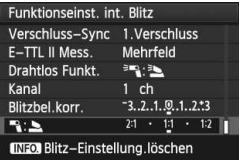

### **Wählen Sie [Drahtlos Funkt.].**

Befolgen Sie Schritt 5 auf Seite [141](#page-140-0), um [<sup>3</sup>] für [**Drahtlos Funkt.**] auszuwählen, und drücken Sie dann die Taste  $\leq$   $\sqrt{(s+1)}$  >.

### **Wählen Sie das gewünschte Blitzverhältnis aus, und lösen Sie aus.**

- Wählen Sie [ $\mathbb{R}$ : bi, und wählen Sie das Blitzverhältnis im Bereich 8:1 bis 1:1. Die Einstellung eines Blitzverhältnisses rechts von 1:1 (bis zu 1:8) ist nicht möglich.
- Wenn die Blitzleistung des integrierten Blitzgeräts nicht ausreicht, stellen Sie eine höhere ISO-Empfindlichkeit (S. [88\)](#page-87-0) ein.

Das Blitzverhältnis 8:1 bis 1:1 entspricht 3:1 bis 1:1 Stufen (in halben Stufen).

### **Vollautomatische Aufnahmen mit mehreren externen Speedlites**

Mehrere Speedlites als Slave-Einheit können als ein Blitzgerät verwendet oder in Slave-Gruppen eingeteilt werden, deren Blitzverhältnis eingestellt werden kann.

Die Grundeinstellungen werden nachfolgend beschreiben. Durch Ändern der Einstellung für [**Blitzgruppe**] können Sie Bilder mit verschiedenen Blitzanordnungen mit mehreren Speedlites aufnehmen.

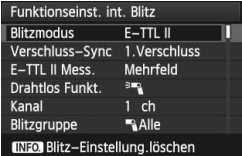

### **Grundeinstellungen:**

**Blitzmodus : E-TTL II E-TTL II Mess. : Mehrfeld Drahtlos Funkt.:**0 **Kanal** : (gleich wie bei den Slave-Einheiten)

### **[**1**Alle] Verwenden von mehreren Speedlites als ein Blitzgerät**

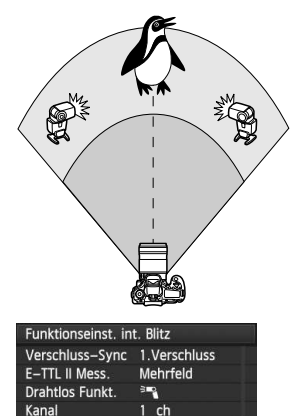

**Alle** 

**INFO Blitz-Einstellung.löschen** 

 $-3.2.1.0.1.2.3$ 

n

Blitzgruppe

"Bel.korrekt.

Diese Anordnung ist besonders hilfreich, wenn Sie eine hohe Blitzleistung benötigen. Alle Slave-Speedlites werden mit der gleichen Leistung ausgelöst und gesteuert, um eine Standardbelichtung zu erreichen.

Ungeachtet der Slave-ID (A, B oder C) werden alle Slave-Einheiten als eine Gruppe ausgelöst.

**Wählen Sie für [Blitzgruppe] die Einstellung [**1**Alle], und lösen Sie aus.**

### <span id="page-143-0"></span>**[**1 **(A:B)] Mehrere Slave-Einheiten in mehreren Gruppen**

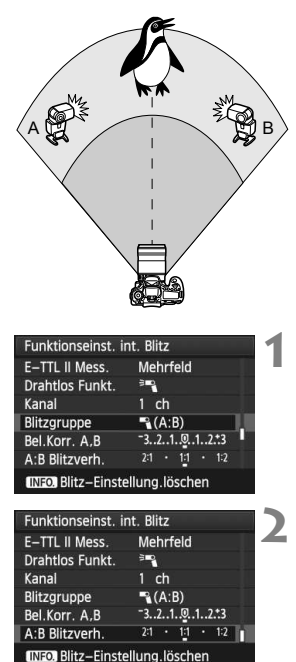

Teilen Sie die Slave-Einheiten in die Gruppen A und B ein, und ändern Sie das Blitzverhältnis je nach gewünschtem Belichtungsergebnis. Befolgen Sie die Anleitungen in der Bedienungsanleitung des Speedlite, um für die Slave-ID der einen Slave-Einheit A (Gruppe A) einzustellen, und für die Slave-ID der anderen Slave-Einheit B (Gruppe B) einzustellen. Positionieren Sie sie dann wie in der Abbildung gezeigt.

### **Stellen Sie für [Blitzgruppe] [**1 **(A:B)] ein.**

**Wählen Sie das gewünschte Blitzverhältnis aus, und lösen Sie aus.**

 Wählen Sie [**A:B Blitzverh.**], und stellen Sie das Blitzverhältnis ein.

Wenn für [Blitzgruppe] [<sup>1</sup> (A:B)] eingestellt wurde, wird Gruppe C nicht ausgelöst.

 $\boxed{5}$  Das Blitzverhältnis 8:1 bis 1:1 bis 1:8 entspricht 3:1 bis 1:1 bis 1:3 Stufen (in halben Stufen).
# **Vollautomatische Aufnahmen mit dem integrierten Blitzgerät und mehreren externen Speedlites**

**1**

**2**

Sie können auch das integrierte Blitzgerät zu der auf den Seiten [143](#page-142-0)- [144](#page-143-0) beschriebenen Aufnahme mit drahtlosem Blitz hinzufügen. Die Grundeinstellungen werden nachfolgend beschreiben. Durch Ändern der Einstellung für [**Blitzgruppe**] können Sie Bilder mit verschiedenen Blitzanordnungen mit mehreren Speedlites in Kombination mit dem integrierten Blitzgerät aufnehmen.

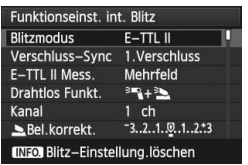

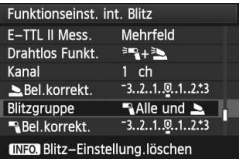

# **Grundeinstellungen:**

**Blitzmodus : E-TTL II E-TTL II Mess. : Mehrfeld Drahtlos Funkt.: [**0**+**3**] Kanal** : (gleich wie bei den Slave-Einheiten)

# **Wählen Sie [Blitzgruppe].**

 Wählen Sie die Blitzgruppe, und stellen Sie dann das Blitzverhältnis, die Blitzbelichtungskorrektur und andere notwendige Einstellungen ein, bevor Sie aufnehmen.

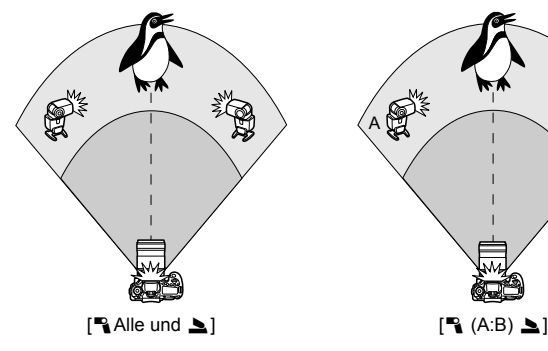

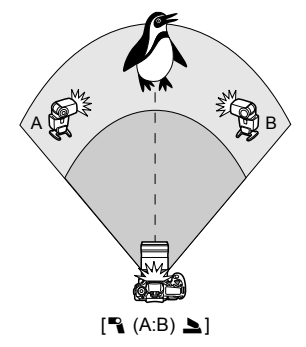

#### **Kreative Aufnahmen mit drahtlosem Blitz**

#### **Blitzbelichtungskorrektur**

Wenn Sie für [**Blitzmodus**] [**E-TTL II**] einstellen, können Sie die Blitzbelichtungskorrektur einstellen. Die möglichen Einstellungen für die Blitzbelichtungskorrektur (siehe unten) können je nach den Einstellungen unter [**Drahtlos Funkt.**] und [**Blitzgruppe**] variieren.

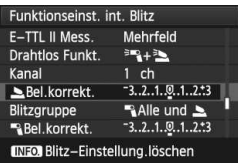

# **[Blitzbel.korr.]**

 Die Blitzbelichtungskorrektur gilt für das integrierte Blitzgerät sowie für alle externen Speedlites.

#### **[**2 **Bel.korrekt.]**

 Die Blitzbelichtungskorrektur gilt für das integrierte Blitzgerät.

#### **[**1 **Bel.korrekt.]**

 Die Blitzbelichtungskorrektur gilt für alle externen Speedlites.

### **[A,B Bel.Korr.]**

 Die Blitzbelichtungskorrektur gilt sowohl für Gruppe A als auch für Gruppe B.

### **FE-Speicherung**

Wenn für [**Blitzmodus**] die Einstellung [**E-TTL II**] gewählt wurde, können Sie durch Drücken der Taste < $\frac{\text{4}}{\text{}}$  > die FE-Speicherung einstellen.

#### **Manuelle Einstellung der Blitzleistung für den drahtlosen Blitz**

Wenn für [**Blitzmodus**] die Einstellung [**Man. Blitz**] gewählt wurde, kann die Blitzleistung manuell eingestellt werden. Die wählbaren Einstellungen für die Blitzleistung ([1 **Blitzleistung**], [**Leistung Grp. A**] usw.) variieren je nach der gewählten Einstellung für [**Drahtlos Funkt.**] (siehe unten).

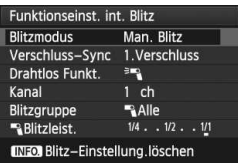

# **[Drahtlos Funkt.:** 0**]**

- [**Blitzgruppe:** 1**Alle**]: Die manuelle Einstellung der Blitzleistung wird für alle externen Speedlites angewendet.
- [**Blitzgruppe:** 1 **(A:B)**]: Die Blitzleistung kann für die Slave-Einheitengruppen A und B getrennt eingestellt werden.
- **[Drahtlos Funkt.:** 0**+**3**]**
- [**Blitzgruppe:** 1**Alle und** 2]: Die Blitzleistung kann für das/die externen Speedlite(s) einerseits und das integrierte Blitzgerät andererseits getrennt eingestellt werden.
- [**Blitzgruppe:** 1 **(A:B)** 2]: Die Blitzleistung kann für die Slave-Einheitengruppen A und B getrennt eingestellt werden. Sie können darüber hinaus auch die Blitzleistung des integrierten Blitzgeräts einstellen.

# **Externe Speedlites**

# **EOS-kompatible Speedlites der EX-Serie**

**Funktioniert wie ein integrierter Blitz und ist einfach zu bedienen.** Bei einem an der Kamera angebrachten Speedlite der EX-Serie (separat erhältlich) wird fast die gesamte Blitzautomatik von der Kamera übernommen. Das Speedlite dient so als leistungsstarkes, externes Blitzgerät anstelle des integrierten Blitzes. Detailliertere Anweisungen finden Sie in der **Bedienungsanleitung des Speedlite der EX-Serie**. Diese Digitalkamera ist eine Kamera des Typs A, die mit allen Speedlite-Blitzgeräten der EX-Serie kompatibel ist.

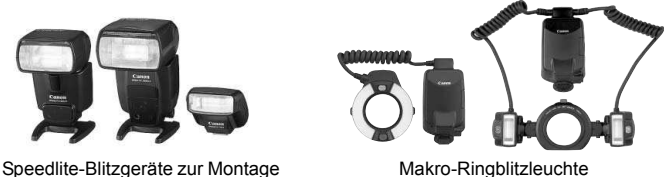

am Zubehörschuh

- Bei Verwendung eines Speedlite der EX-Serie, das nicht mit Blitzfunktionseinstellungen kompatibel ist (S. [135\)](#page-134-0), können nur die Optionen [1 **Bel.korrekt.**] und [**E-TTL II Mess.**] für [**Funktionseinst. ext. Blitz**] eingestellt werden. (Bei bestimmten Speedlite-Blitzgeräten der EX-Serie kann auch [**Verschluss-Sync**] eingestellt werden.)
	- Wenn die Blitzmessmethode mit der Individualfunktion des Speedlites auf TTL (Blitzautomatik) eingestellt ist, wird der Blitz nur mit voller Leistung abgegeben.

# **Andere Canon Speedlites neben der EX-Serie**

 **Der Blitz kann mit einem Speedlite der EZ/E/EG/ML/TL-Serie**  in den Blitzautomatikmodi "TTL" oder "A-TTL" nur mit voller **Leistung abgegeben werden.**

Stellen Sie den Aufnahmemodus der Kamera auf <M>>
(manuelle Belichtung) oder < $Ay$ > (Verschlusszeitautomatik) ein, und passen Sie vor der Aufnahme die Blendeneinstellung an.

 Bei Verwendung eines Speedlite mit manuellem Blitz-Modus machen Sie die Aufnahmen im manuellen Blitz-Modus.

#### **Verwendung von Blitzgeräten anderer Hersteller**

#### **Synchronzeit**

Die Digitalkamera ermöglicht die Synchronisierung mit kompakten Blitzgeräten anderer Hersteller von 1/250 Sekunden und länger. Bei großen Studio-Blitzanlagen dauert der Blitz länger als bei kompakten Blitzgeräten. Stellen Sie deshalb eine Synchronzeit zwischen 1/60 und 1/30 Sek. Wir empfehlen Probeaufnahmen mit dem Blitzgerät zur Überprüfung der korrekten Synchronzeit.

#### **Hinweise zu Livebild-Aufnahmen**

Wenn Sie bei Livebild-Aufnahmen ein Blitzgerät eines anderen Herstellers verwenden, wählen Sie für [D: Leise Aufnahme] die Einstellung [**Deaktivieren**] (S. [159\)](#page-158-0). Der Blitz wird nicht ausgelöst, wenn **[Modus 1**] oder [**Modus 2**] eingestellt ist.

- Bei Verwendung der Kamera mit einem Blitzgerät oder Blitzzubehör eines anderen Herstellers sind Fehlfunktionen und Kameraschäden möglich.
	- Die Kamera verfügt über keinen PC-Anschluss.
	- Schließen Sie kein Hochspannungsblitzgerät am Zubehörschuh der Kamera an, da es unter Umständen nicht ausgelöst werden kann.

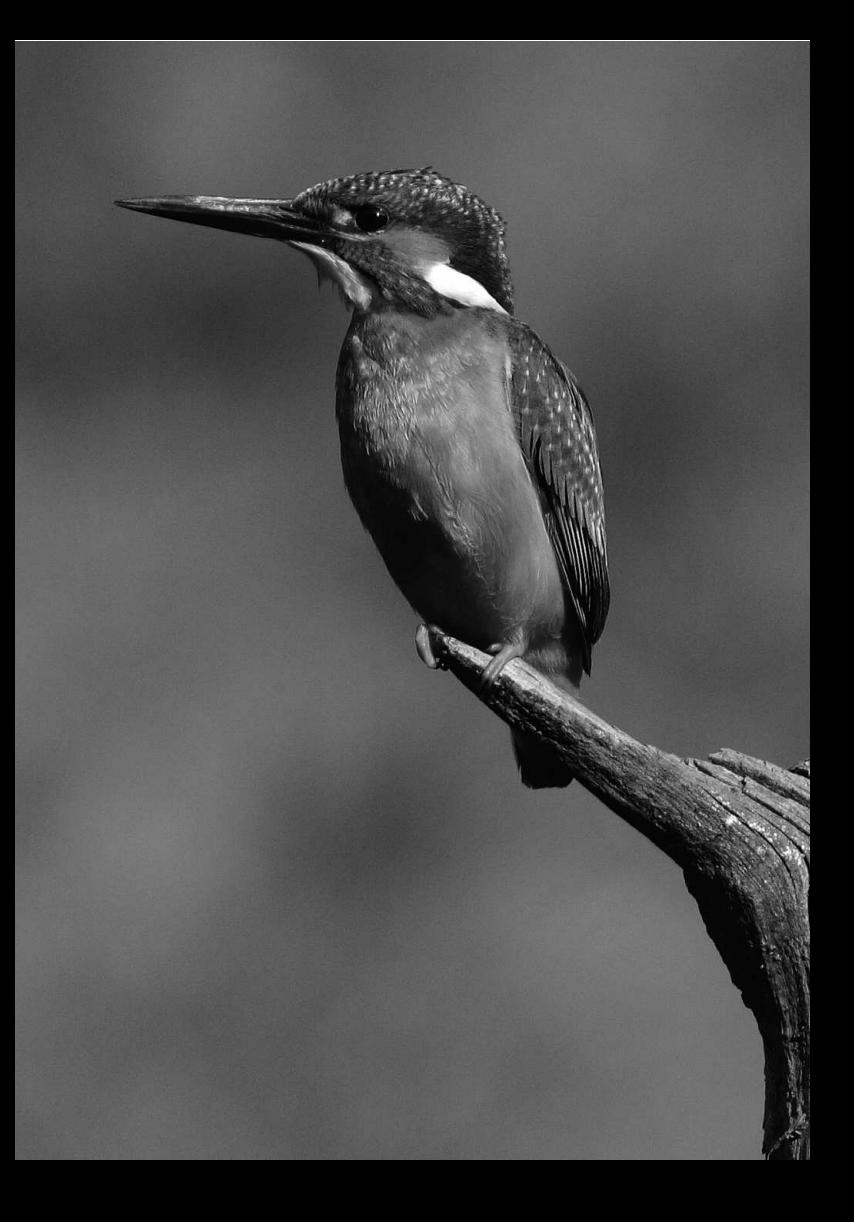

# **Aufnahmen über den LCD-Monitor (Livebild-Aufnahmen)**

**7**

Es ist möglich, Aufnahmen zu machen, während ein Bild am LCD-Monitor der Kamera angezeigt wird. Dies wird als "Livebild-Aufnahme" bezeichnet.

**Livebild-Aufnahmen eignen sich für unbewegliche Motive. Wenn Sie die Kamera in der Hand halten und Aufnahmen machen, während Sie den LCD-Monitor anschauen, kann es zu Verwacklungen kommen. Die Verwendung eines Stativs wird empfohlen.**

# **Remote Livebild-Aufnahmen**

Wenn Sie EOS Utility (mitgelieferte Software) auf Ihrem Computer installieren, können Sie die Kamera an Ihren Computer anschließen und Aufnahmen per Fernsteuerung auslösen, während Sie auf den Computerbildschirm schauen. Einzelheiten dazu finden Sie in der Software-Bedienungsanleitung im PDF-Format auf der CD-ROM.

# <span id="page-151-0"></span>A **Aufnahmen über den LCD-Monitor**

**2**

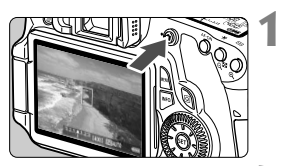

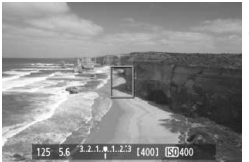

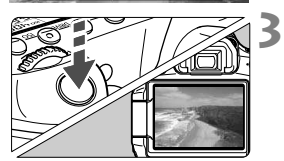

# **Zeigen Sie das Livebild an.**

- $\bullet$  Drücken Sie die Taste < $\bullet$
- ▶ Das Motiv wird auf dem LCD-Monitor angezeigt.
- **Das Gesichtsfeld beträgt etwa 100 %.**

# **Stellen Sie scharf.**

 Wenn Sie den Auslöser halb durchdrücken, erfolgt die Scharfeinstellung mit dem eingestellten AF-Modus (S. [160](#page-159-0)-[167](#page-166-0)).

# **Lösen Sie aus.**

- Drücken Sie den Auslöser ganz durch.
- Die Aufnahme wird ausgeführt, und das erfasste Bild wird auf dem LCD-Monitor angezeigt.
- $\blacktriangleright$  Nachdem die Bildüberprüfung abgeschlossen wurde, kehrt die Kamera automatisch zur Livebild-Aufnahme zurück.
- Drücken Sie die Taste < $\blacksquare$ >, um den Livebild-Aufnahmemodus zu beenden.
- Informationen zum weißen Symbol <B>>
carea <br/> **Value of the Symbol <B>
carea Symbol <B>
carea Bymbol<br/>
carea also have also have also have also have also have also have also have<br/>**  $\sim$  **also have also have also h Warnanzeige für eine zu hohe Temperatur im Inneren der Kamera**
	- Wenn die Temperatur im Inneren der Kamera ansteigt, weil Sie über eine längere Zeit hinweg Livebild-Aufnahmen gemacht haben oder hohe Umgebungstemperaturen herrschen, wird das weiße Symbol < abstraangezeigt. Wenn Sie weitere Aufnahmen machen, während dieses Symbol angezeigt wird, kann sich die Bildqualität von Standbildaufnahmen verschlechtern. Sie sollten die Livebild-Aufnahme unterbrechen und die Kamera abkühlen lassen, bevor Sie weitere Aufnahmen machen.
	- Wenn die Kameratemperatur während der Anzeige des weißen Symbols < <a>
	veiter ansteigt, beginnt schließlich das rote Symbol <
	sepanding > zu blinken. Dieses blinkende Symbol warnt davor, dass die Livebild-Aufnahme in Kürze automatisch beendet wird. In diesem Fall können Sie keine weiteren Aufnahmen durchführen, bis die interne Temperatur der Kamera wieder sinkt. Schalten Sie die Kamera aus, und lassen Sie sie einige Zeit abkühlen.
	- Wenn Sie über eine längere Zeit hinweg Livebild-Aufnahmen bei hohen Umgebungstemperaturen machen, werden die Symbole < $\frac{1}{2}$  > und < $\frac{1}{2}$  > noch früher angezeigt. Schalten Sie die Kamera aus, wenn Sie keine Aufnahmen machen.

#### **Aktivieren von Livebild-Aufnahmen**

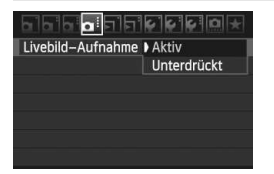

Wählen Sie im Menü [Di: Livebild-**Aufnahme**] die Einstellung [**Aktiv**].

#### **Akkulebensdauer bei Livebild-Aufnahmen** [Anzahl Aufnahmen ca.]

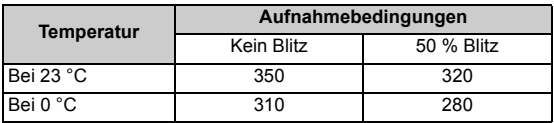

- Die oben aufgeführten Angaben basieren auf der Verwendung des vollständig aufgeladenen Akkus LP-E6 bzw. den Teststandards der CIPA (Camera & Imaging Products Association).
- Mit voll aufgeladenem Akku LP-E6 ist die Aufnahmezeit für Livebild-Aufnahmen wie folgt: ca. 2 Std. 20 Min. bei 23 °C
- $\bullet$  Richten Sie die Kamera während der Livebild-Aufnahme nicht gegen die Sonne. Durch die Erwärmung können interne Kamerakomponenten beschädigt werden.
	- **Hinweise zur Verwendung der Livebild-Aufnahme finden Sie auf den Seiten [168](#page-167-0)- [169.](#page-168-0)**
- 6  $\bullet$  Sie können auch fokussieren, indem Sie die Taste < AF-ON> drücken.
	- Bei Verwendung des Blitzlichts sind zwei Auslösegeräusche zu hören, obwohl nur eine Aufnahme gemacht wird.
	- Wenn die Anzeige des Livebilds aktiviert ist, können Sie die Wiedergabe von Bildern  $\leq$   $\blacktriangleright$  ausführen.
	- Wenn die Kamera für längere Zeit nicht bedient wird, wird sie automatisch ausgeschaltet, entsprechend der Einstellung [5 **Auto.Absch.aus**] (S. [50\)](#page-49-0). Wenn [5 **Auto.Absch.aus**] auf [**Aus**] eingestellt ist, wird die Livebild-Aufnahmefunktion automatisch nach 30 Minuten deaktiviert. (Die Kamera bleibt eingeschaltet.)
	- Über das AV-Kabel (mitgeliefert) oder das HDMI-Kabel (separat erhältlich) können Sie das Livebild auch auf einem Fernsehgerät anzeigen (S. [209,](#page-208-0) [212](#page-211-0)).

# **Anzeige von Informationen**

Jedes Mal, wenn Sie die Taste <INFO, > drücken, ändert sich die Informationsanzeige.

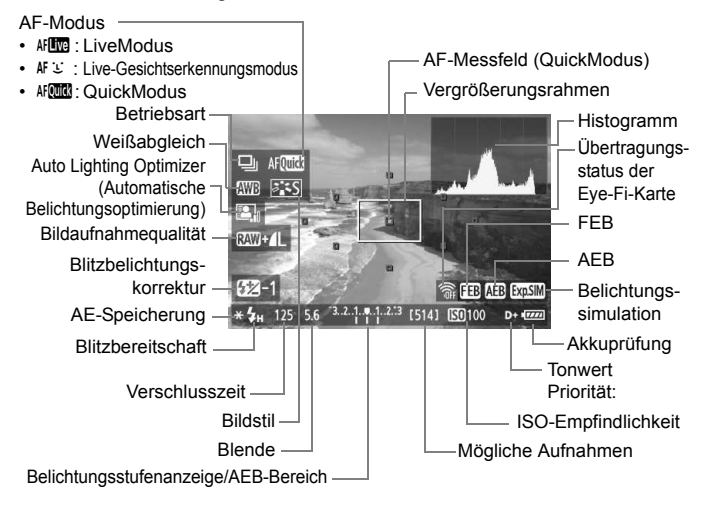

- $\overline{\mathbf{h}}$  Das Histogramm kann angezeigt werden, wenn [**Belichtungssimul.: Aktiv**] festgelegt wurde (S. [158\)](#page-157-0).
	- $\bullet$  Sie können die elektronische Wasserwaage anzeigen, indem Sie die Taste <INFO.> drücken (S. [266](#page-265-0)). Beachten Sie, dass die elektronische Wasserwaage nicht angezeigt werden kann, wenn der AF-Modus auf [ $\mathcal{L}$  LiveModus] eingestellt ist oder die Kamera mit einem HDMI-Kabel an ein Fernsehgerät angeschlossen ist.
	- $\bullet$  Wenn < $\overline{\text{sum}}$  > in weiß angezeigt wird, entspricht die Livebild-Helligkeit in etwa der Helligkeit der späteren Aufnahme.
	- $\bullet$  Wenn < $\frac{d\mathbf{w}}{dt}$  > blinkt, zeigt dies an, dass das Livebild aufgrund von schwachem oder sehr hellem Licht nicht in der geeigneten Helligkeit angezeigt wird. Das tatsächlich aufgenommene Bild stellt jedoch die Belichtungseinstellungen dar.
	- Das Symbol < $\sqrt{2}$  und das Histogramm werden bei der Verwendung des Blitzes oder bei Langzeitbelichtungen ausgeblendet (zu Ihrer Information). Bei schwachem oder sehr hellem Licht wird das Histogramm möglicherweise nicht richtig angezeigt.

#### **Simulation des endgültigen Bilds**

Für die Simulation des endgültigen Bilds werden die Auswirkungen der Einstellungen für Bildstil, Weißabgleich usw. im Livebild berücksichtigt, damit Sie sehen können, wie das aufgenommene Bild aussehen wird. Bei Standbildaufnahmen gibt das Livebild automatisch die folgenden Einstellungen wieder.

#### **Simulation des endgültigen Bilds bei Standbildaufnahmen**

- Bildstil
	- \* Es werden alle Einstellungen wie Schärfe, Kontrast, Farbsättigung und Farbton wiedergegeben.
- Weißabgleich
- Weißabgleichkorrektur
- Aufnahmen mit Umgebungseffekten
- Aufnahmen nach Beleuchtung/Motiv
- Belichtung (wenn die Belichtungssimulation auf [**Aktiv**] eingestellt ist)
- Schärfentiefe (wenn die Schärfentiefenprüfungstaste auf EIN steht)
- Auto Lighting Optimizer (Automatische Belichtungsoptimierung)
- Vignettierungs-Korrektur
- **Tonwert Priorität:**
- Seitenverhältnis (Bildbereichsindikator)

# **Aufnahmefunktionseinstellungen**

# AF / DRIVE / ISO-Einstellungen

Bei Livebild-Aufnahmen können Sie mit der Taste < AF >, <DRIVE > oder <ISO > den Bildschirm mit den entsprechenden Einstellungen auf dem LCD-Monitor anzeigen und mit der Taste < $\blacktriangleleft$  > die gewünschte Funktion festlegen.

# Q **Schnelleinstellung**

Wenn Sie die Taste < <a> <<a>
drücken, während auf dem LCD-Monitor ein Bild angezeigt wird, werden die einstellbaren Funktionen eingeblendet. In den Motivbereich-Modi können Sie den AF-Modus und die auf Seite [67](#page-66-0) aufgeführten Einstellungen ändern. In den Kreativ-Programmen können Sie den AF-Modus, die Betriebsart, den Weißabgleich, den Bildstil, den Auto Lighting Optimizer (Automatische Belichtungsoptimierung), die Bildaufnahmequalität und die Blitzbelichtungskorrektur einstellen.

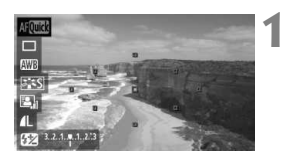

# **Drücken Sie die Taste <**Q**>.**

- ▶ Die zur Einstellung ausgewählte Funktion ist blau hervorgehoben.
- $\bullet$  Wenn < $\Lambda$   $\overline{u}$   $\overline{u}$  > ausgewählt ist, werden auch die AF-Messfelder angezeigt.

# **2 Wählen Sie eine Funktion, und stellen Sie sie ein.**

- $\bullet$  Drücken Sie die Taste < $\blacktriangle$ , um eine Funktion zu wählen.
- **Die Einstellung der ausgewählten Funktion** wird am unteren Bildschirmrand angezeigt.
- $\bullet$  Drehen Sie am Daumenrad < $\textcircled{\tiny{3}}$  > oder am Wahlrad < $\zeta^{\text{max}}$ >, um die Einstellung zu ändern. Wenn Sie < $(F)$ > drücken, wird der Einstellungsbildschirm für die jeweilige Funktion (außer für das AF-Messfeld) angezeigt.
- $\overline{\mathbb{R}}$  Die Messmethode wird für die Livebild-Aufnahme fest auf Mehrfeldmessung eingestellt.
	- In den Kreativ-Programmen können Sie die Schärfentiefe überprüfen, indem Sie die Schärfentiefenprüfungstaste drücken.
	- Bei Reihenaufnahmen wird die Belichtungseinstellung der ersten Aufnahme für alle weiteren Aufnahmen verwendet.
	- Livebild-Aufnahmen können auch über die Fernbedienung (separat erhältlich, S. [126\)](#page-125-0) ausgelöst werden.

# z **Menüfunktionseinstellungen**

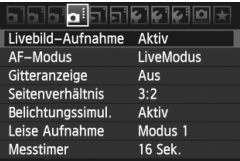

Im Folgenden werden die für Livebild-Aufnahmen relevanten Funktionseinstellungen erläutert. Die Menüoptionen auf der Registerkarte [ $\Box$ ] werden nachfolgend erläutert.

**Die in diesem Menübildschirm zur Einstellung ausgewählten Funktionen gelten nur für Livebild-Aufnahmen. Bei Aufnahmen über den Sucher sind diese Funktionen deaktiviert.**

#### **Livebild-Aufnahme**

Stellen Sie die Livebild-Aufnahme auf [**Aktiv**] oder [**Unterdrückt**].

**AF-Modus**

Sie können [**LiveModus**] (S. [160](#page-159-1)), [u **Live-Mod.**] (S. [161](#page-160-0)) oder [**QuickModus**] (S. [165](#page-164-0)) wählen.

#### **Gitteranzeige**

Die Optionen [Gitter 1  $\pm$ ] und [Gitter 2  $\pm$ ] zeigen Gitterlinien an.

#### **Seitenverhältnis** $*$

Das Seitenverhältnis des Bilds kann eingestellt werden auf [**3:2**], [**4:3**], [**16:9**] oder [**1:1**]. Die folgenden Seitenverhältnisse werden durch Linien im Livebild dargestellt: [**4:3**] [**16:9**] [**1:1**]. JPEG-Bilder werden mit dem eingestellten Seitenverhältnis gespeichert.

RAW-Bilder werden immer mit dem Seitenverhältnis [**3:2**] gespeichert. Die Angabe des Seitenverhältnisses wird an die RAW-Datei angefügt, sodass das RAW-Bild bei der Verarbeitung mit der mitgelieferten Software im entsprechenden Seitenverhältnis generiert wird. Bei den Seitenverhältnissen [**4:3**], [**16:9**] und [**1:1**] werden die Linien zur Darstellung des Seitenverhältnisses zwar bei der Bildwiedergabe angezeigt, sie werden dem Bild jedoch nicht tatsächlich hinzugefügt.

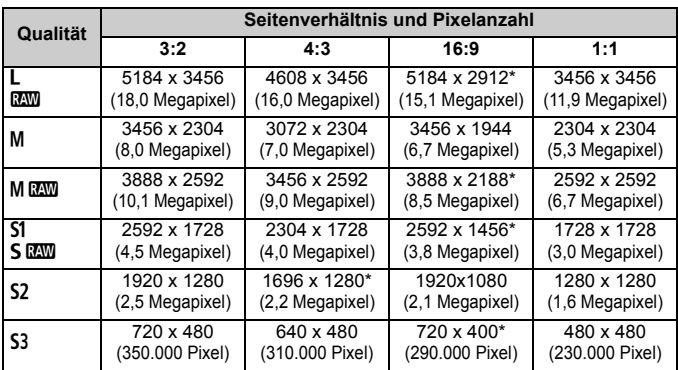

**D** Bei den mit einem Stern gekennzeichneten Angaben der Bildaufnahmequalität entspricht die Pixelanzahl nicht exakt dem eingestellten Seitenverhältnis.

- Bei den mit einem Stern gekennzeichneten Seitenverhältnissen ist der angezeigte Bildausschnitt etwas größer als der angegebene Bildausschnitt. Überprüfen Sie die aufgenommenen Bilder auf dem LCD-Monitor, während Sie auslösen.
- Wenn Sie Bilder, die mit der EOS 60D bei einem Seitenverhältnis von 1:1 aufgenommen wurden, mit der Funktion "Direktes Drucken" auf einer anderen Kamera drucken möchten, wird das Bild möglicherweise nicht richtig ausgedruckt.

#### $\bullet$  Belichtungssimulation<sup>\*</sup>

Die Belichtungssimulation zeigt an und simuliert, wie die Helligkeit (Belichtung) des zu erfassenden Bilds aussehen wird. Die Einstellungen [**Aktiv**] und [**Unterdrückt**] werden im Folgenden erläutert:

#### <span id="page-157-0"></span>**• Aktiv (go/)**

Die Helligkeit des angezeigten Bilds entspricht in etwa der Helligkeit (Belichtung) der späteren Aufnahme. Wenn Sie Belichtungskorrektur einstellen, ändert sich die Bildhelligkeit entsprechend.

#### ï **Unterdrückt (**E**)**

Das Bild wird mit der Standardhelligkeit angezeigt, damit das Livebild gut zu sehen ist.

#### **• Leise Aufnahme**\*

#### **ï Modus 1**

Das Aufnahmegeräusch ist leiser als bei den normalen Aufnahmen. Reihenaufnahmen sind ebenso möglich. Bei Reihenaufnahmen mit hoher Geschwindigkeit werden ca. 5 Bilder pro Sekunde aufgenommen.

#### **ï Modus 2**

Wenn Sie den Auslöser durchdrücken, wird nur eine Aufnahme gemacht. Solange Sie den Auslöser gedrückt halten, werden alle weiteren Kamerafunktionen deaktiviert. Wenn Sie den Auslöser wieder halb loslassen, wird der Kamerabetrieb fortgesetzt. So wird das Aufnahmegeräusch reduziert. Selbst wenn Sie Reihenaufnahmen eingestellt haben, können Sie in diesem Modus auch nur eine einzelne Aufnahme machen.

#### <span id="page-158-0"></span>**ï Deaktiv**

Wenn Sie ein TS-E-Objektiv zur Verschwenkung oder Neigung oder einen Zwischenring verwenden, wählen Sie [**Deaktivieren**]. Wenn Sie [**Modus 1**] oder [**Modus 2**] wählen, führt dies zu fehlerhafter oder ungleichmäßiger Belichtung. Wenn Sie den Auslöser durchdrücken, hört sich das Aufnahmegeräusch so an, als hätten Sie zwei Aufnahmen gemacht. Es wird jedoch nur eine Aufnahme gemacht.

- Wenn Sie den Blitz verwenden, gilt für die Funktion auch dann [**Deaktivieren**], wenn Sie [**Modus 1**] oder [**Modus 2**] eingestellt haben.
	- Bei Verwendung von Blitzgeräten anderer Hersteller stellen Sie die Option [**Deaktivieren**] ein. (Der Blitz wird nicht ausgelöst, wenn **[Modus 1**] oder [**Modus 2**] eingestellt ist.)

#### $\bullet$  Messtimer<sup>\*</sup>

Sie können einstellen, wie lange die Belichtungseinstellung (AE-Speicherung) angezeigt werden soll.

Bei der Auswahl von [**Qi**: Staublöschungsdaten], [ $\blacklozenge$ <sup>:</sup> Sensorreinigung], [7 **Alle Kamera-Einst.löschen**] oder [7 **Firmware-Vers.**] wird die Livebild-Aufnahme beendet.

# <span id="page-159-2"></span><span id="page-159-0"></span>**Fokussieren mit AF**

### **Wählen des optimalen AF-Modus**

Die AF-Modi [LiveModus], [**i** Live-Mod.] (Gesichtserkennung, S. [161](#page-160-0)) und [**QuickModus**] (S. [165](#page-164-0)) stehen zur Verfügung.

Für eine präzise Fokussierung stellen Sie den Fokussierschalter des Objektivs auf <**MF**>, vergrößern Sie das Bild und stellen Sie den Fokus manuell ein (S. [167\)](#page-166-0).

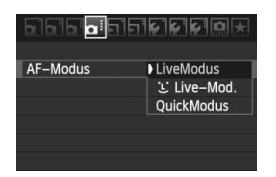

#### **Wählen Sie den AF-Modus aus.**

- Wählen Sie auf der Registerkarte [z] die Option [**AF-Modus**].
- Sie können während der Anzeige des Livebilds die Taste < AF > drücken, um den AF-Modus auf dem angezeigten Einstellungsbildschirm auszuwählen.

### <span id="page-159-1"></span>**LiveModus:** d

Die Fokussierung erfolgt mithilfe des Bildsensors. AF ist bei angezeigtem Livebild zwar möglich, **die AF-Fokussierung dauert jedoch länger als im QuickModus.** Die präzise Fokussierung kann zudem schwieriger als im QuickModus sein.

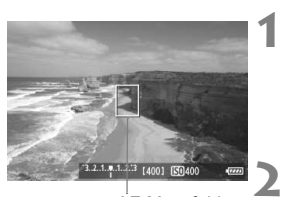

AF-Messfeld

### **Zeigen Sie das Livebild an.**

- $\bullet$  Drücken Sie die Taste < $\bullet$ .
- ▶ Das Motiv wird auf dem LCD-Monitor angezeigt.
- $\triangleright$  Das AF-Messfeld < $\triangleright$  wird angezeigt.

### **Verschieben Sie das AF-Messfeld.**

- Mithilfe von  $\leq \frac{5}{5}$  > können Sie das AF-Messfeld zu dem zu fokussierenden Bereich verschieben (eine Verschiebung zu den Bildrändern ist nicht möglich).
- Um zum mittleren AF-Messfeld zurückzukehren, drücken Sie die Taste  $<\widehat{m}$ .

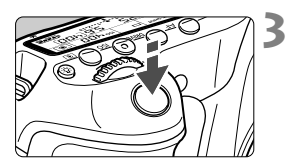

#### **Stellen Sie scharf.**

- Richten Sie das AF-Feld auf das Motiv, und drücken Sie den Auslöser halb durch.
- $\blacktriangleright$  Wenn die Fokussierung erreicht ist, wird das AF-Feld grün, und es ist ein Piep-Ton zu hören.
- **Falls die Fokussierung nicht möglich** ist, wird das AF-Messfeld orange.

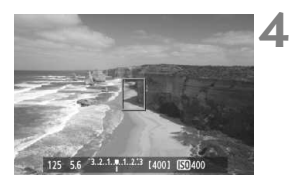

#### **Lösen Sie aus.**

 Prüfen Sie die Fokussierung und die Belichtung, und drücken Sie zum Aufnehmen den Auslöser ganz durch (S. [152](#page-151-0)).

# <span id="page-160-0"></span>**U** Live-Modus (für Gesichtserkennung):  $AFE$

Die Gesichtserkennung und Scharfeinstellung erfolgen mit der gleichen AF-Methode wie beim LiveModus. Bitten Sie die Person, in die Kamera zu sehen.

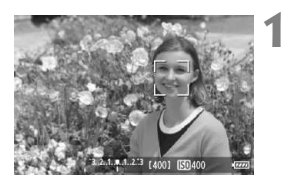

#### **Zeigen Sie das Livebild an.**

- $\bullet$  Drücken Sie die Taste < $\bullet$ .
- ▶ Das Motiv wird auf dem LCD-Monitor angezeigt.
- Wenn ein Gesicht erkannt wird, wird der Rahmen < [1]> über dem Gesicht angezeigt, damit dafür eine Scharfeinstellung erfolgen kann.
- Bei der Erkennung von mehreren Gesichtern wird  $\lt\leq$  > angezeigt. Mithilfe von <<<sup>4</sup>> können Sie den Rahmen  $\lt \left\{ \cdot \right\}$  > über dem gewünschten Gesicht platzieren.

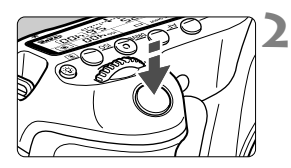

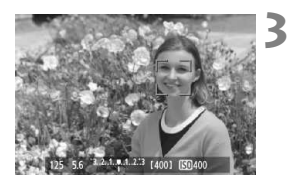

# **Stellen Sie scharf.**

- **Drücken Sie den Auslöser halb durch,** um das Gesicht im Rahmen < > zu fokussieren.
- $\blacktriangleright$  Wenn die Fokussierung erreicht ist, wird das AF-Feld grün, und es ist ein Piep-Ton zu hören.
- **Falls die Fokussierung nicht möglich** ist, wird das AF-Messfeld orange.
- Erkennt die Kamera kein Gesicht, wird das AF-Feld  $\leq$   $\mid$  > angezeigt und automatisch die Mitte fokussiert.

# **Lösen Sie aus.**

- Prüfen Sie die Fokussierung und die Belichtung, und drücken Sie zum Aufnehmen den Auslöser ganz durch (S. [152\)](#page-151-0).
- Falls die Scharfeinstellung sehr ungenau ist, ist eine Gesichtserkennung nicht möglich. Falls die manuelle Fokussierung durch das Objektiv aktiviert wird, obwohl der Fokussierschalter des Objektivs auf <**AF**> eingestellt ist, drehen Sie den Entfernungsring des Objektivs, um den Fokus grob einzustellen. Das Gesicht wird dann erkannt, und  $\leq$   $\geq$  wird angezeigt.
	- Ein anderes Objekt könnte fälschlicherweise als Gesicht erkannt werden.
	- Die Gesichtserkennung funktioniert nicht, wenn das Gesicht im Bild sehr klein oder sehr groß, zu hell oder zu dunkel, horizontal oder diagonal geneigt ist oder teilweise verdeckt wird.
	- $\bullet$  Das <  $\geq$  AF-Messfeld bedeckt eventuell nur einen Teil des Gesichts.
- Ħ Wenn Sie die Taste < $\overline{m}$  > drücken, wechselt der AF-Modus in den LiveModus (S. [160\)](#page-159-0). Drücken Sie zum Verschieben des AF-Messfelds die Taste < 43 >. Drücken Sie die Taste <  $\overline{m}$  > erneut, um zu [じ Live-Mod.] (Gesichtserkennung) zurückzukehren.
	- Da AF nicht möglich ist, wenn sich das erkannte Gesicht nah am Bildrand befindet, ist < sextile ausgegraut. Wenn Sie dann den Auslöser halb durchdrücken, erfolgt die Fokussierung mithilfe des mittleren AF-Messfelds < \[->

#### **Hinweise zum LiveModus und** *L* **Live-Modus (Gesichtserkennung)**

#### **AF-Fokussierung**

- Die Fokussierung dauert ein wenig länger.
- Selbst wenn die Fokussierung bereits erreicht wurde, wird erneut fokussiert, wenn Sie den Auslöser halb durchdrücken.
- Die Bildhelligkeit kann sich während und nach der AF-Fokussierung ändern.
- Wenn sich die Lichtquelle ändert, während das Livebild angezeigt wird, kann der Bildschirm flackern und die Fokussierung schwierig sein. Halten Sie in diesem Fall die Livebild-Aufnahme an, und verwenden Sie zunächst den Autofokus unter der tatsächlichen Lichtquelle.
- Wenn Sie im LiveModus die Taste < **Q** > drücken, wird das Bild vom AF-Messfeld aus vergrößert. Falls eine Fokussierung in der vergrößerten Ansicht schwierig ist, kehren Sie zur Vollbildanzeige zurück, und verwenden Sie den Autofokus. Die AF-Geschwindigkeit kann in der Vollbildanzeige und der vergrößerten Ansicht unterschiedlich sein.
- Wenn Sie den Autofokus im LiveModus in der Vollbildanzeige verwenden und das Bild anschließend vergrößern, kann die Fokussierung deaktiviert werden.
- Im  $U$  Live-Modus kann das Bild durch Drücken der Taste < $\bigoplus$  > nicht vergrößert werden.

- Wenn Sie unter [LiveModus] oder [ $\cup$  Live-Mod.] (Gesichtserkennung) ein am Rand gelegenes Motiv aufnehmen möchten und dieses nicht scharf gestellt ist, dann richten Sie das mittlere AF-Messfeld zum Fokussieren auf das Motiv, und lösen Sie dann aus.
	- Das AF-Hilfslicht wird nicht aktiviert.

#### **Durch folgende Aufnahmebedingungen wird die Fokussierung möglicherweise erschwert:**

- Motive mit geringem Kontrast, wie blauer Himmel und einfarbige, flache Oberflächen
- Motive bei schwachem Licht
- Streifen und andere Muster, die nur in horizontaler Richtung Kontrast aufweisen
- Lichtquelle mit schwankender Helligkeit, Farbe oder Mustern
- Nachtaufnahmen oder Lichtpunkte
- Leuchtstoffröhren oder flackernde Bilder
- **Extrem kleine Motive**
- Motive am Bildrand
- Motive mit starker Lichtreflektierung
- Abdeckung eines nahen und eines weit entfernten Motivs durch das AF-Messfeld (z. B. ein Tier in einem Käfig)
- Sich innerhalb des AF-Messfelds bewegende Motive, wo ein Stillhalten aufgrund von Verwacklung der Kamera oder Unschärfe des Motivs nicht möglich ist
- Ein Motiv, das sich auf die Kamera zu bewegt oder sich von ihr entfernt
- Bei automatischer Fokussierung, wenn sich das Motiv weit außerhalb des Fokussierungsbereichs befindet
- Bei einem weichen Fokuseffekt durch Anwendung einer weichen Fokuslinse
- Bei Verwendung eines Spezialeffektfilters

Wenn Sie bei Verwendung eines der folgenden Objektive den Autofokus einsetzen, sollten Sie [**Quick-Modus**] einstellen. Wenn Sie [**Live-Modus**] oder [1] **Live-Mod.**] zusammen mit AF verwenden, kann es sein, dass die Fokussierung länger dauert oder keine korrekte Fokussierung erreicht wird. EF 28 mm 1:2,8, EF 35 mm 1:2, EF 50 mm 1:1,4 USM, EF 50 mm 1:1,8 II, EF 50 mm 1:2,5 Compact Macro, EF 135 mm 1:2,8 (Softfocus), EF 75-300 mm 1:4-5,6 III, EF 75-300 mm 1:4-5,6 III USM USM Informationen zu Auslaufmodellen bei Objektiven finden Sie auf der Canon Webseite Ihrer Region.

#### <span id="page-164-0"></span>**QuickModus:** f

Der speziell dafür entwickelte AF-Sensor fokussiert im One-Shot AF-Modus (S. [76\)](#page-75-0) mit dem gleichen AF-Modus wie bei Livebild-Aufnahmen.

Sie können den gewünschten Bereich zwar schnell fokussieren, **das Livebild wird während der AF-Fokussierung jedoch kurzzeitig unterbrochen.**

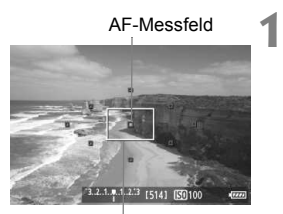

Vergrößerungsrahmen

# **Zeigen Sie das Livebild an.**

- Drücken Sie die Taste < $\blacksquare$ >.
- ▶ Das Motiv wird auf dem LCD-Monitor angezeigt.
- Die kleinen Felder am Bildschirm sind die AF-Messfelder, das größere Feld ist der Vergrößerungsrahmen.

#### Wählen Sie das AF-Messfeld aus. \*

- Der Schnelleinstellungsbildschirm wird angezeigt, wenn Sie die Taste <@ > drücken.
- **Die zur Einstellung ausgewählte** Funktion ist blau hervorgehoben.
- Drücken Sie die Taste <<
V>>
version das AF-Messfeld auswählbar zu machen.
- $\bullet$  Drehen Sie das Daumenrad < $\textcircled{\scriptsize\textsf{m}}$ > oder Hauptwahlrad < $\frac{1}{2}$ >, um das AF-Messfeld auszuwählen.

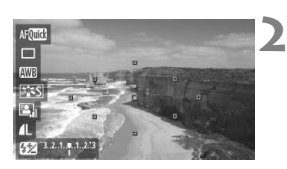

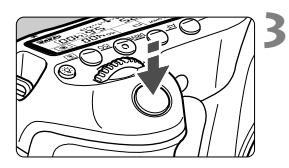

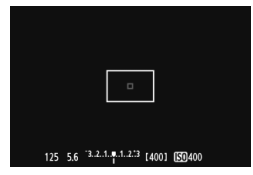

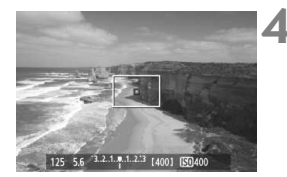

### **Stellen Sie scharf.**

- Richten Sie das AF-Feld auf das Motiv, und drücken Sie den Auslöser halb durch.
- Das Livebild wird ausgeschaltet, der Spiegel klappt wieder herunter, und AF wird ausgeführt.
- Sobald die Scharfeinstellung erfolgt ist, ertönt ein Signalton, und das Livebild wird wieder angezeigt.
- $\triangleright$  Das AF-Messfeld, mit dem eine Scharfeinstellung erzielt wurde, leuchtet grün.

# **Lösen Sie aus.**

 Prüfen Sie die Fokussierung und die Belichtung, und drücken Sie zum Aufnehmen den Auslöser ganz durch (S. [152\)](#page-151-0).

Während der automatischen Scharfeinstellung sind keine Aufnahmen möglich. Machen Sie die Aufnahme, wenn das Livebild angezeigt wird.

# <span id="page-166-1"></span><span id="page-166-0"></span>**Manuelle Fokussierung**

Vergrößern Sie das Bild, und stellen Sie den Fokus manuell ein.

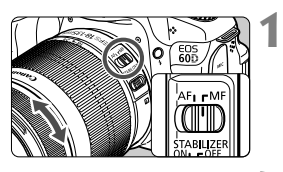

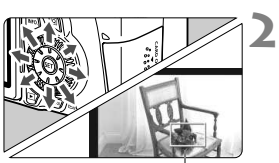

Vergrößerungsrahmen

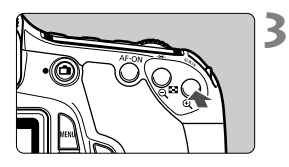

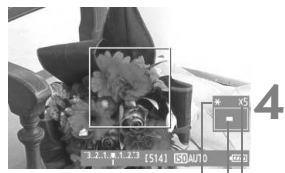

AE-Speicherung Position des vergrößerten Bereichs

**Vergrößerung** 

## **Stellen Sie den Fokussierschalter des Objektivs auf <MF>.**

 Drehen Sie den Entfernungsring des Objektivs, um den Fokus grob einzustellen.

# **Verschieben Sie den Vergrößerungsrahmen.**

- Bringen Sie den Vergrößerungsrahmen mit <63> in die Position, die Sie scharfstellen möchten.
- Um den Vergrößerungsrahmen zurück in die Mitte zu setzen, drücken Sie die Taste < $m$ >.

# **Vergrößern Sie das Bild.**

- Drücken Sie die Taste < **①** >.</u>
- **▶ Der Bildausschnitt innerhalb des** Vergrößerungsrahmens wird vergrößert.
- Die Anzeige ändert sich bei jedem Drücken der Taste < @ > wie folgt:

 $\rightarrow$  5x  $\rightarrow$  10x  $\rightarrow$  Vollbildanzeige

# **Fokussieren Sie manuell.**

- **Betrachten Sie das vergrößerte Bild,** und drehen Sie zum Fokussieren den Entfernungsring des Objektivs.
- Wenn Sie die Fokussierung erreicht haben, drücken Sie die Taste < E<sub>x</sub> >, um zur Vollbildanzeige zurückzukehren.

#### **5 Lösen Sie aus.**

 Prüfen Sie die Fokussierung, und drücken Sie zum Aufnehmen den Auslöser ganz durch (S. [152](#page-151-0)).

# <span id="page-167-1"></span>**Hinweise zum Livebild**

- <span id="page-167-0"></span> Bei schwachem oder sehr hellem Licht kann es vorkommen, dass das Livebild nicht die Helligkeit des aufgenommenen Bilds widerspiegelt.
- Wenn sich die Lichtquelle innerhalb des Bilds ändert, kann es am Bildschirm zu Flackern kommen. Deaktivieren Sie in diesem Fall die Livebild-Aufnahme, und setzen Sie die Aufnahme unter der tatsächlich zu verwendenden Lichtquelle fort.
- Wenn Sie während einer Livebild-Aufnahme die Kamera in eine andere Richtung schwenken, kann dadurch die Helligkeit verfälscht werden. Warten Sie mit weiteren Aufnahmen, bis sich die Bildhelligkeit stabilisiert hat.
- Wenn sich eine sehr helle Lichtquelle, wie z. B. die Sonne, im Bild befindet, könnte der helle Bereich auf dem LCD-Monitor schwarz erscheinen. Das tatsächlich erfasste Bild zeigt jedoch den hellen Bereich korrekt an.
- Wenn Sie die Einstellung [6 **LCD-Helligkeit**] bei schwachem Licht auf hell einstellen, kann im Livebild Farbrauschen auftreten. Das Farbrauschen wird jedoch nicht in das aufgenommene Bild übernommen.
- Bei Vergrößerung des Bilds kann dieses schärfer dargestellt werden, als es tatsächlich ist.

# <span id="page-168-1"></span><span id="page-168-0"></span>**Hinweise zu den Aufnahmeresultaten**

- Wenn Sie die Livebild-Aufnahmefunktion über einen längeren Zeitraum aktivieren, kann sich die Temperatur im Inneren der Kamera erhöhen und damit die Bildqualität verschlechtern. Deaktivieren Sie die Livebild-Aufnahmefunktion, wenn Sie keine Bilder aufnehmen.
- Deaktivieren Sie vor Langzeitbelichtungen die Livebild-Aufnahmefunktion vorübergehend, und warten Sie vor der Aufnahme mehrere Minuten. Dadurch lässt sich die Verschlechterung der Bildqualität vermeiden.
- Livebild-Aufnahmen bei hohen Temperaturen oder hohen ISO-Empfindlichkeiten können zu Rauschen oder unregelmäßiger Farbverteilung führen.
- Bei Aufnahmen mit hoher ISO-Empfindlichkeit kann es zu Bildrauschen (Streifen, Lichtpunkten usw.) kommen.
- Wenn Sie das Bild vergrößert aufnehmen, liefert die Belichtung möglicherweise nicht das gewünschte Ergebnis. Kehren Sie vor der Aufnahme zur Vollbildanzeige zurück. In der vergrößerten Ansicht werden die Verschlusszeit und der Blendenwert rot angezeigt. Die Aufnahme spiegelt auch dann das Vollbild wider, wenn sie in vergrößerter Ansicht aufgenommen wurde.
- **Wenn im Menü [Q] Auto Lighting Optimizer/QI Autom. Belichtungsoptimierung**] (S. [101\)](#page-100-0) eine andere Option als [**Aus**] eingestellt ist, sieht das Bild möglicherweise hell aus, auch wenn eine verminderte Belichtungskorrektur oder Blitzbelichtungskorrektur eingestellt wurde.

#### **Hinweise zu den Individualfunktionen**

 Bei Livebild-Aufnahmen sind die Einstellungen bestimmter Individualfunktionen deaktiviert (S. [251](#page-250-0)).

#### **Hinweise zu Objektiven und Blitz**

- Es ist bei Superteleobjektiven nicht möglich, die Funktion zur Fokusvoreinstellung zu verwenden.
- FE-Speicherung ist nicht möglich, wenn das integrierte Blitzgerät oder das externe Speedlite verwendet wird. Auch der Einstellblitz des externen Speedlite kann nicht verwendet werden.

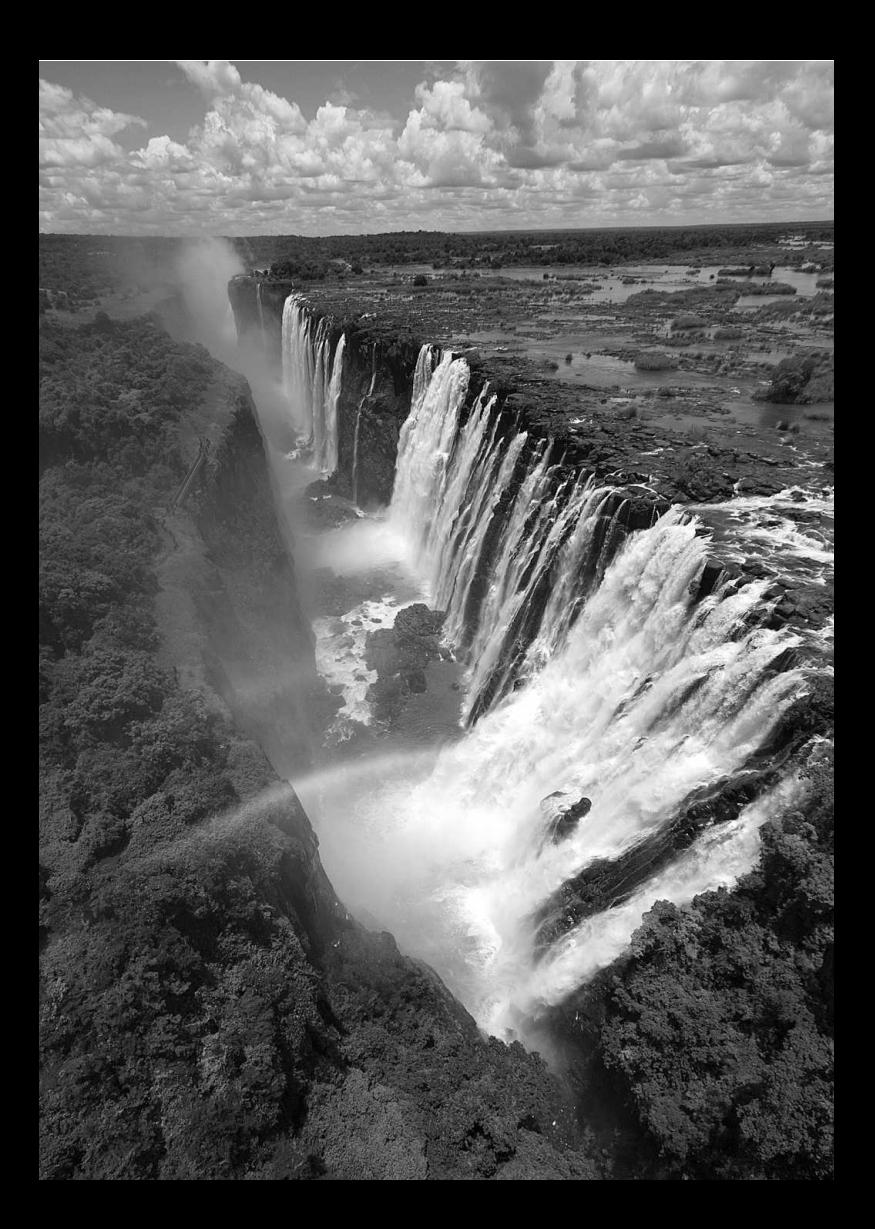

# **Aufnehmen von Movies**

**8**

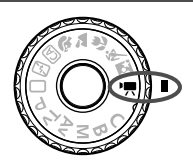

Stellen Sie das Modus-Wählrad zum Aufnehmen von Movies auf <'兴>. Movie-Aufnahmen werden im Format MOV gespeichert.

# **Karten zur Aufzeichnung von Movies**

**Verwenden Sie beim Aufnehmen von Movies eine SD-Karte mit hoher Kapazität und der SD-Geschwindigkeitsklasse 6 " " oder höher.**

Wenn Sie eine Karte mit niedriger Schreibgeschwindigkeit verwenden, werden Movies u. U. nicht korrekt aufgezeichnet. Wenn Sie ein Movie auf einer Karte mit einer niedrigen Lesegeschwindigkeit wiedergeben, wird das Movie eventuell nicht korrekt wiedergegeben. Die Lese-/Schreibgeschwindigkeit Ihrer Karte finden Sie auf der Website des Herstellers.

# **Information zu Full HD 1080**

Full HD 1080 steht für die Kompatibilität mit High-Definition mit 1080 vertikalen Pixel (Zeilenabtastung).

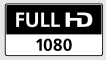

# <span id="page-171-1"></span>**K** Aufnehmen von Movies

Für die Movie-Wiedergabe wird das Anschließen der Kamera an ein Fernsehgerät empfohlen (S. [209](#page-208-0), [212\)](#page-211-0).

# <span id="page-171-0"></span>**Aufnahmen mit automatischer Belichtung**

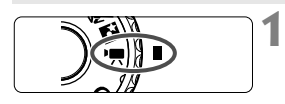

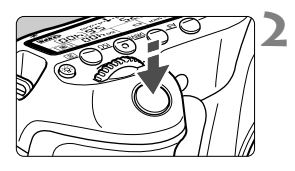

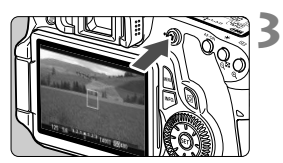

Movie-Aufnahme

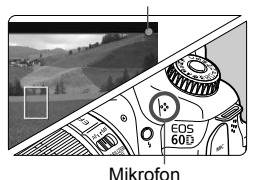

**Stellen Sie das Modus-Wählrad**  auf <**'**原>.

**Der Schwingspiegel gibt einen Ton** aus, dann wird das Bild auf dem LCD-Monitor angezeigt.

# **Stellen Sie scharf.**

- Fokussieren Sie vor der Movie-Aufnahme mit Autofokus oder manuell (S. [160](#page-159-2) bis [167](#page-166-1)).
- Wenn Sie den Auslöser halb durchdrücken, erfolgt die Scharfeinstellung mit dem eingestellten AF-Modus.

# **Nehmen Sie einen Movie auf.**

- Drücken Sie die Taste < $\blacksquare$ >, um eine Movie-Aufnahme zu starten. Um die Aufnahme des Movies zu beenden, drücken Sie erneut die Taste  $\leq \blacksquare$ .
- X Während der Movie-Aufnahme wird oben rechts am Bildschirm das Symbol " $\bullet$ " angezeigt.
- Richten Sie die Kamera während der Movie-Aufnahme nicht gegen die Sonne. Durch die Erwärmung können interne Kamerakomponenten beschädigt werden.
	- **Hinweise zu Movie-Aufnahmen finden Sie auf den Seiten [187](#page-186-0) und [188](#page-187-0).**
	- **Lesen Sie ggf. auch die Hinweise zur Livebild-Aufnahme auf den Seiten [168](#page-167-1) und [169](#page-168-1).**

#### **Informationen zum weißen Symbol < > und roten Symbol <**E**> als Warnanzeige für eine zu hohe Temperatur im Inneren der Kamera**

- Wenn die Temperatur im Inneren der Kamera ansteigt, weil Sie über eine längere Zeit hinweg Movie-Aufnahmen gemacht haben oder hohe Umgebungstemperaturen herrschen, wird das weiße Symbol < M> angezeigt. Selbst wenn Sie eine Movie-Aufnahme machen, während dieses Symbol bereits eingeblendet ist, wird die Movie-Bildqualität nicht beeinträchtigt. Wenn Sie jedoch zum Standbildmodus wechseln, kann sich die Bildqualität der Standbildaufnahmen verschlechtern. Sie sollten die Standbildaufnahmen unterbrechen und die Kamera abkühlen lassen.
- Wenn die Kameratemperatur während der Anzeige des weißen Symbols <M> weiter ansteigt, beginnt schließlich das rote Symbol <M>><
Ensumbol <
M<br/>>
zu blinken. Dieses blinkende Symbol warnt davor, dass die Movie-Aufnahme bald automatisch beendet wird. In diesem Fall können Sie keine weiteren Aufnahmen durchführen, bis die interne Temperatur der Kamera wieder sinkt. Schalten Sie die Kamera aus, und lassen Sie sie einige Zeit abkühlen.
- Wenn Sie über eine längere Zeit hinweg Movie-Aufnahmen bei hohen Umgebungstemperaturen machen, werden die Symbole <Ra>und <Ra>noch früher angezeigt. Schalten Sie die Kamera aus, wenn Sie keine Aufnahmen machen.
- $\bullet$  Sie können auch fokussieren, indem Sie die Taste < AF-ON> drücken.
- AE-Speicherung ist über die Taste < $\bigstar$  > verfügbar (S. [122](#page-121-0)). Drücken Sie zum Beenden der AE-Speicherung während der Movie-Aufnahme die Taste <
- Die ISO-Empfindlichkeit, Verschlusszeit und der Blendenwert werden automatisch eingestellt.
- Durch Drehen des Daumenrads < s> können Sie die Belichtungskorrektur einstellen.

同

 Wenn der Auslöser halb durchgedrückt wird, werden Verschlusszeit und Blendenwert (S. [176](#page-175-0)) am linken unteren Bildschirmrand angezeigt. Diese Werte stellen die Belichtungseinstellung für Standbildaufnahmen dar.

#### <span id="page-173-0"></span>**Aufnahmen mit manueller Belichtung**

**2**

**3**

Sie können die ISO-Empfindlichkeit, die Verschlusszeit und die Blende für Movie-Aufnahmen manuell einstellen. Die Aufnahme von Movies mit manueller Belichtung ist nur für fortgeschrittene Benutzer geeignet.

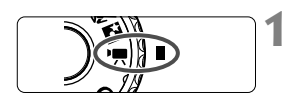

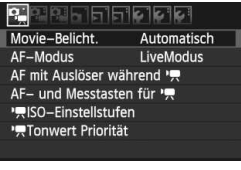

$$
125 \t 5.6 \t 3.2.1 \t 1.2.3
$$

# **Stellen Sie das Modus-Wählrad**  auf <**'**原>.

▶ Der Schwingspiegel gibt einen Ton aus, dann wird das Bild auf dem LCD-Monitor angezeigt.

# **Wählen Sie [Movie-Belicht.].**

■ Drücken Sie die Taste <MFNU> unter der Registerkarte [D=1, wählen Sie [**Movie-Belicht.**], und drücken Sie  $dann < (SET)$ 

# **Wählen Sie [Manuell].**

- Wählen Sie [**Manuell**], und drücken Sie anschließend die Taste < $(s_{ET})$  >.
- Beenden Sie das Menü.

# **4 Stellen Sie Verschlusszeit und Blende ein.**

- Wählen Sie mit dem Hauptwahlrad <6> die Verschlusszeit. Die einstellbaren Verschlusszeiten hängen von der Bildrate < $\overline{\mathbb{R}}$  > ab.
	- 屙 / 屙 : 1/4000 1/60 Sek.
	- $\cdot$  5 /  $\overline{5}$  /  $\overline{5}$  : 1/4000 1/30 Sek.
- Stellen Sie mit dem Daumenrad <5> den gewünschten Blendenwert ein. Wenn sich der Blendenwert nicht einstellen lässt, drücken Sie die Taste  $\leq$  UNLOCK  $\geq$  ( $\circ$ 16), und drehen Sie dann das Daumenrad  $\leq$   $\geq$ .

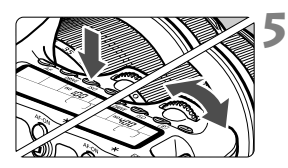

RI.

#### **Stellen Sie die ISO-Empfindlichkeit ein.**

- Drücken Sie die Taste <ISO>
- **Der Einstellungsbildschirm für die** ISO-Empfindlichkeit wird auf dem LCD-Monitor angezeigt.
- Drücken Sie die Taste <<■>>, um die ISO-Empfindlichkeit einzustellen.
	- Automatische Einstellung der ISO-Empfindlichkeit: ISO 100 - 6400
	- Manuelle Einstellung der ISO-Empfindlichkeit: ISO 100 - 6400

# **6 Fokussieren Sie, und nehmen Sie ein Movie auf.**

- Das Verfahren ist mit den Schritten 2 und 3 unter "Aufnahmen mit automatischer Belichtung" (S. [172](#page-171-0)) identisch.
- AE-Speicherung und Blitzbelichtungskorrektur können nicht eingestellt werden.
	- Eine Änderung der Verschlusszeit oder des Blendenwerts während einer Movie-Aufnahme ist nicht zu empfehlen, da die Veränderung der Belichtung im Movie aufgezeichnet wird.
	- Wenn Sie ein Objektiv verwenden, dessen maximaler Blendenwert sich beim Zoomen verändert, sollten Sie bei der Aufnahme eines Movies nicht zoomen. Wenn Sie während der Aufnahme eines Movies zoomen, kann dies zu einer Veränderung der Belichtung führen.
	- Wenn Sie ein Movie bei einer Beleuchtung mit Leuchtstofflampen aufnehmen, kann das Movie u. U. flackern.
	- Bei automatischer ISO-Einstellung werden Movie-Aufnahmen normalerweise selbst bei wechselnden Lichtverhältnissen korrekt belichtet.
	- Für die Aufnahme von Movies von Motiven in Bewegung wird eine Verschlusszeit von 1/30 Sek. bis 1/125 Sek. empfohlen. Je kürzer die Verschlusszeit, desto weniger flüssig wirken die Bewegungen des Objekts.
	- Wenn Sie ein Movie mit "Anzeige der Aufnahmeinformationen" (S. [192\)](#page-191-0) wiedergeben, werden ein mit automatischer Belichtung aufgenommenes Movie, die Verschlusszeit und die Blende nicht angezeigt. In den Bildinformationen (Exif) werden die Einstellungen gespeichert, die zu Beginn des Movies verwendet wurden.

# <span id="page-175-0"></span>**Anzeige von Informationen**

Jedes Mal, wenn Sie die Taste < INFO. > drücken, ändert sich die Informationsanzeige.

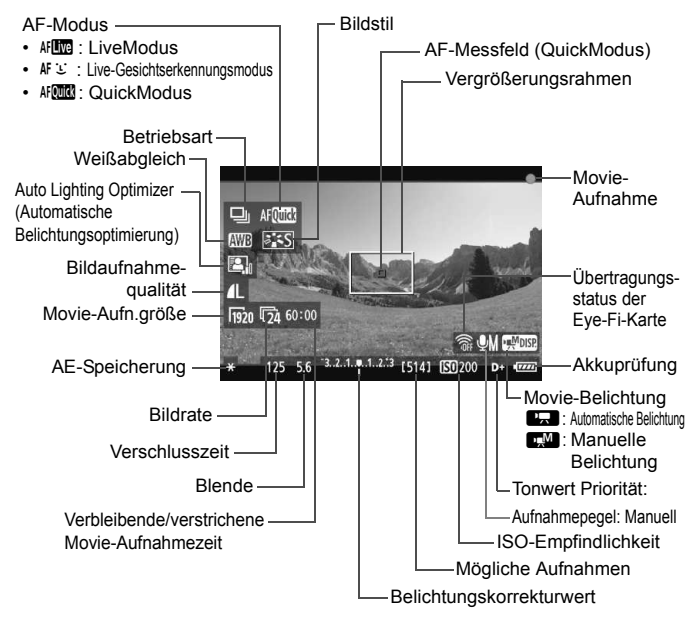

h Sie können die elektronische Wasserwaage anzeigen, indem Sie die Taste <INFO, > drücken (S. [266\)](#page-265-0). Die elektronische Wasserwaage wird ausgeschaltet, wenn Sie mit der Movie-Aufnahme beginnen. Um die elektronische Wasserwaage wieder anzuzeigen, beenden Sie die Movie-Aufnahme, und drücken Sie die Taste <INFO, >. Beachten Sie, dass die elektronische Wasserwaage nicht angezeigt werden kann, wenn der AF-Modus auf ILive<sup>t</sup> Modus] eingestellt ist oder die Kamera über ein HDMI-Kabel (S. [209\)](#page-208-1) an ein Fernsehgerät angeschlossen ist.

- Befindet sich keine Karte in der Kamera, wird die verbleibende Movie-Aufnahmezeit rot angezeigt.
- Beim Start der Movie-Aufnahme wird statt der verbleibenden Aufnahmezeit die verstrichene Zeit angezeigt.
- ಗ Eine fortlaufende Movie-Aufnahme wird als eine Datei gespeichert.
	- Das in die Kamera integrierte Mikrofon nimmt den Ton als Monoklang auf (S. [172](#page-171-1)).
	- Durch den Anschluss eines externen Mikrofons (im Handel erhältlich) mit einem Stereo-Ministecker (Ø 3,5 mm) an den Eingang für ein externes Mikrofon (S. [16\)](#page-15-0) können auch Tonaufnahmen in Stereo erfolgen.
	- Einstellungen, die speziell für Movie-Aufnahmen gelten, befinden sich auf den Registerkarten der Menüs [Der], [Der] und [Der] (S. [182\)](#page-181-0).
	- Sie können die Movie-Aufnahme mit der Fernbedienung RC-6 (separat erhältlich, S. [126](#page-125-0)) beginnen und beenden, wenn die Betriebsart auf < $\leq$  oder < $\leq$  of  $\leq$  eingestellt wurde. Stellen Sie den Auslöseschalter auf <**2**> (2 Sek. Verzögerung), und drücken Sie dann die Sendetaste. Steht der Auslöseschalter auf <<sup>o</sup>> (sofortige Aufnahme), erfolgt die sofortige Aufnahme eines Standbilds.
	- Mit voll aufgeladenem Akku LP-E6 ist die Aufnahmezeit wie folgt: Bei 23 °C: ca. 2 Stunden, bei 0 °C: ca. 1 Stunde 40 Min.

#### **Simulation des endgültigen Bilds**

Für die Simulation des endgültigen Bilds werden die Auswirkungen der Einstellungen für Bildstil, Weißabgleich usw. im Livebild berücksichtigt, damit Sie sehen können, wie das aufgenommene Bild aussehen wird. Bei Movie-Aufnahmen gibt das Livebild automatisch die folgenden Einstellungen wieder.

#### **Simulation des endgültigen Bilds bei Movie-Aufnahmen**

- Bildstil
	- \* Es werden alle Einstellungen wie Schärfe, Kontrast, Farbsättigung und Farbton wiedergegeben.
- Weißabgleich
- Belichtung
- Schärfentiefe
- Auto Lighting Optimizer (Automatische Belichtungsoptimierung)
- Vignettierungs-Korrektur
- **Tonwert Priorität**

#### **Standbildaufnahme**

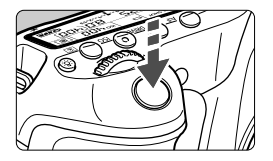

Sie können während der Aufnahme eines Movies auch ein Standbild aufnehmen, indem Sie den Auslöser ganz durchdrücken.

#### Aufnehmen von Standbildern im Movie-Modus <'...

- Wenn die Movie-Aufnahmegröße auf [**1920x1080**] oder [**1280x720**] festgelegt ist, beträgt das Seitenverhältnis 16:9. Wenn die Movie-Aufnahmegröße auf [**640x480**] festgelegt ist, beträgt das Seitenverhältnis 4:3.
- Wenn Sie während einer Movie-Aufnahme ein Standbild aufnehmen, ist im Movie ca. 1 Sekunde lang ein unbewegtes Bild zu sehen.
- Das aufgenommene Standbild wird auf der Karte gespeichert, und die Movie-Aufnahme wird automatisch fortgesetzt, wenn das Livebild angezeigt wird.
- Movie und Standbild werden auf der Karte als separate Dateien gespeichert.
- Funktionen speziell für die Standbildaufnahme werden im Folgenden erläutert. Alle anderen Funktionen entsprechen denen für die Movie-Aufnahme.

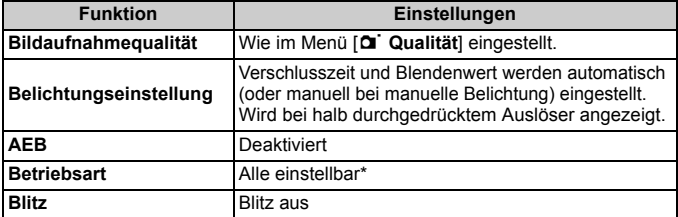

Der Selbstauslöser kann vor dem Start einer Movie-Aufnahme verwendet werden. Bei Verwendung des Selbstauslösers während einer Movie-Aufnahme wird zu Einzelbildaufnahmen gewechselt.

Während der Movie-Aufnahme können auch Standbilder als Reihenaufnahme gemacht werden, doch die aufgenommenen Bilder werden nicht auf dem Bildschirm angezeigt. Je nach Bildaufnahmequalität der Standbilder, Anzahl der Bilder pro Reihenaufnahme, Speicherkartenleistung usw. wird die Movie-Aufnahme möglicherweise automatisch beendet.

# **Aufnahmefunktionseinstellungen**

# AF / DRIVE / ISO-Einstellungen

Sie können mit der Taste <AF> oder <DRIVF> den Bildschirm mit den entsprechenden Einstellungen auf dem LCD-Monitor anzeigen und mit der Taste <<>>> > die gewünschte Funktion festlegen.

Drücken Sie bei manueller Belichtung (S. [174](#page-173-0)) die Taste <ISO > und anschließend die Taste <<>>> <<<<<<>>
Legen. Um die ISO-Empfindlichkeit festzulegen.

# Q **Schnelleinstellung**

Wenn Sie die Taste < Q > drücken, während auf dem LCD-Monitor ein Bild angezeigt wird, können Sie folgende Einstellungen vornehmen: AF-Modus, **Betriebsart (Standbilder)**, **Weißabgleich**, **Bildstil**, **Auto Lighting Optimizer (Automatische Belichtungsoptimierung)**, **Bildaufnahmequalität (Standbilder)** und Movie-Aufnahmegröße. (Fett gedruckte Funktionen gelten für alle Aufnahmemodi.)

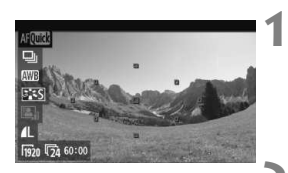

# **Drücken Sie die Taste <**Q**>.**

- ▶ Die zur Einstellung ausgewählte Funktion ist blau hervorgehoben.
- $\bullet$  Wenn < $\text{M}$  $\text{M}$  > ausgewählt ist, werden auch die AF-Messfelder angezeigt.
- **2 Wählen Sie eine Funktion, und stellen Sie sie ein.**
	- $\bullet$  Drücken Sie die Taste < $\blacktriangle$  $\blacktriangledown$  >, um eine Funktion zu wählen.
	- X Die Einstellung der ausgewählten Funktion wird am unteren Bildschirmrand angezeigt.
	- $\bullet$  Drehen Sie am Daumenrad < $\textcircled{\scriptsize\textsf{m}}$ > oder am Wahlrad < $\frac{1}{2}$ , um die Einstellung zu ändern. Sie können auch die Taste <<**W**> drücken, um die Einstellung zu ändern (außer das AF-Messfeld).

# 3**Einstellen der Movie-Aufnahmegröße**

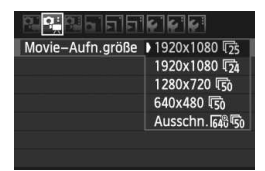

Auf der Registerkarte [D = 1] können Sie im Menü [**Movie-Aufn.größe**] die Movie-Aufnahmegröße [**\*\*\*\*x\*\*\*\***] und die Bildrate [ $\sqrt{p}$ ] (pro Sekunde aufgenommene Bilder) für das Movie auswählen. Die Einstellung  $\overline{\mathbb{R}}$ (Bildrate) wird automatisch an die Einstellung [6 **Videosystem**] angepasst.

#### **Bildgröße** [**1920x1080**] : Aufnahme in Full HD (Full High-Definition) [**1280x720**] : Aufnahme in HD (High-Definition) [**640x480**] : Aufnahme in Standardqualität. Das Seitenverhältnis ist 4:3. [**Reduz. 640x480**] : Aufnahme in Standardqualität. Das Seitenverhältnis ist 4:3. Dadurch wird ein etwa 7facher Teleobjektiveffekt erreicht. Dieser Aufnahmemodus wird als "Reduziertes Movie" bezeichnet. **Bildrate** (Aufnahmen pro Sekunde)

- [6] [5] : Für Regionen, in denen das TV-Format NTSC gebräuchlich ist (Nordamerika, Japan, Korea, Mexico usw.)
- [5] [5] : Für Regionen, in denen das TV-Format PAL gebräuchlich ist (Europa, Russland, China, Australien usw.).
- [54] : Hauptsächlich für Filme.

# **Hinweise zu reduzierten Movies**

- Setzen Sie ein Stativ ein, um eine Verwacklung der Kamera in freier Handhaltung zu verhindern.
- Ein Bild aus dem reduzierten Movie kann nicht zum Scharfstellen vergrößert werden.
- Der AF-Modus schaltet während der Movie-Aufnahme automatisch in den [**LiveModus**], auch wenn zuvor der [**QuickModus**] eingestellt war. Außerdem wird im [**LiveModus**] das AF-Messfeld größer angezeigt als in anderen Aufnahmegrößen.
- Deswegen sind Bildrauschen und Lichtpunkte eventuell stärker wahrnehmbar als in anderen Aufnahmegrößen.
- Wenn das AF-Messfeld sowohl ein nahes als auch ein fernes Objekt abdeckt, ist die Fokussierung eventuell schwierig.
- Es können keine Standbilder aufgenommen werden.
#### **Movie-Gesamtaufnahmezeit und Dateigröße pro Minute**

Aufgrund von Einschränkungen des Dateisystems wird eine Movie-Aufnahme automatisch beendet, sobald ein einzelnes Movie eine Dateigröße von 4 GB erreicht. Bei einer Aufnahmegröße von [**1920x1080**] und [**1280x720**] beträgt die maximale Aufnahmezeit für ein einzelnes Movie ca. 12 Minuten. Bei einer Aufnahmegröße von [**640x480**] und [**Reduz. 640x480**] beträgt die maximale Aufnahmezeit für ein einzelnes Movie ca. 24 Minuten. Um ein weiteres Movie aufzunehmen, drücken Sie die Taste < $\Box$ >. (Es wird eine neue Movie-Datei aufgenommen.)

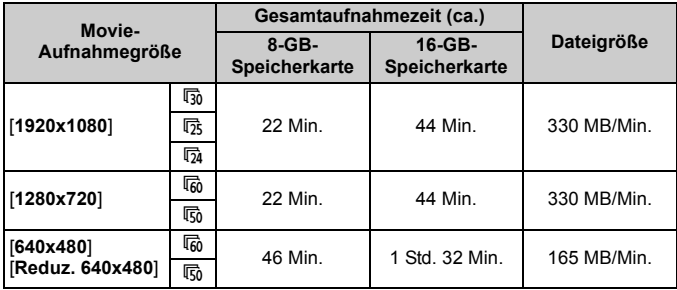

- Auch ein Anstieg der Temperatur im Inneren der Kamera kann dazu führen, dass die Movie-Aufnahme vor Ablauf der zuvor angegebenen maximalen Aufnahmezeit beendet wird (S. [173](#page-172-0)).
	- Die maximale Aufnahmezeit für ein Movie beträgt 29 Min. 59 Sek. Je nach Motiv und Anstieg der Temperatur im Inneren der Kamera ist es möglich, dass die Movie-Aufnahme frühzeitig abgebrochen wird, d. h. vor Ablauf der maximalen Aufnahmezeit von 29 Min. 59 Sek.

Mit ZoomBrowser EX/ImageBrowser (mitgelieferte Software) können Sie Standbilder aus dem Movie extrahieren. Die Standbildqualität ist wie folgt: ca. 2 Megapixel bei [**1920x1080**], ca. 1 Megapixel bei [**1280x720**] und ca. 300.000 Pixel bei [**640x480**].

## **MENU Menüfunktionseinstellungen**

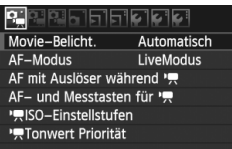

Die Menüoptionen auf den Registerkarten [Dei], [Dei] und [Dei] werden im Folgenden erläutert. Beachten Sie, dass die Menüeinstellungen auf den Registerkarten [D], [D], [D] und [D], nur aktiviert werden, wenn das Modus-Wählrad auf <'">> eingestellt ist. Wenn das Modus-Wählrad auf einen anderen Aufnahmemodus eingestellt ist, bleiben die Einstellungen wirkungslos.

### **Menü [**n**]**

#### **Movie-Belichtung**

Normalerweise stellen Sie diese Funktion auf [**Automatisch**] ein. Wenn Sie die Funktion [**Movie-Belicht.**] auf [**Manuell**] einstellen, können Sie die ISO-Empfindlichkeit, die Verschlusszeit und die Blende für Movie-Aufnahmen manuell einstellen. (S. [174](#page-173-0)).

#### **AF-Modus**

Die AF-Modi funktionieren wie auf den Seiten [160](#page-159-0) bis [166](#page-165-0) beschrieben. Sie können [LiveModus], [Live-Mod.] oder [**QuickModus**] auswählen. Die ständige Fokussierung eines Objekts in Bewegung ist nicht möglich.

#### ● AF mit Auslöser bei <sup>•</sup>只 (Movie-Aufnahme)

Wenn [**Aktivieren**] eingestellt ist, kann der Autofokus während der Aufnahme von Movies eingesetzt werden. Die ständige Fokussierung ist jedoch nicht möglich. Wenn Sie während der Aufnahme eines Movies die Autofokussierung verwenden, können sich der Fokus und die Belichtung vorübergehend stark verstellen. Wenn der AF-Modus auf [**QuickModus**] eingestellt ist, wird die Autofokussierung im LiveModus ausgeführt.

#### ● AF- und Messtasten für <sup>•</sup>興

Sie können die Funktionen ändern, die dem halben Durchdrücken des Auslösers, der AF-Start-Taste und der Taste für AE-Speicherung zugewiesen sind. Sie können den Tasten die folgenden Funktionen in einer von zehn Kombinationen zuweisen: Messung und AF-Start, AE-Speicherung, Messung Start, AF-Stopp und keine Funktion.

#### ● <sup>1</sup>只ISO-Einstellstufen

Sie können die ISO-Empfindlichkeit manuell in Drittelstufen oder ganzen Stufen einstellen.

#### **• 「興 Tonwert Priorität**

Wenn [**Aktivieren**] eingestellt ist, gewinnen die hellen Bereiche an Detailschärfe. Der dynamische Bereich wird vom Standardwert von 18 % Grau auf helle Tonwerte erweitert. Die Gradation zwischen den Grautönen und den Lichtern wird weicher. Der einstellbare ISO-Empfindlichkeitsbereich liegt zwischen ISO 200 und 6400. Auto Lighting Optimizer (Automatische Belichtungsoptimierung) ist ebenfalls automatisch auf [**Deaktivieren**] eingestellt und kann nicht geändert werden.

#### **Menü [**o**]**

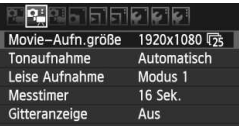

#### $\bullet$  Tonaufnahme $^{\star}$

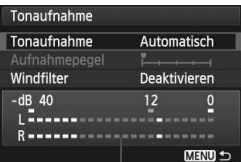

Lautstärkemesser

Normalerweise zeichnet das integrierte Mikrofon Ton in Mono auf. Durch den Anschluss eines externen Mikrofons mit einem Stereo-Ministecker (Ø 3,5 mm) an den Eingang für ein externes Mikrofon (S. [16](#page-15-0)) können auch Tonaufnahmen in Stereo erfolgen. Bei Anschluss eines externen Mikrofons wird die Tonaufnahme automatisch von dem externen Mikrofon übernommen.

#### Optionen für [**Tonaufnahme**]

[**Automatisch**]: Die Lautstärke der Aufnahme wird automatisch angepasst. Die automatische Lautstärkeregelung wird automatisch an den Geräuschpegel angepasst.

[**Manuell**] : Für erfahrene Benutzer. Sie können die Lautstärke der Tonaufnahme in 64 Stufen anpassen. Wählen Sie [**Aufnahmepegel**], und beobachten Sie den Lautstärkemesser, während Sie das Daumenrad <5> drehen, um die Aufnahmelautstärke anzupassen. Beobachten Sie die Anzeige für die Extremwertregelung (ca. 3 Sek.), und stellen Sie den Lautstärkemesser so ein, dass bei den lautesten Tönen rechts manchmal die Markierung "12" (-12 dB) aufleuchtet. Bei einer Überschreitung der Markierung ..0" wird der Ton verzerrt.

[**Deaktivieren**]: Es wird kein Ton aufgezeichnet.

#### [**Windfilter**]

Wenn [**Aktivieren**] eingestellt ist, wird bei Außenaufnahmen das Geräusch des Winds, der in das Mikrofon eintritt, reduziert. Beachten Sie jedoch, dass andere leise Geräusche dabei ebenfalls reduziert werden können. Wenn Sie die Aufnahme an einem windstillen Ort machen, wählen Sie die Einstellung [**Deaktivieren**], damit die Tonaufnahme einen natürlicheren Klang erhält.

**同** Die Lautstärkebalance zwischen L (links) und R (rechts) kann nicht angepasst werden.

 Mit einer Abtastfrequenz von 48 kHz werden 16-Bit-Aufzeichnungen sowohl für links als auch für rechts erstellt.

#### **Leise Aufnahme**

Die Funktion gilt für Standbildaufnahmen (S. [159\)](#page-158-0).

#### **Messtimer**

Sie können einstellen, wie lange die Belichtungseinstellung (AE-Speicherung) angezeigt werden soll, wenn die Taste < $\bigstar$  > gedrückt wird.

#### **Gitteranzeige**

Die Optionen [Gitter 1  $\pm$ ] und [Gitter 2  $\pm$ ] zeigen Gitterlinien an.

### **[**Z**]-Menü**

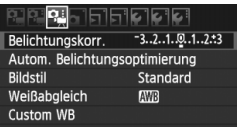

#### **Belichtungskorrektur**

Obwohl grundsätzlich eine Belichtungskorrektur um bis zu ±5 Stufen möglich ist, kann die Belichtungskorrektur bei Movie-Aufnahmen nur um bis zu ±3 Stufen eingestellt werden. Für Standbildaufnahmen steht eine Belichtungskorrektur um bis zu ±5 Stufen zur Verfügung.

 **Auto Lighting Optimizer (Automatische Belichtungsoptimierung)** Informationen zum Einstellen der Funktion "Auto Lighting Optimizer (Automatische Belichtungsoptimierung)" finden Sie auf Seite [101](#page-100-0). Die Einstellung wird sowohl auf Movie-Aufnahmen als auch auf Standbildaufnahmen im Movie-Modus angewendet.

Wenn im Menü auf der Registerkarte [D] i für

**['**, Tonwert Priorität] die Einstellung [Aktivieren] gewählt ist, wird die Einstellung von "Auto Lighting Optimizer (Automatische Belichtungsoptimierung)" automatisch auf [**Aus**] festgelegt und kann nicht geändert werden.

#### **Bildstil**

Informationen zum Einstellen des Bildstils finden Sie auf den Seiten [90](#page-89-0) – [95](#page-94-0). Die Einstellung wird sowohl auf Movie-Aufnahmen als auch auf Standbildaufnahmen im Movie-Modus angewendet.

#### **Weißabgleich**

Informationen zum Einstellen des Weißabgleichs finden Sie auf den Seiten [96](#page-95-0) – [98](#page-97-0). Die Einstellung wird sowohl auf Movie-Aufnahmen als auch auf Standbildaufnahmen im Movie-Modus angewendet.

#### **Custom WB**

Wie auf Seite [97](#page-96-0) beschrieben, kann ein manueller Weißabgleich (Custom WB) ausgeführt werden.

### **Hinweise zu Movie-Aufnahmen**

#### **Aufnahme- und Bildqualität**

- Wenn das verwendete Objektiv über einen Image Stabilizer (Bildstabilisator) verfügt, ist dieser immer aktiv, auch wenn Sie den Auslöser nicht halb durchdrücken. Aufgrund des durch den Image Stabilizer (Bildstabilisator) erhöhten Stromverbrauchs kann sich die Gesamtaufnahmezeit für Movies verkürzen bzw. die Anzahl möglicher Aufnahmen verringern. Bei Verwendung eines Stativs oder wenn der Image Stabilizer (Bildstabilisator) nicht nötig ist, stellen Sie den IS-Schalter auf <OFF>.
- Das in die Kamera integrierte Mikrofon nimmt auch Betriebsgeräusche der Kamera auf. Durch Verwendung eines im Handel erhältlichen externen Mikrofons können Sie die Aufnahme dieser Geräusche verhindern (oder zumindest reduzieren).
- Schließen Sie an den Eingang für das externe Mikrofon der Kamera ausschließlich ein externes Mikrofon an.
- Die automatische Scharfeinstellung sollte während einer Movie-Aufnahme nicht verwendet werden, da die Scharfeinstellung dadurch für einen Moment völlig aus dem Gleichgewicht oder die Belichtung verändert werden kann. Der AF-Modus schaltet während der Movie-Aufnahme automatisch in den LiveModus, auch wenn zuvor der [**QuickModus**] eingestellt war.
- Wenn die Movie-Aufnahme wegen unzureichender Restkapazität der Speicherkarte nicht möglich ist, werden die Movie-Aufnahmegröße und die verbleibende Aufnahmezeit (S. [176\)](#page-175-0) rot angezeigt.
- Wenn Sie eine Karte mit einer niedrigen Schreibgeschwindigkeit verwenden, wird während der Movie-Aufnahme eventuell ein fünfstufiger Indikator auf der rechten Seite des Bildschirms angezeigt. Dadurch wird angezeigt, wie viele Daten noch nicht auf die Karte geschrieben wurden (Restkapazität des internen Pufferspeichers). Je langsamer die Karte ist, desto schneller füllt sich die Anzeige des Indikators. Die Movie-Aufnahme wird automatisch angehalten, wenn der Indikator voll ist.

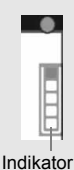

Verfügt die Karte über eine schnelle Schreibgeschwindigkeit, wird dieser Indikator entweder gar nicht angezeigt, oder er füllt sich nur sehr langsam. Machen Sie zuerst einige Movie-Aufnahmen zu Testzwecken, um zu prüfen, ob die Schreibgeschwindigkeit der Karte ausreichend ist.

Wenn Sie während einer Movie-Aufnahme ein Standbild aufnehmen, wird die Movie-Aufnahme möglicherweise angehalten. Indem Sie die Aufnahmequalität für Standbilder niedrig einstellen, kann dieses Problem eventuell vermieden werden.

### **Hinweise zu Movie-Aufnahmen**

#### **Wiedergabe und Anschluss an ein Fernsehgerät**

- Wenn sich die Helligkeit während der Movie-Aufnahme mit automatischer Belichtung ändert, scheint dieser Bereich bei der Wiedergabe des Movies eventuell vorübergehend still zu stehen. In solchen Fällen sollten Sie Movie-Aufnahmen mit manueller Belichtung ausführen.
- Wenn die Kamera während einer Movie-Aufnahme über ein HDMI-Kabel an ein Fernsehgerät angeschlossen ist (S. [209](#page-208-0)) und die Movie-Aufnahme in der Einstellung [**1920x1080**] oder [**1280x720**] durchgeführt wird, wird das Movie während der Aufnahme auf dem Fernsehgerät klein angezeigt. Die tatsächliche Movie-Aufnahme wird jedoch in der eingestellten Movie-Aufnahmegröße aufgezeichnet.
- Wenn die Kamera während einer Movie-Aufnahme an ein Fernsehgerät angeschlossen ist (S. [209,](#page-208-1) [212](#page-211-0)), gibt das Fernsehgerät während der Aufnahme keinen Ton aus. Der Ton wird jedoch korrekt aufgezeichnet.

# **Bildwiedergabe**

 **9**

In diesem Kapitel wird beschrieben, wie Sie Bilder und Movies wiedergeben, löschen und auf dem Fernsehbildschirm anzeigen, und was sonst noch für die Wiedergabe wichtig ist.

#### **Für Bilder, die mit einer Kamera eines anderen Herstellers aufgenommen wurden, gilt Folgendes:**

Die Kamera kann möglicherweise Bilder nicht korrekt anzeigen, die mit einer anderen Kamera aufgenommen oder mit einem Computer bearbeitet wurden oder deren Dateinamen geändert wurden.

## **E** Bildwiedergabe

#### **Einzelbildanzeige**

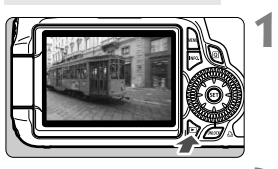

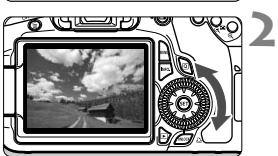

#### **Zeigen Sie ein Bild an.**

- $\bullet$  Drücken Sie die Taste < $\square$ >.
- **Das zuletzt aufgenommene oder** zuletzt angezeigte Bild wird angezeigt.

#### **Wählen Sie das Bild.**

- Um das zuletzt aufgenommene Bild anzuzeigen, drehen Sie das Daumenrad <5> entgegen dem Uhrzeigersinn. Um das zuerst aufgenommene Bild anzuzeigen, drehen Sie das Daumenrad im Uhrzeigersinn.
- Das Anzeigeformat ändert sich jedes Mal, wenn Sie die Taste <INFO. > drücken.

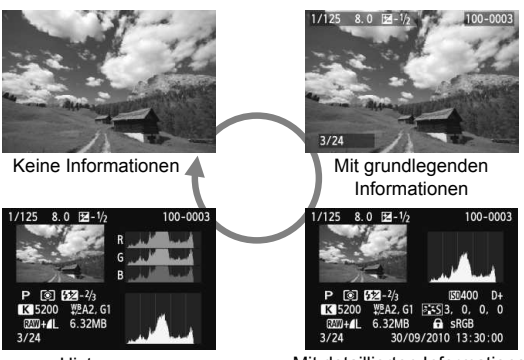

Histogramm

Mit detaillierten Informationen

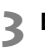

#### **Beenden Sie die Bildwiedergabe.**

 $\bullet$  Drücken Sie die Taste < $\square$ >, um die Bildwiedergabe zu beenden und die Kamera wieder in den Zustand der Aufnahmebereitschaft zu versetzen.

## B**Anzeige der Aufnahmeinformationen**

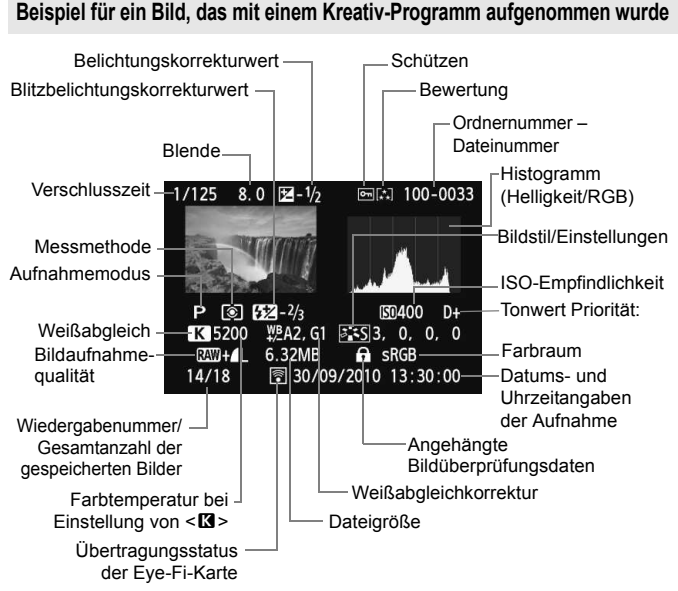

- \* Wenn Sie Bilder in der Qualität RAW+JPEG aufnehmen, wird die Größe der RAW-Bilddatei angezeigt.
- \* Für Standbilder, die während der Movie-Aufnahme aufgenommen wurden,  $wird \leq \blacksquare$  > angezeigt.
- \* Für RAW-Bilder, die mit der Kamera verarbeitet wurden, und Bilder, auf die Kreativ-Filter angewendet wurden, ändert sich das Symbol < $\mathbb{R} \mathbb{N}$ +> in <  $\sqrt{2}$  >.

**Beispiel für ein Bild, das in einem Motivbereich-Modus aufgenommen wurde**

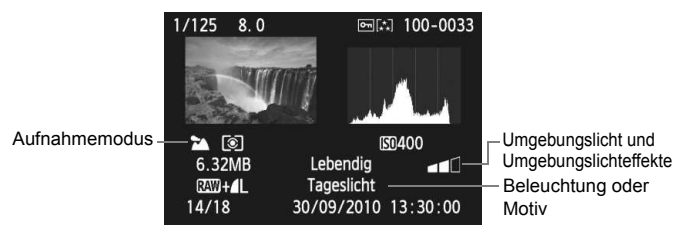

\* Für Bilder, die in Motivbereich-Modi aufgenommen wurden, können die angezeigten Informationen je nach dem Aufnahmemodus variieren.

#### **Beispiel für ein Bild, das im Movie-Modus aufgenommen wurde**

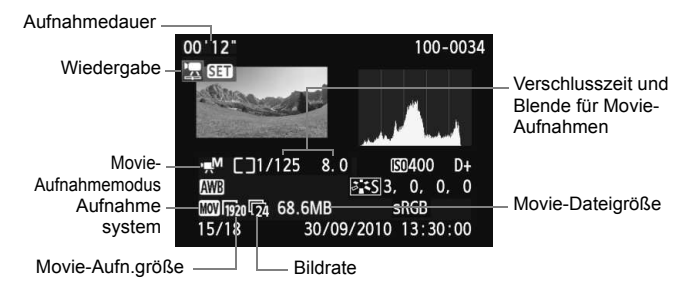

**Informationen zur Überbelichtungswarnung**

Wenn das Menü [ $\Xi$ **<sup>:</sup> Überbelicht.warn.**] auf [**Aktiv**] eingestellt ist, blinken die überbelichteten Spitzlicht-Bereiche. Stellen Sie für mehr Bilddetails in den überbelichteten Bereichen die Belichtungskorrektur auf einen negativen Wert ein, und lösen Sie erneut aus.

#### **Informationen zur AF-Feldanzeige**

Wenn die Menüoption [**云** AF-Feldanzeige] auf [Aktiv] eingestellt wurde, wird das AF-Messfeld, mit dem eine Scharfeinstellung erzielt wurde, in Rot angezeigt. Bei Verwendung der automatischen AF-Messfeldauswahl können mehrere AF-Messfelder rot angezeigt werden.

#### **Informationen zum Histogramm**

Im Helligkeitshistogramm sind die Verteilung der Belichtungsstufen und die Gesamthelligkeit dargestellt. Im RGB-Histogramm können Sie die Farbsättigung und die Gradation überprüfen. Mit der Menüoption [**E<sup>:</sup> Histogramm**] können Sie zwischen den Anzeigen wechseln.

#### **Anzeige [Helligkeit]**

Bei diesem Histogramm wird in Form eines Diagramms die Verteilung des Helligkeitsgrads einer Aufnahme dargestellt. Die horizontale Achse zeigt den Helligkeitsgrad an (links dunkler, rechts heller), und die vertikale Achse zeigt an, wie viele Pixel für jeden Helligkeitsgrad vorhanden sind. Je mehr Pixel auf der linken Hälfte angezeigt werden, desto dunkler ist das Bild. Je mehr Pixel auf der rechten Hälfte angezeigt werden, desto heller ist das Bild. Wenn auf der linken Seite zu viele Pixel vorhanden sind, verlieren die Schattenbereiche an Detailschärfe. Wenn auf der rechten Seite zu viele Pixel vorhanden sind, verlieren die hellen Bereiche an Detailschärfe. Die dazwischen liegende Gradation wird reproduziert. Anhand des Helligkeitshistogramms eines Bilds

#### **Beispiel-Histogramme**

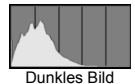

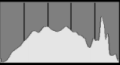

Normale Helligkeit

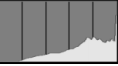

Helles Bild

können Sie die Belichtungsstufentendenz und die grundlegende Gradation ermitteln.

#### **Anzeige [RGB]**

In diesem Histogramm wird in Form eines Diagramms die Verteilung des Bildhelligkeitsgrads der einzelnen Primärfarben (RGB, also Rot, Grün und Blau) dargestellt. Die horizontale Achse zeigt den Helligkeitsgrad der Farben an (links dunkler, rechts heller), und die vertikale Achse zeigt an, wie viele Pixel für jeden Helligkeitsgrad der Farben vorhanden sind. Je mehr Pixel auf der linken Hälfte angezeigt werden, desto dunkler und gedämpfter ist die Farbe. Je mehr Pixel auf der rechten Hälfte angezeigt werden, desto heller und dichter ist die Farbe. Wenn auf der linken Seite zu viele Pixel vorhanden sind, gehen die entsprechenden Farbinformationen verloren. Wenn auf der rechten Seite zu viele Pixel vorhanden sind, wirken die Farben zu gesättigt und verlieren an Detailschärfe. Durch Überprüfen des RGB-Histogramms der Aufnahme können Sie die Sättigung und Gradation der Farben sowie die Tendenz des Weißabgleichs feststellen.

## x **Schnellsuche von Bildern**

#### **He Anzeigen mehrerer Bilder auf einem Bildschirm (Index-Anzeige)**

Mithilfe der Index-Anzeige können Sie schnell nach Bildern suchen, indem Sie vier oder neun Bilder gleichzeitig auf dem Bildschirm anzeigen.

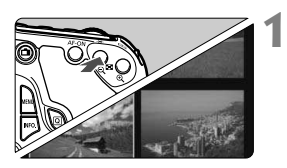

#### **Wechseln Sie zur Index-Anzeige.**

- Drücken Sie während der Bildwiedergabe auf die Taste < $\blacksquare$ -Q >.
- $\triangleright$  Der Index mit 4 Bildern wird angezeigt. Das aktuell gewählte Bild ist durch einen blauen Rahmen gekennzeichnet.
- Drücken Sie die Taste <I-D-Q > erneut, um zum Index mit 9 Bildern zu wechseln. Durch Drücken der Taste < ® > wird die Anzeige von 9 Bildern auf 4 Bilder oder auf ein einziges Bild umgeschaltet.

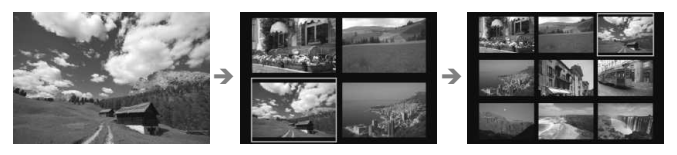

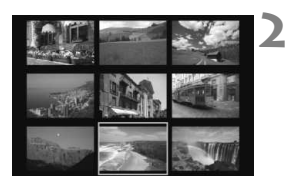

### **Wählen Sie das Bild.**

- Drehen Sie das Daumenrad < 3>, um den blauen Rahmen zu verschieben und ein anderes Bild zu wählen. Sie können auch die Taste  $\langle \sqrt{\mathbf{V}} \rangle$  oder  $\langle \sqrt{\mathbf{V}} \rangle$ drücken, um das Bild auszuwählen.
- Drehen Sie das Wahlrad < $\mathcal{E}^{\text{max}}$ >, um den nächsten Indexbildschirm mit Bildern anzuzeigen.
- $\bullet$  Drücken Sie < $(F)$ >. Das ausgewählte Bild wird als einzelnes Bild angezeigt.

#### **I** Wechseln zwischen Bildern (Bildwechselanzeige)

**1**

**2**

In der Einzelbildanzeige können Sie durch Drehen des Hauptwahlrads s schnell zu den nächsten Bildern wechseln.

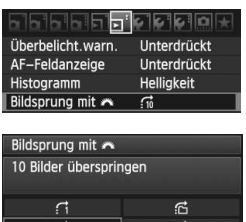

**G** G OFF

 $\frac{1}{2}10$  $\overrightarrow{100}$ 

 $\vec{z}$ 

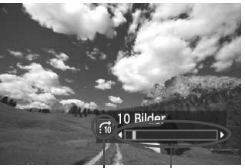

Position der Wiedergabe Bildwechselmethode

### **Wählen Sie die Bildwechselmethode.**

● Wählen Sie im Menü [**E<sup>1</sup> Bildsprung mit**  $\mathbb{S}$ ] die Sprungmethode, und drücken Sie dann < $(s_{F})$  >.

- d: **Bilder einzeln anzeigen**
- e: **10 Bilder überspringen**
- f: **100 Bilder überspringen**
- g: **Nach Datum anzeigen**
- h: **Nach Ordner anzeigen**
- i: **Nur Movies anzeigen**
- j: **Nur Standbilder anzeigen**
- **(** $\div$  **Bilder nach Bewertung anzeigen** (S. [198\)](#page-197-0) Drehen Sie das Wahlrad < $\mathcal{E} \rightarrow$ um die Bewertung auszuwählen.

#### **Suchen Sie mit der Bildwechselfunktion.**

- $\bullet$  Drücken Sie die Taste < $\square$ >, um die Bilder wiederzugeben.
- Drehen Sie in der Einzelbildanzeige das Wahlrad < $\mathcal{E}^{\text{max}}$ >
- ▶ Die Anzeige erfolgt entsprechend der gewählten Bildwechselmethode.
- R⊟ Wählen Sie [**Datum**], um Bilder anhand des Aufnahmedatums zu suchen. Drehen Sie das Hauptwahlrad < $\frac{1}{2}$ >, um das Aufnahmedatum anzuzeigen.
	- Um Bilder anhand eines Ordners zu suchen, wählen Sie [**Ordner**].
	- Verfügt die Karte über [**Movies**] und [**Standbilder**], wählen Sie eine der beiden Optionen, um nur Movies oder nur Standbilder anzuzeigen.
	- Wenn keine Bilder der ausgewählten [**Bewertung**] entsprechen, ist das Durchblättern der Bilder mit < $\frac{1}{2}$ > nicht möglich.

## u**/**y **Vergrößerte Ansicht**

Sie können ein Bild auf dem LCD-Monitor 1,5x - 10x vergrößern.

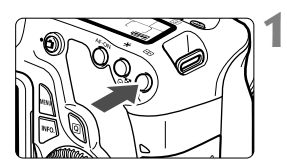

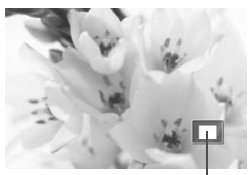

Position des vergrößerten Bereichs

### **Vergrößern Sie das Bild.**

- Drücken Sie während der Bildwiedergabe auf die Taste  $\leq \mathcal{Q}$  >.
- **Das Bild wird vergrößert.**
- Wenn Sie die Taste < @ > gedrückt halten, wird das Bild weiter bis zum Maximum vergrößert.
- Drücken Sie die Taste < $\blacksquare$  Q >, um den Vergrößerungsfaktor zu verringern. Wenn Sie die Taste gedrückt halten, wird der Vergrößerungsfaktor verringert, bis die Einzelbildanzeige erreicht ist.

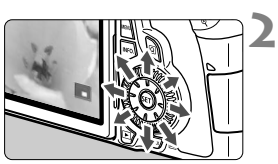

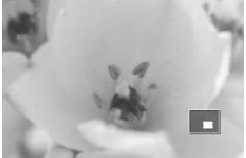

### **Verschieben Sie den Anzeigebereich des Bilds.**

- $\bullet$  Mit < $\xi$ ; > können Sie alle Bereiche des vergrößerten Bilds anzeigen.
- Um die vergrößerte Ansicht zu schließen, drücken Sie die Taste <x>. Daraufhin wird erneut die Einzelbildansicht angezeigt.

- $\overline{\phantom{a}}$ ■ Sie können das Daumenrad < s> drehen, um ein weiteres Bild anzuzeigen und die Vergrößerung beizubehalten.
	- Während der Bildrückschau unmittelbar nach der Aufnahme ist das Anzeigen der vergrößerten Ansicht nicht möglich.
	- Movies können nicht vergrößert werden.

## b **Drehen von Bildern**

Sie können das angezeigte Bild in die gewünschte Ausrichtung drehen.

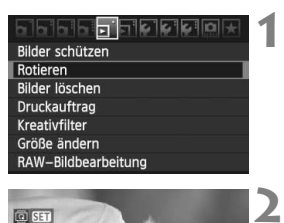

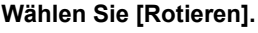

 Wählen Sie auf der Registerkarte [3] die Option [**Rotieren**], und drücken Sie dann die Taste < $(n)$ >.

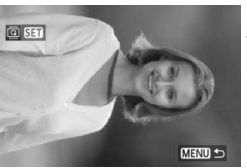

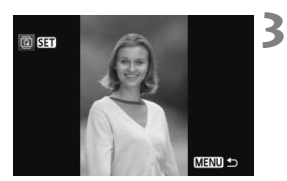

#### **Wählen Sie das Bild.**

- Wählen Sie das zu drehende Bild mit dem Daumenrad < $\textcircled{\scriptsize\textsf{a}}$  >.
- Sie können auch ein Bild aus der Index-Anzeige wählen.

#### **Drehen Sie das Bild.**

- $\bullet$  Jedes Mal, wenn Sie die Taste < $(F)$ > drücken, wird das Bild im Uhrzeigersinn wie folgt gedreht:  $90^\circ \rightarrow 270^\circ \rightarrow 0^\circ$
- Zum Drehen eines weiteren Bilds wiederholen Sie die Schritte 2 und 3.
- Drücken Sie die Taste <MENU>. um die Bilddrehung zu beenden und zur Menüanzeige zurückzukehren.

 Wenn Sie vor der Aufnahme eines Bilds im Hochformat unter [5 **Autom. Drehen**] die Option [**Ein**zD] (S. [218\)](#page-217-0) gewählt haben, ist es nicht nötig, das Bild wie oben beschrieben zu drehen.

- Wenn das gedrehte Bild während der Bildwiedergabe nicht in der gewählten Ausrichtung angezeigt wird, wählen Sie im Menü [ $\cdot$  Autom. **Drehen**] die Option [Ein白里].
- Movies können nicht gedreht werden.

## <span id="page-197-0"></span>**MENU Zuweisen von Bewertungen**

Im Menü [**E<sup>:</sup> Bewertung**] können Sie Bildern und Movies eine von fünf Bewertungen ([\*], [\*], [\*], [\*i], [\*i]) geben.

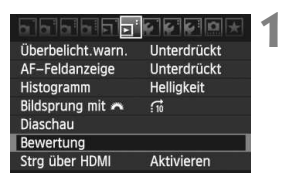

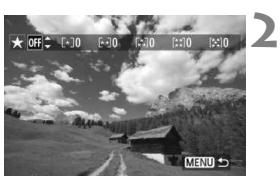

#### **Wählen Sie [Bewertung].**

 Wählen Sie das Menü [**E]** Bewertung], und drücken Sie  $dann < (SET)$ 

### **Wählen Sie ein Bild oder ein Movie aus.**

- $\bullet$  Drehen Sie das Daumenrad < $\textcircled{\scriptsize\textsf{3}}$ >, um das Bild oder Movie auszuwählen, das bewertet werden soll.
- Sie können durch Drücken der Taste <ED-Q > drei Bilder anzeigen. Um zur Einzelbildanzeige zurückzukehren, drücken Sie die Taste < @ >.</u>

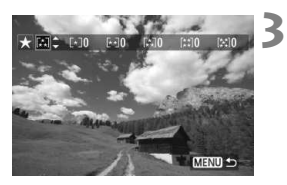

#### **Bewerten Sie das Bild oder Movie.**

- $\bullet$  Drücken Sie die Taste < $\blacktriangle$  $\blacktriangledown$  >, um eine Bewertungsmarkierung auszuwählen.
- ▶ Die Gesamtanzahl der bewerteten Bilder und Movies wird für jede Bewertung gezählt.
- Wenn Sie noch ein weiteres Bild oder Movie bewerten möchten, wiederholen Sie die Schritte 2 und 3.
- Drücken Sie die Taste <MENU>. um die Bilddrehung zu beenden und zur Menüanzeige zurückzukehren.

Die Anzahl der Bilder und Movies für jede Bewertung wird bis zu dreistelligen Zahlen (999) gezählt. Wenn 1000 oder mehr Bilder bewertet werden, wird [**###**] angezeigt.

#### **Nutzen der Vorteile von Bewertungen**

- Im Menü [4 **Bildsprung mit** 6] können Sie nur bewertete Bilder und Movies anzeigen.
- Im Menü [4 **Diaschau**] können Sie nur bewertete Bilder und Movies wiedergeben.
- Mit der mitgelieferten Software können Sie nur bewertete Bilder und Movies auswählen.
- Mit Windows Vista und Windows 7 können Sie die Bewertung mit der Anzeige der Dateiinformationen oder dem mitgelieferten Bildanzeigeprogramm prüfen.

### 200

## Q **Schnelleinstellung während der Wiedergabe**

Wenn Sie die Taste < [Q] > während der Wiedergabe drücken, können Sie Folgendes festlegen: [3 **Bilder schützen**, 3 Rotieren, **E<sup>:</sup> Bewertung, 그 Kreativfilter, 그 Größe ändern (nur JPEG-Bilder),** 4 **Überbelicht.warn.**, 4 **AF-Feldanzeige**, und 4 **Bildsprung mit**  $\mathbb{S}^n$ . Für Movies können nur die oben in fett abgebildeten Funktionen festgelegt werden.

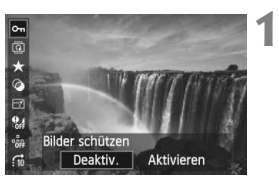

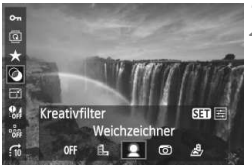

#### **Drücken Sie die Taste <**Q**>.**

- Drücken Sie während der Wiedergabe die Taste < $\overline{Q}$  >.
- ▶ Der Schnelleinstellungsbildschirm wird angezeigt.

#### **2 Wählen Sie eine Funktion, und stellen Sie sie ein.**

- $\bullet$  Drücken Sie die Taste < $\blacktriangle$  $\blacktriangledown$  >, um eine Funktion zu wählen.
- $\blacktriangleright$  Der Name und die aktuelle Einstellung der Funktion werden unten angezeigt.
- Drücken Sie die Taste <<
I >
A um die Funktion festzulegen.
- Drücken Sie für Kreativfilter und Größenänderungen <( $\epsilon$ ) >, und legen Sie die Funktion fest. Detaillierte Informationen finden Sie auf Seite [220](#page-219-0) für Kreativfilter und auf Seite [222](#page-221-0) für Größenänderungen. Mit der Taste <MENU> brechen Sie den Vorgang ab.

#### **3 Beenden Sie die Einstellung.**

● Drücken Sie die Taste <
<br>
<sub>●</sub> Drücken Sie die Taste <

<sub>
sie</sub> in den Schnelleinstellungsbildschirm zu schließen.

Um ein Bild zu drehen, legen Sie das Menü [5 **Autom. Drehen**] auf **[Ein** $\bullet$   $\blacksquare$ ] fest. Wenn hier eine andere Einstellung festgelegt ist, wird das Bild nicht gedreht.

⊓

- Wenn Sie Bilder in der Qualität RAW+JPEG aufnehmen, wird das RAW-Bild angezeigt.
- Wenn Sie die Taste < < < < < < < < < < 
Nahrend der Index-Anzeige drücken, wird zur Einzelbildanzeige umgeschaltet, und der Schnelleinstellungsbildschirm wird angezeigt. Wenn Sie die Taste < [Q] > erneut drücken, wird zur Index-Anzeige zurückgewechselt.
- Für Bilder, die nicht mit der EOS 60D aufgenommen wurden, sind die Funktionen u. U. eingeschränkt.

## **"只 Wiedergeben von Movies**

Sie können Movies mit einer der folgenden drei Methoden wiedergeben:

#### **Wiedergabe auf einem Fernsehgerät** (S. [209,](#page-208-2) [212](#page-211-1)).

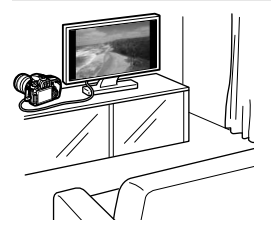

Schließen Sie die Kamera mit dem mitgelieferten AV-Kabel oder einem HDMI-Kabel HTC-100 (separat erhältlich) an ein Fernsehgerät an. So können Sie die aufgenommenen Movies und Bilder auf dem Fernsehgerät ansehen.

Wenn Sie ein Fernsehgerät mit HD (High-Definition) haben und die Kamera mit einem HDMI-Kabel anschließen, können Sie Movies mit höherer Bildqualität in Full HD (Full High-Definition: 1920 x 1080) und HD (High-Definition: 1280 x 720) ansehen.

 $\bigoplus$  Movies auf einer Speicherkarte können nur mit Geräten wiedergegeben werden, die MOV-Dateien verarbeiten können.

- Da Festplattenrekorder keinen HDMI-Anschluss haben, kann die Kamera nicht mit einem HDMI-Kabel angeschlossen werden.
- Auch wenn die Kamera mit einem USB-Kabel an einen Festplattenrekorder angeschlossen ist, können Movies und Bilder nicht wiedergegeben oder gespeichert werden.

#### **Wiedergabe auf dem LCD-Monitor der Kamera** (S. [204](#page-203-0)- [208\)](#page-207-0)

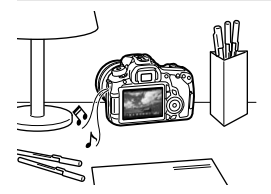

Sie können Movies auf dem LCD-Monitor der Kamera wiedergeben und sogar Szenen am Anfang und Ende des Movies herausschneiden. Sie können die auf der Karte gespeicherten Bilder und Movies auch als automatische Diaschau wiedergeben.

Ein am PC bearbeitetes Movie kann nicht erneut auf der Karte gespeichert und mit der Kamera wiedergegeben werden.

#### **Wiedergabe und Bearbeiten mit einem PC**

(Informationen zum ZoomBrowser EX/ImageBrowser finden Sie in der Bedienungsanleitung im PDF-Format)

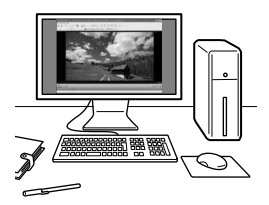

Die auf der Karte gespeicherten Movie-Dateien können auf einen PC übertragen und mit ZoomBrowser EX/ImageBrowser (mitgelieferte Software) abgespielt oder bearbeitet werden.

Sie können auch Einzelbilder aus dem Movie extrahieren und als Standbild speichern.

 Damit die Wiedergabe des Movies auf einem PC reibungslos läuft, sollte ein hochleistungsfähiges Modell verwendet werden. Einzelheiten zu den Hardware-Anforderungen für ZoomBrowser EX/ImageBrowser finden Sie in der Bedienungsanleitung im PDF-Format.

 Wenn Sie zur Wiedergabe oder Bearbeitung der Movies handelsübliche Software verwenden möchten, stellen Sie sicher, dass diese MOV-Dateien verarbeiten können. Einzelheiten zu handelsüblicher Software können Sie beim Softwarehersteller erfragen.

## <span id="page-203-0"></span>**'只 Wiedergabe von Movies**

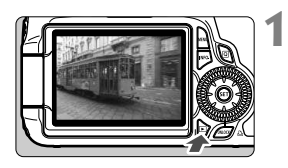

#### **Zeigen Sie ein Bild an.**

Drücken Sie die Taste <**E**>, um die Bilder anzuzeigen.

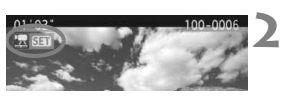

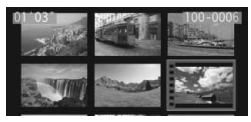

#### **Wählen Sie ein Movie.**

- Wählen Sie das wiederzugebende Movie mit dem Daumenrad  $\leq \text{S}$  >.
- In der Einzelbildanzeige gibt das Symbol <2 51 > oben links an, dass es sich um ein Movie handelt.
- In der Index-Anzeige ist anhand der Lochung am linken Bildrand zu erkennen, dass es sich um ein Movie handelt. **Da Movies in der Index-Anzeige nicht wiedergegeben werden können, drücken Sie die Taste <**0**>, um zur Einzelbildanzeige zu wechseln.**
- **3 Drücken Sie in der Einzelbildanzeige die Taste <** $(SE)$ **>.** 
	- **Die Wiedergabeleiste für Movies wird** am unteren Bildrand angezeigt.

#### **Geben Sie das Movie wieder.**

- Wählen Sie [▶] (Wiedergabe), und drücken Sie dann die Taste <(sr) >.
- Die Wiedergabe des Movies startet.
- $\bullet$  Durch Drücken der Taste < $(F)$  wird die Wiedergabe angehalten.
- Während der Movie-Wiedergabe können Sie durch Drehen des Hauptwahlrads <<br/> $\leq$  die Lautstärke anpassen.
- Weitere Informationen zur Wiedergabe finden Sie auf der nächsten Seite.

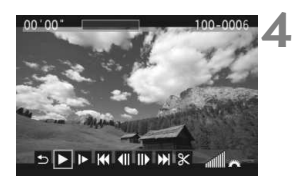

#### <span id="page-203-1"></span>Lautsprecher

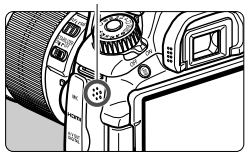

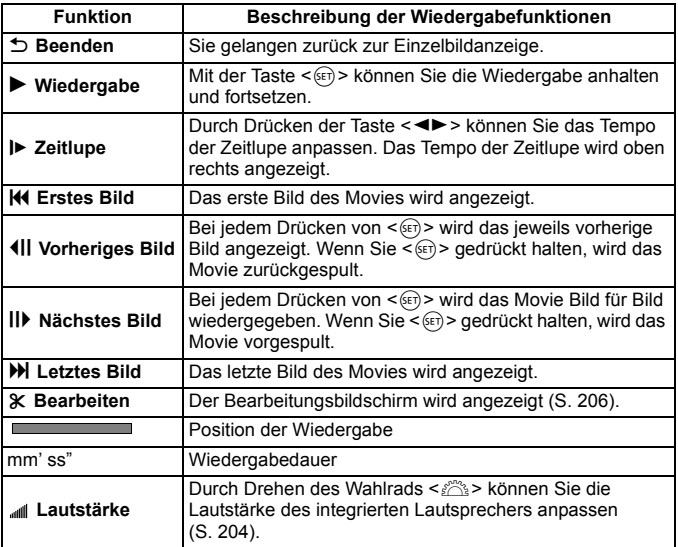

- Mit einem vollständig aufgeladenen Akku LP-E6 beträgt die Wiedergabe bei 23 °C ca. 4 Stunden.
	- Drücken Sie während der Einzelbildanzeige die Taste <INFO.>, um die Anzeige der Aufnahmeinformationen zu wechseln (S. [266](#page-265-0)).
	- Wenn Sie während der Movie-Aufnahme ein Standbild aufgenommen haben, wird dieses während der Movie-Wiedergabe ca. 1 Sekunde lang angezeigt.
	- Wenn Sie die Kamera für die Movie-Wiedergabe an einen Fernseher anschließen (S. [209](#page-208-2), [212\)](#page-211-1), dann stellen Sie die Lautstärke über den Fernseher ein. (Drehen des Wahlrads <<br/> $\leq$ >verändert in dem Fall nicht die Lautstärke.)

## <span id="page-205-0"></span>X **Bearbeiten der Szenen am Anfang und Ende des Movies**

Sie können die Szenen am Anfang und Ende eines Movies in 1-Sek.-Schritten herausschneiden.

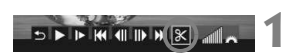

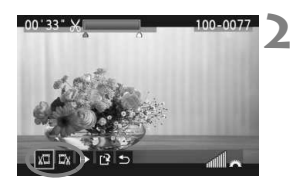

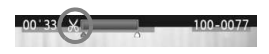

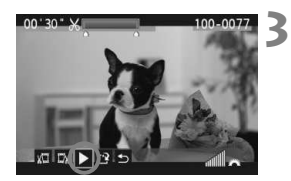

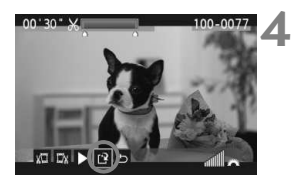

#### **Wählen Sie auf dem Movie-Wiedergabebildschirm die Option [**X**].**

 $\triangleright$  Der Bearbeitungsbildschirm wird angezeigt.

#### **Bestimmen Sie den Teil, der herausgeschnitten werden sollen.**

- Wählen Sie entweder [ $\sqrt{u}$ ] (Schnittanfang) oder [ $\Box$ / $u$ ] (Schnittende). Drücken Sie anschließend die Taste < $(s_{F})$ >.
- Drücken Sie die Taste <<■ > zum Vorspulen, oder drehen Sie das Schnellwahlrad <ff> (Nächstes Bild), um den Teil festzulegen, der herausgeschnitten werden soll. Drücken Sie anschließend die Taste < $(s_{ET})$ >.
- Nachdem Sie den zu bearbeitenden Teil ermittelt haben, drücken Sie die Taste < (ser) >. Der blau hervorgehobene Teil im oberen Bereich des Bildschirms bleibt erhalten.

### **Überprüfen Sie das bearbeitete Movie.**

- Wählen Sie [ $\blacktriangleright$ ], und drücken Sie < $(s_{\text{ET}})$ >, um den blau hervorgehobenen Teil des Movies wiederzugeben.
- Gehen Sie zurück zu Schritt 2, um Änderungen an der Bearbeitung vorzunehmen.
- Um die Bearbeitung abzubrechen, wählen Sie  $[$   $\bigcirc$ ], und drücken Sie die Taste < $(F)$ >.

### **Speichern Sie das Movie.**

- Wählen Sie [[P], und drücken Sie anschließend die Taste < $(s_{F}$ )>.
- ▶ Der Speicherbildschirm wird angezeigt.
- Um das Movie als neues Movie zu speichern, wählen Sie [**Neue Datei**]. Zum Speichern des Movies und Überschreiben der ursprünglichen Movie-Datei wählen Sie [**Überschreiben**]. Drücken Sie anschließend die Taste <6er) >.
- 围 ■ Da die Bearbeitung in 1-Sekunden-Schritten erfolgt (Position durch [ $\mathcal{K}$ ] gekennzeichnet), kann sich die genaue Position, an der das Movie bearbeitet wird, geringfügig von der angegebenen Position unterscheiden.
	- Wenn die Karte nicht genügend Speicherplatz aufweist, kann [**Neue Datei**] nicht ausgewählt werden.
	- In ZoomBrowser EX/ImageBrowser (mitgelieferte Software) stehen weitere Movie-Bearbeitungsfunktionen zur Verfügung.

## 3**Diaschau (Automatische Wiedergabe)**

Sie können die auf der Karte gespeicherten Bilder als automatische Diaschau wiedergeben.

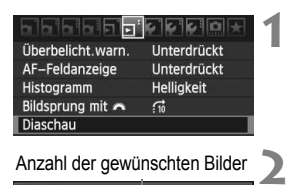

#### Anzahl der gewünschten Bilder

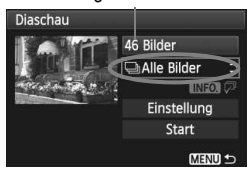

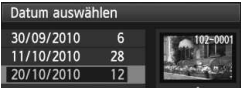

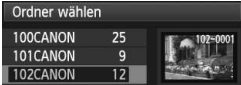

### **Wählen Sie [Diaschau].**

 Wählen Sie auf der Registerkarte [4] die Option [**Diaschau**], und drücken Sie die Taste < $(s_{ET})$  >.

#### **Wählen Sie die wiederzugebenden Bilder.**

■ Drücken Sie die Taste <<a><>
v</a> um die gewünschte Option zu wählen, und drücken Sie dann < $(F)$  >.

#### **[Alle Bilder/Movies/Standbilder]**

■ Drücken Sie die Taste <<a><< folgenden Optionen zu wählen: [**JAlle Bilder/'**, Movies/ $\Omega$  Standbilder]. Drücken Sie anschließend die Taste < $(F)$ >.

#### **[Datum/Ordner/Bewertung]**

- $\bullet$  Drücken Sie die Taste < $\blacktriangleright$   $\blacktriangleright$  um eine der folgenden Optionen zu wählen: [i**Datum/**n**Ordner/Bewertung**].
- $\bullet$  Wenn <  $\overline{\text{INFO}}$   $\overline{C}$  > markiert ist, drücken Sie die Taste <INFO.>.
- Drücken Sie die Taste <<a></a>, um die gewünschte Option zu wählen, und drücken Sie dann < $(F)$  >.

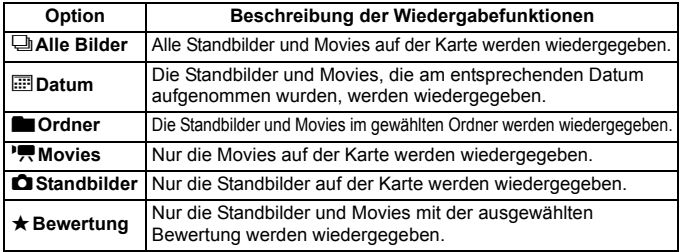

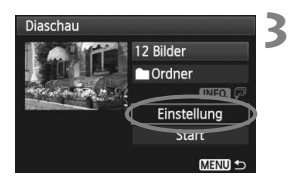

#### <span id="page-207-0"></span>**Legen Sie [Einstellung] wie gewünscht fest.**

- Drücken Sie die Taste <<br />  $\blacktriangleright$  />  $\blacktriangleright$  / um [Einstellung] auszuwählen, und drücken Sie dann die Taste < $(F)$  >.
- Legen Sie die Optionen [**Anzeigedauer**] (Standbilder), [**Wiederholen**] und [**Übergangseffekt**] fest, und drücken Sie dann die Taste <MFNU>

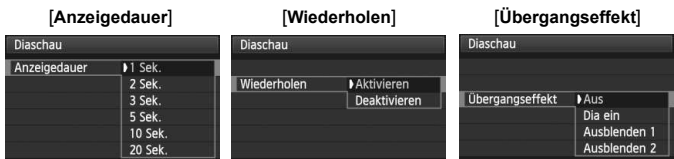

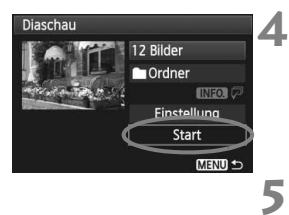

#### **Starten Sie die Diaschau.**

- $\bullet$  Drücken Sie die Taste < $\blacktriangle$  >, um [**Start**] auszuwählen, und drücken Sie dann die Taste < $(F)$  >.
- X Nachdem [**Bild ... Laden**] angezeigt wurde, wird die Diaschau gestartet.

#### **Verlassen Sie die Diaschau.**

- Drücken Sie die Taste <MENU >. um die Diaschau zu verlassen und zum Bildschirm für die Einstellungen zurückzukehren.
- ħ Wenn Sie die Diaschau anhalten möchten, drücken Sie die Taste <6ET) >. Wenn die Wiedergabe angehalten wird, wird oben links im Bild das Symbol [II] angezeigt. Drücken Sie die Taste < (EF) > erneut, um die Diaschau fortzusetzen.
	- Während der automatischen Wiedergabe können Sie die Taste <INFO.> drücken, um das Anzeigeformat für Standbilder zu ändern.
	- Während der Movie-Wiedergabe können Sie durch Drehen des Hauptwahlrads < $\frac{25000}{3}$  > die Lautstärke anpassen.
	- $\bullet$  Wenn die Diaschau angehalten wird, können Sie das Daumenrad < $\circ$ > drehen, um ein anderes Bild anzuzeigen.
	- Während der Diaschau ist die automatische Abschaltung deaktiviert.
	- Die Anzeigezeit kann von Bild zu Bild verschieden sein.
	- Informationen zur Anzeige der Diaschau auf dem Fernsehbildschirm erhalten Sie auf den Seiten [209](#page-208-2) bis [212](#page-211-1).

## <span id="page-208-0"></span>**Anzeigen der Bilder auf dem Fernsehbildschirm**

Sie können auch Standbilder und Movies an einem Fernseher ansehen. Schalten Sie Kamera und Fernsehgerät aus, bevor Sie die Verbindung herstellen oder trennen.

- \* Stellen Sie die Lautstärke des Movies über den Fernseher ein.
- \* Je nach Fernsehbildschirm wird möglicherweise ein Teil des Bilds abgeschnitten.

#### <span id="page-208-2"></span><span id="page-208-1"></span>**Anzeige auf einem Fernsehgerät mit HD (High-Definition)**

Dafür wird das HDMI-Kabel HTC-100 (separat erhältlich) benötigt.

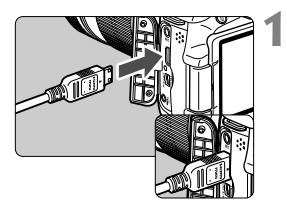

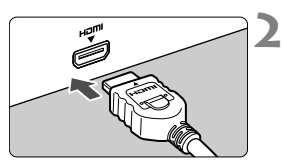

#### **Verbinden Sie das HDMI-Kabel mit der Kamera.**

 Achten Sie darauf, dass das Logo <d**HDMI MINI**> zur Rückseite der Kamera zeigt, wenn Sie das Kabel mit dem Anschluss <HDMI OUT> verbinden.

#### **Verbinden Sie das HDMI-Kabel mit dem Fernsehgerät.**

- Verbinden Sie das HDMI-Kabel mit dem HDMI-Eingang (HDMI IN) des Fernsehgeräts.
- **3 Schalten Sie das Fernsehgerät ein, und stellen Sie dessen Videoeingangsschalter auf den entsprechenden Anschluss.**
- **4**
	- **Stellen Sie den Hauptschalter der**  Kamera auf < $ON$ >.

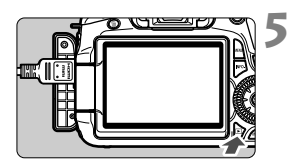

#### **Drücken Sie die Taste <** $\blacktriangleright$  **>.**

- $\blacktriangleright$  Das Bild wird auf dem Fernsehbildschirm angezeigt. (Auf dem LCD-Monitor der Kamera wird nichts angezeigt.)
- Die Bilder werden automatisch mit der höchstmöglichen Auflösung auf dem Fernsehbildschirm angezeigt.
- Durch Drücken der Taste <INFO.> können Sie das Anzeigeformat ändern.
- Informationen zur Wiedergabe von Movies finden Sie auf Seite [204.](#page-203-0)

- Verbinden Sie keine anderen Geräte mit dem Anschluss <HDMI OUT> der Kamera. Andernfalls kann es zu Fehlfunktionen kommen.
	- Einige Fernsehgeräte sind unter Umständen nicht in der Lage, die aufgenommenen Bilder anzuzeigen. Stellen Sie in diesem Fall mit dem im Lieferumfang enthaltenen AV-Kabel eine Verbindung mit dem Fernsehgerät her.
	- Der Videoausgang <A/V OUT> und der HDMI-Ausgang <HDMI OUT> der Kamera können nicht gleichzeitig verwendet werden.

#### **HDMI CEC-kompatible Fernsehgeräte**

Wenn Sie die Kamera über ein HDMI-Kabel an ein Fernsehgerät anschließen, das mit HDMI CEC\* (High-Definition Multimedia Interface Consumer Electronics Control) kompatibel ist, können Sie die Wiedergabe über die Fernsteuerung des Fernsehgeräts steuern. \* Mit der HDMI-Standardfunktion können Sie mehrere HDMI-Geräte über eine Fernsteuerung steuern.

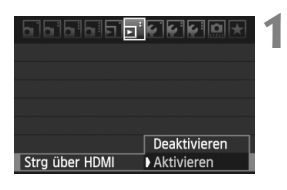

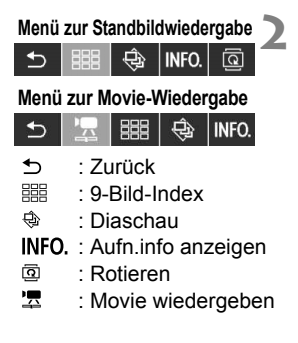

 $\overline{\mathbf{a}}$ 

### **Wählen Sie [Strg über HDMI].**

- Wählen Sie auf der Registerkarte [**Edi**] die Option [Strq über HDMI], und drücken Sie anschließend die Taste < (sET) >. Wählen Sie [**Aktivieren**], und drücken Sie anschließend die Taste < $(F)$  >.
- X Wenn die Kamera an ein Fernsehgerät angeschlossen ist, wechselt der Signaleingang des Fernsehgeräts automatisch zu dem HDMI-Anschluss, mit dem die Kamera verbunden ist. Wenn Sie an der Kamera die Taste <**IE** > drücken, können Sie die Wiedergabe über die Fernsteuerung des Fernsehgeräts steuern.
- **Wählen Sie ein Bild oder ein Movie aus.**
- Richten Sie die Fernsteuerung auf das Fernsehgerät, und drücken Sie die Taste ←/→, um das Bild auszuwählen. Drücken Sie anschließend die Bestätigungstaste.
- **Das Menü wird angezeigt. Für Standbilder und** Movies werden unterschiedliche Menüs angezeigt.
- Drücken Sie die Taste  $\leftarrow / \rightarrow$ , um die gewünschte Option auszuwählen, und drücken Sie dann die Bestätigungstaste.
- **X Wenn Sie eine Diaschau anzeigen möchten, drücken Sie** die Taste 1/4, um eine Option zu wählen, und drücken Sie anschließend die Bestätigungstaste der Fernsteuerung.
- Wenn Sie [**Zurück**] auswählen und die Bestätigungstaste drücken, wird das Menü ausgeblendet, und Sie können mit der Taste  $\leftarrow/\rightarrow$  ein Bild auswählen.
- Bei einigen Fernsehgeräten werden Sie aufgefordert, zuerst die HDMI CEC-Verbindung herzustellen. Weitere Informationen finden Sie in der Bedienungsanleitung des Fernsehgeräts.
- Bei einigen Fernsehgeräten funktioniert dies eventuell nicht ordnungsgemäß, selbst wenn sie mit HDMI CEC kompatibel sind. Ziehen Sie in so einem Fall das HDMI-Kabel ab, legen Sie das Menü [**EI<sup>:</sup> Strg über HDMI**] der Kamera auf [**Deaktivieren**] fest, und steuern Sie die Wiedergabe mit der Kamera.

#### <span id="page-211-1"></span><span id="page-211-0"></span>**Anzeige auf einem Fernsehgerät ohne HD (High-Definition)**

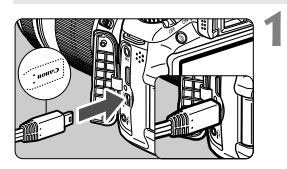

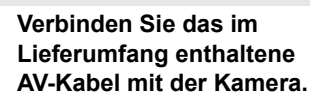

 Achten Sie darauf, dass das Logo <**Canon**> zur Vorderseite der Kamera zeigt, wenn Sie das Kabel mit dem Anschluss < $A/V$  OUT > der Kamera verbinden.

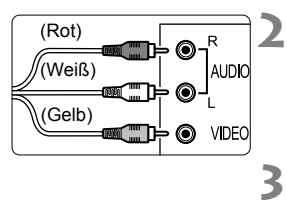

#### **Verbinden Sie das AV-Kabel mit dem Fernsehgerät.**

- Verbinden Sie das AV-Kabel mit dem Videoeingang (Video IN) und dem Audioeingang des Fernsehgeräts.
- **Schalten Sie das Fernsehgerät ein, und stellen Sie dessen Videoeingangsschalter auf den entsprechenden Anschluss.**
- **4 Stellen Sie den Hauptschalter der**  Kamera auf < $ON$ >.

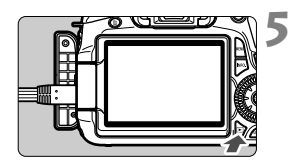

- Drücken Sie die Taste < $\blacktriangleright$  >.
	- ▶ Das Bild wird am Fernsehbildschirm angezeigt (auf dem LCD-Monitor der Kamera erfolgt keine Anzeige).
- Informationen zur Wiedergabe von Movies finden Sie auf Seite [204.](#page-203-0)
- Verwenden Sie ausschließlich das beiliegende AV-Kabel. Bei Verwendung eines anderen Kabels werden die Bilder möglicherweise nicht angezeigt.
	- Wenn das Videosystemformat nicht mit dem Fernsehformat übereinstimmt, werden die Bilder nicht richtig angezeigt. Stellen Sie im Menü [6 **Videosystem**] die zutreffende Option ein.

## <span id="page-212-0"></span>**G** Schützen von Bildern

Ein Bild kann vor versehentlichem Löschen geschützt werden.

**1**

**2**

#### <u>ilsisisisikikikin</u> Bilder schützen Rotieren Bilder löschen Druckauftrag Kreativfilter Größe ändern RAW-Bildbearbeitung

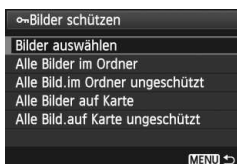

#### Bildschutzsymbol

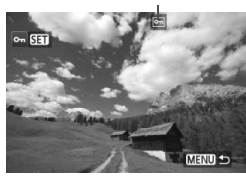

#### **Wählen Sie [Bilder schützen].**

- Wählen Sie auf der Registerkarte [3] die Option [**Bilder schützen**], und drücken Sie die Taste < $(F)$ >.
- ▶ Der Bildschirm mit den Schutzeinstellungen wird angezeigt.

#### **Wählen Sie das Bild, und schützen Sie es.**

- Wählen Sie [**Bilder auswählen**], und drücken Sie dann < $(s_{ET})$  >.
- $\bullet$  Drehen Sie das Daumenrad < $\odot$ >. um das zu schützende Bild zu wählen, und drücken Sie die Taste  $\leq$   $(SET)$  >.
- Bei geschützten Bildern wird das Symbol <  $\overline{m}$  > im oberen Bereich des Bildschirms angezeigt.
- $\bullet$  Drücken Sie die Taste < $(F)$  erneut. um den Bildschutz zu deaktivieren. Das Symbol < $\overline{m}$  > wird nicht mehr angezeigt.
- Zum Schützen eines weiteren Bilds wiederholen Sie Schritt 2.
- Drücken Sie die Taste <MENU>, um den Modus zum Schützen von Bildern zu beenden. Das Menü wird erneut angezeigt.

#### 3**Schützen aller Bilder in einem Ordner oder auf einer Karte**

Sie können alle Bilder in einem Ordner oder auf einer Karte gleichzeitig schützen.

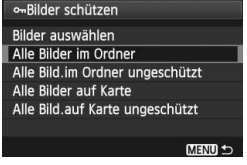

Wenn im Menü [**E**] Bilder schützen] entweder [**Alle Bilder im Ordner**] oder [**Alle Bilder auf Karte**] eingestellt ist, werden alle Bilder im Ordner oder auf der Karte geschützt. Wenn Sie den Bildschutz abbrechen möchten, wählen Sie [**Alle Bild.im Ordner ungeschützt**] oder [**Alle Bild.auf Karte ungeschützt**].

#### **Wenn Sie die Karte formatieren** (S. [48](#page-47-0))**, werden auch die geschützten Bilder gelöscht.**

- $\overline{B}$   $\bullet$  Movies können ebenfalls geschützt werden.
	- Ein geschütztes Bild kann nicht durch die Löschfunktion entfernt werden. Um ein geschütztes Bild zu entfernen, müssen Sie zunächst den Bildschutz aufheben.
	- Wenn Sie alle Bilder löschen (S. [216](#page-215-0)), werden nur geschützte Bilder beibehalten. Auf diese Weise können Sie problemlos alle nicht mehr erforderlichen Bilder in einem Schritt löschen.

## L **Löschen von Bildern**

Sie können Bilder wählen und einzeln löschen oder sie zusammen als Stapel löschen. Geschützte Bilder (S. [213\)](#page-212-0) werden nicht gelöscht.

**Ein gelöschtes Bild kann nicht wiederhergestellt werden. Prüfen Sie daher vor jedem Löschvorgang, ob Sie das Bild wirklich nicht mehr benötigen. Schützen Sie wichtige Bilder vor versehentlichem Löschen. Beim Löschen eines RAW+JPEG-Bilds werden das RAW- und das JPEG-Bild gelöscht.**

#### **Löschen einzelner Bilder**

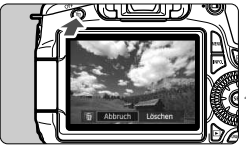

Abbruch Löschen

**2 3**

**1**

**Geben Sie das zu löschende Bild wieder.**

### **Drücken Sie die Taste <**L**>.**

- ▶ Der Dialog "Löschen" wird am unteren Bildschirmrand angezeigt.
- **Löschen Sie das Bild.**
	- Wählen Sie die Option [**Löschen**], und drücken Sie die Taste < $(F)$ >. Das angezeigte Bild wird gelöscht.

**MENU** Markieren < $\sqrt{}$  > von Bildern, die im Stapel gelöscht werden sollen

Wenn Sie zu löschende Bilder markieren, können Sie mehrere Bilder gleichzeitig löschen.

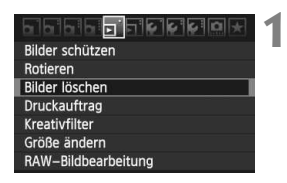

#### **Wählen Sie [Bilder löschen].**

 Wählen Sie auf der Registerkarte [3] die Option [**Bilder löschen**], und drücken Sie die Taste < $(F)$ >.

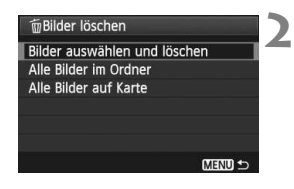

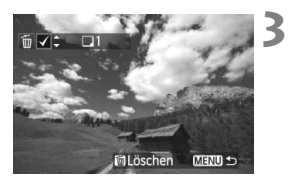

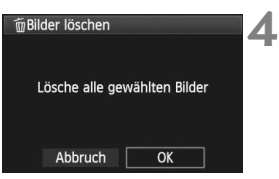

### **Wählen Sie [Bilder auswählen und löschen].**

- Wählen Sie [**Bilder auswählen und löschen**], und drücken Sie dann die Taste  $\leq$   $(SET)$  >.
- $\triangleright$  Die Bilder werden angezeigt.
- Drücken Sie die Taste <**IS**I·Q >, um die Anzeige von drei Bildern zu aktivieren. Um zur Einzelbildanzeige zurückzukehren, drücken Sie die Taste <  $\oplus$  >.

#### **Wählen Sie die zu löschenden Bilder.**

- $\bullet$  Drehen Sie das Daumenrad < $\odot$ >. um das zu löschende Bild zu wählen, und drücken Sie die Taste < $\sqrt{\phantom{a}}$
- $\triangleright$  Oben links wird ein Häkchen < $\checkmark$ > angezeigt.
- Wenn Sie weitere zu löschende Bilder auswählen möchten, wiederholen Sie Schritt 3.

#### **Löschen Sie die Bilder.**

- $\bullet$  Drücken Sie die Taste < $\overline{m}$  >.
- Wählen Sie [**OK**], und drücken Sie die Taste  $\leq$   $(F)$  >.
- ▶ Die gewählten Bilder werden gelöscht.

#### <span id="page-215-0"></span>3**Löschen aller Bilder in einem Ordner oder auf einer Karte**

Sie können alle Bilder in einem Ordner oder auf einer Karte gleichzeitig löschen. Wenn im Menü [3 **Bilder löschen**] entweder [**Alle Bilder im Ordner**] oder [**Alle Bilder auf Karte**] eingestellt ist, werden alle Bilder im Ordner oder auf der Karte gelöscht.

Um auch geschützte Bilder zu entfernen, müssen Sie die Karte formatieren (S. [48](#page-47-0)).
## **Ändern der Bildwiedergabeeinstellungen**

### 3 **Anpassen der Helligkeit des LCD-Monitors**

Sie können die Helligkeit des LCD-Monitors anpassen, um die Lesbarkeit zu verbessern.

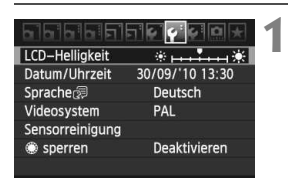

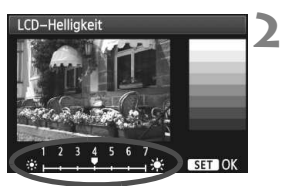

## **Wählen Sie [LCD-Helligkeit].**

 $\bullet$  Wählen Sie auf der Registerkarte [ $\blacklozenge$ ] die Option [**LCD-Helligkeit**] aus, und drücken Sie die Taste <(sET) >.

### **Stellen Sie die Helligkeit ein.**

 Behalten Sie das graue Diagramm im Auge, während Sie die Taste << drücken, um die Helligkeit anzupassen, und drücken Sie dann die Taste < $(F)$ >.

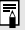

Um die Belichtung eines Bilds zu prüfen, empfiehlt sich die Betrachtung des Histogramms (S. [193\)](#page-192-0).

#### 3**Automatisches Drehen von Aufnahmen im Hochformat**

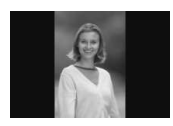

Aufnahmen im Hochformat werden automatisch gedreht, damit sie auf dem LCD-Monitor der Kamera und dem Computer im Hoch- und nicht im Querformat angezeigt werden. Die Einstellung für diese Funktion kann angepasst werden.

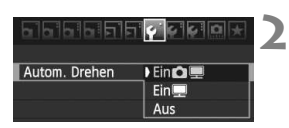

#### **1 Wählen Sie [Autom. Drehen].**

 $\bullet$  Wählen Sie auf der Registerkarte [ $\bullet$ ] die Option [**Autom. Drehen**], und drücken Sie die Taste < $(F)$ >.

#### **Legen Sie das automatische Drehen fest.**

 Wählen Sie die gewünschte Einstellung, und drücken Sie die Taste <(ET) >.

#### $\bullet$  Fin $\bullet$

Aufnahmen im Hochformat werden auf dem LCD-Monitor der Kamera und dem PC automatisch gedreht.

**e** Fin

Aufnahmen im Hochformat werden nur auf dem PC automatisch gedreht.

**Aus**

Aufnahmen im Hochformat werden nicht gedreht.

Die automatische Drehung funktioniert nicht mit Bildern, die bei der Einstellung [**Aus**] für automatisches Drehen im Hochformat aufgenommen wurden. Selbst wenn Sie die Einstellung später für die Wiedergabe in [**Ein**] ändern, lassen sich diese Aufnahmen nicht drehen.

- $\boxed{5}$   $\bullet$  Das Bild im Hochformat wird in der Bildrückschau unmittelbar nach der Aufnahme nicht automatisch gedreht.
	- Wenn Sie die Kamera während der Aufnahme im Hochformat nach oben oder unten richten, wird das Bild bei der Wiedergabe u. U. ebenfalls nicht automatisch gedreht.
	- Werden Aufnahmen im Hochformat nicht automatisch auf dem PC-Bildschirm gedreht, bedeutet dies, dass die von Ihnen verwendete Software nicht in der Lage ist, das Bild zu drehen. Es wird empfohlen, die mitgelieferte Software zu verwenden.

# **Nachträgliche Bildbearbeitung**

**10**

Nach jeder Bildaufnahme können Sie Kreativfilter anwenden oder die Größe der Bilder ändern (die Pixelzahl verringern). Außerdem können Sie RAW-Bilder mit der Kamera bearbeiten.

- Die Bearbeitung von Bildern, die mit einer anderen Kamera als der EOS 60D aufgenommen wurden, ist u. U. nicht möglich.
	- Die nachträgliche Bildbearbeitung, die in diesem Kapitel beschrieben wird, kann nicht vorgenommen werden, während die Kamera über den <DIGITAL >-Anschluss mit einem PC verbunden ist.

## **Kreativfilter**

Sie können die folgenden Kreativfilter auf ein Bild anwenden und es als neues Bild speichern: Körnigkeit S/W, Weichzeichner, Spielzeugkamera-Effekt und Miniatureffekt. Kreativfilter können nicht auf MRW- und **S RWI-Bilder angewendet werden.** 

**1**

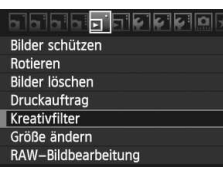

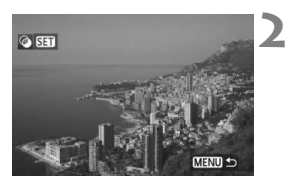

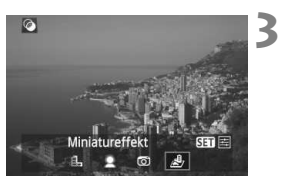

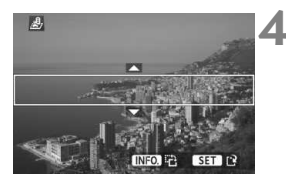

## **Wählen Sie [Kreativfilter].**

- Wählen Sie die Menüoption [3 **Kreativfilter**], und drücken Sie dann  $\leq$   $(sF)$  >.
- $\blacktriangleright$  Es werden Bilder angezeigt.

## **Wählen Sie ein Bild aus.**

- Wählen Sie das Bild aus, auf das Sie einen Filter anwenden möchten.
- $\bullet$  Durch Drücken der Taste < $\blacksquare$  $\blacksquare$   $\heartsuit$  > können Sie zur Index-Anzeige umschalten und ein Bild auswählen.

## **Wählen Sie einen Filter aus.**

- $\bullet$  Wenn Sie < $(F)$ > drücken, werden die Filter angezeigt.
- Drücken Sie die Taste <<■>>, um einen Filter zu wählen, und drücken Sie dann die Taste < $(s_{F})$  >.
- ▶ Das Bild, auf das dieser Filter angewendet wird, wird angezeigt.

## **Passen Sie den Filtereffekt an.**

Drücken Sie die Taste <<■>>, um den Filtereffekt anzupassen, und drücken Sie dann <0>. Drücken Sie für den Miniatureffekt die Taste < $\blacktriangle$ V >. und wählen Sie einen Bildbereich (im weißen Rahmen), der scharf angezeigt werden soll. Drücken Sie anschließend die Taste <(ET) >.

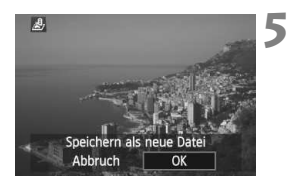

### **Speichern Sie das Bild.**

- Wählen Sie [**OK**], um das Bild zu speichern.
- Achten Sie auf den Zielordner und die Bilddateinummer, und wählen Sie dann [**OK**].
- Um einen Filter auf ein anderes Bild anzuwenden, wiederholen Sie die Schritte 2 bis 5.
- Drücken Sie die Taste <MENU>, um die Bilddrehung zu beenden und zur Menüanzeige zurückzukehren.
- 围 ● Bei **1200**+JPEG-Bildern wird auf das 1200 - Bild ein Kreativfilter angewendet, und es wird als JPEG-Bild gespeichert.
	- Bei MEE +JPEG- und SEE +JPEG-Bildern wird der Kreativfilter auf das JPEG-Bild angewendet.

### **Kreativfilter-Funktionen**

#### **Körnigkeit S/W**

Macht das Bild körnig und schwarzweiß. Durch Anpassen des Kontrasts können Sie den Schwarzweißeffekt ändern.

#### **Weichzeichner**

Verleiht dem Bild ein weiches Aussehen. Durch Anpassen der Unschärfe können Sie ändern, wie weich das Bild aussieht.

#### $\bullet$  **m** Spielzeugkamera-Effekt

Erzeugt eine für Spielzeugkameras typische Farbgebung und verdunkelt die vier Ecken des Bilds. Durch Anpassen des Farbtons können Sie die Farbgebung ändern.

#### **Miniatureffekt**

Erzeugt einen Dioramaeffekt. In Schritt 4 können Sie die Taste <INFO. > drücken, um die Ausrichtung (vertikal/horizontal) des weißen Rahmens zu ändern, der anzeigt, wo das Bild scharf aussehen soll.

## S **Größe ändern**

Sie können die Größe eines Bilds ändern, um die Pixelzahl zu verringern, und es als ein neues Bild speichern. Das Ändern der Größe eines Bilds ist nur mit JPEG L-/M-/S1-/S2-Bildern möglich. Die Größe von JPEG S3- und RAW-Bildern kann nicht geändert werden.

**1**

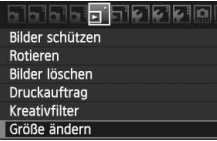

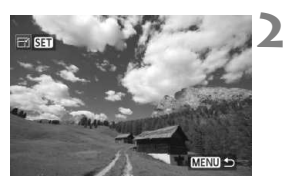

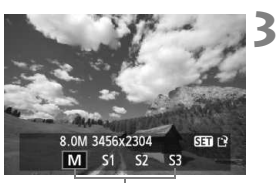

Zielgrößen

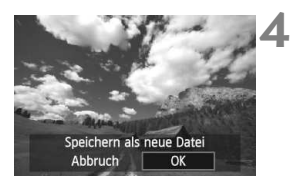

## **Wählen Sie [Größe ändern].**

- Wählen Sie die Menüoption [3 **Größe ändern**], und drücken  $Sie$  dann  $\leq$   $(SET)$  >.
- $\blacktriangleright$  Es werden Bilder angezeigt.

## **Wählen Sie ein Bild aus.**

- Wählen Sie das Bild aus, dessen Größe Sie ändern möchten.
- Durch Drücken der Taste <I-0> können Sie zur Index-Anzeige umschalten und ein Bild auswählen.

## **Wählen Sie die gewünschte Bildgröße.**

- $\bullet$  Drücken Sie < $(F)$ >, um die Bildgrößen anzuzeigen.
- Drücken Sie die Taste <<
I > << gewünschte Bildgröße zu wählen, und drücken Sie dann < $(s_{ET})$ >.

## **Speichern Sie das Bild.**

- Wählen Sie [**OK**], um das Bild zu speichern.
- Achten Sie auf den Zielordner und die Bilddateinummer, und wählen Sie dann [**OK**].
- Um die Größe eines weiteren Bilds zu ändern, wiederholen Sie die Schritte 2 bis 4.
- · Drücken Sie die Taste <MENU>, um die Bilddrehung zu beenden und zur Menüanzeige zurückzukehren.

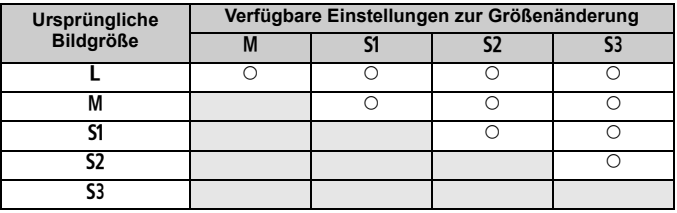

#### **Größenänderungsoptionen nach ursprünglicher Bildgröße**

#### <span id="page-222-0"></span>**Informationen zu Bildgrößen**

Die Bildgröße [**8.0M 3456x2304**], die in Schritt 3 angezeigt wird, hat ein Seitenverhältnis von3:2. Die Bildgröße nach Seitenverhältnis wird in der folgenden Tabelle angezeigt. Bei den mit einem Stern gekennzeichneten Angaben der Bildaufnahmequalität entspricht die Pixelanzahl nicht exakt dem Seitenverhältnis. Das Bild wird dann leicht beschnitten.

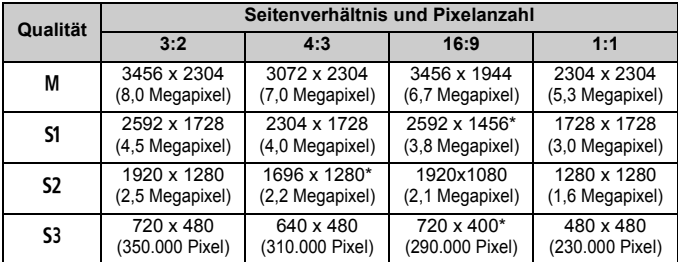

## RAWL Bearbeiten von RAW-Bildern mit der Kamera<sup>\*</sup>

Sie können RWI-Bilder mit der Kamera bearbeiten und sie als JPEG-Bilder speichern. Das RAW-Bild selbst wird dabei nicht geändert, Sie können aber das RAW-Bild gemäß unterschiedlichen Bedingungen bearbeiten und so eine beliebige Anzahl von JPEG-Bildern daraus erstellen.

MEN- und SEN-Bilder können nicht mit der Kamera bearbeitet werden. Mit Digital Photo Professional (mitgelieferte Software) können Sie diese Bilder bearbeiten.

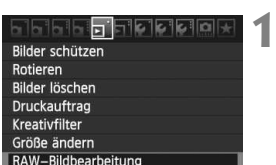

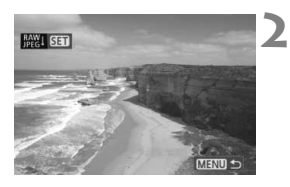

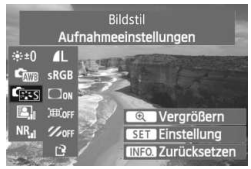

**3**

## **Wählen Sie [RAW-Bildbearbeitung].**

- Wählen Sie die Menüoption [3 **RAW-Bildbearbeitung**], und drücken Sie dann < $(s_{ET})$ >.
- Die **2000**-Bilder werden angezeigt.

### **Wählen Sie ein Bild aus.**

- Wählen Sie das zu bearbeitende Bild aus.
- $\bullet$  Durch Drücken der Taste < $\blacksquare$  $\blacksquare$  $\heartsuit$ > können Sie zur Index-Anzeige umschalten und ein Bild auswählen.

## **Bearbeiten Sie das Bild.**

- $\bullet$  Drücken Sie < $(F)$ >, um die RAW-Bearbeitungsoptionen anzuzeigen (S. [226,](#page-225-0) [227\)](#page-226-0).
- $\bullet$  Drücken Sie die Taste < $\blacktriangle$ V $>$  < $\blacktriangle$ um eine Option auszuwählen, und drehen Sie das Daumenrad < $\odot$ >. um die Einstellung zu ändern.
- $\triangleright$  Das angezeigte Bild wird mit den Anpassungen für "Helligkeit", "Weißabgleich" und andere Einstellungen dargestellt.
- Um während der Aufnahme zu den Bildeinstellungen zurückzuwechseln, drücken Sie die Taste <INFO.>.

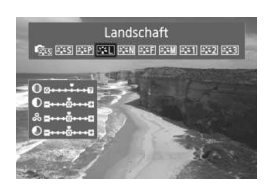

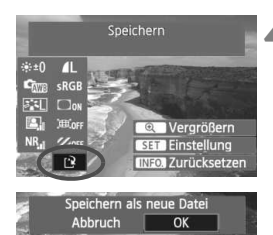

### **Anzeigen des Einstellungsbildschirms**

 $\bullet$  Drücken Sie < $(s_{\text{ET}})$ >, um den Einstellungsbildschirm anzuzeigen. Drehen Sie das Wahlrad < $\frac{1}{2}$  > oder das Daumenrad < ellem. um die Einstellung zu ändern. Um zu dem Bildschirm in Schritt 3 zurückzuwechseln, drücken Sie <(sr) >.

#### **4 Speichern Sie das Bild.**

- Wählen Sie [W] (Speichern), und drücken Sie anschließend die Taste < $(s_{ET})$  >.
- Wählen Sie [**OK**], um das Bild zu speichern.
- Achten Sie auf den Zielordner und die Bilddateinummer, und drücken Sie dann [**OK**].
- ▶ Daraufhin wird wieder der Bildschirm in Schritt 2 angezeigt.
- $\bullet$  Um ein weiteres Bild zu bearbeiten, wiederholen Sie die Schritte 2 bis 4.
- Drücken Sie die Taste <MENU>. um die Bilddrehung zu beenden und zur Menüanzeige zurückzukehren.

## **Informationen zur vergrößerten Ansicht**

Wenn Sie in Schritt 3 die Taste < ® > drücken, wird das Bild vergrößert. Die Vergrößerung ist je nach Pixelanzahl der unter [**RAW-Bildbearbeitung**] festgelegten [Qualität] unterschiedlich. Mit < $\xi$  > können Sie sich durch das vergrößerte Bild bewegen. Wenn [  $\bullet$  **Vergrößern**] während der Bildbearbeitung ausgegraut ist, kann das Bild nicht vergrößert werden. Während das Bild vergrößert ist, wird die vergrößerte Ansicht durch Drücken der Taste < $\blacksquare$  Q > beendet.

## **Bilder mit Seitenverhältniseinstellung**

Bilder, die in einem Seitenverhältnis für Livebild-Aufnahmen ([**4:3**] [**16:9**] [**1:1**]) aufgenommen wurden, werden in dem entsprechenden Seitenverhältnis angezeigt. JPEG-Bilder werden ebenfalls im festgelegten Seitenverhältnis gespeichert.

### <span id="page-225-0"></span>**RAW-Bildbearbeitungsoptionen**

#### $\bullet$   $\leq$  10 Helligkeit

Sie können die Bildhelligkeit in Drittelstufen um bis zu ±1 Stufe anpassen. Das angezeigte Bild wird mit dem Effekt der Einstellung dargestellt.

**Cw** Weißabgleich (S. [96](#page-95-0)) Sie können den Weißabgleich auswählen. Wenn Sie [<sup>1</sup>] wählen, legen Sie die Farbtemperatur mit dem Wahlrad < $\frac{d}{d}$ > fest. Das angezeigte Bild wird mit dem Effekt der Einstellung dargestellt.

#### **Bildstil**  $(S. 90)$  $(S. 90)$  $(S. 90)$

Sie können den Bildstil auswählen. Um die Parameter (z. B. Schärfe) festzulegen, drücken Sie < $(F)$ >, damit der Einstellungsbildschirm angezeigt wird. Drehen Sie das Daumenrad < s>, um einen Parameter auszuwählen, und stellen Sie ihn mit dem Wahlrad < $\frac{1}{2}$ > wie gewünscht ein. Drücken Sie < $(F)$ >, um die Einstellung zu übernehmen und zum Einstellungsbildschirm zurückzuwechseln. Das angezeigte Bild wird mit dem Effekt der Einstellung dargestellt.

 **Auto Lighting Optimizer (Automatische Belichtungsoptimierung)** (S. [101](#page-100-0)) Sie können den Auto Lighting Optimizer (Automatische Belichtungsoptimierung) festlegen. Das angezeigte Bild wird mit dem Effekt der Einstellung dargestellt.

### **High ISO Rauschreduzierung** (S. [254\)](#page-253-0)

Sie können die Rauschreduzierung für hohe ISO-Empfindlichkeiten festlegen. Das angezeigte Bild wird mit dem Effekt der Einstellung dargestellt. Wenn der Effekt schwierig zu erkennen ist, drücken Sie die Taste < ® >, um das Bild zu vergrößern. (Drücken Sie die Taste < $\blacksquare$  Q >, um zur normalen Ansicht zurückzuwechseln.) Um den Effekt der Einstellung [**Stark**] zu prüfen, vergrößern Sie das Bild. Wenn Sie das Bild als Einzelbild anzeigen, wird selbst dann nur der Effekt [**Standard**] angezeigt, wenn [**Stark**] festgelegt ist.

#### **Bildaufnahmequalität** (S. [84\)](#page-83-0)

Sie können die Pixelzahl und Bildqualität für das bei Umwandlung des RAW-Bilds zu speichernde JPEG-Bild festlegen. Die angezeigte Bildgröße, z. B. [**8.0M 3456x2304**], hat ein Seitenverhältnis von 3:2. Die Pixelzahl jedes Seitenverhältnisses finden Sie auf Seite [223.](#page-222-0)

#### **•** sRGB Farbraum (S. [110\)](#page-109-0)

Sie können entweder "sRGB" oder "Adobe RGB" auswählen. Da der LCD-Monitor der Kamera nicht kompatibel mit Adobe RGB ist, variiert ein Bild nicht sehr stark, wenn einer der beiden Farbräume festgelegt ist.

#### <span id="page-226-0"></span>**• Dorf Vignettierungs-Korrektur (S. [102](#page-101-0))** Sie können [**Aktivieren**] oder [**Deaktivieren**] festlegen. Wenn [**Aktivieren**] festgelegt ist, wird das korrigierte Bild angezeigt. Wenn der Effekt schwierig zu erkennen ist, drücken Sie die Taste <u>, um das Bild zu vergrößern und die Bildecken anzuzeigen. (Drücken Sie die Taste <<a>
Indeed>>>>>
2</a>
2</a>
2</a>
2</a>
um zur normalen Ansicht zurückzuwechseln.)

#### **Verzeichnungskorrektur**

Wenn [**Aktivieren**] festgelegt ist, wird die durch das Objektiv verursachte Bildverzerrung korrigiert. Wenn [**Aktivieren**] festgelegt ist, wird das verzeichnungskorrigierte Bild angezeigt. Durch die Korrektur wird der Bildrand beschnitten. Daher sieht das Bild etwas größer aus (es handelt sich aber nicht um ein vergrößertes Bild). Mit Digital Photo Professional (mitgelieferte Software) können Sie die Bildverzerrung korrigieren, während Sie die Beschneidung des Bildrands minimieren.

Da die Bildauflösung etwas niedriger aussehen kann, passen Sie sie bei Bedarf mit der Bildstil-Einstellung "Schärfe" an.

#### **Chromatische Aberrationskorrektur**

Wenn [**Aktivieren**] festgelegt ist, wird die durch das Objektiv verursachte chromatische Aberration korrigiert. Wenn [**Aktivieren**] festgelegt ist, wird das korrigierte Bild angezeigt. (Der Bildrand wird außerdem ein wenig beschnitten.) Wenn der Effekt schwierig zu erkennen ist, drücken Sie die Taste < ® >, um das Bild zu vergrößern. (Drücken Sie die Taste < $\blacksquare$ • Q >, um zur normalen Ansicht zurückzuwechseln.) Die mit der Kamera vorgenommene chromatische Aberrationskorrektur ist weniger deutlich als die mit Digital Photo Professional (mitgelieferte Software) vorgenommene Korrektur. Daher ist die Korrektur u. U. nicht so einfach zu erkennen. Korrigieren Sie in einem solchen Fall die chromatische Aberration mit Digital Photo Professional. Chromatische Aberration bezeichnet die ungenaue Konvergenz der Farben an den Rändern eines Objekts.

- Die Ergebnisse des in der Kamera bearbeiteten RAW-Bilds und des mit Digital Photo Professional bearbeiteten RAW-Bilds stimmen nicht genau überein.
	- Selbst wenn die Bildüberprüfungsdaten (S. [260](#page-259-0)) an das RAW-Bild angehängt werden, werden sie nach der Bearbeitung nicht auf das JPEG-Bild angewendet.

#### **Informationen zu Vignettierungs-Korrektur, Verzeichnungskorrektur und chromatischer Aberrationskorrektur**

#### Um Vignettierungs-Korrektur, Verzeichnungskorrektur und chromatische Aberrationskorrektur mit der Kamera durchzuführen, müssen die Daten des für die Aufnahme verwendeten Objektivs in der Kamera registriert sein. Wenn die Objektivdaten nicht in der Kamera registriert wurden, registrieren Sie die Objektivdaten mit EOS Utility (mitgelieferte Software).

# **Sensorreinigung**

**11**

Die Kamera besitzt eine selbstreinigende Sensoreinheit (Self Cleaning Sensor Unit) an der Vorderseite des Sensors (Tiefpassfilter), durch die Staub automatisch abgeschüttelt wird.

Außerdem ist es möglich, Staublöschungsdaten an das Bild anzuhängen, sodass verbleibende Staubflecken automatisch mithilfe von Digital Photo Professional (mitgelieferte Software) entfernt werden können.

#### **Informationen zu Flecken an der Vorderseite des Sensors**

Neben Staub, der von außen in die Kamera gelangt, können in seltenen Fällen vorne am Sensor Schmiermittel von Innenteilen der Kamera haften. Sollten nach der automatischen Sensorreinigung weiterhin sichtbare Flecken zurückbleiben, empfiehlt es sich, diese vom Canon Kundendienst entfernen zu lassen.

Sie können den Auslöser während der Selbstreinigung der Self Cleaning Sensor Unit halb durchdrücken, wenn Sie den Reinigungsvorgang unterbrechen und sofort mit Aufnahmen beginnen möchten.

## f **Automatische Sensorreinigung**

Wenn Sie den Hauptschalter auf < ON > oder < OFF > stellen, wird durch die Self Cleaning Sensor Unit eine Selbstreinigung durchgeführt, um an der Vorderseite des Sensors haftenden Staub zu entfernen. Dieser Vorgang wird automatisch ausgeführt. Sie können die Sensorreinigung jedoch zu jedem gewünschten Zeitpunkt durchführen oder diese Funktion auch deaktivieren.

## **Sofortige Sensorreinigung**

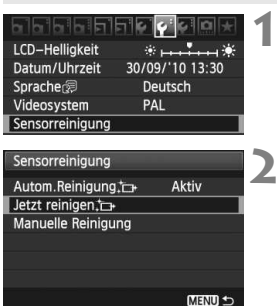

## **Wählen Sie [Sensorreinigung].**

Wählen Sie auf der Registerkarte [ $\blacklozenge$ ] die Option [**Sensorreinigung**], und drücken Sie die Taste < $(F)$ >.

## **2 Wählen Sie [Jetzt reinigen**f**].**

- Wählen Sie [**Jetzt reinigen** T<sub>1</sub>], und drücken Sie dann  $\leq$   $\sqrt{5}$ .
- Wählen Sie im Dialogfeld [**OK**], und drücken Sie dann die Taste < $(F)$ >.
- $\blacktriangleright$  Auf dem Bildschirm wird angezeigt, dass der Sensor gereinigt wird. Zwar ist ein Verschlussgeräusch zu hören, aber es wird keine Aufnahme gemacht.
- Um optimale Ergebnisse zu erzielen, sollten Sie die Sensorreinigung durchführen, während die Kamera mit der Unterseite auf einer Tischplatte oder einer anderen flachen Oberfläche aufliegt.
	- Das Ergebnis lässt sich durch wiederholte Sensorreinigung nicht entscheidend verbessern. Unmittelbar nach Abschluss des Reinigungsvorgangs bleibt die Option [Jetzt reinigen<sup>t</sup>] vorübergehend deaktiviert.

## **Deaktivieren der automatischen Sensorreinigung**

- Wählen Sie in Schritt 2 [**Autom.Reinigung** f<sub>ur</sub>], und legen Sie dafür die Einstellung [**Deaktiv**] fest.
- ▶ Wenn Sie den Hauptschalter auf < ON > oder < OFF > stellen, wird die Sensorreinigung nicht weiter ausgeführt.

## **MENU Anfügen von Staublöschungsdaten**<sup>\*</sup>

Normalerweise wird durch die Self Cleaning Sensor Unit der meiste Staub, der auf Aufnahmen sichtbar sein könnte, entfernt. Für den Fall, dass trotzdem sichtbarer Staub zurückgeblieben ist, können Sie Staublöschungsdaten an Aufnahmen anhängen. So ist das spätere Löschen von Staubflecken möglich. Mit dem im Lieferumfang enthaltenen Programm "Digital Photo Professional" werden die Staubflecken unter Verwendung der Staublöschungsdaten automatisch gelöscht.

## **Vorbereitung**

- Sie benötigen ein rein weißes Objekt (Papier oder ähnliches).
- Stellen Sie die Brennweite des Objektivs auf 50 mm oder länger ein.
- Stellen Sie den Fokussierschalter des Objektivs auf <**MF**>ein und den Fokussierbereich auf unendlich (∞). Wenn das Objektiv nicht über eine Entfernungsskala verfügt, drehen Sie den Entfernungsring vorne am Objektiv bis zum Anschlag im Uhrzeigersinn.

### **Ermitteln der Staublöschungsdaten**

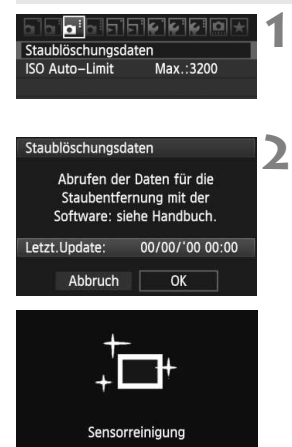

## **Wählen Sie [Staublöschungsdaten].**

Wählen Sie auf der Registerkarte [Di-1] die Option [**Staublöschungsdaten**], und drücken Sie die Taste < $(F)$ >.

### **Wählen Sie [OK].**

 Wählen Sie [**OK**], und drücken Sie  $\leq$  (set) >. Nach der automatischen Selbstreinigung des Sensors wird eine Meldung auf dem Bildschirm angezeigt. Zwar ist ein Verschlussgeräusch zu hören, aber es wird keine Aufnahme gemacht.

Staublöschungsdaten

Auslöser voll durchdrücken wenn fertig

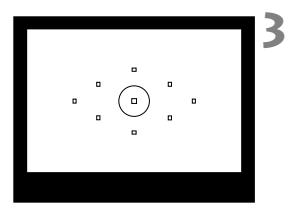

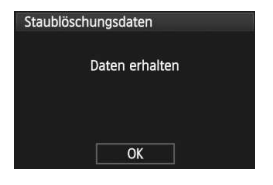

### **Fotografieren Sie ein rein weißes Objekt.**

- Halten Sie einen Abstand von 20 bis 30 cm ein, und stellen Sie sicher, dass der Sucher von einem rein weißen Objekt ohne Muster ausgefüllt wird. Drücken Sie dann auf den Auslöser.
- $\triangleright$  Die Aufnahme wird mit Verschlusszeitautomatik bei einem Blendenwert von 1:22 aufgenommen.
- Die Aufnahme wird nicht gespeichert. Die Daten können jedoch trotzdem abgerufen werden, selbst wenn sich in der Kamera keine Karte befindet.
- ▶ Nach der Aufnahme ruft die Kamera die Staublöschungsdaten ab. Nach Ermittlung der Staublöschungsdaten wird eine Meldung angezeigt. Wenn Sie [**OK**] wählen, wird wieder das Menü angezeigt.
- Sind beim Abrufen der Daten Fehler aufgetreten, wird eine entsprechende Meldung angezeigt. Gehen Sie entsprechend den Anweisungen unter "Vorbereitung" auf der vorangegangenen Seite vor, und wählen Sie dann [**OK**]. Nehmen Sie das Bild erneut auf.

## **Informationen zu Staublöschungsdaten**

Nachdem die Staublöschungsdaten ermittelt wurden, werden sie an alle in der Folge aufgenommenen JPEG- und RAW-Bilder angehängt. Vor einer wichtigen Aufnahme sollten Sie die Staublöschungsdaten aktualisieren, indem Sie sie erneut ermitteln. Informationen zum automatischen Entfernen von Staubflecken mit der beiliegenden Software finden Sie in der Software-Bedienungsanleitung im PDF-Format auf der CD-ROM. Die an ein Bild angehängten Staublöschungsdaten sind so klein, dass die Dateigröße des Bilds davon kaum beeinträchtigt wird.

Verwenden Sie unbedingt ein rein weißes Objekt, z. B. ein neues, weißes Blatt Papier. Ist das Papier in irgendeiner Weise gemustert, können diese Muster als Staubdaten erkannt werden. Dies kann die Genauigkeit der Staubentfernung mithilfe der Software beeinträchtigen.

## **MENU Manuelle Sensorreinigung**<sup>\*</sup>

Staub, der durch die automatische Sensorreinigung nicht entfernt werden konnte, kann manuell beseitigt werden, z. B. mit einem Blasebalg. **Die Oberfläche des Bildsensors ist sehr empfindlich. Wenn die direkte Reinigung des Sensors notwendig ist, empfiehlt es sich, diese Aufgabe dem Canon Kundendienst zu übertragen.**

Nehmen Sie vor der Reinigung des Sensors das Objektiv von der Kamera ab.

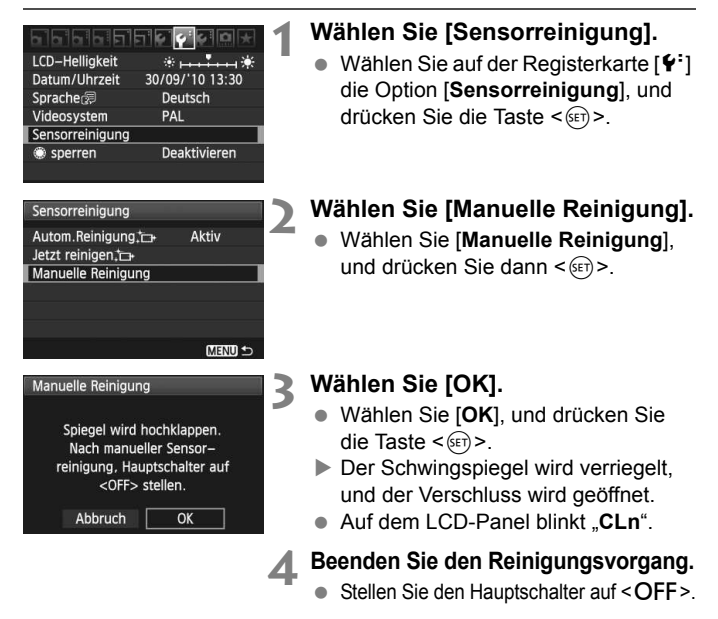

 Es wird empfohlen, das Netzadapter-Kit ACK-E6 (separat erhältlich) als Stromquelle zu verwenden.

 $\overline{\mathbf{a}}$ 

 Wenn Sie einen Akku verwenden, stellen Sie sicher, dass er vollständig aufgeladen ist. Wenn der Akkugriff mit AA-/LR6-Batterien angeschlossen ist, kann der Sensor nicht manuell gereinigt werden.

- **Führen Sie während der Sensorreinigung nicht die folgenden Aktionen aus. Ansonsten werden die Stromversorgung unterbrochen und die Blende geschlossen. Die Verschlusslamellen und der Bildsensor könnten beschädigt werden.**
	- $\cdot$  Stellen des Hauptschalters auf < OFF >
	- **ï Öffnen der Abdeckung des Akkufachs**
	- **ï Öffnen der Abdeckung des Karten-Steckplatzes**
	- Die Oberfläche des Bildsensors ist sehr empfindlich. Gehen Sie bei der Reinigung des Sensors vorsichtig vor.
	- Verwenden Sie einen einfachen Blasebalg ohne Pinsel. Der Pinsel kann den Bildsensor verkratzen.
	- Führen Sie die Blasespitze nicht weiter als bis zum Kamerabajonett in die Kamera ein. Wenn die Stromversorgung getrennt wird, schließt sich der Verschluss, wobei die Verschlusslamellen oder der Spiegel unter Umständen beschädigt werden könnten.
	- Reinigen Sie den Bildsensor nie mit Druckluft oder Gas. Der Druck kann den Sensor beschädigen, und das Gas kann sich permanent auf dem Sensor ablegen.
	- Sollte ein Fleck nicht mit einem Blasebalg entfernt werden können, empfiehlt es sich, diese Aufgabe dem Canon Kundendienst zu übertragen.

# **Drucken von Bildern**

**12**

 **Drucken** (S. [236\)](#page-235-0) Sie haben die Möglichkeit, die Kamera direkt an einen Drucker anzuschließen, um die auf der Karte gespeicherten Bilder zu drucken. Die Kamera ist mit "/ PictBridge", dem Standard für den Direktdruck, kompatibel.

 **Digitales Druckauftragsformat (DPOF)** (S. [245\)](#page-244-0) Mit DPOF (Digital Print Order Format) können Sie auf der Karte gespeicherte Bilder entsprechend den Druckanweisungen wie der Bildauswahl, der Anzahl der zu druckenden Bilder usw. drucken. Sie können mehrere Bilder in einem Stapel drucken oder den Druckauftrag an ein Fotolabor übergeben.

## <span id="page-235-0"></span>**Druckvorbereitung**

**Sie führen den Direktdruck vollständig über den** LCD-Monitor Ihrer Kamera aus.

### **Anschließen der Kamera an einen Drucker**

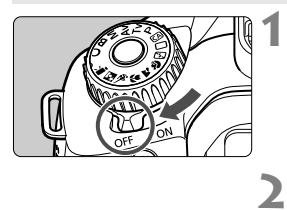

**Stellen Sie den Hauptschalter der**  Kamera auf < $\bigcirc$ FF>.

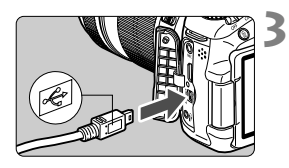

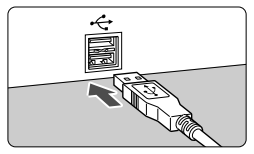

## **Richten Sie den Drucker ein.**

 Weitere Informationen finden Sie in der Bedienungsanleitung des Druckers.

### **Schließen Sie die Kamera an den Drucker an.**

- Verwenden Sie das im Lieferumfang der Kamera enthaltene Schnittstellenkabel.
- Schließen Sie das Kabel an den Anschluss <DIGITAL > der Kamera an, wobei das Symbol  $\leq$   $\leq$  > auf dem Steckverbinder zur Rückseite der Kamera zeigen muss.
- Anweisungen zum Anschließen des Druckers finden Sie in der Bedienungsanleitung des Druckers.

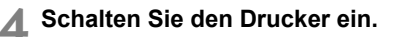

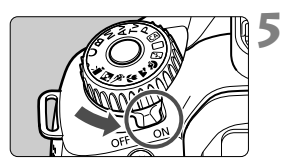

### **Stellen Sie den Hauptschalter der**  Kamera auf < $ON$ >.

 $\triangleright$  Von einigen Druckern wird möglicherweise ein Signalton ausgegeben.

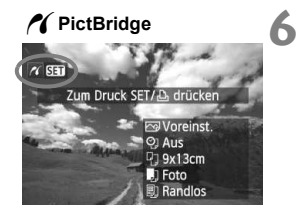

### **Zeigen Sie ein Bild an.**

- $\bullet$  Drücken Sie die Taste < $\square$ >.
- $\triangleright$  Das Bild wird angezeigt, und das Symbol < $\gamma$  > oben links weist darauf hin, dass die Kamera an einen Drucker angeschlossen ist.

**Movies können nicht gedruckt werden.** 

- Die Kamera kann nicht mit Druckern eingesetzt werden, die nur mit CP Direct oder Bubble Jet Direct kompatibel sind.
- Verwenden Sie ausschließlich das beiliegende Schnittstellenkabel.
- Ein Signalton bei Ausführung von Schritt 5 weist auf ein Problem mit dem Drucker hin. Lösen Sie das durch die Fehlermeldung angezeigte Problem (S. [244\)](#page-243-0).
- $\overline{a}$  Sie können auch RAW-Bilder drucken, die von dieser Kamera aufgenommen wurden. Zum Drucken in den Formaten A4 oder Letter und größeren Papiergrößen wird die Verwendung eines aus RAW erstellten JPEG 4L-Bilds (außer MEW und 5 EW) empfohlen.
	- Wenn die Kamera mit Akku betrieben wird, sollte dieser vollständig geladen sein. Mit einem vollständig aufgeladenen Akku kann bis zu 4 Stunden lang gedruckt werden.
	- Schalten Sie zuerst die Kamera und den Drucker aus, bevor Sie das Kabel abziehen. Ziehen Sie das Kabel am Stecker heraus (nicht am Kabel).
	- Es wird empfohlen, beim direkten Drucken das Netzadapter-Kit ACK-E6 (separat erhältlich) für die Stromversorgung der Kamera zu verwenden.

## <span id="page-237-0"></span>*M* Drucken

### **Die Anzeige- und Einstellungsoptionen sind je nach Drucker**

**unterschiedlich.** Möglicherweise sind nicht alle Einstellungen verfügbar. Weitere Informationen finden Sie in der Bedienungsanleitung des Druckers.

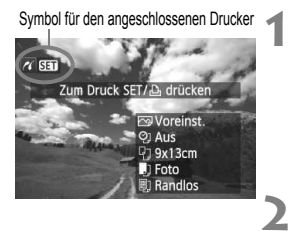

## **Wählen Sie das zu druckende Bild.**

- Vergewissern Sie sich, dass das Symbol < $\mathcal{M}$  > links oben auf dem LCD-Monitor der Kamera angezeigt wird.
- Wählen Sie das zu druckende Bild mit dem Daumenrad <1>>.

## **Drücken Sie die Taste <**0**>.**

▶ Der Bildschirm für die Druckeinstellungen wird angezeigt.

#### **Bildschirm für die Druckeinstellungen**

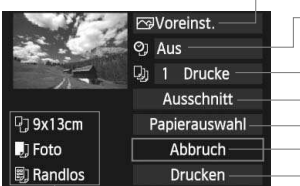

Druckeffekte festlegen (S. [240](#page-239-0)). Einbelichtung des Datums oder der Dateinummer ein-/ausstellen Anzahl der zu druckenden Bilder einstellen Zuschneideeinstellungen (Ausschneiden) festlegen (S. [243\)](#page-242-0) Papiergröße, Papierart und Seitenlayout einstellen Zum Bildschirm in Schritt 1 zurückkehren Druckvorgang starten

Die Einstellungen für "Papiergröße", "Papierart" und "Seitenlayout" werden angezeigt.

**\* Je nach Drucker sind einige Einstellungen zum Einbelichten des Datums und der Dateinummer und zum Zuschneiden möglicherweise nicht verfügbar.**

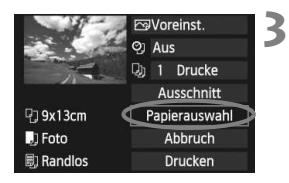

## **Wählen Sie [Papierauswahl].**

- Wählen Sie [**Papierauswahl**], und drücken Sie dann < $(F)$  >.
- **Der Bildschirm für die Papierauswahl** wird angezeigt.

## Q**Einstellen der Papiergröße**

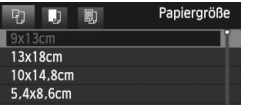

## Y**Einstellen der Papierart**

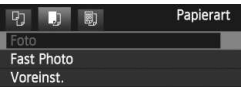

- Wählen Sie die Größe des in den Drucker eingelegten Papiers, und drücken Sie dann < $(F)$  >.
- **Der Bildschirm für die Papierart wird** angezeigt.
- Wählen Sie den Typ des in den Drucker eingelegten Papiers, und drücken Sie dann < $(F)$  >.
- **Der Bildschirm für das Seitenlayout** wird angezeigt.

### U**Einstellen des Seitenlayouts**

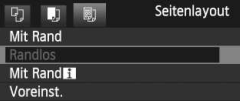

- Wählen Sie das Seitenlayout, und drücken Sie dann < $(s_{F})$  >.
- **Der Bildschirm für die Druckeinstellungen** wird erneut angezeigt.

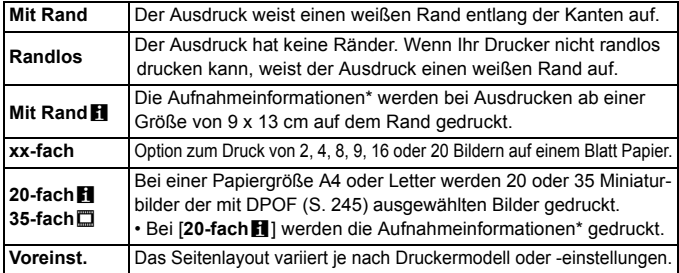

\* Die Exif-Daten ermöglichen die Einbelichtung von Kameraname, Objektivbezeichnung, Aufnahmemodus, Verschlusszeit, Blende, Belichtungskorrekturwert, ISO-Empfindlichkeit, Weißabgleich usw.

Wenn das Seitenverhältnis des Bilds nicht mit dem Seitenverhältnis des beim Drucken verwendeten Papiers übereinstimmt, können erhebliche Teile des Bilds abgeschnitten werden, wenn Sie es randlos ausdrucken. Wenn das Bild abgeschnitten wird, kann es aufgrund der geringeren Anzahl von Pixel auf diesem Papier zudem auch noch körniger aussehen.

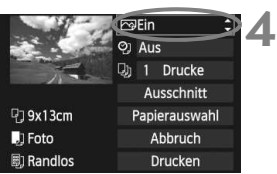

## <span id="page-239-0"></span>**Stellen Sie die Druckeffekte ein.**

- **Passen Sie die Einstellungen gegebenenfalls** an. Wenn Sie keine Druckeffekte einstellen müssen, fahren Sie mit Schritt 5 fort.
- **Die Bildschirmanzeige variiert je nach Drucker.**
- Wählen Sie die oben rechts angezeigte Option (in der Abbildung umrandet), und drücken Sie dann die Taste < $(F)$  >.
- Wählen Sie den gewünschten Druckeffekt, und drücken Sie < $(s_{ET})$  >.
- $\bullet$  Wenn das Symbol < $\equiv$  > neben <**INFO** > angezeigt wird, können Sie auch die Druckeffekte anpassen (S. [242\)](#page-241-0).

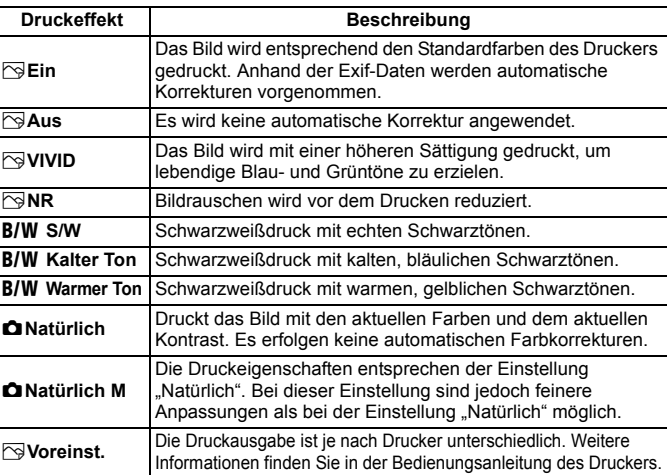

\* **Die geänderten Druckeffekte werden im links oben angezeigten Bild dargestellt. Das gedruckte Bild kann etwas vom angezeigten Bild abweichen, das nur eine Annäherung ist. Dies gilt auch für die Optionen [Helligkeit] und [Einstellungen] auf Seite [242.](#page-241-0)**

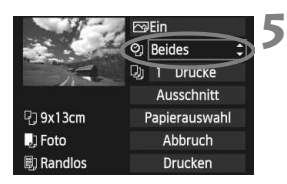

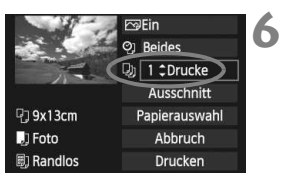

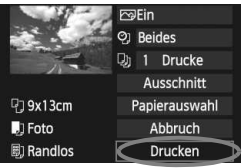

 $\overline{\mathbf{a}}$ 

### **Stellen Sie die Einbelichtung von Datum und Dateinummer ein.**

- Passen Sie die Einstellungen gegebenenfalls an.
- Wählen Sie  $[\heartsuit_1]$ , und drücken Sie die Taste < $(F)$  >.
- Legen Sie die gewünschte Einstellung fest, und drücken Sie < $(s_{ET})$  >.

## **Stellen Sie die Druckanzahl ein.**

- Passen Sie die Einstellungen gegebenenfalls an.
- Wählen Sie <R>, und drücken Sie die Taste < $(F)$ >.
- Stellen Sie die Anzahl der Kopien ein, und drücken Sie < $(F)$ >.

#### **Starten Sie den Druckvorgang.**

- Wählen Sie [**Drucken**], und drücken Sie die Taste < $(F)$ >.
- Beim Easy-PhotoPrint können Sie ein weiteres Bild mit denselben Einstellungen drucken. Wählen Sie das Bild einfach aus, und drücken Sie die Taste < $\Box$ >. Beim Easy-PhotoPrint beträgt die Anzahl der Kopien immer 1. (Die Druckanzahl kann nicht eingestellt werden.) Ebenso ist das Zuschneiden (S. [243](#page-242-0)) nicht möglich.

**7**

- Die Einstellung [**Voreinst.**] für Druckeffekte und andere Optionen gehört zu den Standardeinstellungen des Druckers (Werkseinstellungen). Informationen zu den Einstellungen [**Voreinst.**] finden Sie in der Bedienungsanleitung des Druckers.
- Wenn Sie die Option [**Drucken**] ausgewählt haben, kann es je nach der Dateigröße und Aufnahmequalität des Bilds einen Moment dauern, bis der Druckvorgang gestartet wird.
- Wenn die Dezentrierungskorrektur (S. [243\)](#page-242-1) angewendet wurde, dauert das Drucken des Bilds möglicherweise etwas länger.
- Drücken Sie zum Anhalten des Druckvorgangs bei Anzeige von [**Stopp**] die Taste <0>. Wählen Sie anschließend [**OK**] aus.
- Wenn Sie die Option [**Alle Kamera-Einst.löschen**] auswählen (S. [51](#page-50-0)), werden alle Einstellungen auf die Standardeinstellungen zurückgesetzt.

#### <span id="page-241-0"></span>e **Einstellen der Druckeffekte**

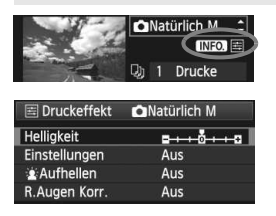

Wählen Sie in Schritt 4 auf Seite [240](#page-239-0) den Druckeffekt aus. Drücken Sie die Taste  $\leq$  INFO,  $\geq$ , wenn das Symbol  $\leq \equiv$  > hell neben <**INFO** > angezeigt wird. Sie können nun den Druckeffekt anpassen. Was angepasst oder angezeigt wird, hängt von der Auswahl ab, die Sie in Schritt 4 getroffen haben.

#### **Helligkeit**

Die Bildhelligkeit kann angepasst werden.

#### **Einstellungen**

Wenn Sie [**Manuell**] wählen, können Sie die Histogrammverteilung ändern und die Helligkeit sowie den Kontrast des Bilds anpassen. Drücken Sie die Taste <INFO. >, wenn der Bildschirm mit den Einstellungen angezeigt wird, um die Position des Symbols < $\blacktriangle$  zu ändern. Drücken Sie die Taste <<>>>>>, um den

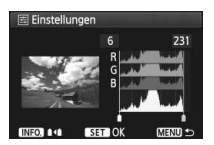

Tiefenwert (0 - 127) oder den Lichtwert (128 - 255) frei anzupassen.

#### k**Aufhellen**

Effektiv bei Gegenlicht, in dem das Gesicht des Motivs dunkel erscheinen kann. Wenn [**Ein**] eingestellt ist, wird das Gesicht zum Drucken aufgehellt.

#### **R.Augen Korr.**

Effektiv bei Blitzlichtaufnahmen, in denen das Problem roter Augen auftritt. Wenn [**Ein**] eingestellt ist, werden die roten Augen für das Drucken korrigiert.

- $\overline{\mathbf{A}}$ Die Effekte [ $\hat{\mathbf{x}}$  Aufhellen] und [R.Augen Korr.] werden auf dem Bildschirm nicht dargestellt.
	- Wenn die Option [**Detaileinst.**] gewählt ist, können Sie die Einstellungen [**Kontrast**], [**Farbsättigung**], [**Farbton**] und [**Farbbalance**] anpassen. Zum Anpassen der **[Farbbalance**] verwenden Sie < $\epsilon_{\alpha}^{*2}$ >. B steht für Blau, A für Gelb, M für Magentarot und G für Grün. Die Farbe wird zur gewünschten Richtung hin korrigiert.
	- Bei Auswahl von [**Einst.löschen**] werden alle Einstellungen für Druckeffekte auf die Standardeinstellungen zurückgesetzt.

#### <span id="page-242-0"></span>**Zuschneiden von Bildern**

Dezentrierungskorrektur

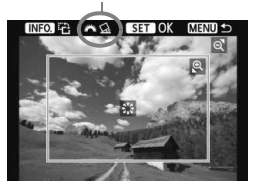

Sie können ein Bild zuschneiden und wie bei einer erneuten Auswahl des Bildausschnitts nur den gewünschten Bereich drucken. **Schneiden Sie das Bild direkt vor dem Drucken zu.** Wenn Sie die Zuschneideeinstellungen vor den Druckeinstellungen festlegen, müssen Sie unter Umständen die Zuschneideeinstellungen erneut vornehmen.

## **1 Wählen Sie auf dem Bildschirm für die Druckeinstellungen die Option [Ausschnitt] aus.**

#### **2 Legen Sie die Größe, Position und das Seitenverhältnis des Zuschneiderahmens fest.**

 Der Bildbereich innerhalb des Zuschneiderahmens wird gedruckt. Das Seitenverhältnis des Zuschneiderahmens kann mit der Option [**Papierauswahl**] geändert werden.

#### **Ändern der Größe des Zuschneiderahmens**

Drücken Sie die Tasten < $\bigcirc$  > oder < $\blacksquare$ o >, um die Größe des Zuschneiderahmens zu ändern. Je kleiner der Zuschneiderahmen, desto größer der Vergrößerungsfaktor des Bilds für das Drucken.

#### **Verschieben des Zuschneiderahmens**

Mit der Taste < $\xi_{12}^*$  > können Sie den Rahmen vertikal oder horizontal über das Bild bewegen. Verschieben Sie den Zuschneiderahmen, bis der gewünschte Bildbereich abgedeckt wird.

#### **Drehen des Zuschneiderahmens**

Bei jedem Drücken der Taste < INFO. > wechselt der Zuschneiderahmen zwischen vertikaler und horizontaler Ausrichtung. Dies gibt Ihnen die Möglichkeit, auf der Grundlage eines horizontalen Bilds einen vertikal ausgerichteten Ausdruck zu erstellen.

#### <span id="page-242-1"></span>**Dezentrierungskorrektur**

Durch Drehen des Wahlrads < $\frac{1}{2}$ > können Sie den Dezentrierungswinkel in Schritten von 0,5 Grad um bis zu ±10 Grad anpassen. Wenn Sie die Dezentrierung anpassen, wird das Symbol < $Q$  > auf dem Bildschirm blau.

## **3** Drücken Sie die Taste < $@$ , um den Zuschneidevorgang zu beenden.

- ▶ Der Bildschirm für die Druckeinstellungen wird erneut angezeigt.
- Sie können den zugeschnittenen Bildbereich oben links im Bildschirm für die Druckeinstellungen überprüfen.
- Je nach Drucker wird der zugeschnittene Bildbereich unter Umständen nicht wie eingestellt gedruckt.
	- Je kleiner der Zuschneiderahmen ausfällt, desto grobkörniger erscheint das Bild im Ausdruck.
	- Verwenden Sie zum Zuschneiden von Bildern den LCD-Monitor der Kamera. Wenn das Bild auf dem Bildschirm eines Fernsehgeräts angezeigt wird, wird der Zuschneiderahmen unter Umständen nicht genau angezeigt.

## **Druckerfehler**

<span id="page-243-1"></span>Wenn Sie einen Druckerfehler behoben haben (keine Tinte, kein Papier usw.) und der Druckvorgang nach dem Wählen der Option [**Weiter**] nicht fortgesetzt wird, setzen Sie den Vorgang direkt über die Tasten am Drucker fort. Weitere Informationen zum Fortsetzen des Druckvorgangs finden Sie in der Bedienungsanleitung des Druckers.

#### <span id="page-243-0"></span>**Fehlermeldungen**

Wenn beim Drucken ein Fehler auftritt, wird auf dem LCD-Monitor der Kamera eine Fehlermeldung angezeigt. Drücken Sie die Taste <6m>, um den Druckvorgang anzuhalten. Beheben Sie das Problem, und fahren Sie mit dem Druckvorgang fort. Informationen zur Behebung von Druckproblemen finden Sie in der Bedienungsanleitung des Druckers.

#### **Papierfehler**

Stellen Sie sicher, dass das Papier korrekt in den Drucker eingelegt ist.

#### **Tinten-/Farbbandfehler**

Überprüfen Sie den Tintenstand und den Tintenauffangbehälter des Druckers.

#### **Hardware-Fehler**

Prüfen Sie, ob andere Druckerprobleme als Papier- und Tintenprobleme vorliegen.

#### **Dateifehler**

Das ausgewählte Bild kann nicht über PictBridge gedruckt werden. Bilder, die mit einer anderen Kamera aufgenommen bzw. mit einem Computer bearbeitet wurden, können möglicherweise nicht gedruckt werden.

## <span id="page-244-0"></span>W **Digitales Druckauftragsformat (DPOF)**

Stellen Sie hier das Drucklayout sowie die Einbelichtung des Datums und der Dateinummer ein. Die Druckeinstellungen werden auf alle Bilder angewendet, die für den Druck ausgewählt sind. (Sie können nicht individuell für jedes Bild eingestellt werden.)

**1**

## **Einstellen der Druckoptionen**

**F**FFFFFF

a bibibi Bilder schützen **Rotieren** Bilder löschen

## **Wählen Sie [Druckauftrag] aus.**

Wählen Sie auf der Registerkarte [3] die Option [**Druckauftrag**], und drücken Sie die Taste < $(F)$ >.

#### **Wählen Sie [Setup].**

 Wählen Sie [**Setup**], und drücken  $Sie < (SET)$ .

#### **3 Stellen Sie die Option wie gewünscht ein.**

- Stellen Sie die Optionen [**Drucklayout**], [**Datum**] und [**Datei-Nr.**] ein.
- Wählen Sie die einzustellende Option, und drücken Sie die Taste <(ET) >. Wählen Sie die gewünschte Einstellung, und drücken Sie die Taste <(ET) >.

## [**Drucklayout**] [**Datum**] [**Datei-Nr.**]Setup

Standard

Index

Beide

MENU =

Druckauftrac

Drucklayout

#### Druckauftrag Setup Datei-Nr. Ein Aus **MENU S**

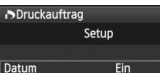

Aus

MENU =

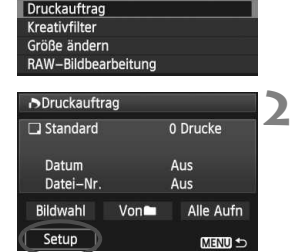

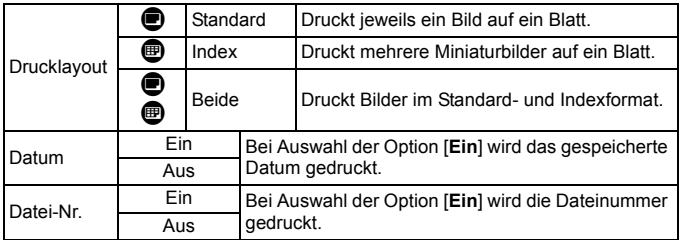

**4 Beenden Sie die Einstellung.**

- Drücken Sie die Taste <MFNU>.
- **Der Bildschirm für den Druckauftrag** wird erneut angezeigt.
- Wählen Sie als Nächstes [**Bildwahl**], [**Von**n] oder [**Alle Aufn**], um die zu druckenden Bilder zu bestellen.
- Auch wenn die Optionen [**Datum**] und [**Datei-Nr.**] auf [**Ein**] gesetzt sind, werden das Datum bzw. die Dateinummer je nach Drucklayouteinstellungen und Druckermodell unter Umständen nicht einbelichtet.
	- Beim Drucken mit DPOF müssen Sie die Karte verwenden, deren Druckauftragsspezifikationen eingestellt sind. Hierbei ist es nicht möglich, Bilder einfach von der Karte zu extrahieren und zu drucken.
	- Bestimmte DPOF-kompatible Drucker und Fotolabore sind unter Umständen nicht in der Lage, die Bilder mit den von Ihnen festgelegten Einstellungen zu drucken. Wenn Ihr Drucker solche Bilder nicht drucken kann, finden Sie in der Bedienungsanleitung des Druckers weitere Informationen. Wenden Sie sich gegebenenfalls auch an Ihr Fotolabor, um vor der Bestellung von Abzügen die Kompatibilitätsfrage zu klären.
	- Legen Sie keine Karte in die Kamera ein, deren Druckauftrag mit einer anderen Kamera eingestellt wurde, und versuchen Sie nicht, mit einer solchen Karte Druckauftragsspezifikationen einzustellen. Der Druckauftrag funktioniert möglicherweise nicht oder kann überschrieben werden. Je nach Druckformat kann der Druckauftrag möglicherweise nicht ausgeführt werden.
- $\boxed{5}$  . RAW-Bilder und Movies können nicht für den Druck ausgewählt werden. Bei Abzügen, für die die Einstellung [**Index**] gewählt wird, können die Optionen [**Datum**] und [**Datei-Nr.**] nicht gleichzeitig auf [**Ein**] eingestellt werden.

### **Druckaufträge**

#### **Bildwahl**

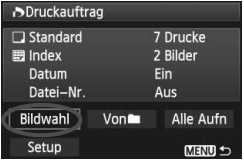

Gesamtanzahl der ausgewählten Bilder

Anzahl

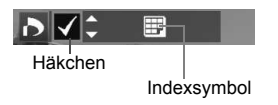

Wählen Sie diese Option, um Bilder einzeln zu bestellen. Drücken Sie die Taste < $\blacksquare$ -Q >, um die Anzeige von drei Bildern zu aktivieren. Um zur Einzelbildanzeige zurückzukehren, drücken Sie die Taste < 4, >.</u> Drücken Sie nach Abschluss des Druckauftrags die Taste <MENU>, um den Druckauftrag auf der Karte zu speichern.

#### **[Standard] [Beide]**

Drücken Sie die Taste <AV >, um die Anzahl der zu druckenden Kopien für das angezeigte Bild einzustellen.

#### **[Index]**

Markieren Sie mit der Taste  $\leq$  AV > das Kontrollkästchen  $\langle \sqrt{\rangle}$ , um das Bild in den Indexdruck einzubeziehen.

Wählen Sie [**Alle im Ordner markieren**], und wählen Sie den Ordner aus. Ein Druckauftrag für ein Exemplar aller Bilder im Ordner wird ausgelöst. Wenn Sie [**Alle im Ordner löschen**] und dann den Ordner auswählen, wird der Druckauftrag für diesen Ordner komplett abgebrochen.

#### **Alle Aufn**

**Von**n

Wenn Sie [**Alle auf Karte markieren**] wählen, wird ein Exemplar aller Bilder auf der Karte für den Druck festgelegt. Wenn Sie [**Alle auf Karte löschen**] wählen, wird der Druckauftrag für alle Bilder auf der Karte gelöscht.

Beachten Sie, dass RAW-Bilder und Movies auch dann nicht in den Druckauftrag aufgenommen werden, wenn Sie die Option "Von "" oder "Alle Aufn" ausgewählt haben.

 Wählen Sie bei Verwendung eines PictBridge-Druckers maximal 400 Bilder pro Druckauftrag aus. Wenn Sie mehr Bilder wählen, werden möglicherweise nicht alle Bilder gedruckt.

## W **Direktes Drucken mit DPOF**

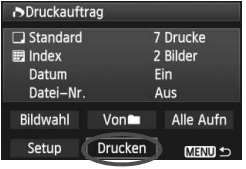

Mit einem PictBridge-Drucker können Sie mit DPOF ausgewählte Bilder ganz einfach drucken.

- **1 Bereiten Sie den Druckvorgang vor.**
	- Siehe Seite [236](#page-235-0). Folgen Sie den Anweisungen im Abschnitt "Anschließen der Kamera an einen Drucker" bis Schritt 5.
- **2 Wählen Sie auf der Registerkarte [**3**] die Option [Druckauftrag] aus.**
- **3 Wählen Sie [Drucken] aus.**
	- Die Option [**Drucken**] wird nur angezeigt, wenn die Kamera an den Drucker angeschlossen und das Drucken möglich ist.
- **4 Legen Sie die Einstellungen für [Papierauswahl] fest** (S. [238\)](#page-237-0).
	- Legen Sie ggf. die Druckeffekte fest (S. [240](#page-239-0)).

## **5 Wählen Sie [OK].**

- Stellen Sie vor dem Drucken unbedingt die Papiergröße ein.
	- Manche Drucker können die Datei-Nr. nicht einbelichten.
	- Mit der Einstellung [**Mit Rand**] wird bei manchen Druckern am Rand das Datum einbelichtet.
	- Je nach Drucker ist das Datum auf hellem Hintergrund oder hellen Rändern möglicherweise schwer zu erkennen.
- **Ei**  $\bullet$  Unter [**Einstellungen**] kann die Option [Manuell] nicht ausgewählt werden.
	- Wenn Sie den Druckvorgang angehalten haben und anschließend fortsetzen möchten, um die verbleibenden Bilder zu drucken, wählen Sie [**Weiter**] aus. Beachten Sie, dass der Druckvorgang nicht fortgesetzt wird, wenn der Vorgang angehalten wurde und eine der folgenden Situationen vorliegt:
		- Die Druckauftragseinstellungen wurden geändert, oder für den Druckauftrag ausgewählte Bilder wurden gelöscht, bevor der Druck fortgesetzt wurde.
		- Beim Erstellen des Index wurden vor dem Fortsetzen des Druckauftrags die Einstellungen für die Papierauswahl geändert.
		- Die Restkapazität der Karte war gering, als der Druckvorgang angehalten wurde.
	- Wenn während des Druckvorgangs ein Problem auftritt, lesen Sie auf Seite [244](#page-243-1) weiter.

# **Anpassen der Kamera**

Mit Individualfunktionen können Sie die Kamerafunktionen Ihren Vorlieben anpassen. Außerdem können Sie die aktuellen Kameraeinstellungen an der Position  $\leq C$  des Modus-Wählrads speichern. Die in diesem Kapitel beschriebenen Funktionen werden nur in den Kreativ-Programmen aktiviert.

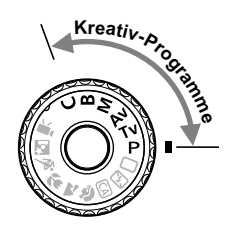

**13**

## **MENU** Einstellen von Individualfunktionen<sup>\*</sup>

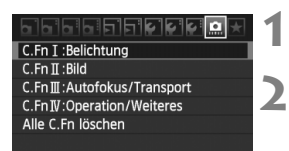

Nr. der Individualfunktion

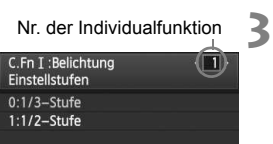

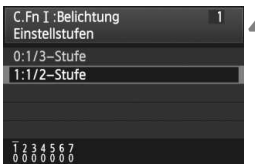

**Wählen Sie [**8**].**

## **Wählen Sie die Gruppe.**

 Wählen Sie eine Individualfunktionsgruppe (I bis IV) aus, und drücken Sie dann < $(s_{ET})$  >.

### **Wählen Sie die Nummer der Individualfunktion.**

● Drücken Sie die Taste <<
→
>
styttemente <
→
Lettemente <
→
Lettemente <
→
Lettemente <
→
Lettemente <
→
Lettemente <
→
Lettemente <
→
Lettemente <
→
Lettemente <
→
Lettemente <
→
Lettemente <
→
Lettemente <
→
Lettement Nummer der festzulegenden Individualfunktion auszuwählen, und drücken Sie dann < $(s_{F})$ >.

## **4 Ändern Sie die Einstellung nach Bedarf.**

- Wählen Sie die gewünschte Einstellung (Nummer), und drücken Sie die Taste < $(F)$ >.
- Wiederholen Sie die Schritte 2 bis 4, wenn Sie weitere Individualfunktionen einstellen möchten.
- Am unteren Bildschirmrand werden unterhalb der entsprechenden Funktionsnummern die aktuellen Einstellungen angezeigt.
- **5**

## **Beenden Sie die Einstellung.**

- $\bullet$  Drücken Sie die Taste <MFNU>
- **Daraufhin wird wieder der Bildschirm** in Schritt 2 angezeigt.

## **Löschen aller Individualfunktionen**

Wählen Sie in Schritt 2 die Option [**Alle C.Fn löschen**], um alle Individualfunktionen zu löschen.

Selbst wenn alle Individualfunktionen gelöscht sind, bleibt die Einstellung für [8**C.Fn IV -4: Mattscheibe**] unverändert.

## **MENU Individualfunktionen**<sup>\*</sup>

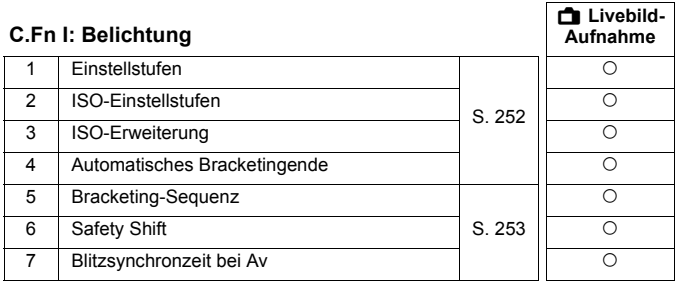

#### **C.Fn II: Bild**

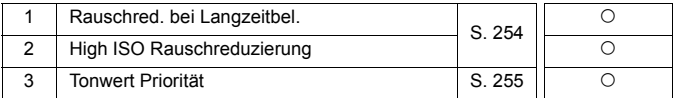

#### **C.Fn III: Autofokus/Transport**

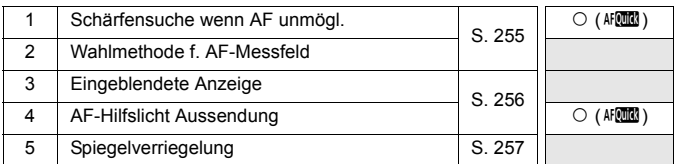

#### **C.Fn IV: Operation/Weiteres**

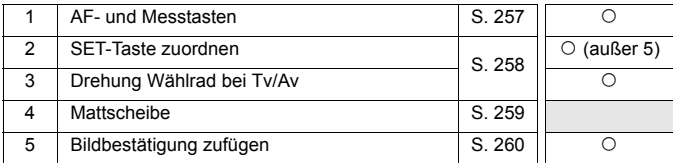

 $\boxed{5}$   $\bullet$  Die ausgegrauten Individualfunktionen sind bei Livebild-Aufnahmen nicht wirksam. (Die Einstellungen sind deaktiviert.)

Individualfunktionen gelten nicht für Movie-Aufnahmen.

## **MENU** Einstellungen der Individualfunktionen<sup>\*</sup>

## <span id="page-251-0"></span>**C.Fn I: Belichtung**

**C.Fn I -1 Einstellstufen**

#### **0: 1/3-Stufe**

#### **1: 1/2-Stufe**

Einstellung von Verschlusszeit, Blende, Belichtungskorrektur, Belichtungsreihenautomatik und Blitzbelichtungskorrektur usw. in halben Stufen. Hilfreich, wenn Sie die Belichtung in weniger feinen Stufen als Drittelstufen steuern möchten.

Bei Einstellung 1 wird die Belichtungsstufe im Sucher und auf dem LCD-Panel wie unten dargestellt angezeigt.

> 425  $11.7 - 3.2.4 + 1.2.13$  150 mm Sß

 $3...2...1...$  $\leftarrow 2.13$ 

#### **C.Fn I -2 ISO-Einstellstufen**

#### **0: 1/3-stufig**

#### **1: Ganzstufig**

#### **C.Fn I -3 ISO-Erweiterung**

#### **0: Aus**

#### **1: Ein**

Bei der ISO-Empfindlichkeit ist "**H**" (entspricht ISO 12800) einstellbar. Wenn [8**C.Fn II -3: Tonwert Priorität**] auf [**1: Möglich**] festgelegt ist, kann "H" (äquivalent mit ISO 12800) nicht festgelegt werden.

#### **C.Fn I -4 Automatisches Bracketingende**

#### **0: Ein**

Die AEB- und WB-BKT-Einstellungen werden aufgehoben, wenn der POWER-Schalter auf <OFF> eingestellt ist oder die Kameraeinstellungen gelöscht werden. AEB wird außerdem gelöscht, wenn der Blitz auslösebereit ist oder wenn Sie in den Movie-Modus wechseln.

#### **1: Aus**

Die AEB- und WB-BKT-Einstellungen werden selbst dann nicht abgebrochen, wenn Sie den Hauptschalter auf <OFF> stellen. (Wenn der Blitz auslösebereit ist, wird AEB vorübergehend abgebrochen, der AEB-Streuwert wird jedoch beibehalten.)
# **C.Fn I -5 Bracketing-Sequenz**

Die AEB-Aufnahmesequenz und die Bracketing-Sequenz des Weißabgleichs können geändert werden.

#### **0: 0, -, +**

#### **1: -, 0, +**

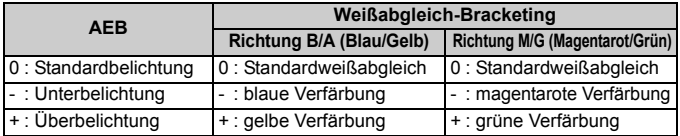

# **C.Fn I -6 Safety Shift**

#### **0: Nicht möglich**

#### **1: Möglich (Tv/Av)**

Diese Funktion wird im Tv- bzw. Av-Modus für Blendenautomatik ( $Tv$ ) und Verschlusszeitautomatik ( $Ay$ ) wirksam. Wenn sich die Helligkeit des Motivs nicht gleichmäßig ändert und keine automatische Standardbelichtung erreicht werden kann, wird die Belichtungseinstellung automatisch in die Standardbelichtung geändert.

# <span id="page-252-0"></span>**C.Fn I -7 Blitzsynchronzeit bei Av**

#### **0: Automatisch**

Die Synchronzeit wird automatisch auf einen Wert zwischen 1/250 Sek. und 30 Sekunden eingestellt. Dies hängt von der Helligkeit des Motivs ab. Es kann ebenso eine Kurzzeitsynchronisation erfolgen.

#### **1: 1/250-1/60Sek. automatisch**

Wenn der Blitz mit Verschlusszeitautomatik  $(Av)$  verwendet wird, verhindert das die automatische Einstellung der

Langzeitsynchronisation bei schwacher Beleuchtung. Gut geeignet zur Vermeidung von Unschärfe des Objekts und Verwacklung der Kamera. Das Objekt wird zwar gut vom Blitz ausgeleuchtet, der Hintergrund kann jedoch dunkel erscheinen.

#### **2: 1/250Sek. (fest)**

Die Blitzsynchronzeit ist fest bei 1/250 Sek. Dies ist besser zur Vermeidung von Unschärfe des Objekts und Verwacklung der Kamera geeignet als Einstellung 1. Allerdings kann der Hintergrund etwas dunkler als bei der Einstellung 1 erscheinen.

# <span id="page-253-2"></span><span id="page-253-0"></span>**C.Fn II: Bild**

# **C.Fn II -1 Rauschred. bei Langzeitbel.**

#### **0: Aus**

#### **1: Automatisch**

Bei Langzeitbelichtungen ab 1 Sek. wird die Rauschreduzierung automatisch ausgeführt, wenn Rauschen im Zusammenhang mit Langzeitbelichtung erkannt wird. Die Einstellung [**Automatisch**] ist für die meisten Fälle geeignet.

#### **2: Ein**

Eine Rauschreduzierung wird bei allen Belichtungszeiten von 1 Sekunde oder länger angewendet. Die Einstellung [**Ein**] kann u. U. Rauschen unterdrücken, das andernfalls mit der Einstellung [**Automatisch**] nicht erkannt werden kann.

- In den Einstellungen 1 und 2 wird nach der Aufnahme für die Rauschreduzierung u. U. genauso viel Zeit benötigt wie für die Belichtung. Solange die Rauschunterdrückung ausgeführt wird, können keine neuen Bilder aufgenommen werden.
	- Bei ISO 1600 und höher ist das Bildrauschen bei Einstellung 2 möglicherweise stärker als bei den Einstellungen 0 oder 1.
	- Wenn bei der Einstellung 2 eine Aufnahme mit Langzeitbelichtung bei angezeigtem Livebild gemacht wird, wird während der Rauschunterdrückung "**BUSY**" angezeigt. Die Livebild-Anzeige wird erst nach Abschluss des Vorgangs angezeigt. (Sie können keine neuen Bilder aufnehmen.)

# <span id="page-253-1"></span>**C.Fn II -2 High ISO Rauschreduzierung**

Reduziert das im Bild erzeugte Bildrauschen. Die Rauschreduzierung wird zwar bei allen ISO-Empfindlichkeiten angewendet, ist jedoch bei hoher ISO-Empfindlichkeit besonders effektiv. Bei geringer ISO-Empfindlichkeit wird Bildrauschen in den Tiefenbereichen weiter reduziert. Ändern Sie die Einstellung zur Anpassung an das Rauschen.

- **0: Standard 2: Stark**
- **1: Gering 3: Ausgeschaltet**
- u In der Einstellung 2 nimmt die maximale Anzahl der Aufnahmen bei Reihenaufnahmen beträchtlich ab.
	- Wenn Sie ein RAW- oder ein RAW+JPEG-Bild mit der Kamera wiedergeben oder ein Bild direkt drucken, fällt die Wirkung der High ISO Rauschreduzierung möglicherweise kaum auf. Mit Digital Photo Professional (mitgelieferte Software) können Sie die Wirkung der Rauschreduzierung prüfen oder rauschreduzierte Bilder ausdrucken.

### <span id="page-254-1"></span>**C.Fn II -3 Tonwert Priorität**

### **0: Nicht möglich**

#### **1: Möglich**

Verbessert die Detailschärfe in den hellen Bereichen. Der dynamische Bereich wird vom Standardwert von 18 % Grau auf helle Tonwerte erweitert. Die Gradation zwischen den Grautönen und den Lichtern wird weicher.

- Bei Einstellung 1 wird Auto Lighting Optimizer (automatische Belichtungsoptimierung) (S. [101\)](#page-100-0) automatisch auf [**Aus**] festgelegt, und die Einstellung kann nicht geändert werden.
	- Bei Einstellung 1 kann das Rauschen etwas stärker als normal ausfallen.

Der einstellbare ISO-Empfindlichkeitsbereich liegt bei der Einstellung 1 zwischen 200 und 6400. Ist die Tonwert Priorität aktiviert, wird auch das Symbol <D+> am LCD-Panel und im Sucher angezeigt.

# <span id="page-254-0"></span>**C.Fn III: Autofokus/Transport**

### **C.Fn III -1 Schärfensuche wenn AF unmögl.**

Wenn der Autofokus ausgeführt wird, eine Scharfstellung jedoch nicht möglich ist, kann die Kamera den Versuch der Scharfstellung entweder fortsetzen oder beenden.

#### **0: Schärfensuche fortfahren**

#### **1: Schärfensuche stoppen**

Verhindert eine starke Fehlfokussierung, wenn die Kamera versucht, wieder scharf zu stellen. Besonders nützlich bei Superteleobjektiven, bei denen es zu einer extremen Fehlfokussierung kommen kann.

# **C.Fn III -2 Wahlmethode f. AF-Messfeld**

#### **0:** S**AF-Wahl aktiv./**9**AF-Feld wählen**

Sie können die Taste << **ED** > drücken und dann das AF-Feld direkt mit <∛.5> auswählen.

#### **1:** S**Automat. Auswahl/**9**Manuelle Auswahl**

Wenn Sie die Taste <S> drücken, wird die automatische AF-Messfeldauswahl festgelegt. Um das AF-Feld manuell zu wählen, verwenden Sie <<s>>
sige >>
ohne vorheriges Drücken der Taste <<s>
sige >>
ste <<<<br/>
ste >
ste <<s >
ste <<s >
ste <<s >
ste <<s >
ste <<<< <s << ste <<s << ste <<s << ste <<s << ste <<< ste <<< ste << ste << ste << ste

Mit Einstellung 1 wird die C.Fn IV -2-Einstellung [**SET-Taste zuordnen**] deaktiviert.

# **C.Fn III -3 Eingeblendete Anzeige**

#### **0: Ein**

#### **1: Aus**

Wenn eine Scharfstellung erzielt wird, leuchtet das AF-Messfeld im Sucher nicht rot auf. Legen Sie diese Einstellung fest, wenn Sie das Aufleuchten der AF-Felder zu sehr ablenkt.

Das AF-Messfeld leuchtet beim Auswählen immer noch auf.

# **C.Fn III -4 AF-Hilfslicht Aussendung**

Das AF-Hilfslicht kann vom eingebauten Blitzgerät oder einem externen Speedlite für EOS ausgestrahlt werden.

#### **0: Aktiv**

#### **1: Deaktiv**

Das AF-Hilfslicht wird nicht aktiviert.

#### **2: Nur bei ext. Blitz aktiv**

Bei Verwendung des Speedlite-Blitzgeräts für EOS wird das AF-Hilfslicht bei Bedarf aktiviert. Das AF-Hilfslicht des eingebauten Blitzgeräts wird nicht ausgelöst.

#### **3: Nur IR-AF-Hilfslicht**

Von den externen EOS-kompatiblen Speedlites können nur die mit Infrarot-AF-Hilfslicht das Hilfslicht aussenden. Dadurch wird verhindert, dass das AF-Hilfslicht durch ein Speedlite, das eine kurze Serie von Blitzen ausgibt (ebenso wie das integrierte Blitzgerät), ausgelöst wird.

Wenn die Individualfunktion [**AF-Hilfslicht Aussendung**] des externen Speedlite-Blitzgeräts für EOS auf [**Deaktiv**] eingestellt ist, wird das AF-Hilfslicht des Speedlite-Blitzgeräts auch dann nicht aktiviert, wenn auf der Kamera C.Fn III -4-0/2/3 eingestellt ist.

# **C.Fn III -5 Spiegelverriegelung**

#### **0: Ausgeschaltet**

#### **1: Eingeschaltet**

Unterdrückt Kameravibrationen, die vom Spiegel verursacht werden und bei Aufnahmen mit Superteleobjektiven oder Nah-(Makro-)aufnahmen stören können. Weitere Informationen zur Spiegelverriegelung finden Sie auf S. [125](#page-124-0).

# <span id="page-256-0"></span>**C.Fn IV: Operation/Weiteres**

# <span id="page-256-1"></span>**Anpassen der Kamerasteuerung mit dem Schnelleinstellungs-**

**bildschirm** (S. [45\)](#page-44-0)

Die Funktion "Custom-Steuerung" im

Schnelleinstellungsbildschirm ist identisch mit den folgenden Individualfunktionen:

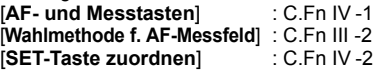

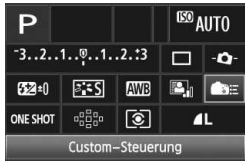

# **C.Fn IV -1 AF- und Messtasten**

Sie können die Funktionen ändern, die dem halben Durchdrücken des Auslösers, der AF-Start-Taste und der Taste für AE-Speicherung zugewiesen sind. Sie können den Tasten die folgenden Funktionen in einer von zehn Kombinationen zuweisen: Messung und AF-Start, AE-Speicherung, Messung Start, AF-Stopp und keine Funktion.

# **C.Fn IV -2 SET-Taste zuordnen**

Sie können < $(E)$  eine häufig verwendete Funktion zuordnen. Drücken Sie bei aufnahmebereiter Kamera die Taste < $(F)$ >.

#### **0: Standard (k.Fkt)**

#### **1: Bildqualität**

Drücken Sie die Taste < (ser) >, damit der Auswahlbildschirm für die Bildqualität auf dem LCD-Monitor angezeigt wird. Wählen Sie die gewünschte Bildaufnahmequalität aus, und drücken Sie dann < $\varepsilon$ ( $\varepsilon$ )>.

#### **2: Bildstil**

Drücken Sie die Taste < (Er) >, damit der Auswahlbildschirm für den Bildstil auf dem LCD-Monitor angezeigt wird. Wählen Sie einen Bildstil aus, und drücken Sie < $(s_{ET})$  >.

#### **3: Weißabgleich**

Durch Drücken der Taste <(sx) > wird der Auswahlbildschirm für den Weißabgleich auf dem LCD-Monitor angezeigt. Wählen Sie den gewünschten Weißabgleich aus, und drücken Sie dann < $(F)$  >.

#### **4: Blitzbel.korr.**

Durch Drücken der Taste <0> wird der Auswahlbildschirm für die Blitzbelichtungskorrektur auf dem LCD-Monitor angezeigt. Legen Sie die Blitzbelichtungskorrektur fest, und drücken Sie dann <(EF)>.

#### **5: Sucher** Q

Durch Drücken von <(EF) > wird die elektronische Wasserwaage (mit der Belichtungsstufenskala) im Sucher angezeigt.

Wenn C.Fn III -2-1 (Wahlmethode f. AF-Messfeld) festgelegt ist, wird die Einstellung [**SET-Taste zuordnen**] deaktiviert.

# **C.Fn IV -3 Drehung Wählrad bei Tv/Av**

#### **0: Normal**

#### **1: Umgekehrt**

Die Drehrichtung des Rads zum Einstellen von Verschlusszeit und Blende kann umgekehrt werden.

Im manuellen Belichtungsmodus wird die Richtung des Wahlrads < $\mathbb{R}^s$ >> und des Daumenrads < sellt amaekehrt. In anderen Aufnahmemodi wird die Richtung des Wahlrads < $\frac{1}{2}$ > umgekehrt. Die Drehrichtung des Daumenrads < set dieselbe für den manuellen Belichtungsmodus und die Belichtungskorrektur.

# **C.Fn IV -4 Mattscheibe**

Wenn Sie die Mattscheibe austauschen, ändern Sie diese Einstellung so, dass sie mit dem Mattscheibentyp übereinstimmt. Dadurch wird die Standardbelichtung erreicht.

- **0: Ef-A**
- **1: Ef-D**
- **2: Ef-S**

#### **Informationen zu Mattscheibencharakteristika**

- Ef-A: Standard-Mattscheibe mit hoher Präzision Standardmattscheibe, die mit der Kamera geliefert wird. Sie bietet ein gutes Gleichgewicht zwischen Sucherhelligkeit und einfacher manueller Fokussierung.
- Ef-D: Mattscheibe mit hoher Präzision und Gitter

Der Ef-A-Mattscheibe sind Gitterlinien hinzugefügt. Das Gitter hilft Ihnen bei der vertikalen und horizontalen Ausrichtung der Aufnahme.

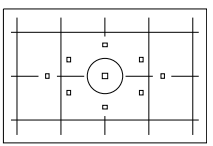

Ef-S: Mattscheibe mit besonders hoher Präzision Der Fokuspunkt ist leichter zu erkennen als bei der Ef-A-Mattscheibe. Hilfreich für Benutzer, die oft manuell fokussieren.

**Informationen zur Mattscheibe Ef-S mit besonders hoher Präzision und zum maximalen Blendenwert des Objektivs**

- Diese Mattscheibe ist für 1:2,8- und schnellere Objektive optimiert.
- Mit langsameren Objektiven als 1:2,8 sieht der Sucher dunkler aus als bei der Ef-A-Mattscheibe.
- $|\overline{\overline{3}}|$   $\bullet$  Selbst wenn Sie alle Individualfunktionen auf die Standardeinstellungen zurücksetzen, wird die Einstellung für C.Fn IV -4 beibehalten.
	- Da Ef-A die Standardmattscheibe der EOS 60D ist, ist bei Auslieferung C.Fn IV -4-0 festgelegt.
	- Informationen dazu, wie Sie die Mattscheibe austauschen, finden Sie in den Anleitungen zur Mattscheibe. Wenn die Mattscheibe nicht mit der Halterung gelöst wird, neigen Sie die Kamera nach vorn.
	- C.Fn IV -4 ist nicht in der registrierten Kamera-Benutzereinstellung enthalten (S. [262](#page-261-0)).

# **C.Fn IV -5 Bildbestätigung zufügen**

#### **0: Deaktiv**

#### **1: Aktiv**

Die Daten, die bestätigen, dass es sich um ein Originalbild handelt, werden automatisch an das Bild angehängt. Bei der Anzeige der Aufnahmeinformationen eines Bilds, an das Überprüfungsdaten angehängt wurden (S. [191](#page-190-0)), wird das Symbol  $\leq$  angezeigt. Um zu überprüfen, ob es sich um ein Originalbild handelt, ist das Original Data Security Kit OSK-E3 (separat erhältlich) erforderlich.

Die Bilder sind nicht mit den Funktionen zur Bildverschlüsselung/entschlüsselung des Original Data Security Kit OSK-E3 kompatibel.

# <span id="page-260-0"></span>**MENU Registrieren von My Menu-Elementen**<sup>\*</sup>

Auf der Registerkarte "My Menu" können Sie bis zu sechs Menüoptionen und Individualfunktionen registrieren, deren Einstellungen Sie häufig ändern möchten.

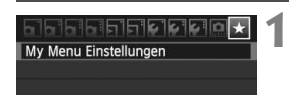

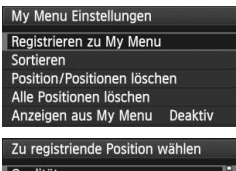

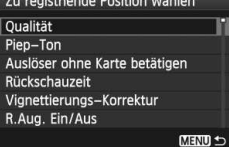

# **Wählen Sie [My Menu Einstellungen].**

● Wählen Sie auf der Registerkarte [ $\bigstar$ ] die Option [**My Menu Einstellungen**], und drücken Sie dann die Taste < $(n)$ .

#### **2 Wählen Sie [Registrieren zu My Menu].**

 Wählen Sie [**Registrieren zu My Menul, und drücken Sie die Taste <6m)>.** 

# **Registrieren Sie die gewünschten Elemente.**

- Wählen Sie das zu registrierende Element, und drücken Sie die Taste < $(F)$ >.
- Wählen Sie im Bestätigungsdialog  $[OK]$ , und drücken Sie die Taste < $(SE)$  >. um das Element zu registrieren.
- Sie können bis zu sechs Elemente registrieren.
- Um zum Bildschirm in Schritt 2 zurückzukehren, drücken Sie die Taste <MENU>.

# **Informationen zu den My Menu Einstellungen**

**3**

# **Sortieren**

Sie können die Reihenfolge der unter "My Menu" registrierten Elemente ändern. Wählen Sie [**Sortieren**] und danach das Element, dessen Reihenfolge Sie ändern möchten. Drücken Sie anschließend die Taste < $(F)$ >. Drücken Sie bei angezeigtem Symbol [ $\bigtriangleup$ ] die Taste < $\blacktriangle$  $\blacktriangledown$  >, um die Reihenfolge zu ändern, und drücken Sie dann < $($ 

 **"Position/Positionen löschen" und "Alle Positionen löschen"** Sie können alle registrierten Elemente löschen. Mit [**Position/ Positionen löschen**] löschen Sie jeweils ein einzelnes Element, mit [**Alle Positionen löschen**] löschen Sie alle Elemente.

# **Anzeigen aus My Menu**

Wenn [**Aktiv**] eingestellt ist, wird beim Einblenden des Menübildschirms zuerst die Registerkarte [★] angezeigt.

# <span id="page-261-1"></span><span id="page-261-0"></span>**C: Registrieren von Kamera-Benutzereinstellungen** \*

Sie können an der Position <C > des Modus-Wählrads die meisten aktuellen Kameraeinstellungen wie den bevorzugten Aufnahmemodus, die Menüs, die Individualfunktionen usw. registrieren.

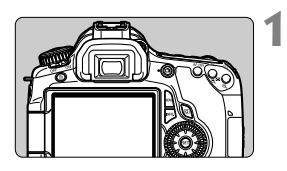

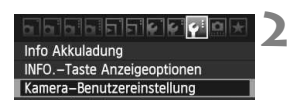

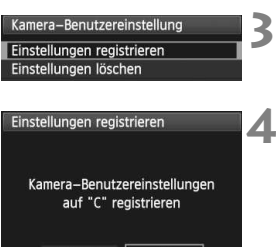

OK

Abbruch

# **Stellen Sie die Kamera ein.**

- **Stellen Sie zunächst die zu registrierenden** Funktionen ein: Aufnahmemodus, Verschlusszeit, Blende, ISO-Empfindlichkeit, AF-Modus, AF-Messfeld, Messmethode, Betriebsart, Belichtungskorrektur und Blitzbelichtungskorrektur.
- Wenn Sie die Menüfunktionen festlegen, lesen Sie die nächste Seite.

# **Wählen Sie [Kamera-Benutzereinstellung].**

 Wählen Sie auf der Registerkarte [7] die Option [**Kamera-Benutzereinstellung**], und drücken Sie dann  $<$  (SET)  $>$ .

# **Wählen Sie [Einstellungen registrieren].**

 Wählen Sie [**Einstellungen registrieren**], und drücken Sie dann < $(F)$  >.

# **4 Wählen Sie [OK].**

- Wählen Sie im Bestätigungsdialog  $[OK]$ , und drücken Sie < $(SET)$ >.
- ▶ Die aktuellen Kameraeinstellungen werden an der  $\leq C$  >-Position des Modus-Wählrads registriert.

# **Löschen der Kamera-Benutzereinstellungen**

Wenn Sie in Schritt 3 [**Einstellungen löschen**] auswählen, wird die Einstellung der C-Position des Modus-Wählrads wieder auf die Standardeinstellung zurückgesetzt.

# **Menüoptionen, die registriert werden können**

- [ $\Box$ ] Qualität, Piep-Ton, Auslöser ohne Karte betätigen, Rückschauzeit, Vignettierungs-Korrektur, R.Aug. Ein/Aus, Blitzsteuerung (Blitzzündung, Verschluss-Sync., Blitzbelichtungskorrektur, E-TTL II Blitzmessung, Drahtlos Funktion)
- [ $2$ ] Beli.korr./AEB, Autom. Belichtungsoptimierung, Bildstil, Weißabgleich, Custom WB, WB-Korrektur, Farbraum
- [**Q**<sup>2</sup>] ISO Auto-Limit
- [ $\Omega$ :] Livebild-Aufnahme, AF-Modus, Gitteranzeige, Seitenverhältnis, Belichtungssimul., Leise Aufnahme, Messtimer
- [囗] Überbelichtungswarnung, AF-Feldanzeige, Histogramm, Bildsprung mit  $f^{\text{max}}_{\text{max}}$ , Diaschau
- [ $f$ ] Auto.Absch.aus, Autom. Drehen, Datei-Nummer
- [ $6$ ] LCD-Helligkeit, Sensorreinigung (Autom. Reinigung), **sperren**
- [ $4:1$  INFO.-Taste Anzeigeoptionen
- [**R**] Individualfunktionen

- $\bigoplus$  **My Menu Einstellungen werden nicht registriert.** 
	- $\bullet$  Wenn das Modus-Wählrad auf <  $C$  > gestellt ist, werden die Menüoptionen [7 **Alle Kamera-Einst. löschen**] und [8 **Alle C.Fn löschen**] deaktiviert.
- R Wenn das Modus-Wählrad auf < C > gestellt ist, können Sie weiterhin die Kameraeinstellungen (z. B. die Betriebsart und die Menüoptionen) ändern, die Änderungen werden jedoch nicht registriert. Wenn Sie diese Änderungen in der C-Position des Modus-Wählrads registrieren möchten, befolgen Sie die Registriervorgehensweise auf der vorherigen Seite.
	- Durch Drücken der Taste <INFO. > können Sie überprüfen, welcher Aufnahmemodus unter  $<$ C > registriert ist (S. [266](#page-265-0)).

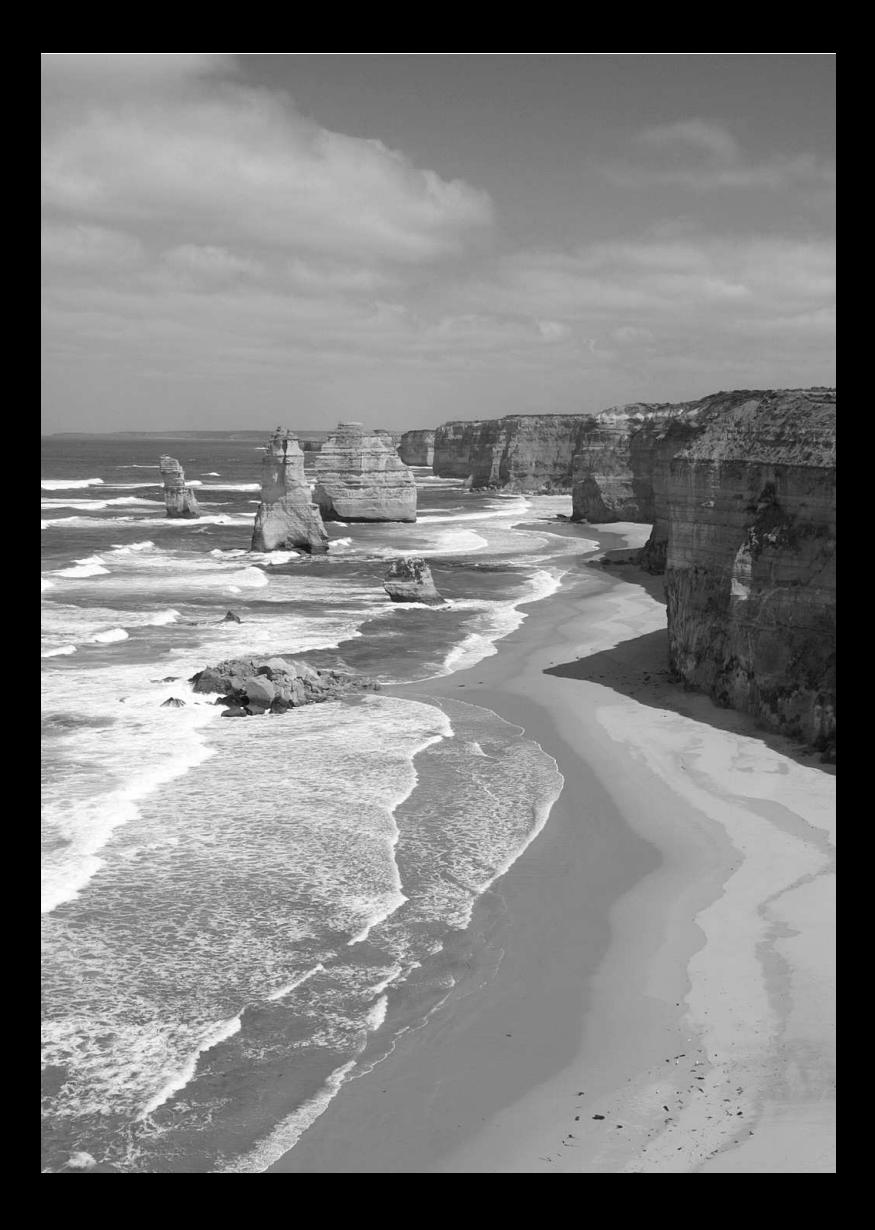

# **Referenzmaterial**

**14**

In diesem Kapitel finden Sie Referenzangaben zu Kamerafunktionen, Systemzubehör usw.

# <span id="page-265-1"></span><span id="page-265-0"></span>B **Tastenfunktionen**

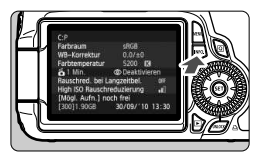

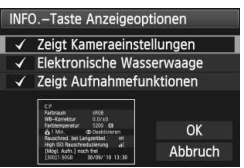

Wenn Sie die Taste <INFO, > drücken, während die Kamera aufnahmebereit ist können Sie [**Zeigt Kameraeinstellungen**], [**Zeigt Aufnahmefunktionen**] (S. [267](#page-266-0)) und [**Elektronische Wasserwaage**] (S. [127](#page-126-0)) anzeigen.

Auf der Registerkarte [ $\blacklozenge$ ] können Sie mit der Option [**INFO.-Taste Anzeigeoptionen**] auswählen, was bei Drücken der Taste <INFO. > angezeigt werden soll.

- Wählen Sie die gewünschte Anzeigeoption aus, und drücken Sie < $(F)$ >, um ein Häkchen < $\checkmark$  > zu setzen.
- Wenn Sie die Auswahl markiert haben, wählen Sie [**OK**], und drücken Sie dann < (set) >. Sie können das Häkchen <sup>&</sup>lt;X> nicht für alle drei Anzeigeoptionen entfernen.
- **Der Beispielbildschirm [Anzeige Kameradaten]** wird für alle Sprachen auf Englisch angezeigt.
	- Selbst wenn Sie das Häkchen bei [**Elektronische Wasserwaage**] entfernen, damit sie nicht angezeigt wird, wird sie dennoch für Livebild-Aufnahmen und Movie-Aufnahmen angezeigt.

# **Kameraeinstellungen**

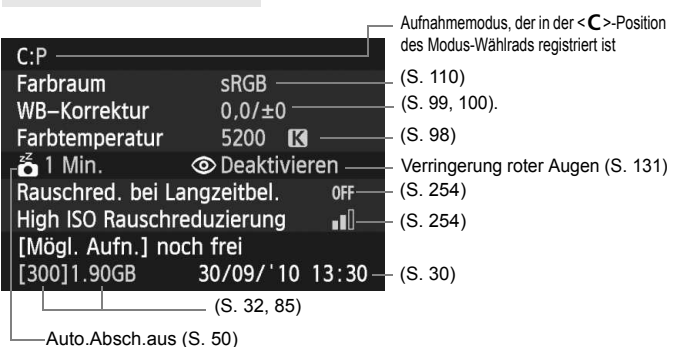

# <span id="page-266-0"></span>**Aufnahmeeinstellungen**

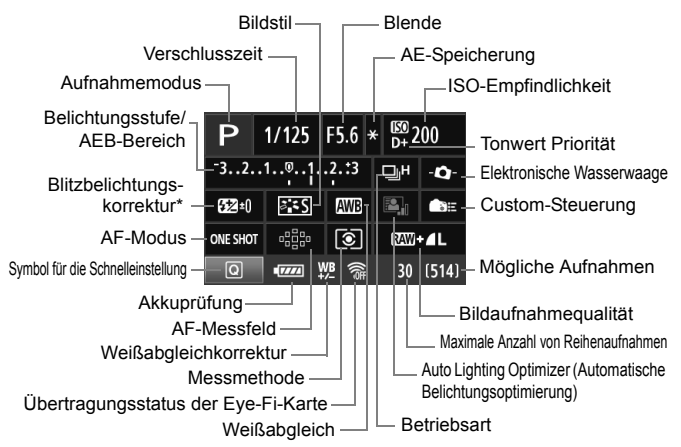

- \* Wenn die Blitzbelichtungskorrektur mit einem externen Speedlite eingestellt ist, ändert sich das Symbol für die Blitzbelichtungskorrektur von 122 in E.22.
- $\bullet$  Wenn Sie die Taste < $\overline{Q}$  > drücken, wird der Schnelleinstellungsbildschirm angezeigt (S. [44](#page-43-0)).
- Wenn Sie die Tasten < AF>, <DRIVE>, <ISO >, < $\circledcirc$  > oder <EED > drücken, wird der entsprechende Einstellungsbildschirm auf dem LCD-Monitor angezeigt. Sie können dann mit dem Hauptwahlrad < $s^{\text{max}}$ > oder dem Daumenrad < sole entsprechenden Einstellungen festlegen. Sie können das AF-Messfeld auch mit <tie > auswählen.

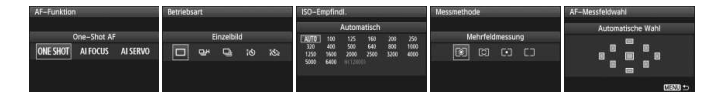

Wenn Sie den POWER-Schalter ausschalten, während der Bildschirm "Anzeige der Aufnahmeeinstellungen" angezeigt wird, dann wird dieser Bildschirm beim Einschalten der Kamera erneut angezeigt. Wenn Sie dies vermeiden möchten, dann drücken Sie die Taste <INFO. >, um den LCD-Monitor auszuschalten, und schalten Sie die Kamera dann aus.

# <span id="page-267-0"></span>**MENU Prüfen des Aufladezustands**

Sie können den Stand des Akkus auf dem LCD-Monitor prüfen. Jeder Akku LP-E6 verfügt über eine eindeutige Seriennummer, sodass Sie mehrere Akkus auf der Kamera registrieren können. Wenn Sie diese Funktion verwenden, können Sie die Restkapazität und den Betriebsverlauf der registrierten Akkus prüfen.

**JELE ELE** Info Akkuladung

INFO.-Taste Anzeigeoptionen Kamera-Benutzereinstellung Copyright-Informationen

# **Wählen Sie [Info Akkuladung].**

- $\bullet$  Wählen Sie auf der Registerkarte [ $\blacklozenge$ ] die Option [**Info Akkuladung**], und drücken Sie dann auf < $(s_{ET})$  >.
- ▶ Der Bildschirm für die Akkuladung wird angezeigt.

Modellbezeichnung des Akkus oder der verwendeten Stromquelle.

Die Akkuprüfung (S. [29](#page-28-0)) zeigt die Restkapazität des Akkus in Schritten von 1 % an.

Anzahl der Aufnahmen, die mit dem aktuellen Akku aufgenommen wurden. Die Zahl wird beim erneuten Aufladen zurückgesetzt.

Die Aufladeleistung des Akkus wird in einer von drei möglichen Stufen angezeigt.

**IIII** (Grün) : Die Aufladeleistung des Akkus ist gut.

 $\Pi\Pi$ **(Grün) : Die Aufladeleistung des Akkus ist leicht beeinträchtigt.** 

 $\Pi\Pi\Pi$ **(Rot) : Der Kauf eines neuen Akkus wird empfohlen.** 

Verwenden Sie ausschließlich den Akku LP-E6. Andernfalls kann die Kamera nicht die volle Leistung erzielen, und es kann zu Fehlfunktionen kommen.

- $\overline{\mathbf{A}}$  Die Akkuinformationen werden selbst dann angezeigt, wenn der Akku LP-E6 sich im Akkugriff BG-E9 befindet.
	- Wenn im Akkugriff BG-E9 AA-/LR6-Batterien verwendet werden, wird nur die Akkuprüfung angezeigt.
	- Wenn aus irgendeinem Grund keine Kommunikation mit dem Akku möglich ist, wird auf dem LCD-Panel und im Sucher bei der Anzeige zur Akkuprüfung das Symbol <  $\Box$  > angezeigt. Es wird **[Verbindung mit Akku nicht möglich**] angezeigt. Wählen Sie einfach [**OK**], um mit der Aufnahme fortzufahren.

# Akku-Bereich

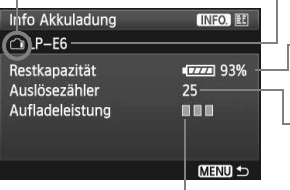

# **Registrieren des Akkus auf der Kamera**

Sie können bis zu sechs Akkus LP-E6 auf der Kamera registrieren. Führen Sie die unten aufgeführten Schritte für jeden Akku durch, um mehrere Akkus auf der Kamera zu registrieren.

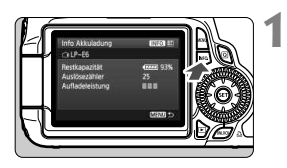

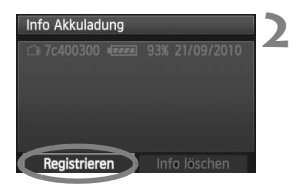

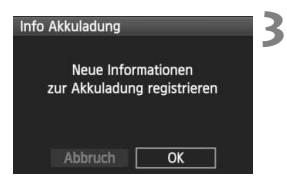

# Drücken Sie die Taste <**INFO** >.

- Wenn der Bildschirm für die Akkuladung angezeigt wird, drücken Sie die Taste < $INFO$  >
- **Der Bildschirm für den Akkuverlauf** wird angezeigt.
- $\blacktriangleright$  Wenn der Akku noch nicht registriert wurde, ist dieser Bildschirm ausgegraut.

# <span id="page-268-0"></span>**Wählen Sie [Registrieren].**

- Wählen Sie [**Registrieren**], und drücken Sie die Taste < $(F)$  >.
- **Der Bestätigungsdialog wird** angezeigt.

# **Wählen Sie [OK].**

- Wählen Sie [**OK**], und drücken Sie die Taste  $\leq$   $\sqrt{(s+1)}$  >.
- **Der Akku wird registriert, und der Bildschirm** für den Akkuverlauf wird erneut angezeigt.
- $\triangleright$  Die vorher ausgegraute Akkunummer wird nun mit weißen Buchstaben angezeigt.
- Drücken Sie die Taste <MENU>. Der Bildschirm für die Akkuladung wird erneut angezeigt.

 $\overline{\mathbb{R}}$  Ein Registrieren des Akkus ist nicht möglich, wenn im Akkugriff BG-E9 AA-/LR6- Batterien vorhanden sind oder das Netzadapter-Kit ACK-E6 verwendet wird.

 Wenn bereits sechs Akkus registriert wurden, kann die Funktion [**Registrieren**] nicht gewählt werden. Informationen zum Löschen unnötiger Akkus finden Sie auf Seite [271.](#page-270-0)

# **Beschriften des Akkus mit der Seriennummer**

**1**

Zur einfachen Identifizierung aller registrierten Akkus LP-E6 können Sie diese mit der Seriennummer kennzeichnen.

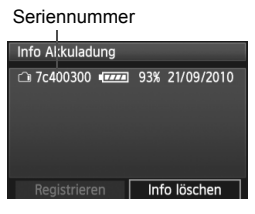

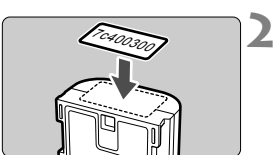

# **Schreiben Sie die Seriennummer, auf ein Etikett.**

 Schreiben Sie die Seriennummer, die auf dem Bildschirm für den Akkuverlauf angezeigt wird, auf ein Etikett einer Größe von ca. 25 mm x 15 mm.

# **Nehmen Sie den Akku heraus, und bringen Sie das Etikett an.**

- Stellen Sie den Hauptschalter auf  $<$  OFF $>$ .
- Öffnen Sie die Abdeckung des Akkufachs, und entfernen Sie den Akku.
- Befestigen Sie das Etikett wie auf der Abbildung gezeigt (Seite ohne elektrische Kontakte).
- Wiederholen Sie dies für jeden Akku, sodass Sie die Seriennummer ganz leicht erkennen können.

- Bringen Sie das Etikett nur so an, wie in der Abbildung zu Schritt 2 gezeigt. Ansonsten könnte das Etikett das Einlegen des Akkus erschweren oder das Einschalten der Kamera verhindern.
	- Bei Verwendung des Akkugriffs BG-E9 kann sich das Etikett bei wiederholtem Laden und Entfernen des Akkus ablösen. Befestigen Sie in diesem Fall ein neues Etikett.

# **Prüfen der Restkapazität eines registrierten Akkus**

Sie können die Restkapazität und das Datum der letzten Verwendung jedes registrierten Akkus prüfen (auch wenn er gerade nicht eingelegt ist).

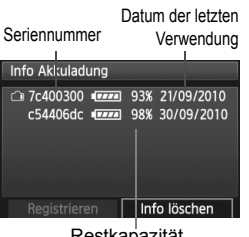

Restkapazität

# **Suchen Sie nach der Seriennummer.**

- Sehen Sie sich die Seriennummer am Etikett an, und suchen Sie nach der entsprechenden Seriennummer auf dem Bildschirm für den Akkuverlauf.
- ▶ Sie können für den jeweiligen Akku die Restkapazität und das Datum der letzten Verwendung prüfen.

# <span id="page-270-0"></span>**Löschen von Informationen eines registrierten Akkus**

# **1 Wählen Sie [Info löschen].**

 Befolgen Sie Schritt 2 auf Seite [269](#page-268-0), um [**Info löschen**] zu wählen, und drücken Sie dann < $(F)$  >.

# **2 Wählen Sie die Akkuinformationen, die Sie löschen möchten.**

- Wählen Sie die zu löschenden Akkuinformationen, und drücken Sie dann  $\leq$   $(F)$  >.
- $\blacktriangleright \langle \sqrt{\rangle}$  wird angezeigt.
- Wiederholen Sie diesen Vorgang, um weitere Akkuinformationen zu löschen.

# **3 Drücken Sie die Taste <**L**>.**

**Der Bestätigungsdialog wird angezeigt.** 

# **4 Wählen Sie [OK].**

- $\bullet$  Wählen Sie [OK], und drücken Sie die Taste < $(F)$ >.
- ▶ Die Informationen zum Akku werden gelöscht, und der Bildschirm von Schritt 1 wird erneut angezeigt.

# **Anschließen der Kamera an die Stromversorgung**

Mit dem Netzadapter-Kit ACK-E6 (separat erhältlich) kann die Kamera an eine herkömmliche Steckdose angeschlossen werden, um den Akku aufzuladen.

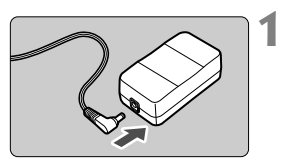

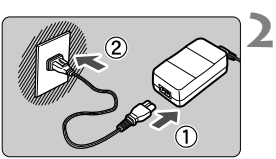

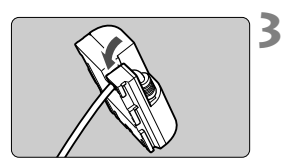

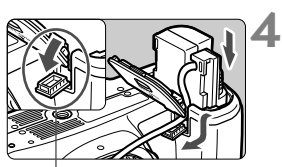

Kabelöffnung für DC-Kuppler

# **Schließen Sie den Stecker des DC-Kupplers an.**

 Schließen Sie den Stecker des DC-Kupplers an den Netzkabelanschluss an.

# **Schließen Sie das Netzkabel an.**

- Schließen Sie das Netzkabel wie in der Abbildung dargestellt an.
- Ziehen Sie das Netzkabel nach Verwendung der Kamera wieder aus der Steckdose.

# **Stecken Sie das Kabel in die Kabelnut.**

 Achten Sie darauf, das Kabel des DC-Kupplers dabei nicht zu beschädigen.

# **Legen Sie den DC-Kuppler ein.**

- Öffnen Sie die Akkufachabdeckung, und öffnen Sie die Kabelöffnung für den DC-Kuppler.
- Führen Sie den DC-Kuppler ein, bis er einrastet, und schieben Sie das Kabel durch den Kabelauslass an der Kamera.
- Schließen Sie die Abdeckung.

 $\bigoplus$  Das Netzkabel darf nicht angeschlossen oder entfernt werden, während sich der Hauptschalter der Kamera in der Stellung < ON > befindet.

# <span id="page-272-0"></span>**Verwendung von Eye-Fi-Karten**

Wenn eine handelsübliche Eye-Fi-Karte bereits konfiguriert wurde, können Sie aufgenommene Bilder automatisch auf einen Computer übertragen oder über Wireless LAN an einen Online-Service senden.

Die Bildübertragung gehört zu den Funktionen der Eye-Fi-Karte. Eine Anleitung zum Einrichten und Verwenden der Eye-Fi-Karte oder der Fehlerbehebung bei Bildübertragungsproblemen finden Sie in der Bedienungsanleitung der Eye-Fi-Karte bzw. erhalten Sie vom Hersteller der Karte.

**Es wird nicht garantiert, dass dieses Produkt die Eye-Fi-Kartenfunktionen (einschließlich Wireless LAN-Übertragung) unterstützt. Bei Problemen mit einer Eye-Fi-Karte wenden Sie sich an den Kartenhersteller. Außerdem ist zu beachten, dass in vielen Ländern und Regionen eine Genehmigung für die Verwendung von Eye-Fi-Karten erforderlich ist. Ohne Genehmigung ist die Verwendung der Karte unzulässig. Falls Sie nicht sicher sind, ob die Verwendung einer Karte für die jeweilige Region genehmigt wurde, wenden Sie sich an den Kartenhersteller.**

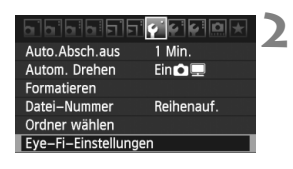

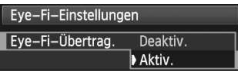

**3**

**1 Legen Sie eine Eye-Fi-Karte ein** (S. [32\)](#page-31-0).

# **Wählen Sie [Eye-Fi-Einstellungen].**

- $\bullet$  Wählen Sie auf der Registerkarte [ $\bullet$ ] die Option [**Eye-Fi-Einstellungen**], und drücken Sie die Taste < $(F)$ >.
- Dieses Menü wird nur angezeigt, wenn eine Eye-Fi-Karte in die Kamera eingelegt wurde.

# **Aktivieren Sie die Eye-Fi-Übertragung.**

- $\bullet$  Drücken Sie < $(F)$ >, stellen Sie die Option [**Eye-Fi-Übertrag.**] auf [**Aktiv.**] ein, und drücken Sie die Taste < $(F)$ >.
- Wenn Sie die Einstellung [**Deaktiv.**] wählen, findet selbst dann keine automatische Übertragung statt, wenn die Eye-Fi-Karte eingelegt ist (Übertragungsstatussymbol a).

**4**

Eye-Fi-Einstellungen Eye-Fi-Übertrag. **Aktiv** Verbindungsinfo

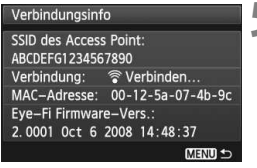

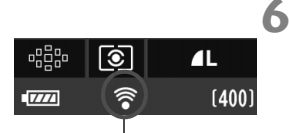

# **Zeigen Sie die Verbindungsinformationen an.**

 Wählen Sie [**Verbindungsinfo**], und drücken Sie die Taste < $(F)$ >.

# **5 Überprüfen Sie die Option [SSID des Access Point:] ein Access Point angezeigt wird.**

- Vergewissern Sie sich, dass für [**SSID des Access Point:**] ein Access Point angezeigt wird.
- Außerdem können Sie die MAC-Adresse und Firmwareversion der Eye-Fi-Karte überprüfen.
- . Drücken Sie die Taste <MFNII> dreimal, um das Menü zu verlassen.

# **Lösen Sie aus.**

- Die Bilder werden angezeigt.
- Für übertragene Bilder wird **a** in der Anzeige für Detailinformationen angezeigt (S. [191\)](#page-190-0).

Übertragungsstatussymbol

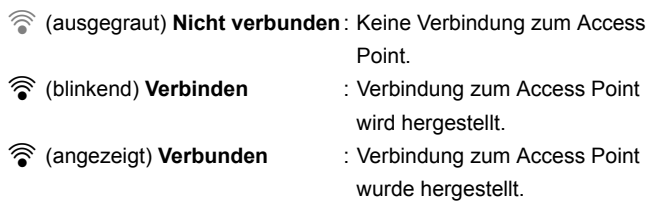

<del></del> (↑) Übertragung : Bildübertragung zum Access Point wird ausgeführt.

\* Um den Übertragungsstatus der Eye-Fi-Karte wie oben aufgeführt zu prüfen, drücken Sie die Taste <INFO.>, damit die Aufnahmeeinstellungen angezeigt werden (S. [267](#page-266-0)).

# **Hinweise zur Verwendung von Eye-Fi-Karten**

- $\bullet$  Wenn  $\bullet$  angezeigt wird, ist beim Abrufen der Karteninformationen ein Fehler aufgetreten. Schalten Sie die Kamera aus und wieder ein.
- Selbst wenn [**Eye-Fi-Übertrag.**] auf [**Deaktiv.**] eingestellt ist, kann dennoch ein Signal übertragen werden. Entfernen Sie in Krankenhäusern, an Flughäfen und an anderen Orten, an denen Funkübertragungen verboten sind, die Eye-Fi-Karte aus der Kamera.
- Wenn die Bildübertragung nicht funktioniert, überprüfen Sie die Einstellungen der Eye-Fi-Karte und des Computers. Weitere Informationen finden Sie in der Bedienungsanleitung der Karte.
- Je nach Zustand der Wireless LAN-Verbindung kann die Bildübertragung länger dauern oder unterbrochen werden.
- Während der Übertragung kann sich die Eye-Fi-Karte erhitzen.
- Außerdem wird der Akku schneller verbraucht.
- Während der Bildübertragung ist die automatische Abschaltung deaktiviert.

# **Tabelle der im jeweiligen Aufnahmemodus verfügbaren Funktionen**

**•**: Automatische Einstellung O: Auswahl möglich : Auswahl nicht möglich

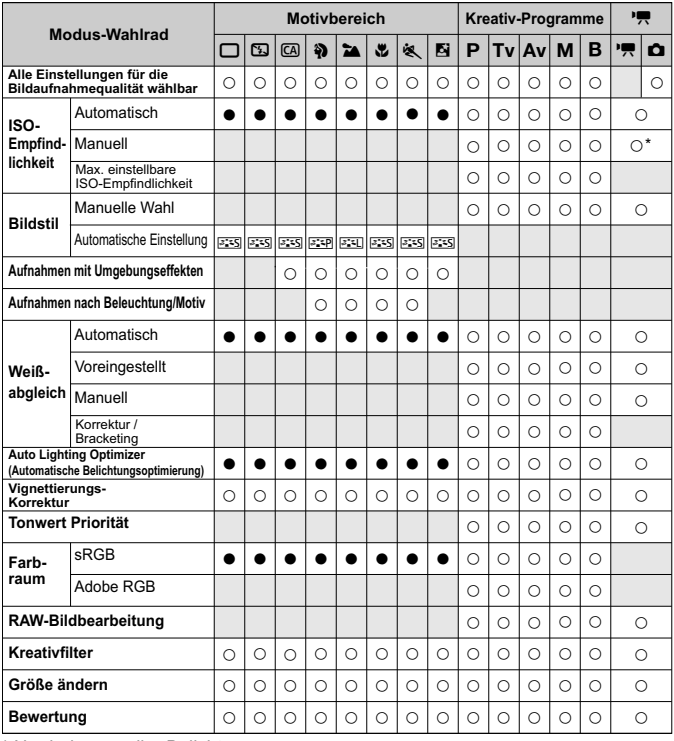

\* Nur bei manueller Belichtung.

Das Symbol  $\bullet$  kennzeichnet Standbildaufnahmen im Movie-Aufnahmemodus.

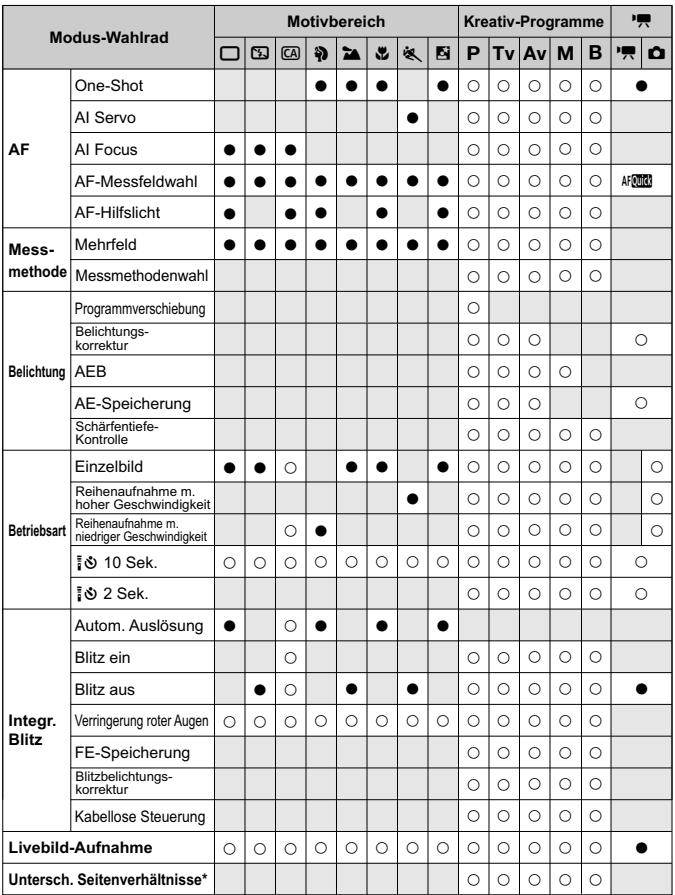

\* Mehrere Seitenverhältnisse stehen nur bei Livebild-Aufnahmen zur Verfügung.

# **Menüeinstellungen**

# **1** Aufnahme 1 (Rot) Seite

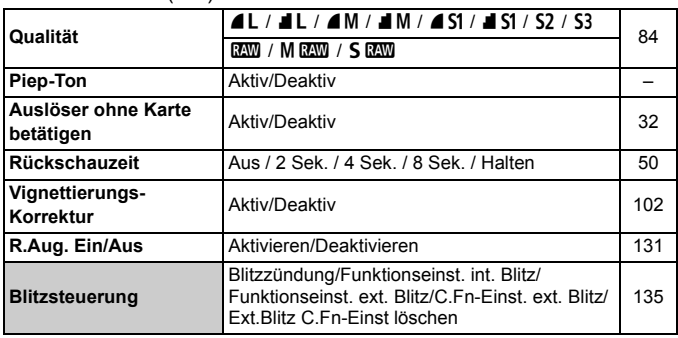

# 2 **Aufnahme 2** (Rot)

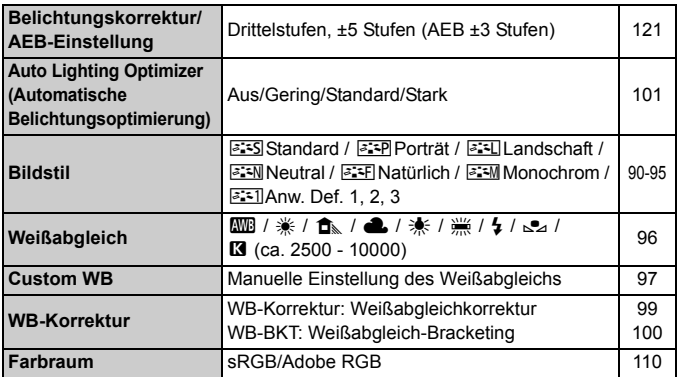

# y **Aufnahme 3** (Rot)

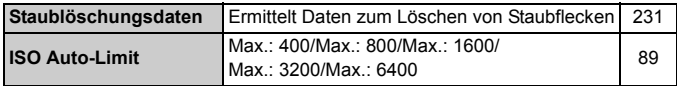

Abgeblendete Menüoptionen werden in Motivbereich-Modi nicht angezeigt.

 $\Omega$ **:** Aufnahme 4 (Rot) Seite **Livebild-Aufnahme** Aktiv/Deaktiv [157](#page-156-0) AF-Modus LiveModus/Live-Mod./QuickModus [160](#page-159-0) Gitteranzeige **Aus/Gitter 1** # /Gitter 2 **m** [157](#page-156-1) **Seitenverhältnis** 3:2 / 4:3 / 16:9 / 1:1 [157](#page-156-2) **Belichtungssimulation** Aktiv/Deaktiv [158](#page-157-0) **Leise Aufnahme** Modus 1 / Modus 2 / Deaktivieren [159](#page-158-0) **Messtimer** 4 Sek. / 16 Sek. / 30 Sek. / 1 Min. / 10 Min. / 10 Min. / 30 Min. 30 Min. [159](#page-158-1)

### 3 **Wiedergabe 1** (Blau)

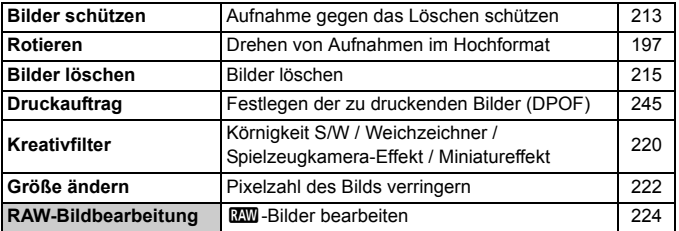

# 4 **Wiedergabe 2** (Blau)

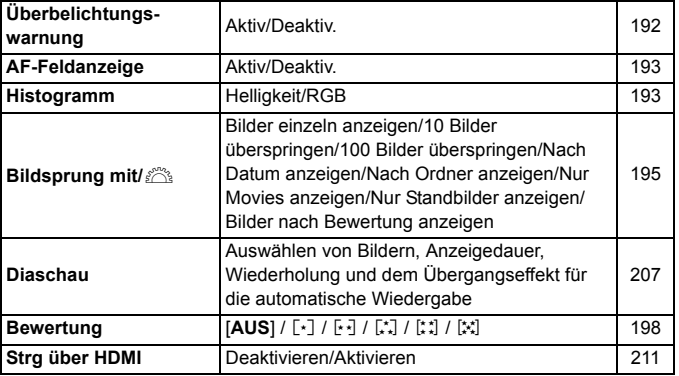

# **6** Einstellung 1 (Gelb) Seite

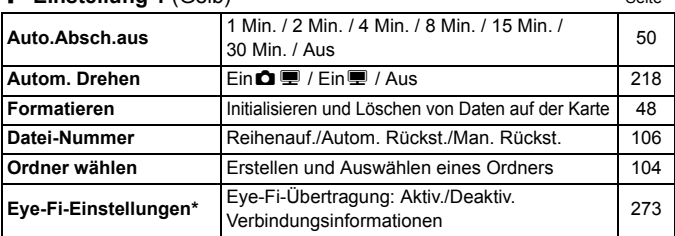

\* Wird nur bei Verwendung einer Eye-Fi-Karte angezeigt.

# 6 **Einstellung 2** (Gelb)

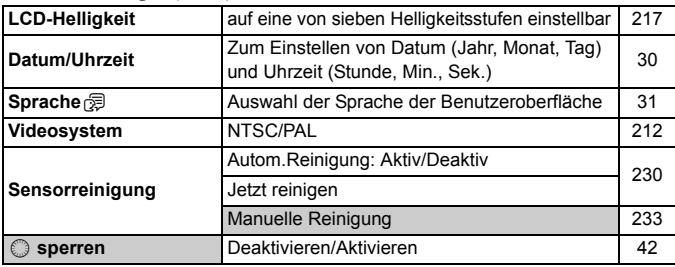

# 7 **Einstellung 3** (Gelb)

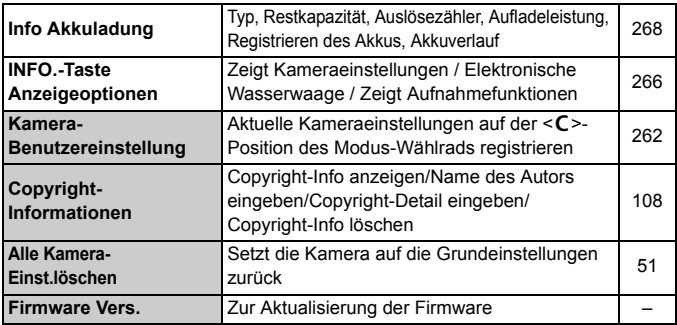

# **10** Individualfunktionen (Orange) Seite

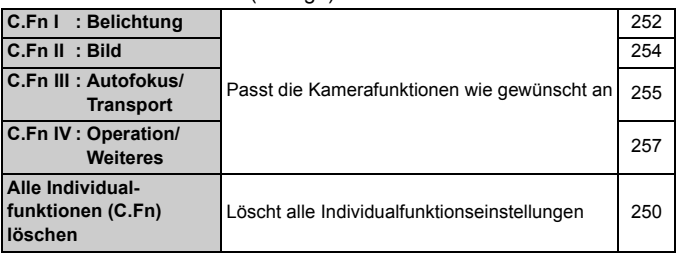

# 9 **My Menu** (Grün)

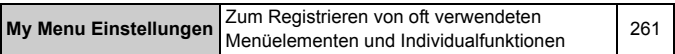

# **Menüs für Movie-Aufnahmemodus**

# n**Movie 1** (Rot)

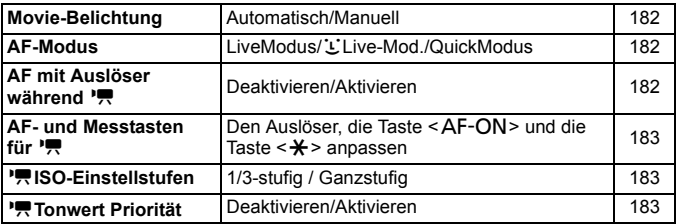

### **O**<sup>i</sup>/<sub>2</sub> Movie 2 (Rot) Seite

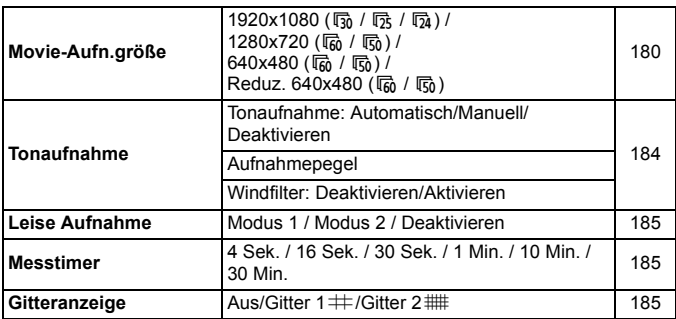

### Z**Movie 3** (Rot)

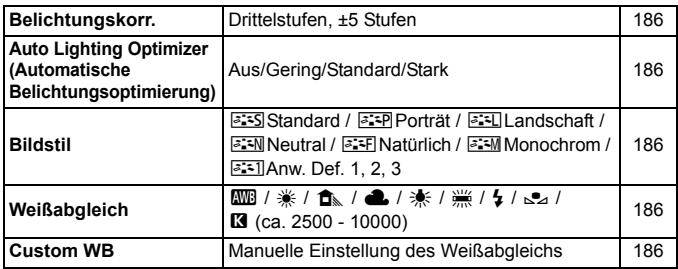

# **Der Menübildschirm im Movie-Aufnahmemodus**

- Die Bildschirme (Registerkarten) [Der] Movie 1, [Der] Movie 2 und [Z] Movie 3 werden nur im Movie-Aufnahmemodus angezeigt.
- Die Bildschirme (Registerkarten) [**Qi**] Aufnahme 2, [**Qi**] Aufnahme 3, [**Q**:] Aufnahme 4, [ $\Omega$ ] Individualfunktion und [★] My Menu werden nicht angezeigt.
- Die folgenden Menüoptionen werden nicht angezeigt:
	- · [ $\Omega$ ]: Verringerung roter Augen, Blitzsteuerung
	- [ $\blacklozenge$ ] : INFO.-Taste Anzeigeoptionen, Kamera-Benutzereinstellung, Copyright-Informationen, Alle Kamera-Einst.löschen, Firmware Vers.

# **Fehlerbehebung**

Wenn ein Problem mit der Kamera auftritt, lesen Sie zuerst diese Fehlerbehebungs-Informationen. Wenn dies nicht möglich ist, wenden Sie sich an Ihren Händler oder an den Canon Kundendienst in Ihrer Nähe.

# **Probleme mit der Stromversorgung**

# **Der Akku lädt nicht auf.**

- Wenn die Restkapazität des Akkus (S. [268](#page-267-0)) 94 % oder mehr beträgt, wird der Akku nicht aufgeladen.
- Laden Sie grundsätzlich nur Canon Akkus vom Typ LP-E6 auf.

# **Die Ladeanzeige blinkt sehr schnell.**

 Falls ein Problem mit dem Akku-Ladegerät oder dem Akku auftritt oder keine Kommunikation mit dem Akku möglich ist (Akku eines anderen Herstellers), beendet die Schutzschaltung den Ladevorgang, und die orangefarbene Ladeanzeige blinkt in kurzen, gleichmäßigen Abständen auf. Falls ein Problem mit dem Akku-Ladegerät oder dem Akku auftritt, ziehen Sie das Netzkabel des Akku-Ladegeräts aus der Steckdose. Entfernen Sie den Akku aus dem Akku-Ladegerät, und legen Sie ihn erneut ein. Warten Sie 2 bis 3 Minuten, bevor Sie das Netzkabel des Akku-Ladegeräts wieder mit der Steckdose verbinden. Wenn das Problem weiterhin auftritt, wenden Sie sich an Ihren Händler oder an den Canon Kundendienst in Ihrer Nähe.

# **Die Ladeanzeige des Akku-Ladegeräts blinkt nicht.**

● Wenn die interne Temperatur des Akkus zu hoch ist, wird der Akku aus Sicherheitsgründen nicht aufgeladen (Ladeanzeige leuchtet nicht). Wenn sich während des Ladevorgangs die Temperatur des Akkus erhöht, wird der Ladevorgang automatisch angehalten (Ladeanzeige blinkt). Wenn die Temperatur des Akkus wieder gesunken ist, wird der Ladevorgang automatisch wieder aufgenommen.

#### Die Kamera funktioniert nicht, auch wenn der Hauptschalter auf < $ON$ > gestellt ist.

- Der Akku ist nicht richtig in die Kamera eingesetzt (S. [26](#page-25-0)).
- **Laden Sie den Akku auf (S. [24\)](#page-23-0).**
- Stellen Sie sicher, dass die Abdeckung des Akkufachs geschlossen ist (S. [26\)](#page-25-0).
- Stellen Sie sicher, dass die Abdeckung des Karten-Steckplatzes geschlossen ist (S. [32\)](#page-31-0).

#### Die Zugriffsleuchte blinkt auch dann, wenn der Hauptschalter auf < OFF > eingestellt ist.

 Wenn die Kamera während des Speicherns eines Bilds auf der Karte ausgeschaltet wird, leuchtet/blinkt die Zugriffsleuchte noch einige Sekunden lang. Wenn das Speichern des Bilds abgeschlossen ist, wird die Kamera automatisch ausgeschaltet.

# **Der Akku wird schnell leer.**

- Verwenden Sie einen vollständig aufgeladenen Akku (S. [24\)](#page-23-0).
- Die Aufladeleistung des Akkus könnte beeinträchtigt sein. Weitere Informationen zur Aufladeleistung des Akkus finden Sie unter der Menüoption [ $\blacklozenge$ **: Info Akkuladung**] (S. [268](#page-267-0)). Wenn die Aufladeleistung des Akkus ungenügend ist, ersetzen Sie den Akku.
- Bei längerer Verwendung des Schnelleinstellungsbildschirms (S. [44](#page-43-0)), von Livebild-Aufnahmen oder von Movie-Aufnahmen (S. [151,](#page-150-0) [171](#page-170-0)) nimmt die Anzahl möglicher Aufnahmen ab.

# **Die Kamera schaltet sich von selbst aus.**

 Die automatische Abschaltung ist aktiviert. Wenn Sie die automatische Abschaltung deaktivieren möchten, stellen Sie [5 **Auto.Absch.aus**] auf [**Aus**].

# **Aufnahmespezifische Probleme**

### **Es können keine Bilder aufgenommen oder gespeichert werden.**

- Die Karte ist falsch eingesetzt (S. [32\)](#page-31-0).
- Wenn die Karte voll ist, tauschen Sie die Karte aus, oder löschen Sie nicht benötigte Bilder, um Speicherplatz freizugeben (S. [32,](#page-31-0) [215](#page-214-0)).
- Wenn Sie versuchen, im One-Shot AF-Modus scharf zu stellen, während der Schärfenindikator <●> im Sucher blinkt, können Sie kein Bild aufnehmen. Drücken Sie zum Scharfstellen den Auslöser erneut halb durch, oder stellen Sie manuell scharf (S. [40,](#page-39-0) [80](#page-79-0)).
- Stellen Sie den Schreibschutz-Schalter der Karte auf die Einstellung zum Schreiben/Löschen ein (S. [32\)](#page-31-0).

# **Die Karte kann nicht verwendet werden.**

Wenn ein Kartenfehler angezeigt wird, siehe Seite [33](#page-32-0) oder [291](#page-290-0).

#### **Das Bild ist unscharf.**

- Stellen Sie den Fokussierschalter des Objektivs auf <**AF**> (S. [34\)](#page-33-0).
- Um Verwacklungsunschärfe zu vermeiden, drücken Sie leicht auf den Auslöser (S. [39,](#page-38-0) [40\)](#page-39-0).
- Wenn das Objektiv über einen Image Stabilizer (Bildstabilisator) verfügt, dann stellen Sie den IS-Schalter auf <0N>.

#### **Die maximale Anzahl von Reihenaufnahmen ist geringer als angegeben.**

- Stellen Sie bei [8**C.Fn II -2: High ISO Rauschreduzierung**] eine der folgenden Optionen ein: [**Standard/Gering/Ausgeschaltet**]. Wenn die Option [**Stark**] eingestellt ist, reduziert sich die maximale Anzahl der Aufnahmen bei Reihenaufnahmen erheblich (S. [254\)](#page-253-1).
- Wenn Sie ein Motiv mit vielen Details aufnehmen (z. B. eine Wiese), ist die Datei größer, und die tatsächliche maximale Anzahl der Aufnahmen bei Reihenaufnahmen liegt ggf. unter der auf Seite [85](#page-84-0) angegebene Zahl.

# **ISO 100 kann nicht eingestellt werden.**

● Wenn [ $\Omega$ **<sub>i</sub>C.Fn II -3: Tonwert Priorität**] auf [Möglich] eingestellt ist, kann ISO 100 nicht eingestellt werden. Ist [**Nicht möglich**] eingestellt, kann ISO 100 eingestellt werden (S. [255\)](#page-254-1). Dies gilt auch für Movie-Aufnahmen (S. [183\)](#page-182-2).

**Auto Lighting Optimizer (Automatische Belichtungsoptimierung) kann nicht eingestellt werden.**

 Wenn [8**C.Fn II -3: Tonwert Priorität**] auf [**Möglich**] eingestellt ist, kann der Auto Lighting Optimizer (automatische Belichtungsoptimierung) nicht festgelegt werden. Wenn [**Tonwert Priorität**] auf [**Nicht möglich**] eingestellt ist, kann Auto Lighting Optimizer (Automatische Belichtungsoptimierung) eingestellt werden (S. [255](#page-254-1)). Dies gilt auch für Movie-Aufnahmen (S. [183\)](#page-182-2).

# Bei der Verwendung des Modus < Av > mit Blitz wird die **Verschlusszeit sehr langsam.**

 Bei Nachtaufnahmen mit dunklem Hintergrund ist die Verschlusszeit automatisch langsamer (Aufnahmen mit Langzeitsynchronisation), damit sowohl das Motiv als auch der Hintergrund korrekt belichtet werden. Wenn Sie keine langsame Verschlusszeit verwenden möchten, stellen Sie [8**C.Fn I -7: Blitzsynchronzeit bei Av**] auf 1 oder 2 (S. [253](#page-252-0)).

# **Das eingebaute Blitzgerät zündet nicht.**

 Wenn Sie in kurzen Abständen viele Aufnahmen mit dem integrierten Blitzgerät machen, wird das Blitzgerät möglicherweise abgeschaltet, um Beschädigungen zu verhindern.

#### **Die Blitzbelichtungskorrektur kann nicht eingestellt werden.**

 Wenn die Blitzbelichtungskorrektur bereits mit dem Speedlite eingestellt wurde, kann sie mit der Kamera nicht eingestellt werden. Wenn die Blitzbelichtungskorrektur des Speedlites abgebrochen (auf 0 gesetzt) wird, kann sie mit der Kamera eingestellt werden.

#### **Die Kurzzeitsynchronisation kann im Av-Modus nicht eingestellt werden.**

 Legen Sie [8**C.Fn I -7: Blitzsynchronzeit bei Av**] auf [**0: Automatisch**] fest (S. [253\)](#page-252-0).

#### **Das externe Blitzgerät zündet nicht.**

 Wenn Sie bei Livebild-Aufnahmen ein Blitzgerät eines anderen Herstellers verwenden, stellen Sie im Menü [**Q: Leise Aufnahme**] die Option [**Deaktivieren**] (S. [159](#page-158-0)) ein.

#### **Es ist ein Geräusch zu hören, wenn die Kamera geschüttelt wird.**

● Der Ausklappmechanismus des integrierten Blitzes bewegt sich etwas. Das ist normal.

#### **Während der Livebild-Aufnahme gibt der Auslöser zwei Aufnahmetöne aus.**

 Wenn Sie den Blitz verwenden, gibt der Auslöser bei jeder Aufnahme zwei Töne aus (S. [153\)](#page-152-0).

# **Die Funktion der Kamerataste/des Kamerarads hat sich geändert.**

 Prüfen Sie auf dem Schnelleinstellungsbildschirm die Einstellung [**Custom-Steuerung**] (S. [257](#page-256-1)).

#### **Die Movie-Aufnahme wird von selbst beendet.**

- Wenn die Schreibgeschwindigkeit der Karte gering ist, wird die Movie-Aufnahme automatisch beendet. Verwenden Sie eine SD Speed-Karte der SD-Geschwindigkeitsklasse 6 "CLASS G" oder höher. Die Lese-/ Schreibgeschwindigkeit Ihrer Karte finden Sie u. a. auf der Website des Herstellers.
- Die Movie-Aufnahme wird automatisch beendet, wenn die Dateigröße 4 GB oder die Movie-Länge 29 Min. 59 Sek. erreicht.

# **Während der Livebild- und Movie-Aufnahme wird**  ein weißes <**B**>- oder rotes <B>>Symbol angezeigt.

● Beide Symbole weisen auf eine hohe interne Temperatur der Kamera hin. Wenn das weiße Symbol <  $\overline{M}$  > angezeigt wird, verschlechtert sich u. U. die Standbildqualität. Das rote Symbol < $Box$  bedeutet, dass die Livebildoder Movie-Aufnahme bald automatisch beendet wird (S. [152,](#page-151-0) [173\)](#page-172-0).

### **Das Movie hält manchmal kurzfristig an.**

 Wenn es während der Movie-Aufnahme zu einer drastischen Änderung in der Belichtung kommt, hält die automatische Belichtung die Aufnahme an, bis die Belichtung wieder stabilisiert ist. Verwenden Sie in einem solchen Fall die manuelle Belichtung.

### **Das Movie kann nicht wiedergegeben werden.**

 Mit der mitgelieferten Software auf einem PC bearbeitete Movies können auf der Kamera nicht wiedergegeben werden.

### **Bei der Movie-Wiedergabe sind Kamerageräusche zu hören.**

 Wenn Sie während der Movie-Aufnahme ein Wahlrad oder das Objektiv betätigen, werden die dabei auftretenden Geräusche ebenfalls aufgezeichnet. Verwenden Sie ein externes Mikrofon (im Handel erhältlich) (S. [187\)](#page-186-0).

# **Probleme bei der Anzeige & Funktion**

### **Auf dem LCD-Monitor wird keine klare Aufnahme angezeigt.**

- Wenn der LCD-Monitor verschmutzt ist, reinigen Sie ihn mit einem weichen Tuch.
- Bei niedrigen oder hohen Temperaturen kann die Anzeige auf dem LCD-Monitor langsam oder schwarz erscheinen. Bei Zimmertemperatur ist die Anzeige wieder normal.

# **Auf dem Menübildschirm werden wenige Registerkarten und Optionen angezeigt.**

 In den Motivbereich-Modi und dem Movie-Aufnahmemodus werden bestimmte Registerkarten und Menüoptionen nicht angezeigt. Stellen Sie den Aufnahmemodus auf ein Kreativ-Programm ein (S. [46\)](#page-45-0).

### **Das Bild kann nicht gelöscht werden.**

Geschützte Bilder können nicht gelöscht werden (S. [213\)](#page-212-0).

### **Ein Teil des Bilds blinkt schwarz.**

● Die Menüoption [**E Überbelicht.warn.**] ist auf [Aktiv] eingestellt (S. [192](#page-191-0)).

# **Auf dem Bild wird ein rotes Feld angezeigt.**

 Die Menüoption [4 **AF-Feldanzeige**] ist auf [**Aktiv**] eingestellt (S. [193](#page-192-0)).
### Der Dateiname beginnt mit einem Unterstrich "\_" ("\_MG\_").

Legen Sie den Farbraum auf "sRGB" fest. Wenn "Adobe RGB" eingestellt ist, beginnt der Dateiname mit einem Unterstrich "" (S. [110\)](#page-109-0).

### **Die Dateinummerierung beginnt nicht bei 0001.**

 Wenn Sie eine Karte verwenden, auf der bereits Bilder gespeichert sind, dann beginnt die Dateinummerierung mit dem letzten Bild auf der Karte (S. [106](#page-105-0)).

### **Die angezeigten Datums- und Uhrzeitangaben der Aufnahme sind inkorrekt.**

 Die korrekten Datums- und Uhrzeitangaben wurden nicht eingestellt (S. [30](#page-29-0)).

### **Auf dem Fernsehbildschirm wird kein Bild angezeigt.**

- Prüfen Sie, ob der Stecker des AV-Kabel vollständig eingesteckt ist (S. [209](#page-208-0), [212](#page-211-0)).
- Stellen Sie für das Videoausgangssystem (Video OUT: NTSC/PAL) das gleiche Videosystem ein wie für das Fernsehgerät (S. [212](#page-211-0)).
- Verwenden Sie das im Lieferumfang der Kamera enthaltene AV-Kabel (S. [212](#page-211-0)).

### **Die Karte wird vom Kartenleser nicht erkannt.**

 Abhängig von Kartenleser und PC-Betriebssystem werden SDXC-Karten möglicherweise nicht korrekt erkannt. Verbinden Sie in diesem Fall Kamera und PC über das mitgelieferte Schnittstellenkabel, und übertragen Sie die Bilder mithilfe von EOS Utility (mitgelieferte Software) auf den PC.

### **[###] wird angezeigt.**

 [**###**] wird angezeigt, wenn die Anzahl der Bilder/Movies die Anzahl der anzeigbaren Ziffern übersteigt.

### **Das Menüelement [Eye-Fi-Einstellungen] wird nicht angezeigt.**

 [**Eye-Fi-Einstellungen**] wird nur angezeigt, wenn sich die Eye-Fi-Karte in der Kamera befindet. Wenn an der Eye-Fi-Karte der Schreibschutzschieber in die Sperrposition geschoben wurde, können Sie den Verbindungsstatus der Karte nicht prüfen und die Eye-Fi-Kartenübertragung nicht deaktivieren.

### **Probleme beim Drucken**

### **Es stehen weniger Druckeffekte zur Verfügung als in der Bedienungsanleitung angegeben.**

 Die Bildschirmanzeige variiert je nach Drucker. Diese Bedienungsanleitung listet alle verfügbaren Druckeffekte auf (S. [240\)](#page-239-0).

### <span id="page-290-0"></span>**Fehlercodes**

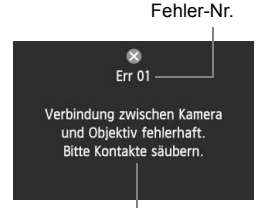

Wenn bei der Kamera ein Problem auftritt, wird eine Fehlermeldung angezeigt. Befolgen Sie die Anleitungen auf dem Bildschirm.

Fehlerbehebung

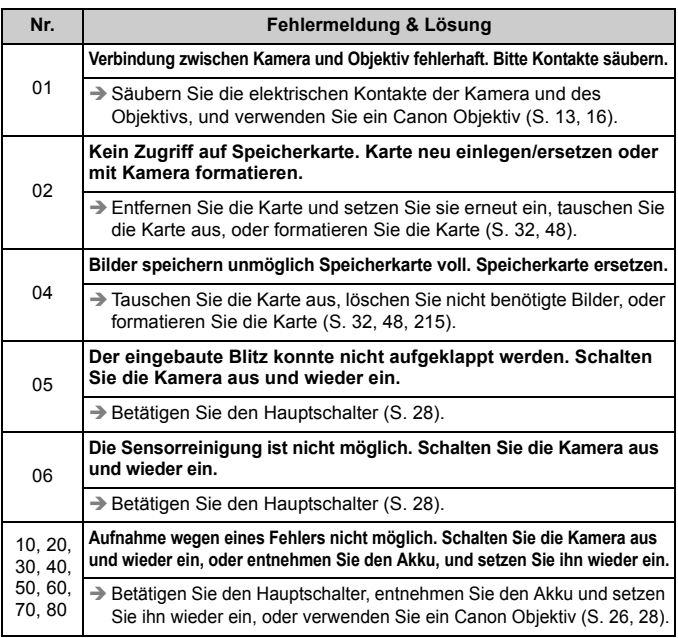

**\* Wenn der Fehler weiterhin auftritt, notieren Sie sich die Fehlernummer, und wenden Sie sich an den Canon Kundendienst in Ihrer Nähe.**

## <span id="page-291-1"></span>**Systemübersicht**

<span id="page-291-0"></span>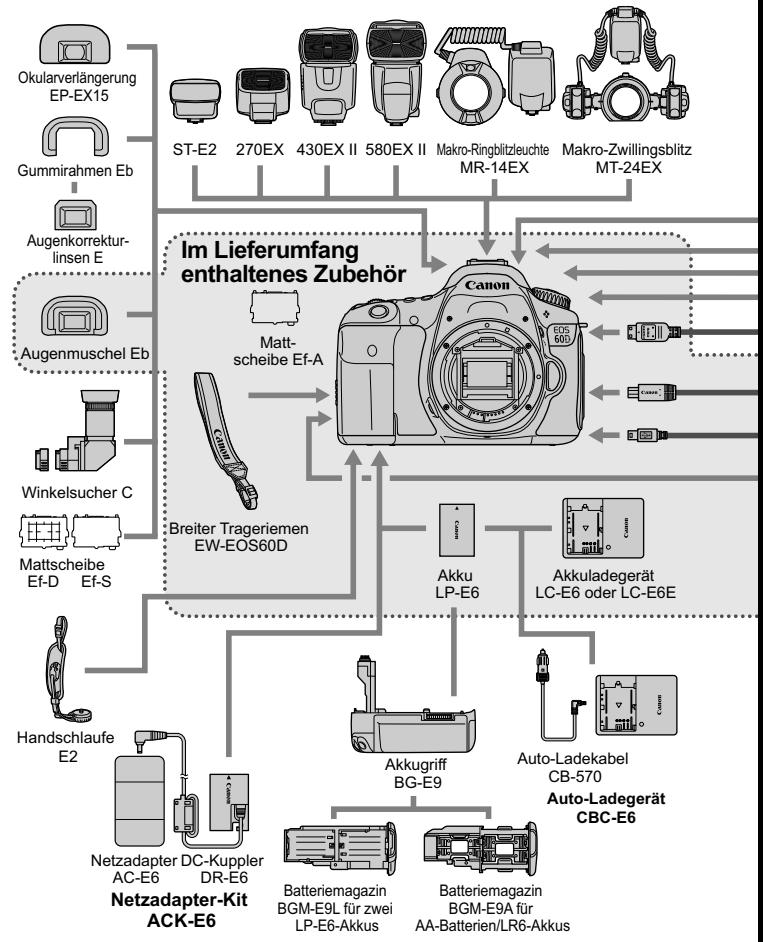

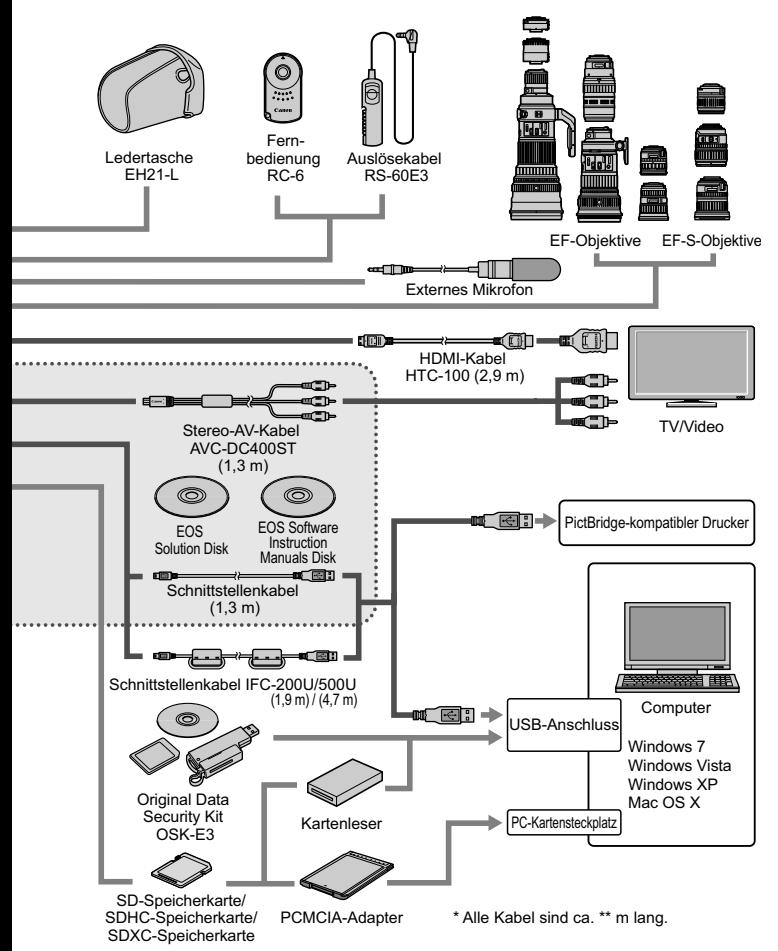

## **Technische Daten**

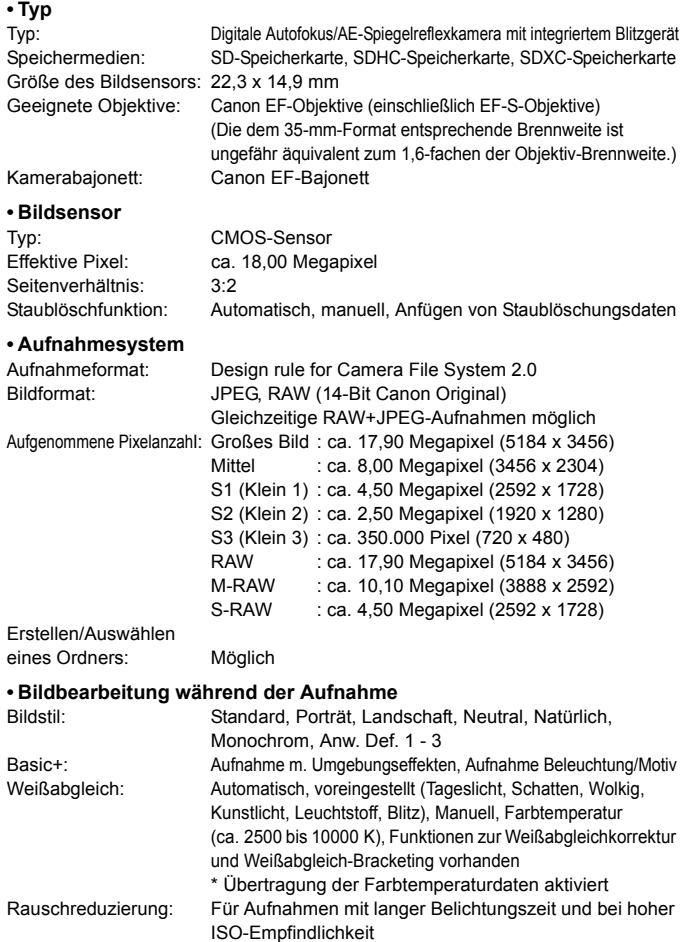

Automatische Bildhelligkeitskorrektur: Auto Lighting Optimizer (Automatische Belichtungsoptimierung) Tonwert Priorität: Möglich Vignettierungs-Korrektur: Möglich **ï Sucher**

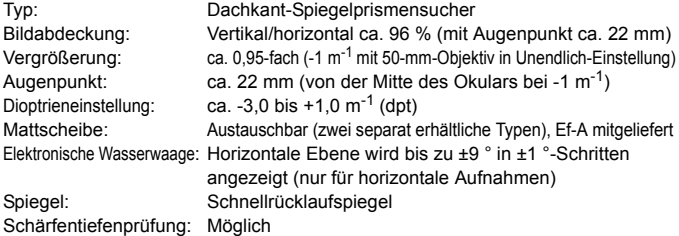

#### **ï Autofokus**

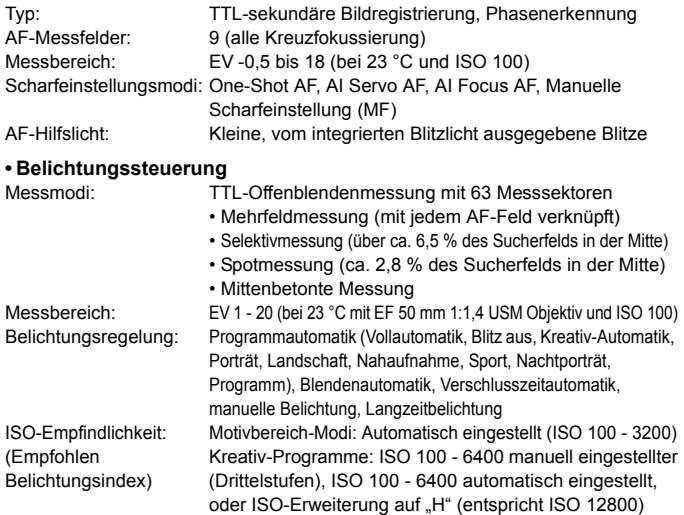

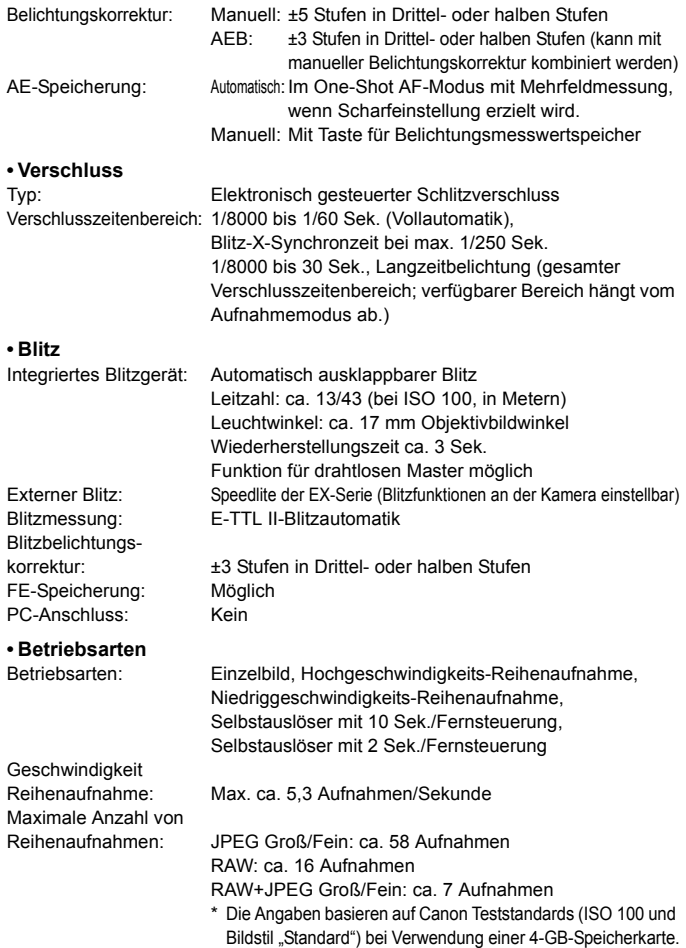

### **ï Livebild-Aufnahmen**

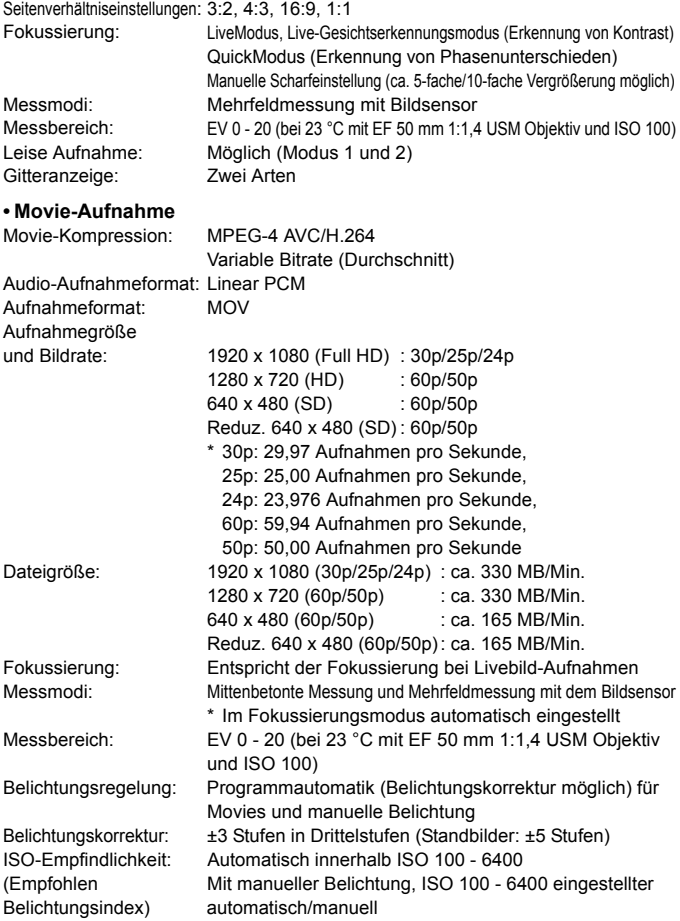

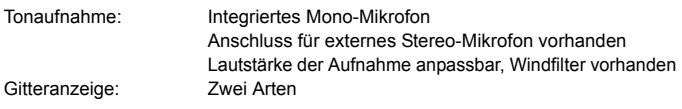

#### **ï LCD-Monitor**

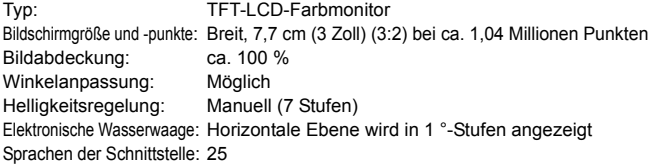

### **ï Bildwiedergabe**

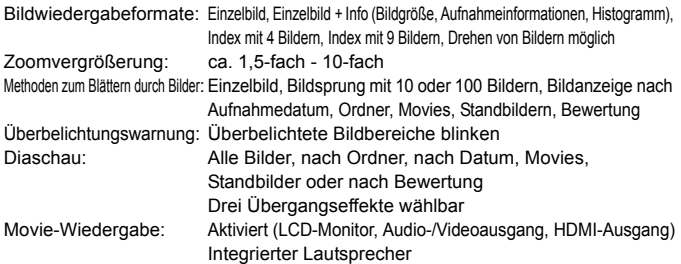

### **ï Nachträgliche Bildbearbeitung**

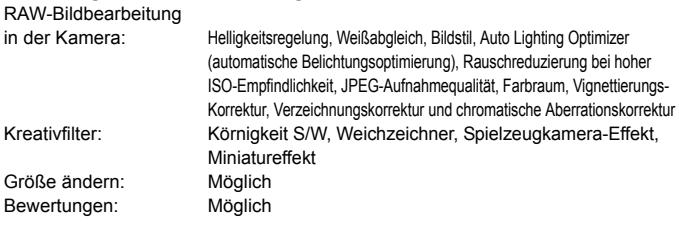

### **ï Direktes Drucken**

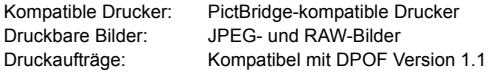

#### **ï Individualfunktionen**

Individualfunktionen: 20 Kamera-Benutzereinstellung: Registrierung unter der Position C des Modus-Wählrads Registrierung in "My Menu": Möglich Copyright-Informationen: Eintrag und Einbindung möglich

#### **ï Schnittstelle**

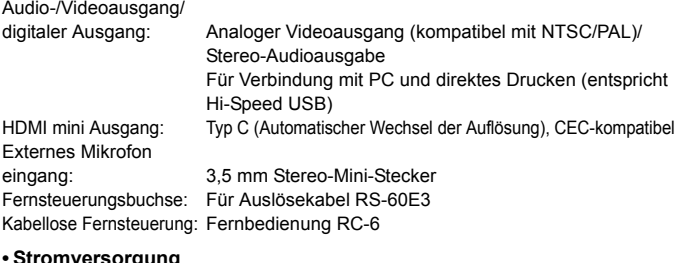

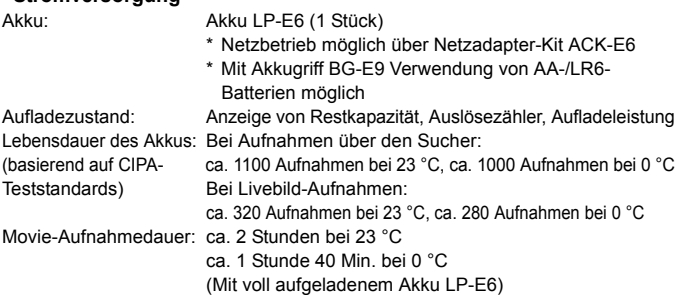

#### **ï Abmessungen und Gewicht**

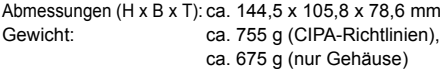

#### **ï Betriebsumgebung**

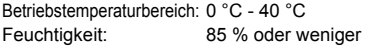

#### **ï Akku LP-E6**

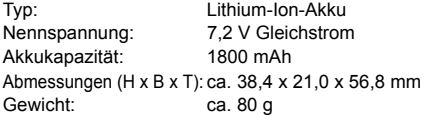

### **ï Akku-Ladegerät LC-E6**

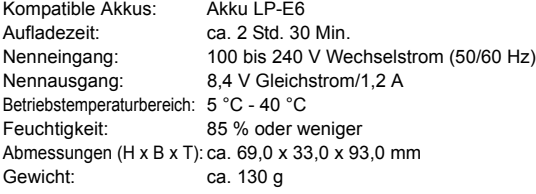

### **ï Akku-Ladegerät LC-E6E**

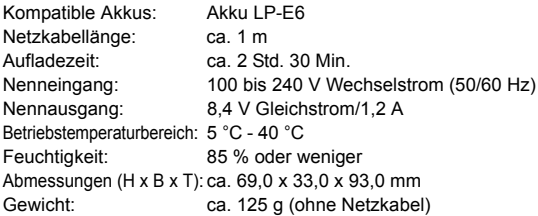

### **ï EF-S 18-55 mm 1:3,5-5,6 IS Objektiv**

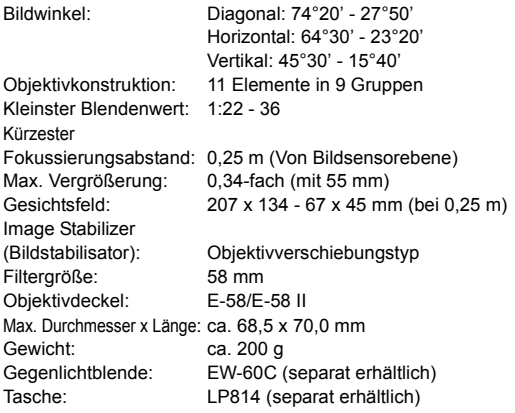

### **ï EF-S 15-85 mm 1:3,5-5,6 IS USM**

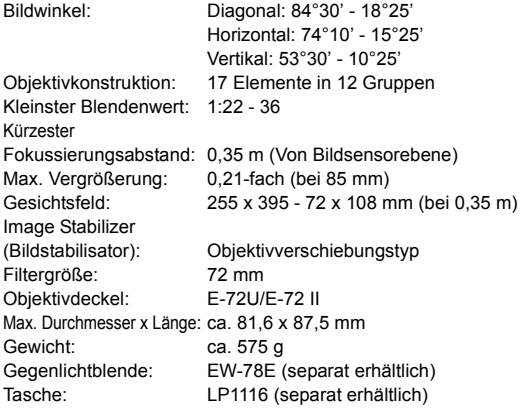

### **ï EF-S 18-135 mm 1:3,5-5,6 IS Objektiv**

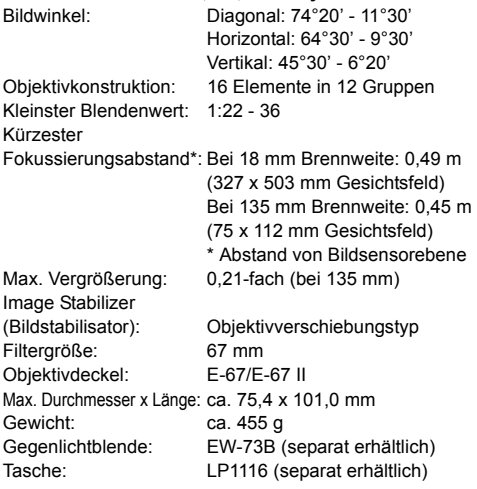

### **ï EF-S 18-200 mm 1:3,5-5,6 IS**

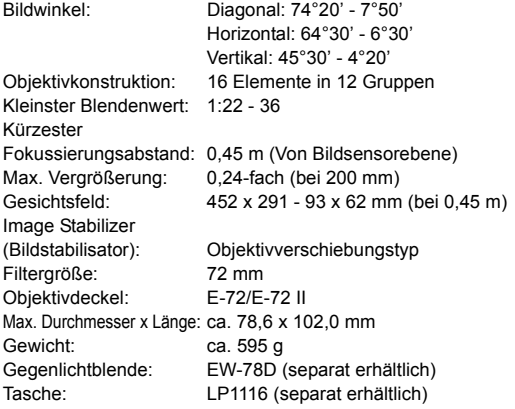

#### **ï EF-S 17-85 mm 1:4-5,6 IS USM**

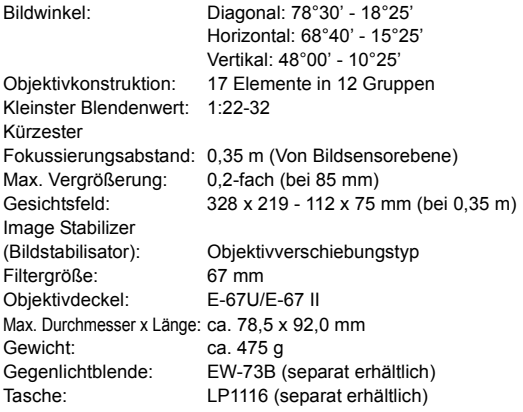

- Sämtliche technische Daten basieren auf der Canon Prüfnorm.
- Die Angaben zu Abmessungen, maximalem Durchmesser, Länge und Gewicht basieren auf CIPA-Richtlinien (außer Gewicht nur für das Kameragehäuse).
- Produktdaten und Äußeres können ohne Vorankündigung geändert werden.
- Wenn bei der Verwendung eines Objektivs von einem anderen Hersteller als Canon in Verbindung mit der Kamera Probleme auftreten, wenden Sie sich an den Hersteller des Objektivs.

### **Marken**

- Adobe ist eine Marke von Adobe Systems Incorporated.
- Windows ist eine Marke oder eingetragene Marke der Microsoft Corporation in den USA und in anderen Ländern.
- Macintosh und Mac OS sind Marken oder eingetragene Marken von Apple Inc. in den USA und in anderen Ländern.
- Das SDXC-Logo ist eine Marke von SD-3C, LLC.
- HDMI, das HDMI-Logo und High-Definition Multimedia Interface sind Marken oder eingetragene Marken der HDMI Licensing LLC.
- Alle anderen in dieser Bedienungsanleitung erwähnten Körperschaftsnamen, Produktnamen und Marken sind das Eigentum der jeweiligen Besitzer.

### **Informationen zur MPEG-4-Lizenzierung**

"Dieses Produkt ist unter den AT&T Patenten für den MPEG-4-Standard lizenziert und kann zur Verschlüsselung von MPEG-4-kompatiblen Videos und/oder zur Entschlüsselung von MPEG-4-kompatiblen Videos verwendet werden, die (1) zu privaten und nicht-gewerblichen Zwecken oder (2) von einem Videoanbieter, der unter den AT&T Patenten zur Bereitstellung von MPEG-4-kompatiblen Videos lizenziert ist, verschlüsselt worden sind. Für andere Zwecke wird für den MPEG-4-Standard keine Lizenz gewährt oder stillschweigend gewährt."

#### **About MPEG-4 Licensing**

"This product is licensed under AT&T patents for the MPEG-4 standard and may be used for encoding MPEG-4 compliant video and/or decoding MPEG-4 compliant video that was encoded only (1) for a personal and non-commercial purpose or (2) by a video provider licensed under the AT&T patents to provide MPEG-4 compliant video. No license is granted or implied for any other use for MPEG-4 standard."

\* Notice displayed in English as required.

### **Es sollte nur original Canon Zubehör verwendet werden.**

Bei Verwendung mit Canon Originalzubehör bietet dieses Produkt eine exzellente Leistung. Canon haftet nicht für Schäden an diesem Produkt und/ oder für Unfälle, z. B. Feuer usw., die durch eine Fehlfunktion (z. B. Auslaufen und/oder Explosion eines Akkus) von Zubehör von anderen Herstellern als Canon entstehen. Beachten Sie bitte, dass sich diese Garantie nicht auf die Reparaturen erstreckt, die durch eine Fehlfunktion von Zubehör von anderen Herstellern als Canon entstehen. Solche Reparaturen sind jedoch gegen eine entsprechende Gebühr möglich.

Der Akku LP-E6 wurde ausschließlich für Canon Produkte entwickelt. Die Verwendung mit einem inkompatiblen Akku-Ladegerät oder Produkt kann zu einer Fehlfunktion oder Unfällen führen. In solchen Fällen übernimmt Canon keinerlei Haftung.

### <span id="page-304-0"></span>**Sicherheitshinweise**

Befolgen Sie diese Sicherheitshinweise, und verwenden Sie die Ausrüstung sachgemäß, um Verletzungen (auch tödliche) oder Materialschäden zu verhindern.

#### **Verhindern von schweren und tödlichen Verletzungen**

- ï Beachten Sie die folgenden Sicherheitshinweise, um Brände, die Entwicklung starker Hitze, das Auslaufen von Chemikalien und Explosionen zu verhindern:
	- Verwenden Sie nur Akkus, Stromquellen oder Zubehörteile, die in dieser Dokumentation angegeben sind. Verwenden Sie keine selbst hergestellten oder veränderten Akkus.
	- Schließen Sie Akkus oder Speicherbatterien nicht kurz, zerlegen Sie diese nicht, und nehmen Sie auch keine sonstigen Veränderungen vor. Bringen Sie den Akku oder die Speicherbatterie nicht mit Hitze oder Lötmaterial in Verbindung. Bringen Sie den Akku oder die Speicherbatterie nicht mit Feuer oder Wasser in Verbindung. Setzen Sie den Akku oder die Speicherbatterie keinen starken physischen Belastungen aus.
	- Legen Sie den Akku oder die Speicherbatterie nicht entgegen der angegebenen Polaritätsrichtung (+/–) ein. Verwenden Sie nicht gleichzeitig neue und alte Batterien beziehungsweise unterschiedliche Batterietypen.
	- Laden Sie den Akku nur innerhalb des zulässigen Umgebungstemperaturbereichs von 0 °C bis 40 °C. Überschreiten Sie nicht die Aufladezeit.
	- Führen Sie keine Fremdkörper aus Metall in die elektrischen Kontakte der Kamera, Zubehörteile, Verbindungskabel usw. ein.
- ï Bewahren Sie die Speicherbatterie außer Reichweite von Kindern auf. Wenden Sie sich sofort an einen Arzt, wenn ein Kind die Batterie verschluckt. (Die Batteriechemikalien können den Magen und innere Organe verletzen.)
- ï Bevor Sie den Akku oder die Speicherbatterie entsorgen, isolieren Sie deren Kontakte mit einem Klebestreifen, um direkten Kontakt mit anderen Metallobjekten oder Batterien zu vermeiden. Auf diese Weise wird einem Brand oder einer Explosion vorgebeugt.
- ï Wenn beim Aufladen eine starke Hitze- oder Rauchentwicklung auftritt, ziehen Sie sofort den Stecker des Akku-Ladegeräts aus der Steckdose, um den Aufladevorgang abzubrechen. Andernfalls besteht Brandgefahr.
- $\overline{\cdot}$  Entfernen Sie den Akku oder die Speicherbatterie sofort, wenn Flüssigkeit austritt, eine Farb- oder Formveränderung auftritt oder wenn es zu einer Rauchentwicklung kommt. Gehen Sie hierbei vorsichtig vor, um Brandverletzungen zu vermeiden.
- ï Vermeiden Sie die Berührung ausgelaufener Batterieflüssigkeit mit Augen, Haut und Kleidung. Der Kontakt mit Batterieflüssigkeit kann zu Erblindung oder Hautproblemen führen. Wenn die ausgelaufene Batterieflüssigkeit mit Augen, Haut oder Kleidung in Berührung kommt, spülen Sie den betroffenen Bereich sofort gründlich mit Wasser aus, ohne diesen mit der Hand zu reiben. Suchen Sie sofort ärztliche Hilfe auf.
- Bewahren Sie die Ausrüstung beim Aufladevorgang außerhalb der Reichweite von Kindern auf. Durch das Kabel besteht für Kinder Erstickungs- oder Stromschlaggefahr.
- ï Bewahren Sie Kabel nicht in der Nähe von Wärmequellen auf. Hierdurch können Kabel verformt und deren Isolierung kann verletzt werden, was zu einer Brand- oder Stromschlaggefahr führt.
- ï Machen Sie keine Blitzlichtaufnahmen von Personen, die gerade ein Fahrzeug lenken. Sie können dadurch einen Unfall verursachen.
- Machen Sie keine Blitzlichtaufnahmen in Augennähe einer anderen Person. Dadurch kann das Sehvermögen der Person beeinträchtigt werden. Halten Sie bei Blitzlichtaufnahmen von Kindern einen Abstand von mindestens einem Meter ein.
- ï Bevor Sie die Kamera oder Zubehörteile bei Nichtverwendung an einem sicheren Ort aufbewahren, entnehmen Sie den Akku, und trennen Sie das Stromkabel. Dadurch werden Stromschläge, Wärmeerzeugung und Brände vermieden.
- ï Verwenden Sie die Ausrüstung nicht in der Nähe von leicht entzündlichem Gas. Auf diese Weise wird Bränden und Explosionen vorgebeugt.
- Wenn Sie die Ausrüstung fallen lassen und das Gehäuse aufbricht, so dass die Innenteile offen liegen, berühren Sie diese nicht, da möglicherweise die Gefahr besteht, einen Stromschlag zu erleiden.
- ï Nehmen Sie die Ausrüstung nicht auseinander, und nehmen Sie keine Änderungen daran vor. Komponenten mit hoher Spannung im Inneren der Ausrüstung können einen Stromschlag verursachen.
- Wenn Sie durch die Kamera oder das Objektiv blicken, richten Sie diese nicht auf die Sonne oder auf extrem helle Lichtquellen. Dadurch kann Ihr Sehvermögen beeinträchtigt werden.
- ï Bewahren Sie die Kamera außerhalb der Reichweite von Kindern und Kleinkindern auf. Der Schulterriemen kann für Kinder eine Erstickungsgefahr darstellen.
- ï Bewahren Sie das Gerät nicht in feuchten oder staubigen Umgebungen auf. Dadurch werden Stromschläge und Brände vermieden.
- Stellen Sie vor der Verwendung der Kamera in Flugzeugen oder Krankenhäusern sicher, dass das Fotografieren erlaubt ist. Elektromagnetische Wellen, die von der Kamera ausgestrahlt werden, können unter Umständen störend auf Flugzeuginstrumente oder medizinische Geräte des Krankenhauses einwirken.
- ï Beachten Sie die folgenden Sicherheitsbestimmungen, um Brände und Stromschläge zu vermeiden: - Führen Sie den Stecker vollständig in die Steckdose ein.
	- Fassen Sie das Netzkabel nicht mit nassen Händen an.
	- Wenn Sie den Stecker aus der Steckdose entfernen, halten Sie das Kabel am Steckverbinder (und nicht am Kabel) fest.
	- Das Stromkabel darf nicht angeschnitten, beschädigt, extrem gebogen oder mit schweren Gegenständen belastet werden. Verdrehen und verknoten Sie keine Kabel.
	- Schließen Sie nicht zu viele Stecker an dieselbe Steckdose an.
	- Verwenden Sie keine Kabel mit beschädigter Isolierung.
- ï Ziehen Sie gelegentlich den Stecker aus der Steckdose, und stauben Sie den Bereich um die Steckdose ab. Wenn der Bereich um die Steckdose staubig, feucht oder ölig ist, kann der Staub auf der Steckdose feucht werden, sodass durch einen Kurzschluss ein Brand verursacht werden kann.

### **Verhindern von Verletzungen und Beschädigungen an der Ausrüstung**

- Lassen Sie die Ausrüstung nicht in einem Fahrzeug in der heißen Sonne oder in der Nähe einer Wärmequelle liegen. Die Ausrüstung wird dadurch heiß und kann Hautverbrennungen verursachen.
- ï Transportieren Sie die Kamera nicht, während sie mit einem Stativ verbunden ist. Dies kann zu Verletzungen führen. Stellen Sie sicher, dass das Stativ stabil genug ist, um die Kamera und das Objektiv zu tragen.
- Setzen Sie Objektive oder eine Kamera mit Objektiv nicht der Sonne aus, ohne den Objektivdeckel zu schließen. Das Objektiv kann die Sonnenstrahlen konzentrieren und einen Brand verursachen.
- Bedecken Sie das Ladegerät nicht mit einem Tuch, und wickeln Sie es nicht in ein Tuch ein. Hierdurch kann es zu einem Hitzestau kommen, wodurch sich das Gehäuse verformen und ein Brand verursacht werden kann.
- ï Wenn die Kamera ins Wasser fällt oder wenn Wasser oder Metallteile in das Innere der Kamera gelangen, entnehmen Sie sofort den Akku und die Speicherbatterie. Dadurch werden Stromschläge und Brände vermieden.
- Verwenden Sie den Akku oder die Speicherbatterie nicht bei heißen Umgebungstemperaturen, und bewahren Sie diese nicht in solchen Umgebungen auf. Dies kann zu einem Auslaufen des Akkus oder der Batterie oder einer verkürzten Lebensdauer führen. Akkus oder Speicherbatterien können sich erhitzen und zu Hautverbrennungen führen.
- Verwenden Sie zur Reinigung des Geräts keine Substanzen, die Verdünnungsmittel, Benzol oder andere organische Lösungsmittel enthalten. Dadurch kann ein Brand oder ein gesundheitliches Risiko entstehen.

#### **Wenn die Kamera nicht richtig funktioniert oder eine Reparatur erforderlich ist, wenden Sie sich an Ihren Händler oder an den Canon Kundendienst in Ihrer Nähe.**

306

#### **Nur Europäische Union (und EWR).**

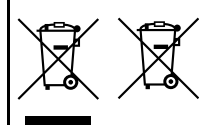

Diese Symbole weisen darauf hin, dass dieses Produkt gemäß WEEE-Richtlinie 2002/96/EG (Richtlinie über Elektro- und Elektronik-Altgeräte), Batterien-Richtlinie (2006/ 66/EG) und/oder nationalen Gesetzen zur Umsetzung dieser Richtlinien nicht über den Hausmüll entsorgt werden darf. Falls sich unter dem oben abgebildeten Symbol ein chemisches Symbol befindet, bedeutet dies gemäß der

Batterien-Richtlinie, dass in dieser Batterie oder diesem Akkumulator ein Schwermetall (Hg = Quecksilber, Cd = Cadmium, Pb = Blei) in einer Konzentration vorhanden ist, die über einem in der Batterien-Richtlinie angegebenen geltenden Schwellenwert liegt.

Dieses Produkt muss bei einer dafür vorgesehenen Sammelstelle abgegeben werden. Dies kann z. B. durch Rückgabe beim Kauf eines neuen ähnlichen Produkts oder durch Abgabe bei einer autorisierten Sammelstelle für die Wiederaufbereitung von Elektro- und Elektronik-Altgeräten sowie Batterien und Akkumulatoren geschehen. Der unsachgemäße Umgang mit Altgeräten kann aufgrund potenziell gefährlicher Stoffe, die häufig in Elektro- und Elektronik-Altgeräten enthalten sind, negative Auswirkungen auf die Umwelt und die menschliche Gesundheit haben. Durch Ihre Mitarbeit bei der sachgemäßen Entsorgung dieses Produkts tragen Sie zu einer effektiven Nutzung natürlicher Ressourcen bei.

Um weitere Informationen über die Wiederverwertung dieses Produkts zu erhalten, wenden Sie sich an Ihre Stadtverwaltung, den öffentlich-rechtlichen Entsorgungsträger, eine autorisierte Stelle für die Entsorgung von Elektround Elektronik-Altgeräten oder Ihre Müllabfuhr oder besuchen Sie www.canon-europe.com/environment.

(EWR: Norwegen, Island und Liechtenstein)

### **Liste der Objektive mit denen AF-Messfelder am Rand zu AF-Kreuzsensorpunkten werden, die auf vertikale oder auf horizontale Linien reagieren**

Bei den folgenden Objektiven reagieren die sechs AF-Messfelder rechts und links auf horizontale Linien und die zwei AF-Messfelder oben und unten auf vertikale Linien. AF-Kreuzsensorpunkt ist nur mit dem mittleren AF-Messfeld umsetzbar.

EF 35-80 mm 1:4-5.6 EF 35-80 mm 1:4-5.6 II EF 35-80 mm 1:4-5.6 III EF 35-80 mm 1:4-5.6 USM EF 35-105 mm 1:4.5-5.6 EF 35-105 mm 1:4.5-5.6 USM EF 80-200 mm 1:4.5-5.6 II EF 80-200 mm 1:4.5-5.6 USM

### **WICHTIGE SICHERHEITSINFORMATIONEN**

- 1. **BEWAHREN SIE DIESE ANLEITUNG AUF** Diese Anleitung umfasst wichtige Sicherheitsinformationen und Betriebsanleitungen für die Akku-Ladegeräte LC-E6 und LC-E6E.
- 2. Bevor Sie das Ladegerät verwenden, lesen Sie alle Anleitungen und Sicherheitshinweise zu (1) dem Ladegerät, (2) dem Akku und (3) dem Produkt durch, in dem der Akku verwendet wird.
- 3. **HINWEIS** Laden Sie aus Sicherheitsgründen nur den Akku LP-E6 auf. Andere Akkutypen könnten aufplatzen und Verletzungen oder andere Schäden verursachen.
- 4. Setzen Sie das Ladegerät nicht Regen oder Schnee aus.
- 5. Die Verwendung von Zubehör, das nicht von Canon empfohlen oder verkauft wird, kann Feuer, elektrische Schläge oder Verletzungen verursachen.
- 6. Wenn Sie das Ladegerät vom Strom trennen, ziehen Sie zur Vermeidung von Schäden am Stromstecker und Kabel immer am Stecker, nicht am Kabel.
- 7. Vergewissern Sie sich, dass das Kabel nicht so liegt, dass darauf getreten, darüber gefallen oder es anderweitig Schäden oder Belastungen ausgesetzt werden kann.
- 8. Nehmen Sie das Ladegerät bei Schäden am Kabel oder Stecker nicht in Betrieb, sondern ersetzen Sie es sofort.
- 9. Nehmen Sie das Ladegerät nicht in Betrieb, wenn es schweren Schlägen ausgesetzt war, heruntergefallen oder anderweitig beschädigt worden ist. Geben Sie es in fachkundige Reparatur.
- 10. Nehmen Sie das Ladegerät nicht auseinander. Geben Sie es in fachkundige Hände, wenn Wartung oder Reparaturen erforderlich sind. Ein falscher Zusammenbau kann zu Stromschlägen oder Feuer führen.
- 11. Trennen Sie zur Vermeidung von Stromschlägen das Ladegerät vom Netz, bevor Sie es warten oder reinigen.

#### **WARTUNGSANLEITUNG**

Sofern in dieser Anleitung nicht anders angegeben, enthält dieses Ladegerät keine Teile, die vom Benutzer gewartet werden müssen. Geben Sie das Gerät zur Wartung in fachkundige Hände.

#### **VORSICHT**

ES BESTEHT DIE GEFAHR EINER EXPLOSION, WENN EIN FALSCHER AKKU-/BATTERIETYP VERWENDET WIRD.

VERBRAUCHTE AKKUS/BATTERIEN SIND ENTSPRECHEND DEN ÖRTLICHEN BESTIMMUNGEN ZU ENTSORGEN.

# **Software-Startanleitung und Index der Bedienungsanleitung**

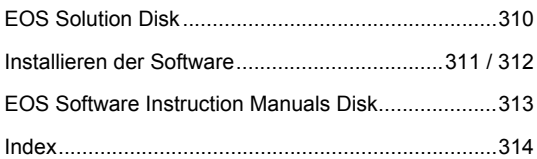

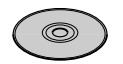

**EOS Solution Disk** (Software)

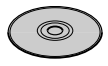

**EOS Software Instruction Manuals Disk**

## **Software-Startanleitung**

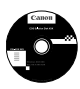

### **EOS Solution Disk**

Dieser Datenträger enthält verschiedene Softwareprogramme für EOS-Kameras.

Software zur Kommunikation zwischen der Kamera und dem Computer

### *O* EOS Utility

- Sie können mit der Kamera aufgenommene Bilder (Standbilder/Movies) auf Ihren Computer herunterladen.
- Sie können verschiedene Einstellungen für die Kamera über Ihren Computer vornehmen.
- Sie können Fernaufnahmen durchführen, indem Sie die Kamera an Ihren Computer anschließen.

Software zum Anzeigen und Bearbeiten von Bildern

### **<sup>2</sup>** Digital Photo Professional

- Sie können aufgenommene Bilder im Handumdrehen auf Ihrem Computer anzeigen, bearbeiten und drucken.
- Sie können Bilder bearbeiten, ohne die Originale zu ändern.
- Ist für eine breite Palette an Benutzern geeignet, von Amateuren bis hin zu Profifotografen. Diese Software eignet sich besonders für Benutzer, die überwiegend RAW-Bilder aufnehmen.

Software zum Anzeigen und Bearbeiten von Bildern

### E **ZoomBrowser EX (Windows)/ImageBrowser (Macintosh)**

- Sie können JPEG-Bilder auf Ihrem Computer anzeigen, bearbeiten und drucken.
- Sie können Bilder nach Aufnahmedatum oder Thema verwalten und sortieren.
- Sie können MOV-Videos wiedergeben und bearbeiten und Standbilder aus Movies extrahieren.
- Diese Software wird für Anfänger, die zum ersten Mal eine Digitalkamera verwenden, und für Amateure empfohlen.

Software zum Erstellen von Bildstil-Dateien

### **<sup>** $\bullet$ **</sup> Picture Style Editor**

- Diese Software ist für fortgeschrittene Benutzer gedacht, die Erfahrung mit der Bearbeitung von Bildern haben.
- Sie können den Bildstil an Ihre Bildeigenschaften anpassen und eine original Bildstil-Datei erstellen/speichern.

### **Installieren der Software**

Kompatible Betriebssysteme **Windows 7 Windows Vista Windows XP**

**1** Stellen Sie sicher, dass die Kamera nicht an Ihren Computer angeschlossen ist.

- u Schließen Sie die Kamera erst an den Computer an, nachdem Sie die Software installiert haben. Andernfalls wird die Software nicht einwandfrei installiert.
- **2** Legen Sie die EOS Solution Disk (CD) ein.
- **3** Klicken Sie auf **[Einfache Installation]**, um mit der Installation zu beginnen.

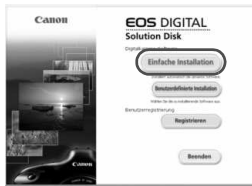

- Folgen Sie im weiteren Verlauf der Installation den in den Fenstern angezeigten Anweisungen.
- $\Rightarrow$  Sobald die Installation abgeschlossen ist, wird das Fenster für Schritt 4 angezeigt.

### **4** Klicken Sie auf **[Neu starten]**.

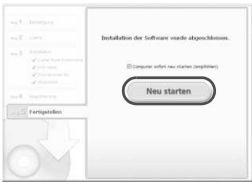

- **5** Nehmen Sie nach dem Neustart Ihres Computers die CD aus dem CD-ROM-Laufwerk.
	- Anweisungen zum Herunterladen der Bilder von der Kamera finden Sie in der EOS Utility-Bedienungsanleitung (PDF-Datei).
	- Die Software "WFT Utility" und "Original Data Security Tools" für das Zubehör (separat erhältlich) werden ebenfalls installiert. Falls Sie dies nicht wünschen, deinstallieren Sie diese Software.

### **Installieren der Software**

Kompatible Betriebssysteme **MAC OS X 10.4 - 10.6**

- **1** Stellen Sie sicher, dass die Kamera nicht an Ihren Computer angeschlossen ist.
- **2** Legen Sie die EOS Solution Disk (CD) ein.
	- Doppelklicken Sie auf das CD-ROM-Symbol auf Ihrem Desktop, und öffnen Sie es. Doppelklicken Sie danach auf [Canon EOS Digital Installer].
- **3** Klicken Sie auf **[Installieren]**, um mit der Installation zu beginnen.

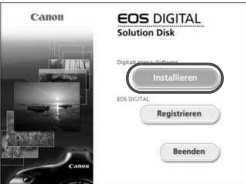

- Folgen Sie im weiteren Verlauf der Installation den in den Fenstern angezeigten Anweisungen.
- Sobald die Installation abgeschlossen ist, wird das Fenster für Schritt **4** angezeigt.

**4** Klicken Sie auf **[Fertigstellen]**.

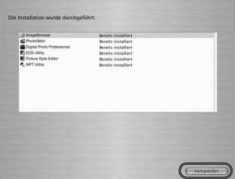

- **5** Nehmen Sie die CD-ROM aus dem Laufwerk.
	- Anweisungen zum Herunterladen der Bilder von der Kamera finden Sie in der EOS Utility-Bedienungsanleitung (PDF-Datei).
	- Die Software "WFT Utility" für das Zubehör (separat erhältlich) wird ebenfalls installiert. Falls Sie dies nicht wünschen, deinstallieren Sie diese Software.

### [**WINDOWS**]

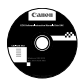

### **EOS Software Instruction Manuals Disk**

Kopieren Sie die Bedienungsanleitung, die auf der CD im PDF-Format enthalten ist, auf Ihren Computer.

- **1** Legen Sie die EOS Software Instruction Manuals Disk (CD) in das CD-ROM-Laufwerk Ihres Computers ein.
- **2** Öffnen Sie die CD.
	- Doppelklicken Sie auf dem Desktop auf [**Arbeitsplatz**], und doppelklicken Sie dann auf das CD-ROM-Laufwerk, in das Sie die CD eingelegt haben.

Wählen Sie Ihre Sprache und das Betriebssystem aus. Der Index der Bedienungsanleitung wird angezeigt.

Acrobat Reader (Version 6.0 oder höher) muss installiert sein, damit die Dateien der Bedienungsanleitung (PDF-Format) angezeigt werden können. Installieren Sie Adobe Reader, falls das Programm noch nicht auf Ihrem Macintosh-Computer installiert ist. Die PDF-Datei kann über die Option zum Speichern von Dateien von Adobe Reader auf Ihrem Computer gespeichert werden.

### [**MACINTOSH**]

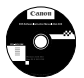

ω

### **EOS Software Instruction Manuals Disk**

Kopieren Sie die Bedienungsanleitung, die auf der CD im PDF-Format enthalten ist, auf Ihren Macintosh-Computer.

- **1** Legen Sie die EOS Software Instruction Manuals Disk (CD) in das CD-ROM-Laufwerk Ihres Macintosh-Computers ein.
- **2** Öffnen Sie die CD.
	- **Doppelklicken Sie auf das CD-Symbol.**
- **3** Doppelklicken Sie auf die Datei "START.html". Wählen Sie Ihre Sprache und das Betriebssystem aus. Der Index der Bedienungsanleitung wird angezeigt.
- o Acrobat Reader (Version 6.0 oder höher) muss installiert sein, damit die Dateien der Bedienungsanleitung (PDF-Format) angezeigt werden können. Installieren Sie Adobe Reader, falls das Programm noch nicht auf Ihrem Macintosh-Computer installiert ist. Die PDF-Datei kann über die Option zum Speichern von Dateien von Adobe Reader auf Ihrem Computer gespeichert werden.

### **Index**

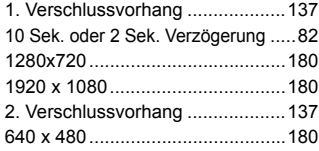

### **A**

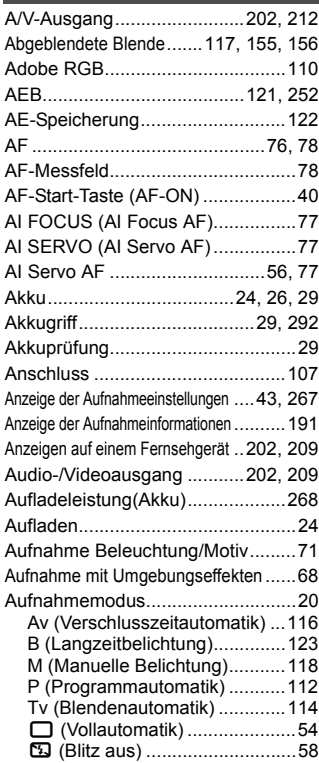

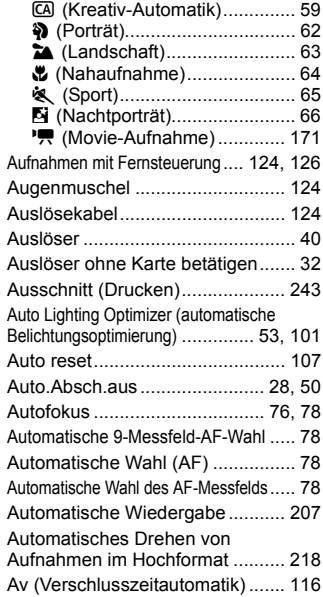

### **B**

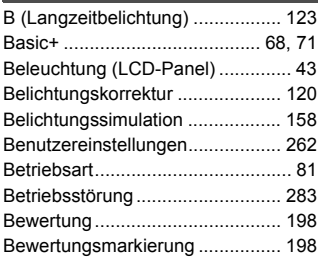

### Bild

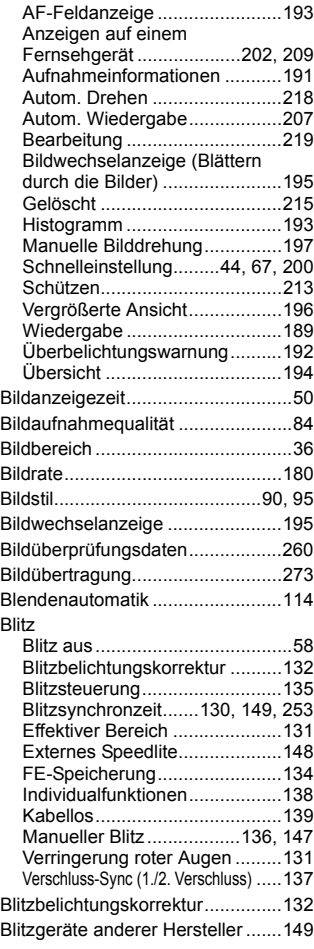

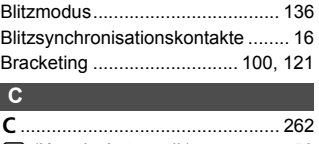

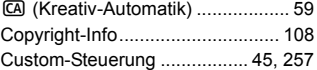

### **D**

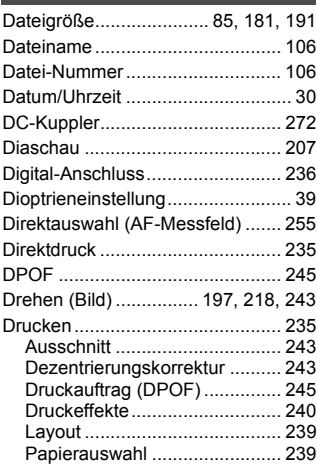

### **E**

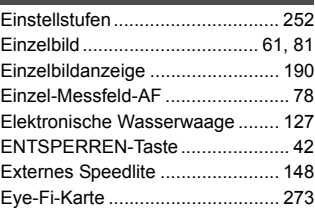

### **F**

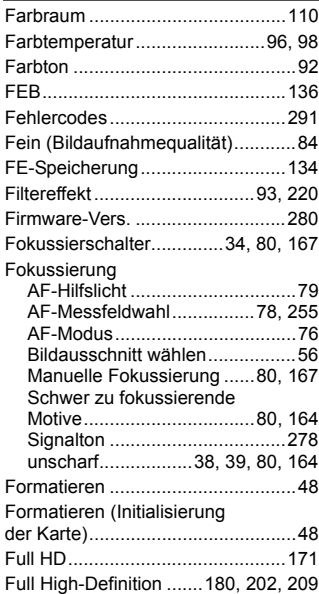

### **G**

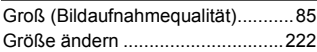

### **H**

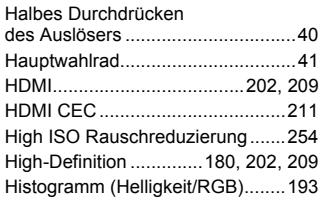

### **I**

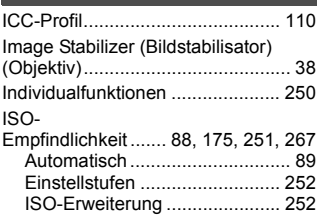

### **J**

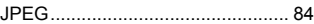

### **K**

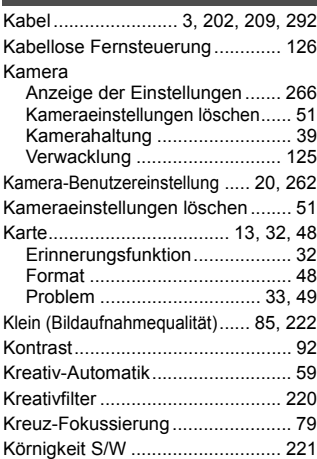

### **L**

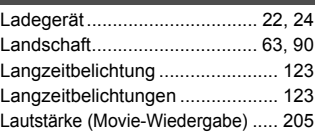

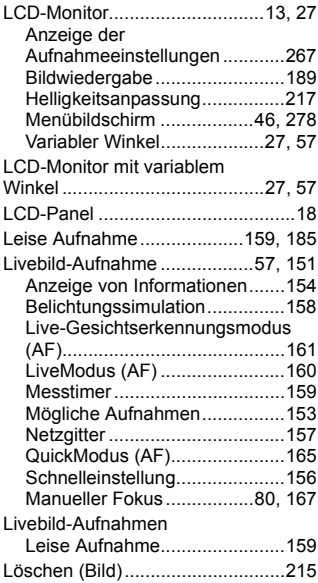

### **M**

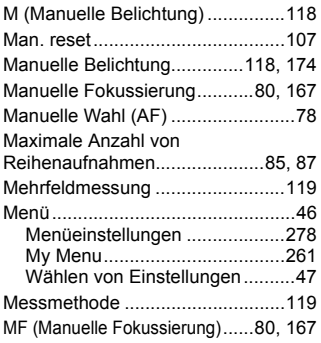

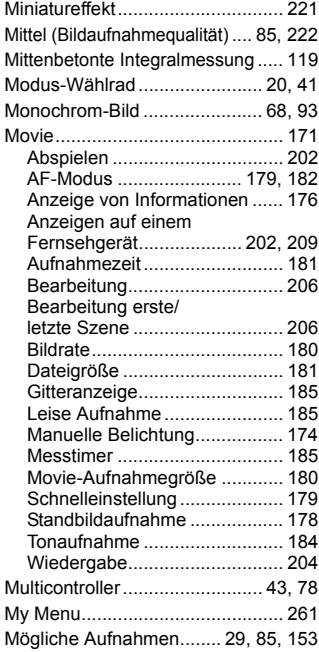

### **N**

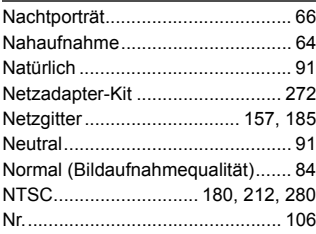

### **O**

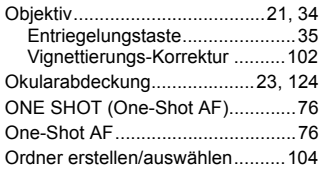

### **P**

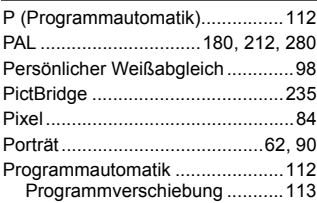

### **Q**

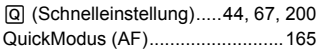

### **R**

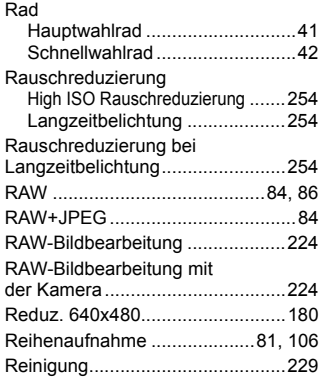

### **S**

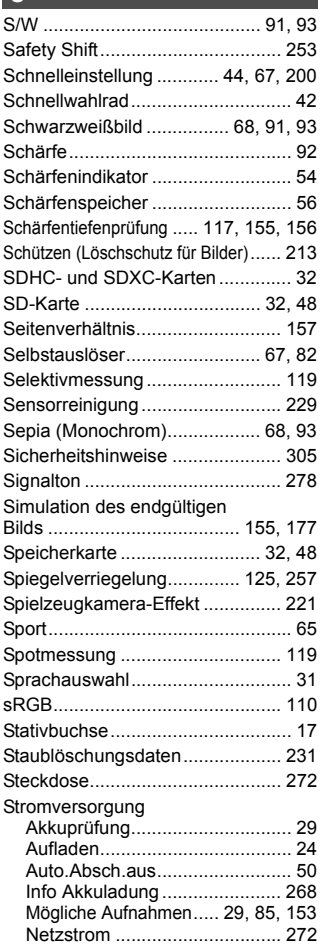

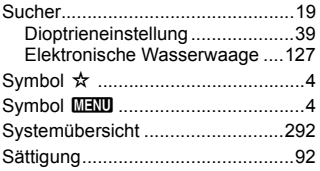

### **T**

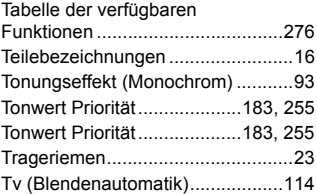

### **U**

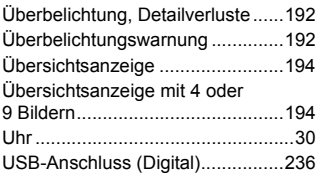

### **V**

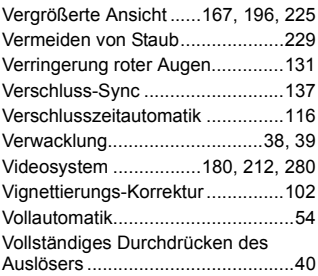

### **W**

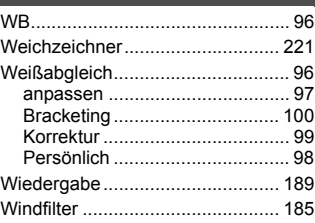

### **Z**

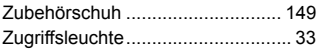

## Canon

#### **CANON INC.**

30-2 Shimomaruko 3-chome, Ohta-ku, Tokyo 146-8501, Japan

*Europa, Afrika und Naher Osten*

#### **CANON EUROPA N.V.**

PO Box 2262, 1180 EG Amstelveen, Niederlande

Informationen zu Ihrer lokalen Canon Niederlassung finden Sie auf Ihrer Garantiekarte oder unter www.canon-europe.com/Support

Das Produkt und dessen Garantie werden in europäischen Ländern durch Canon Europa N.V. bereitgestellt.

Der technische Stand für die in dieser Bedienungsanleitung erwähnten Objektive und Zubehör ist August 2010. Informationen zur Kompatibilität der Kamera mit Zubehör und Objektiven, die nach diesem Datum eingeführt werden, erhalten Sie bei jedem Canon Kundendienst.

CEL-SQ1LA232 © CANON INC. 2012 GEDRUCKT IN DER EU